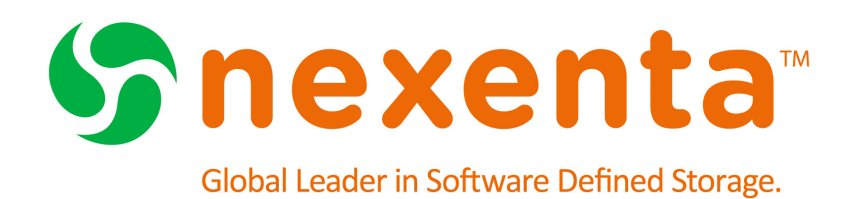

# **NexentaStor User Guide 4.0.3**

Date: January, 2015 Subject: NexentaStor User Guide Software: NexentaStor Software Version: 4.0.3 Part Number: 3000-nxs-4.0.3-000049-B

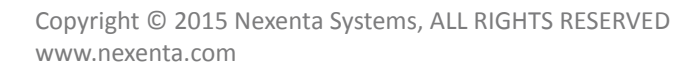

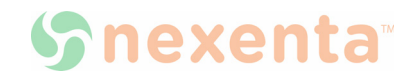

Copyright © 2015 Nexenta Systems, ALL RIGHTS RESERVED

Notice: No part of this publication may be reproduced or transmitted in any form or by any means, electronic or mechanical, including photocopying and recording, or stored in a database or retrieval system for any purpose, without the express written permission of Nexenta Systems (hereinafter referred to as "Nexenta").

Nexenta reserves the right to make changes to this document at any time without notice and assumes no responsibility for its use. Nexenta products and services only can be ordered under the terms and conditions of Nexenta Systems' applicable agreements. All of the features described in this document may not be available currently. Refer to the latest product announcement or contact your local Nexenta Systems sales office for information on feature and product availability. This document includes the latest information available at the time of publication.

Nexenta is a registered trademark of Nexenta Systems in the United States and other countries. All other trademarks, service marks, and company names in this document are properties of their respective owners

#### **Product Versions Applicable to this Documentation:**

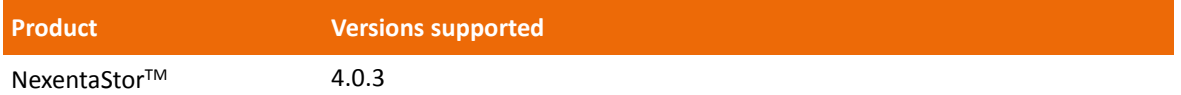

# **Contents**

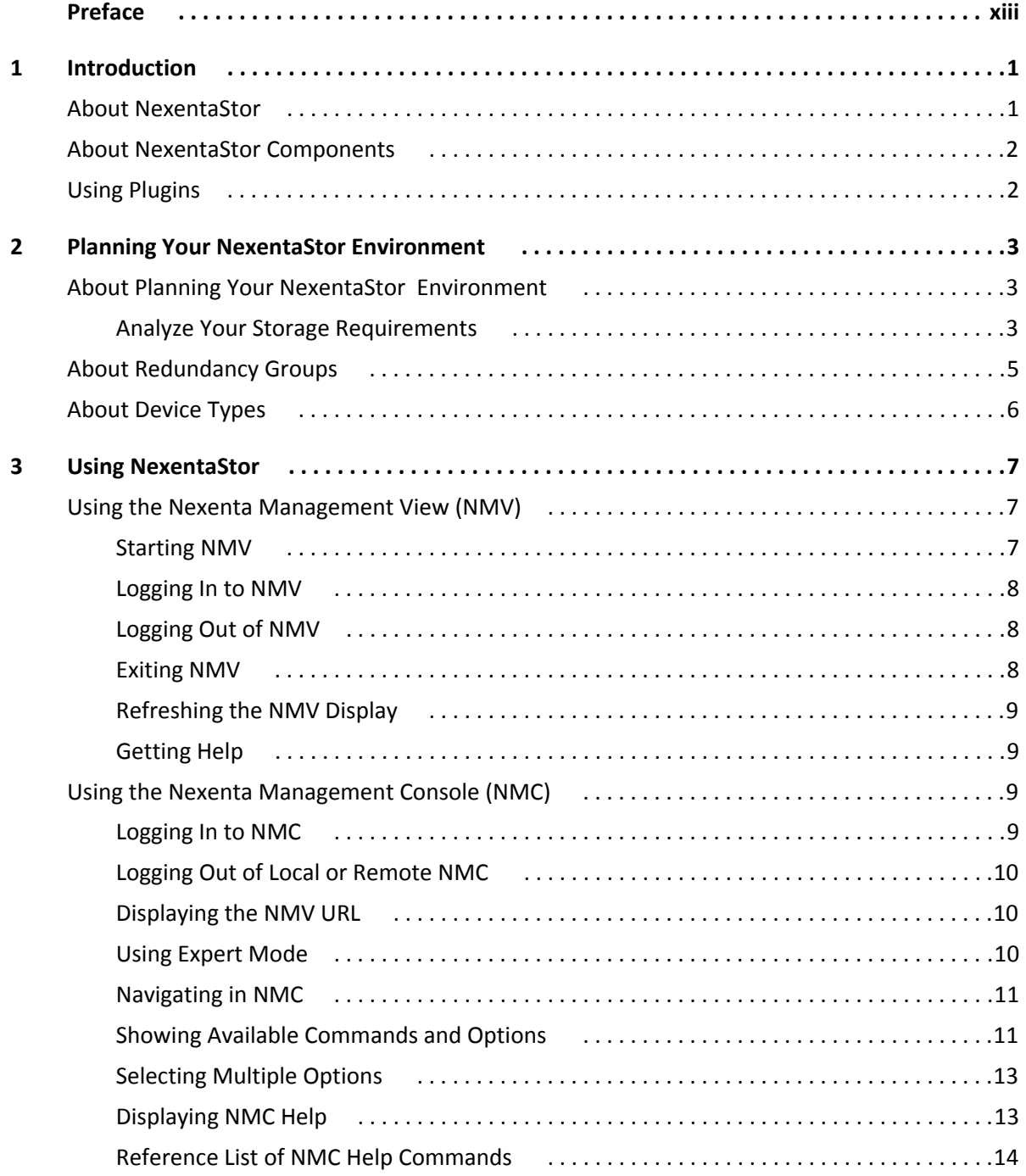

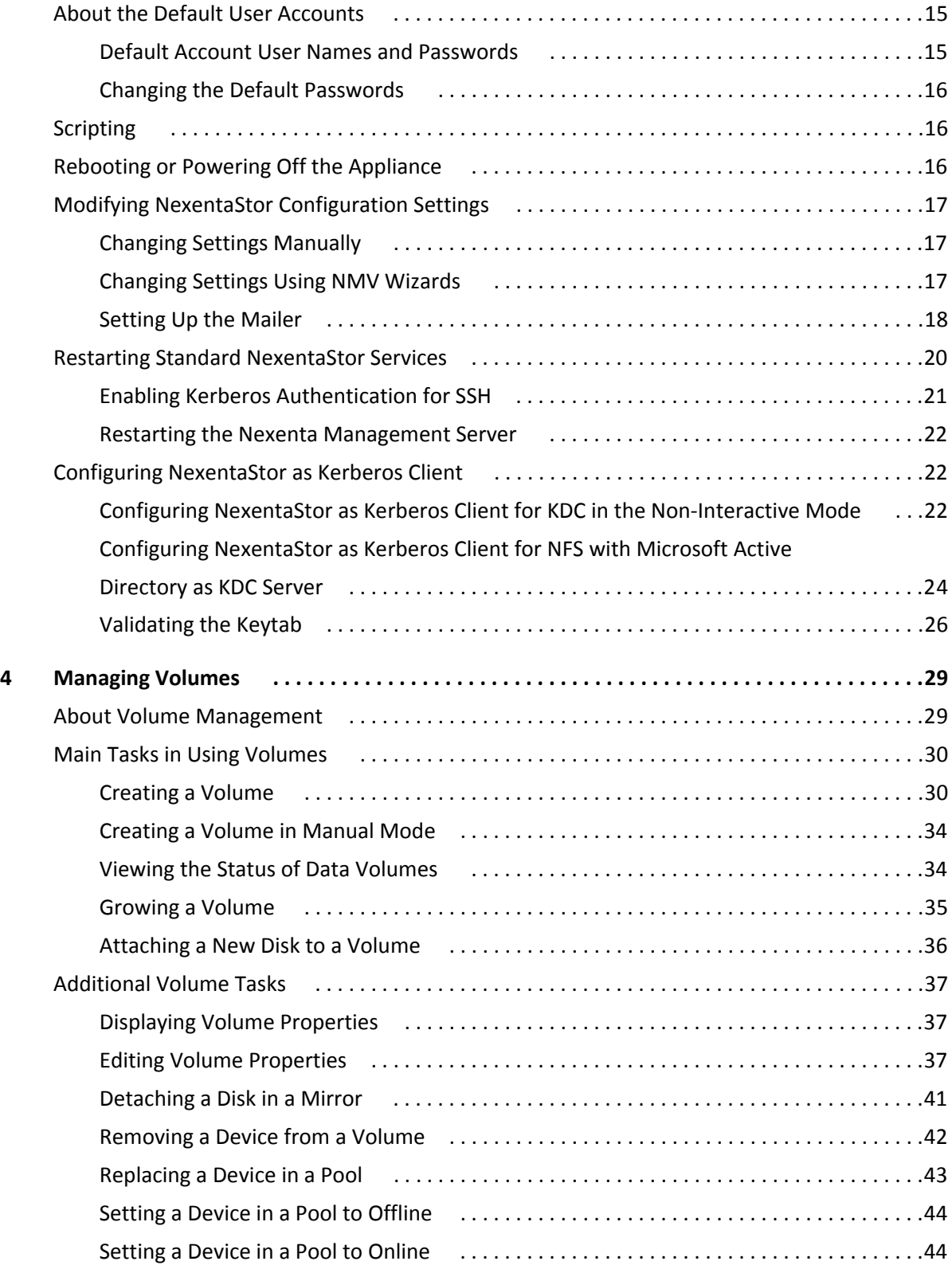

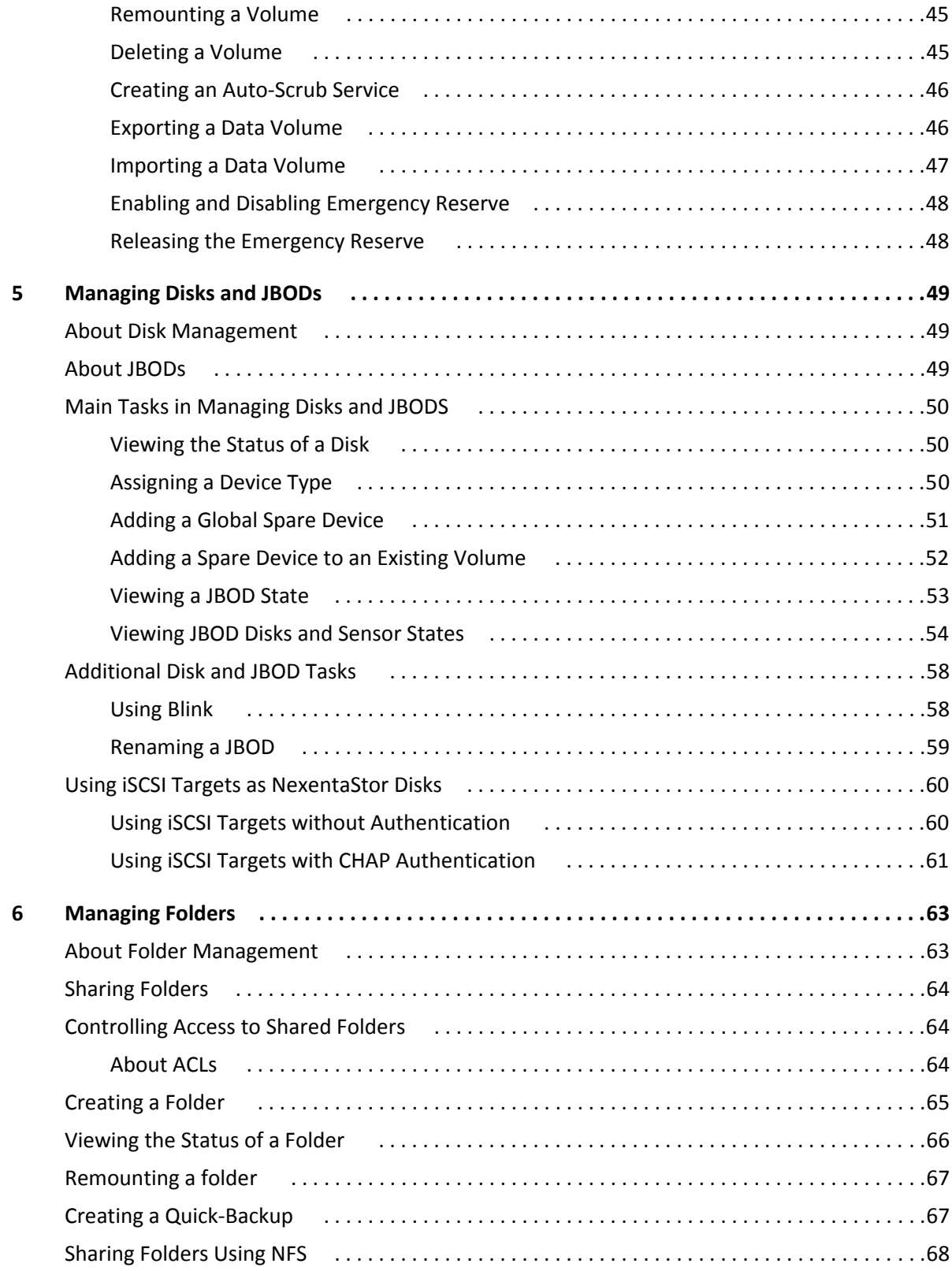

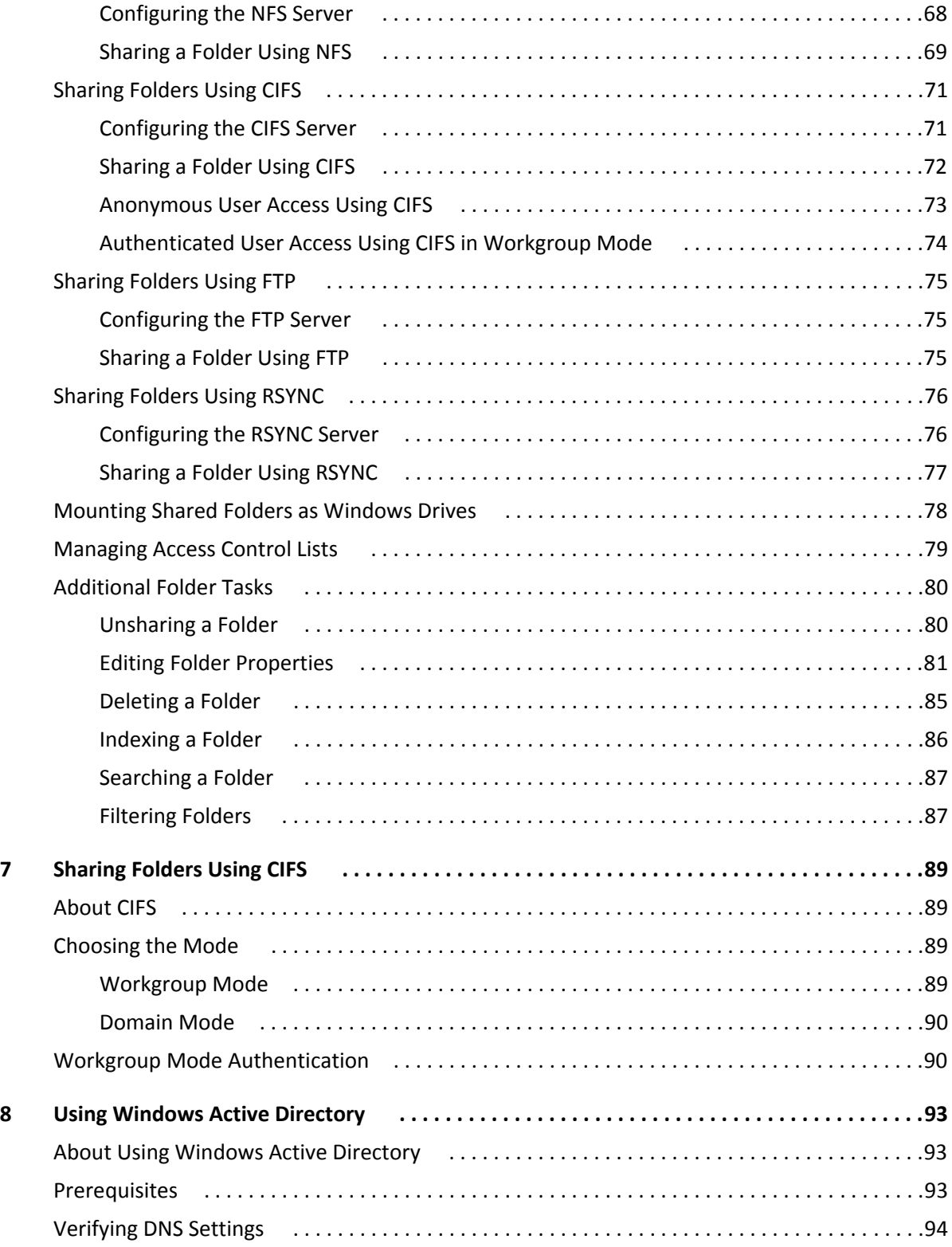

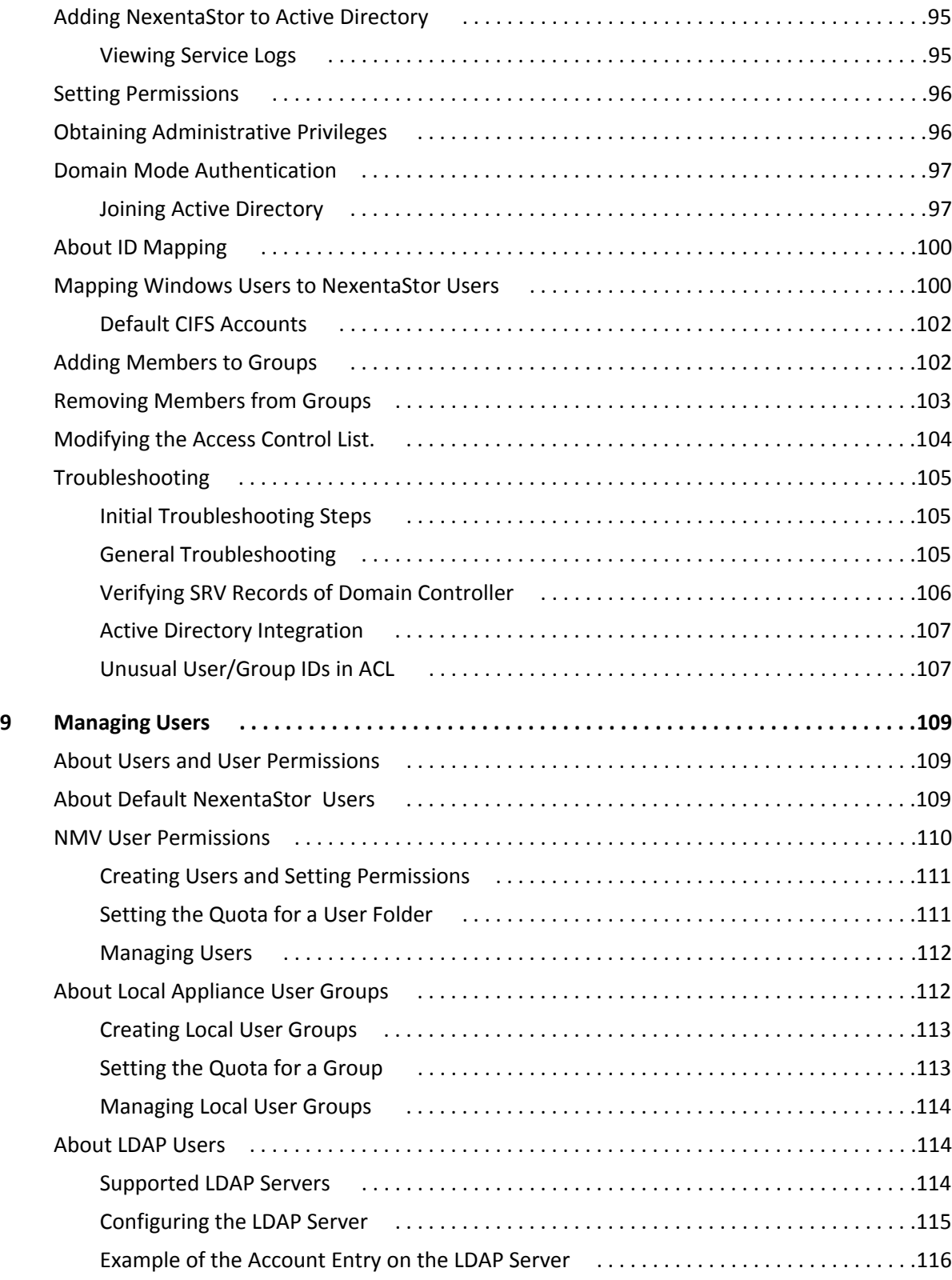

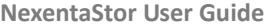

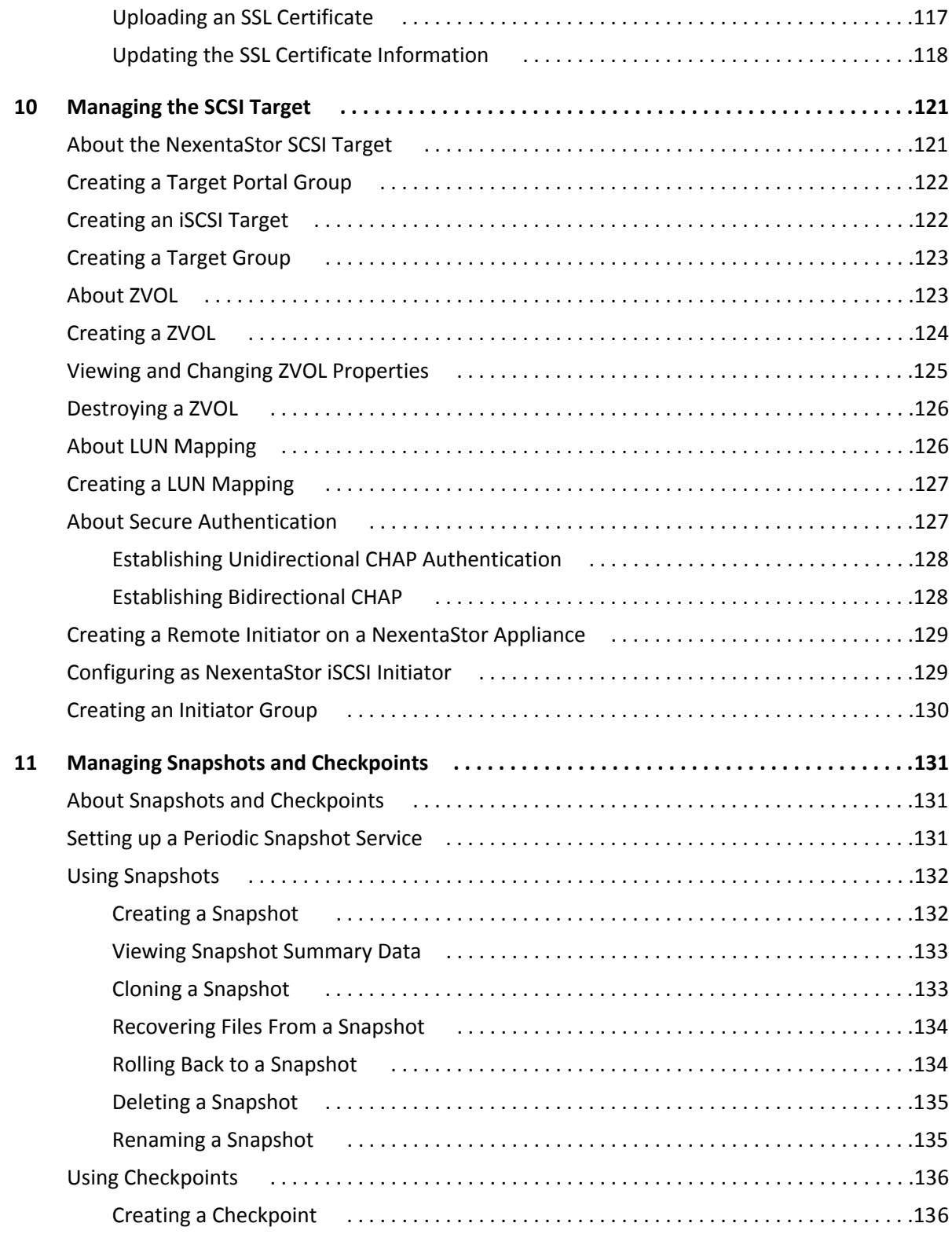

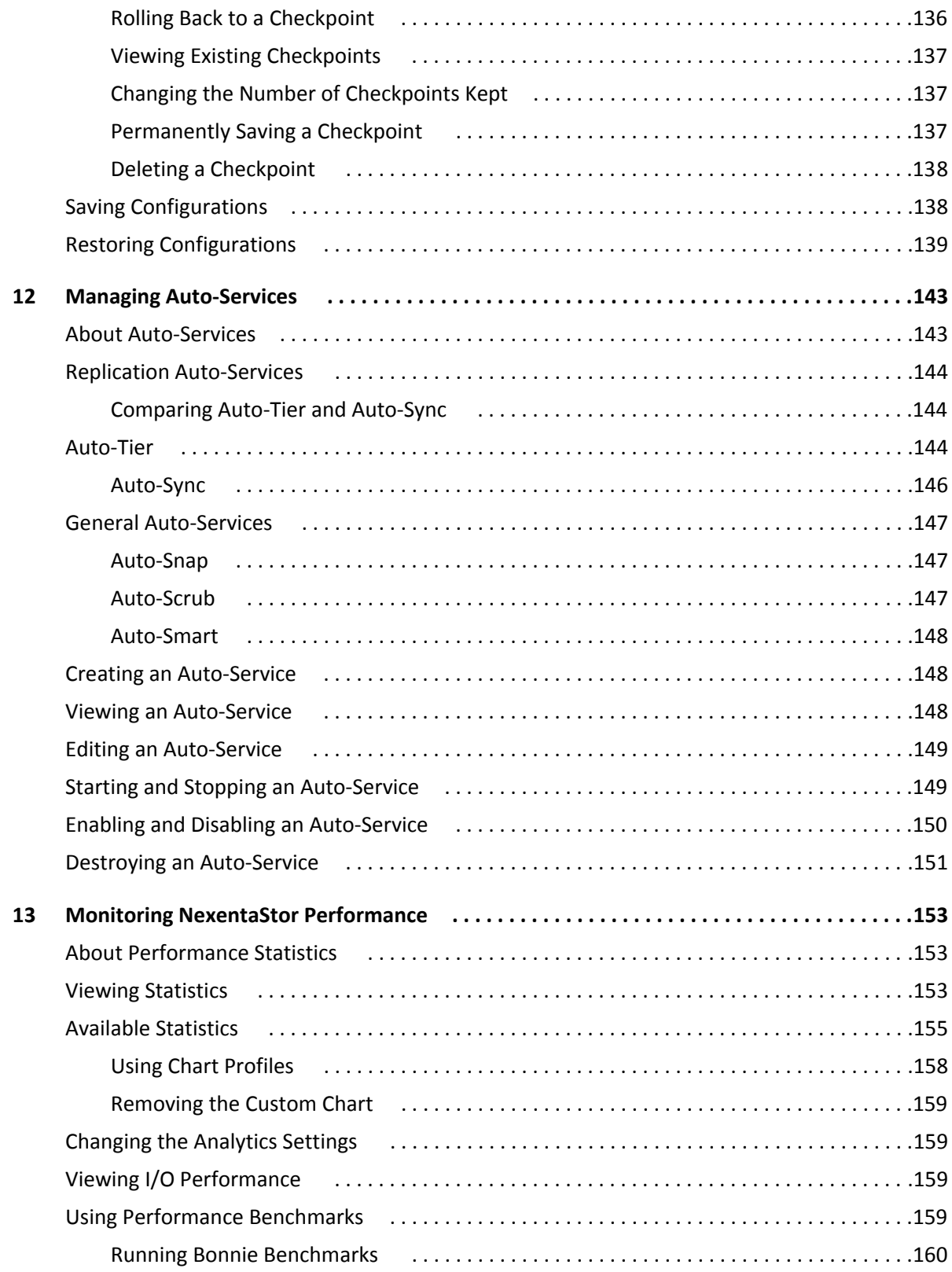

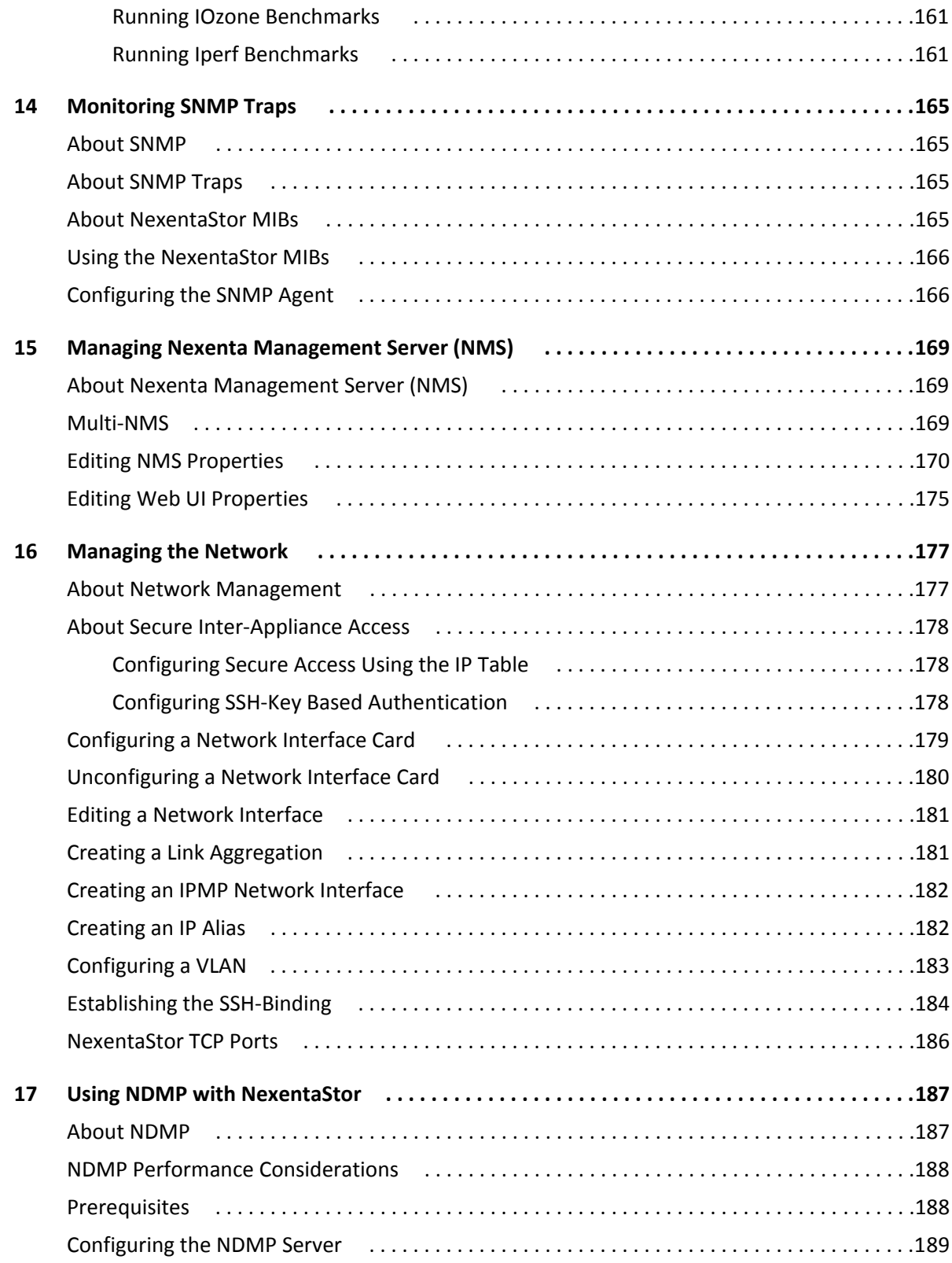

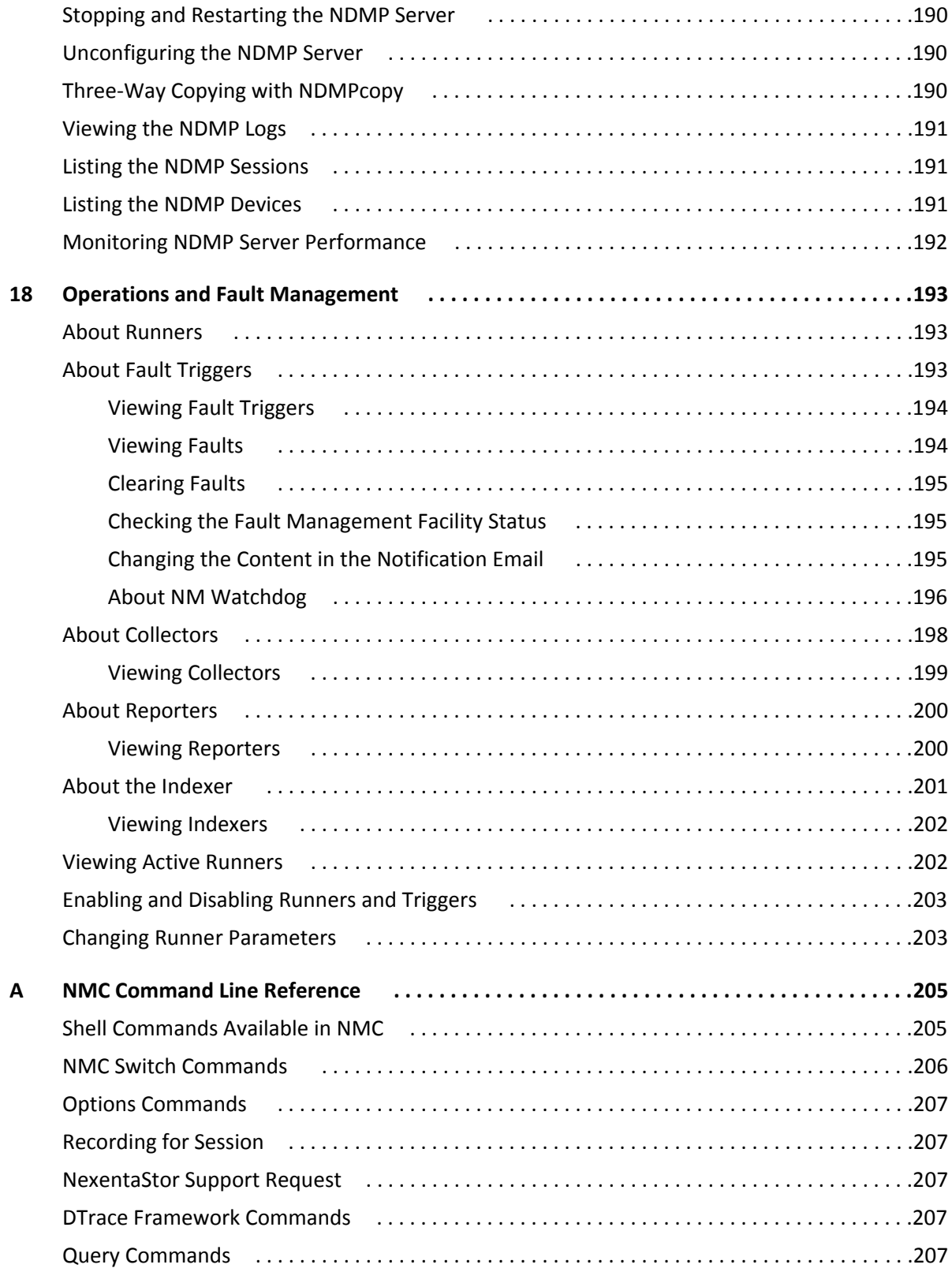

 $\overline{\mathbf{B}}$ 

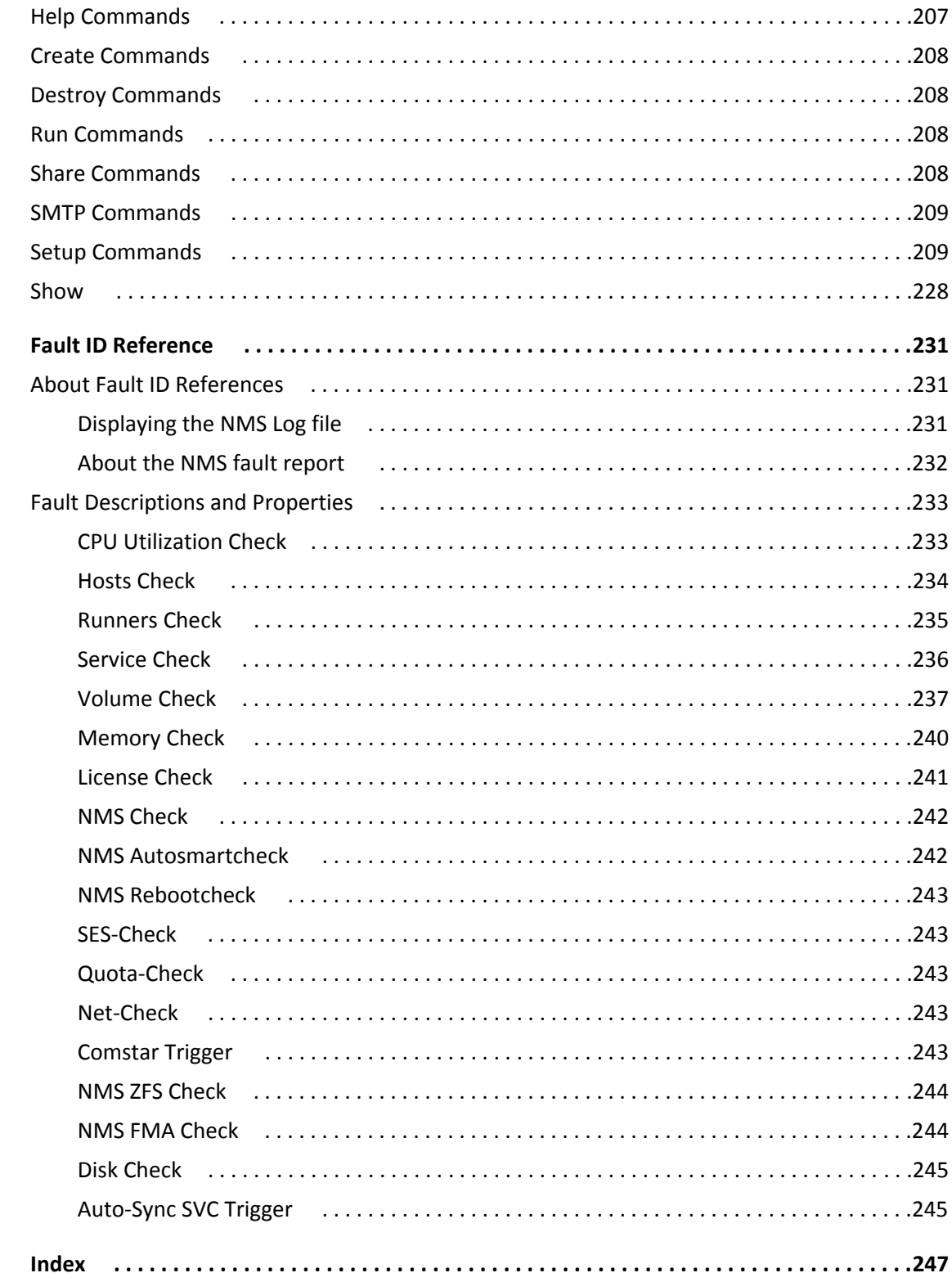

# **Preface**

<span id="page-12-0"></span>This documentation presents information specific to Nexenta Systems, Inc. products. The information is for reference purposes and is subject to change.

### **Intended Audience**

This documentation is intended for Network Storage Administrators and assumes that you have experience with data storage concepts, such as NAS, SAN, NFS, and ZFS.

### **Documentation History**

The following table lists the released revisions of this documentation.

#### **Product Versions Applicable to this Documentation:**

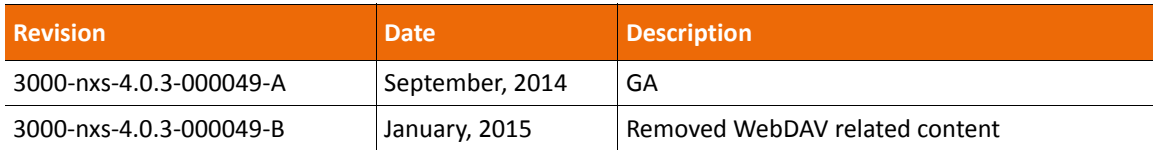

## **Contacting Support**

Choose a method for contacting support:

- Visit the Nexenta Systems, Inc. customer portal<http://nexenta.force.com/customerportal> or partner portal <http://nexenta.force.com/partnerportal>. Log in and browse a knowledge base.
- Using the NexentaStor user interface, NMV (Nexenta Management View):

#### a. Click **Support**.

- b. Select an action:
	- **Send by email**

Send the support request to the Nexenta Systems, Inc. support email.

**• Save to disk**

Saves the support information to the  $/var/tmp$  directory on the NexentaStor appliance.

- c. Complete the request form.
- d. Click **Make Request**.
- Using the NexentaStor command line, NMC (Nexenta Management Console):
	- a. At the command line, type support.
	- b. Complete the support wizard.

#### **Comments**

Your comments and suggestions to improve this documentation are greatly appreciated. Send any feedback to [doc.comments@nexenta.com](mailto:doc.comments@nexenta.com) and include the documentation title, number, and revision. Refer to specific pages, sections, and paragraphs whenever possible.

Copyright © 2015 Nexenta Systems, ALL RIGHTS RESERVED www.nexenta.com

# **Introduction**

**1**

<span id="page-14-0"></span>This section includes the following topics:

- [About NexentaStor](#page-14-1)
- [About NexentaStor Components](#page-15-0)
- [Using Plugins](#page-15-1)

# <span id="page-14-1"></span>**About NexentaStor**

The Nexenta Systems, Inc. Storage Appliance, or *NexentaStor*, is a software-based network-attached storage (NAS) or storage-attached network (SAN) solution. NexentaStor supports file and block storage and a variety of advanced storage features, such as replication between various storage systems and virtually unlimited snapshots and file sizes.

NexentaStor delivers richly-featured software on a software appliance. You can use NexentaStor to manage primary storage in NAS/SAN-based deployments, or to manage second-tier storage for backup.

NexentaStor provides the following features:

- Supports file and block storage
- Allows snapshot mirroring (replication)
- Provides block level replication (remote mirroring)
- Supports NFS v3 and v4, rsync, ssh, and zfs send/receive
- Provides in-kernel CIFS stack
- Supports CIFS and NFS transports for tiering and replication
- Manages large storage pools easily
- Supports direct attachment of SCSI, SAS, and SATA disks
- Supports remote connection of disks using iSCSI, FC, and ATA over Ethernet (AoE) protocols
- Supports 10/100/1GBase-T and many 10G Ethernet solutions, as well as 802.3ad Link Aggregation and multipath I/O
- Integrates with Active Directory and LDAP, including UID mapping, netgroups, and X.509 certificatebased client authentication.

NexentaStor is built on the Illumos kernel. For more information about the Illumos project, see [http://](http://www.illumos.org) [www.illumos.org.](http://www.illumos.org)

# <span id="page-15-0"></span>**About NexentaStor Components**

NexentaStor comprises the following components:

#### • **Nexenta Management View** (NMV)

Graphical User Interface that allows you to perform most NexentaStor operations. You can access NMV and manage NexentaStor from Windows, UNIX, or Macintosh operating systems.

#### • **Nexenta Management Console** (NMC)

A command line interface that enables you to perform advanced NexentaStor operations.

NMC provides more functionality than NMV. The following activities are only available in the NMC:

- System upgrades
- Restarting NexentaStor services
- Certain advanced configurations
- Expert mode operations
- **Nexenta Management Server** (NMS)

The Nexenta Management Server is a service that controls all NexentaStor services and runners. It receives and processes requests from NMC and NMV and returns the output.

#### **• NexentaStor Plugins**

Plugins are optional modules that provide additional NexentaStor functionality, such as continuous replication or high availability.

# <span id="page-15-1"></span>**Using Plugins**

A number of plugins extend the NexentaStor functionality. Several plugins are installed with NexentaStor by default. Other plugins are developed by Nexenta and are available for purchase. Additional plugins have been developed by the community and are free.

#### **See Also:**

- http://nexentastor.org/projects</u>: free NexentaStor community project.
- [http://www.nexenta.com/corp/resources/product-documentation:](http://www.nexenta.com/corp/resources/product-documentation) Documentation for all Nexenta Systems, Inc. products and versions.

# <span id="page-16-0"></span>**Planning Your NexentaStor Environment**

This section includes the following topics:

- [About Planning Your NexentaStor Environment](#page-16-1)
- [About Redundancy Groups](#page-18-0)
- [About Device Types](#page-19-0)

# <span id="page-16-1"></span>**About Planning Your NexentaStor Environment**

NexentaStor assists you with creating, provisioning, and managing virtual and physical storage devices. Some methods for using NexentaStor are described below.

## <span id="page-16-2"></span>**Analyze Your Storage Requirements**

Before you install NexentaStor, thoroughly analyze your storage requirements.

- Disks:
	- Types of storage required
	- Type of disks required for each type of storage: physical, logical, SSD, or HDD
	- Total storage capacity required for each type of storage
	- Number and sizes of disks required to achieve total storage capacity (measure the usable capacity of disks)
	- Location of physical disks and associated hardware and software
- Storage Format:
	- File storage or block storage
		- All vdevs in a volume must use the same storage type
	- Thick or thin provisioning
	- For file storage: record size, folder structure, Users requiring access, ACLs, etc.
	- For block storage: block size, protocol, etc.
		- You cannot change the block size after creation.
- Redundancy and Backup:
	- Redundancy strategy for each volume, including additional disks is required (all vdevs in a volume should use the same redundancy strategy)
	- Backup and snapshot frequency for each file or target
- SCSI targets and initiators, mappings, and authentication method
- Architecture and Performance:
	- Number of volumes required
	- Number of vdevs in each volume
	- Number and size of disks in each vdev (all vdevs in a volume should have the same usable capacity)
	- Additional disks required for logs, spares, or L2ARC (cache) in each volume
	- Distribution of volumes and virtual machines in the network
	- Minimum network recommendation is 100Mbps Ethernet

#### **Table 2-1: Summary of Tasks**

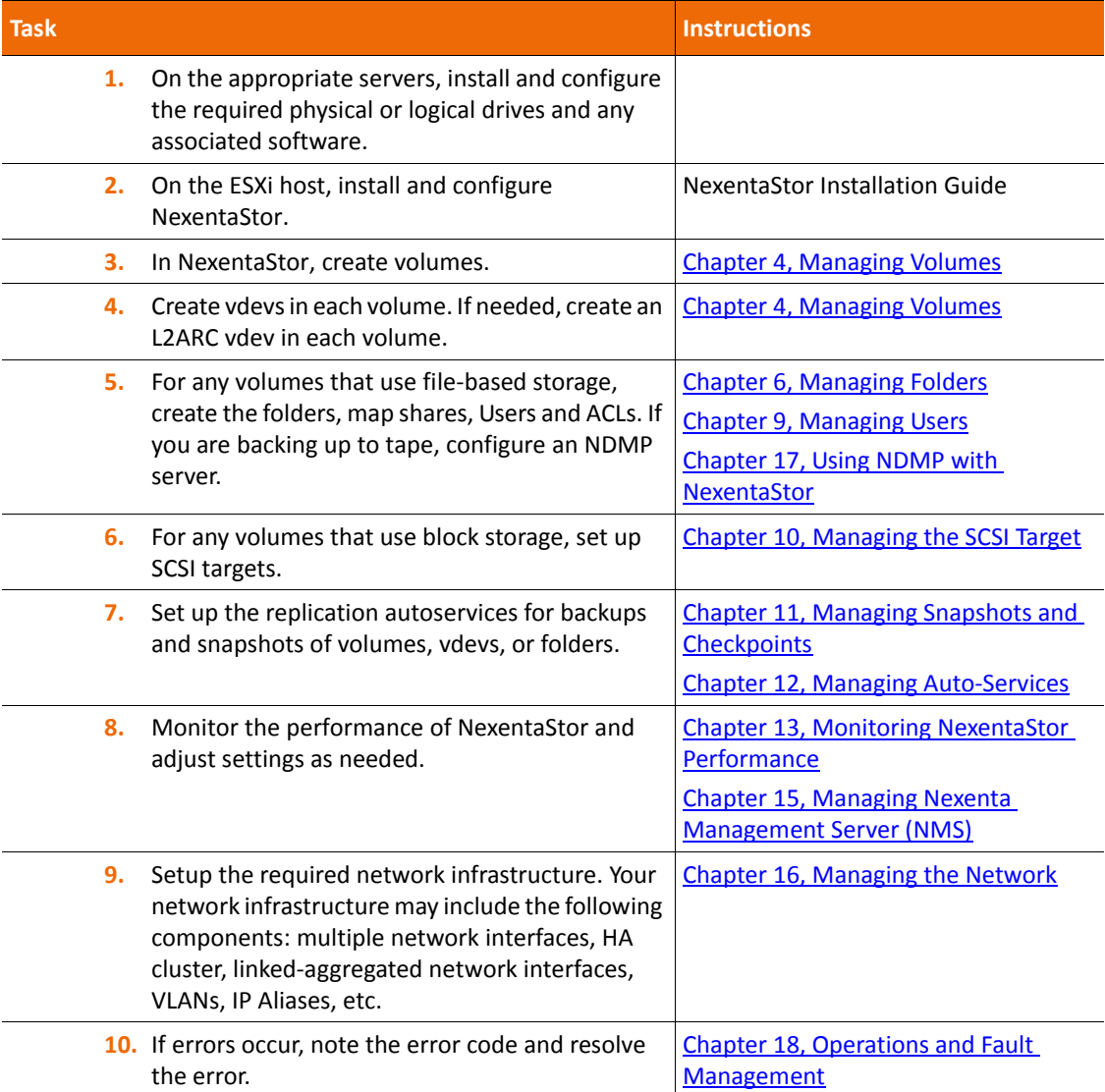

**Table 2-1: Summary of Tasks (Continued)**

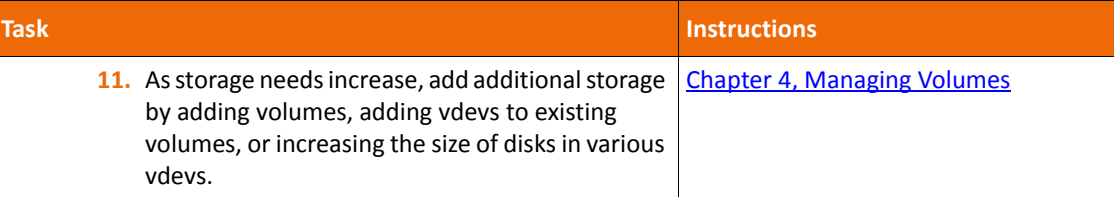

# <span id="page-18-0"></span>**About Redundancy Groups**

A redundancy group is a group of disks, of the same type, that functions collectively as a unit. This concept is similar to the concept of redundant array of independent disks (RAID) technology. Redundancy groups provide reliable data protection by striping data across multiple disks (RAID-Z1) or by storing identical copies of the same data on several disks (mirror). All of the usable data is protected by check data.

NexentaStor provides a software RAID-Z solution. The main advantage of RAID-Z, compared to a hardware RAID, is the copy-on-write mechanism that eliminates the "write hole" existing in RAID-5.

Write hole is a single point of failure which can occur in case of a power loss and leads to data and parity inconsistency. RAID-Z stores data and checksums in different locations, which eliminates the write hole issue.

Nexenta recommends that you always create a redundancy group for the volume.

NexentaStor offers the following redundancy options:

**• None**

All disks are added to one volume. The size of the volume is equal to the size of all the disks.

**• Mirrored**

Data is replicated identically across two or more disks. All disks in a mirror are the same size, and the size of the mirrored volume is the size of one disk. This configuration can withstand disk failures before data corruption.

• **RAID-Z1** (single parity)

Data and parity are striped across all disks in a volume. This configuration can tolerate one disk failure before data corruption.

• **RAID-Z2** (double parity)

Data and parity are striped across all disks in a volume. This configuration can tolerate two disk failures before data corruption.

• **RAID-Z3** (triple parity)

Data and parity are striped across all disks in a volume. This configuration can tolerate three disk failures before data corruption.

# <span id="page-19-0"></span>**About Device Types**

NexentaStor is based on ZFS technology, which allows hybrid storage volumes. In ZFS, a storage volume can consist of devices dedicated and optimized for special purposes.

NexentaStor can create the following partitions in a storage pool:

• **Cache** (also called read cache)

Separate cache device used as an Adaptive Read Cache Level 2 (L2ARC) device. Nexenta recommends that you set the cache device to a read-optimized SSD.

• **Log**

Separate log device dedicated to log all the events in the system as transactions. Log devices are usually write-optimized SSDs.

• **Pool (or data)**

Group of storage devices that store all your data.

**• Spare**

Disk that is kept as a reserve. The spare is automatically used as a replacement if any disk in the storage pool fails. You can also create a global spare device that is used as a replacement for any pool on the NexentaStor appliance.

# **Using NexentaStor**

<span id="page-20-0"></span>This section includes the following topics:

- [Using the Nexenta Management View \(NMV\)](#page-20-1)
- [Using the Nexenta Management Console \(NMC\)](#page-22-2)
- [About the Default User Accounts](#page-28-0)
- [Scripting](#page-29-1)
- [Rebooting or Powering Off the Appliance](#page-29-2)
- [Modifying NexentaStor Configuration Settings](#page-30-0)
- [Restarting Standard NexentaStor Services](#page-33-0)
- [Configuring NexentaStor as Kerberos Client](#page-35-1)

# <span id="page-20-1"></span>**Using the Nexenta Management View (NMV)**

Nexenta Management View (NMV) is a graphical user interface that enables you to manage NexentaStor in a user-friendly environment.

## <span id="page-20-2"></span>**Starting NMV**

NMV supports the following s:

- Internet Explorer v7 or later
- Google Chrome
- Mozilla Firefox v3 or later
- Apple Safari

The URL for NMV is a combination of the NexentaStor IP address and the port number. NMV uses port 8457 as the default port. The NMV URL displays in NMC after installation.

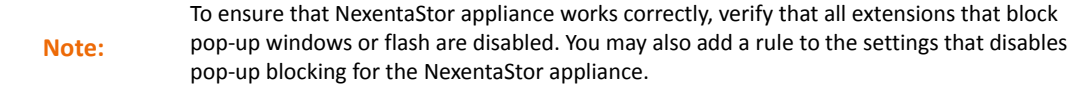

**See Also:**

- **[Displaying the NMV URL](#page-23-1)** 
	- *To start NMV:*
		- In a supported browser, go to:

*https://<NexentaStor\_IP>:8457*

Example:

If the NexentaStor IP address is 10.3.60.194, the URL is:

*https://10.3.60.194:8457*

**Note:** You can also use an unprotected connection: http.

### <span id="page-21-0"></span>**Logging In to NMV**

You can start NMV and perform many activities without logging in. However, there are some actions that require advanced permissions, such as creating a new volume. When an action requires advanced permissions, you must log in to NMV to complete the action.

NexentaStor includes a default admin account that has permission to execute all NMV actions.

- *To log in to NMV, use one of the following actions:*
	- In the upper right corner of the NMV screen, click **Login** and enter your User name and password.
	- Wait until a popup login dialog displays stating that advanced permissions are required to complete the action. When the dialog opens, enter the User name and password of a User with the appropriate permissions.

**See Also:**

• [Default Account User Names and Passwords](#page-28-1)

## <span id="page-21-1"></span>**Logging Out of NMV**

You can log out of NMV without exiting NMV. Logging out of NMV restricts some of the actions you can perform.

If you exit NMV without logging out, you remain logged in. The next time you start NMV, you are still logged in.

- *To log out of NMV:*
	- In the upper right corner of NMV, click **Logout**.

### <span id="page-21-2"></span>**Exiting NMV**

If you are logged in when you exit NMV, your login remains active and you are automatically logged in the next time you start NMV.

- *To exit NMV:*
	- ◆ Close the tab.

## <span id="page-22-0"></span>**Refreshing the NMV Display**

Some NMV screens have a **Refresh** button. Click this button to update the display if you suspect the configuration information is out of date, or if you add hardware or virtual hardware. For example, click **Refresh** if you have just added disks and they do not display in the GUI.

## <span id="page-22-1"></span>**Getting Help**

In NMV, you can display the online help system that provides detailed information on how to use NexentaStor.

- *To display help, using NMV:*
	- Click **Help**.

A secondary window displays the online help. You can now search for any information.

# <span id="page-22-2"></span>**Using the Nexenta Management Console (NMC)**

The Nexenta Management Console (NMC) uses a command line interface instead of a graphical user interface. NMC provides more functionality than NMV.

You can also use NMC to record and replay commands across all deployed NexentaStor instances.

#### **See Also:**

**[Scripting](#page-29-1)** 

## <span id="page-22-3"></span>**Logging In to NMC**

You can log in to NMC using an SSH-client, such as **PuTTY**.

**Logging In to NMC Using a Secure Shell Client**

You connect to NMC using a Secure Shell (SSH) client such as PuTTY. You can also use the Console tab in the vSphere client if you are using NexentaStor in a vSphere environment.

NexentaStor provides a default root User account for NMC that enables you to perform any operations.

- *To log in to NMC using a client:*
	- **1.** Open a console connection to the server that contains NexentaStor using one of the following methods:
		- Use an SSH client
		- Use the vSphere client and open the console tab, if using a vSphere environment.
	- **2.** In the console, log in at the prompt. The NMC prompt displays after you log in.

Example: To log in as the root User: myhost console login: **root** *Password:* **nexenta** System response:

*nmc@myhost:/\$*

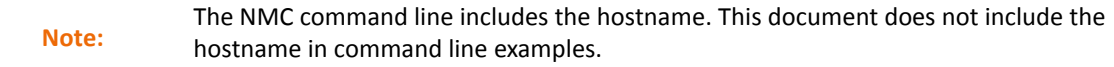

#### **See Also:**

• [Default Account User Names and Passwords](#page-28-1)

## <span id="page-23-0"></span>**Logging Out of Local or Remote NMC**

Your NMC session stays open until you log out, even if you exit the console connection.

- *To log out of a local or remote NMC session, or Group mode:*
	- ◆ Type:
		- nmc:/\$ exit

#### <span id="page-23-1"></span>**Displaying the NMV URL**

The URL for NMV is displayed on the first page of the main NMC help screen.

- *To display the URL for logging into NMV:*
	- **1.** Log in to NMC.
	- **2.** Display the main NMC help screen, type:

nmc:/\$ help

**3.** Locate the line for *Management GUI*. This is the URL for logging into NMV.

### <span id="page-23-2"></span>**Using Expert Mode**

NMC provides an expert mode that enables you to execute certain advanced commands in bash shell.

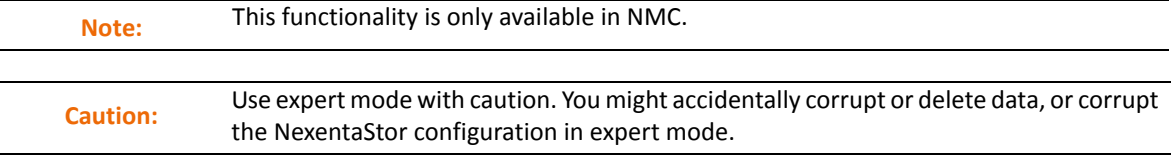

- *To switch to expert mode, using NMC:*
	- Type:

```
nmc:/$ option expert_mode=1
nmc:/$ !bash
```
You can save the new value for the expert mode in the NMC configuration file by adding the s option to this command. This means that the next time you want to enter bash, you only type !bash and you do not need to type: option expert mode=1

- *To disable expert mode, using NMC:*
	- ◆ Type:

nmc:/\$ option expert\_mode=0

- *To exit expert mode, using NMC:*
	- $\blacklozenge$  In the bash shell, type:
		- **#** exit

### <span id="page-24-0"></span>**Navigating in NMC**

When you are at the command prompt in NMC, type a command and press **Enter** to execute the command. If the command has available options, the options display. Use the right and left arrows to select the appropriate option and press **Enter** to execute the command.

You can exit NMC dialogs, including help files, and return to the command prompt by typing q or exit and pressing **Enter**.

### <span id="page-24-1"></span>**Showing Available Commands and Options**

This section describes how to display the NMC commands and options that are always available.

**Displaying All Commands at the Command Prompt**

Pressing **TAB** twice at the command prompt displays a list of all of the commands that you can type there. To get the description of the commands type the command, press spacebar and type --help. You can then type or select the command or option that you want to execute and press **ENTER**.

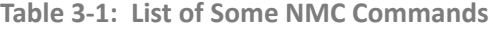

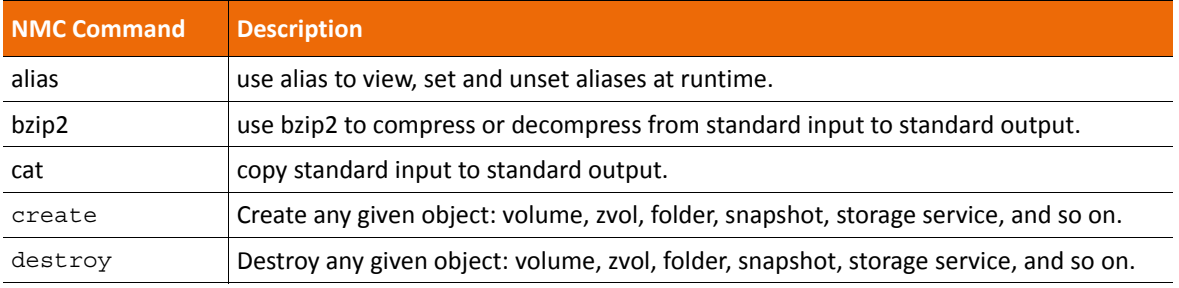

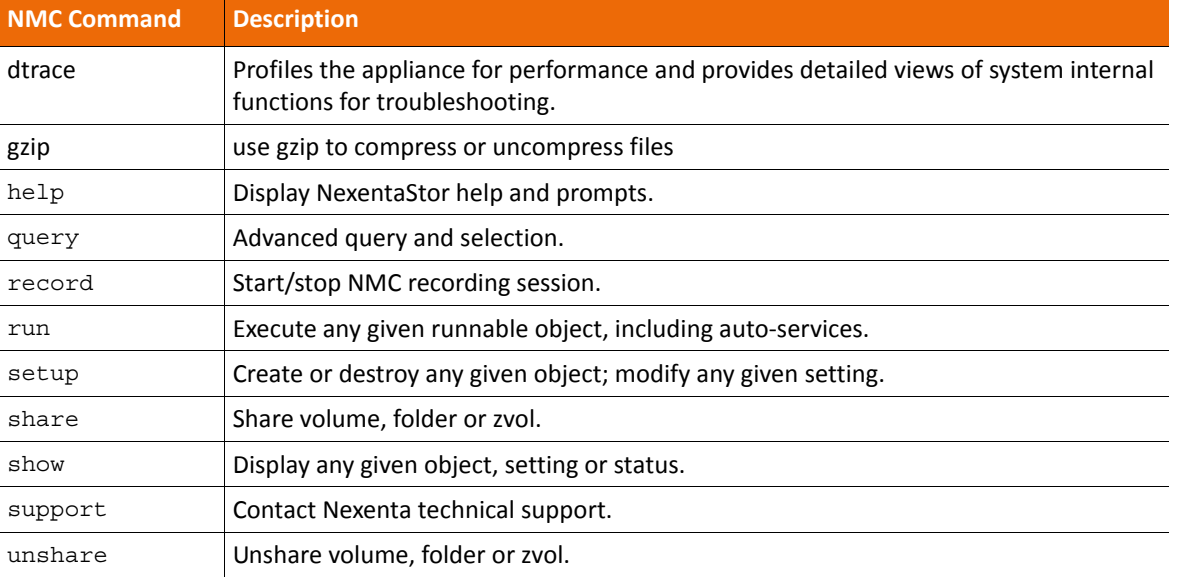

**Table 3-1: List of Some NMC Commands**

#### **Shortcut for Displaying Commands**

You can type the first few letters of a command and then press **TAB** twice to display all commands starting with those letters. If only one command starts with those letters, NMC automatically finishes typing the command.

#### Example:

If you type the letter s at the command prompt and press **TAB** twice, NMC displays all commands starting with s and then displays s at the command prompt again:

nmc:/\$ s **TAB TAB** scp setup share show support

If you type the letters se at the command prompt and press **TAB** twice, NMC finishes typing setup, because that is the only command starting with se:

nmc:/\$ se **TAB TAB** nmc:/\$ setup

**Shortcut for Displaying Options and Properties**

If you type the full name of a command and press **TAB** twice, NMC displays all options for that command and then displays the command again.

#### Example:

If you type dtrace and press **TAB** twice, NMC displays all of the dtrace options and then displays dtrace at the command prompt:

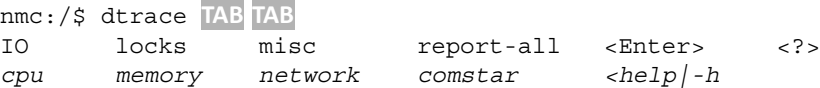

When you type a command and one or more letters of an option and press **TAB** twice, NMC lists all matching options. If there is only one matching option, NMC automatically finishes typing the option and displays any additional options.

Example:

If you type dtrace m and press **TAB** twice, NMC displays all dtrace options that begin with the letter m:

```
nmc:/$ dtrace m TAB TAB
memory misc
```
If only one option begins with the letters you typed, NMC automatically completes the option and displays the additional options or properties associated with that option.

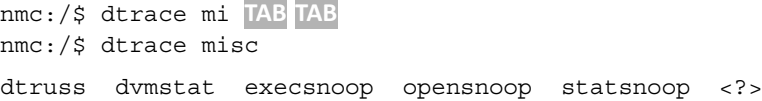

### <span id="page-26-0"></span>**Selecting Multiple Options**

Some commands allow you to select multiple choices. For example, when you create a volume, NexentaStor displays all available devices and enables you to select one or more devices for the volume.

- *To select multiple options in a list, using NMC:*
	- **1.** Navigate to the first option using the arrow keys and then press **space bar**.

An asterisk (\*) displays next to the option indicating that you selected it.

**2.** Navigate to another option and press the **space bar** again.

Another asterisk displays by the second option, indicating it is also selected.

**3.** When all options are selected, press **Enter** to execute the command.

## <span id="page-26-1"></span>**Displaying NMC Help**

Type help at the command line to display a brief summary of help options and open the main NMC help man page. This file contains information about navigating, using commands, fault management, indexing, and other activities.

**Note:** The NexentaStor User Guide and main online help reference are only available in NMV.

While you are typing a command or option, there are several ways to display help.

- *To display NMC help:*
	- **1.** Type the command and ?.
	- **2.** Press **Enter**.

Example:

To display a brief description of the dtrace command and list each of its options, type the following:

nmc:/\$ dtrace ?

- *To display help for a specific command:*
	- **1.** Type the full command with options and -h.
	- **2.** Press **Enter**.

You might need to page down to see the entire help file.

**3.** Type q or exit to close the help file and return to the command prompt.

Example:

To display a description of the show inbox command, type:

nmc:/\$ show inbox -h

#### <span id="page-27-0"></span>**Reference List of NMC Help Commands**

The following table provides a reference list of NMC help commands.

**Table 3-2: Reference List of NMC Help Command**

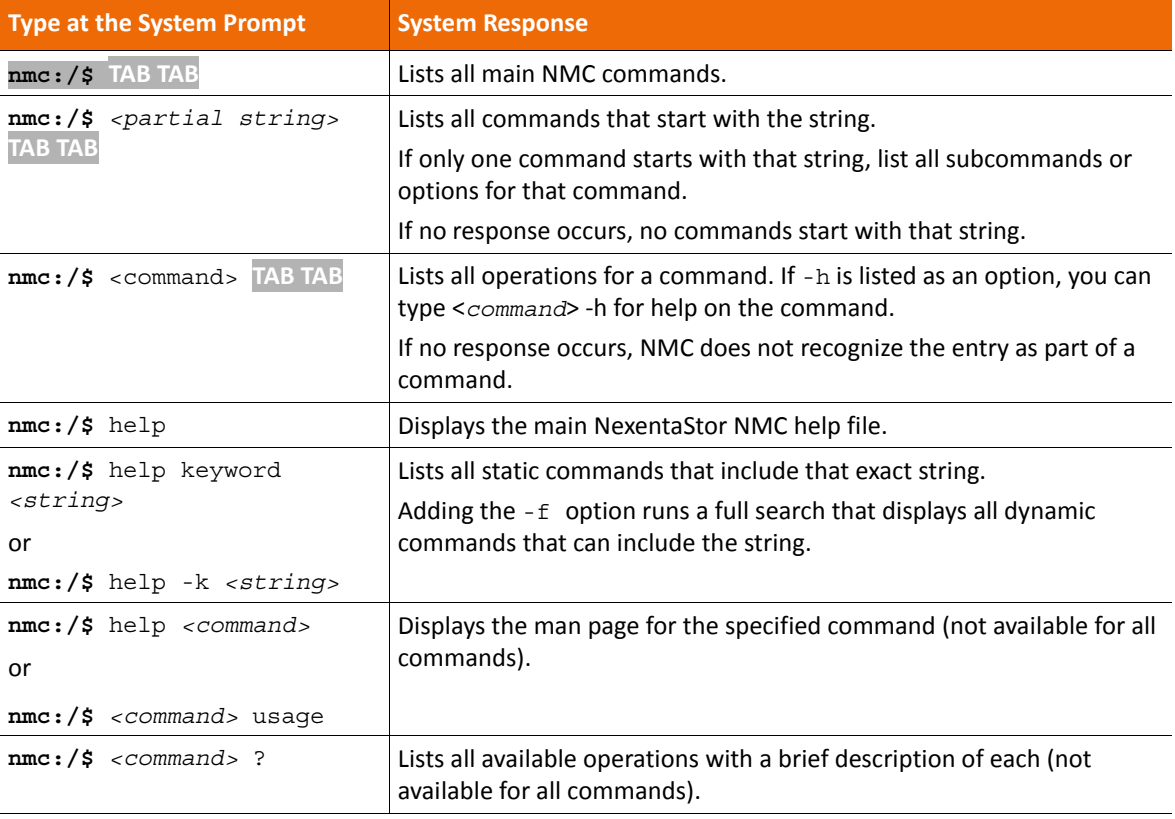

#### **Table 3-2: Reference List of NMC Help Command**

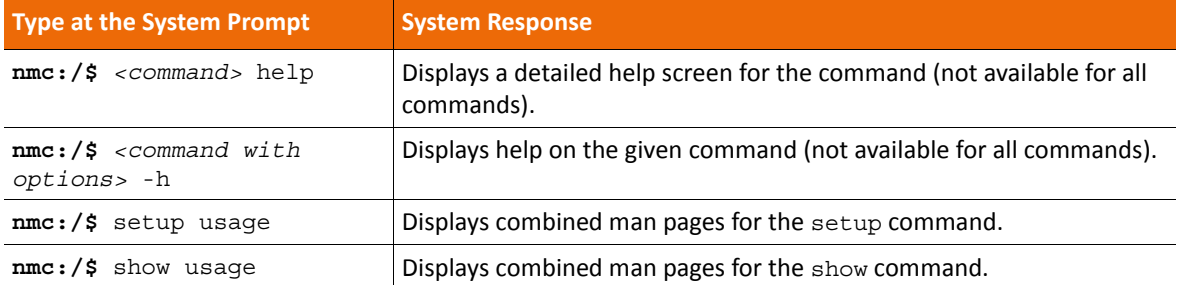

# <span id="page-28-0"></span>**About the Default User Accounts**

NexentaStor provides several predefined Users: root, admin, and guest.

**• root**

Provides full administrative privileges for NMC. This account cannot be deleted.

**• admin**

Provides full administrative privileges for NMV. This account cannot be deleted.

**• guest**

Provides view-only access to data, status, and reports, in NMV, without requiring logging in. However, when you need to perform an action, such as creating a new user, creating a volume, etc. NexentaStor prompts you to login. This account can be deleted.

You cannot log in to NMC with the guest account.

**Note:** If you log in to NMC with the admin account, a UNIX shell opens. Nexenta does not recommended performing any NexentaStor tasks through the UNIX shell. Using the UNIX shell without authorization from your support provider may not be supported and **may void** your license agreement.

## <span id="page-28-1"></span>**Default Account User Names and Passwords**

The following table lists the default NexentaStor User names and passwords.

**Table 3-3: NexentaStor User Names and Passwords**

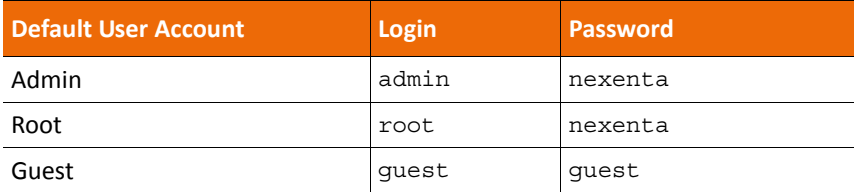

## <span id="page-29-0"></span>**Changing the Default Passwords**

Immediately after installing NexentaStor, change the passwords of the admin and root User accounts.

- *To change the password of the admin and root account, using NMV:*
	- **1.** Click **Settings > Appliance**.
	- **2.** In the **Administration** panel, click **Password**.
	- **3.** In the **Set Appliance Password** window, type and retype the new password for the appropriate User and click **Save**.
- *To change the password of the admin User or root account, using NMC:*
	- **1.** Type:

nmc:/\$ setup appliance password

**2.** Select either the root password or the admin password, then follow the prompts to change the password.

# <span id="page-29-1"></span>**Scripting**

You can create scripts in NMC. These scripts can run on a schedule or on demand.

- *For more information about scripting, using NMC:*
	- $\blacklozenge$  Type:

nmc:/\$ create script-runner -h

- *For information about recording, using NMC:*
	- $\blacklozenge$  Type:
		- nmc:/\$ record -h

# <span id="page-29-2"></span>**Rebooting or Powering Off the Appliance**

You can power off or reboot (restart) NexentaStor at any time.

- When you power off NexentaStor, you need to manually start it.
- When you reboot NexentaStor, it automatically restarts.
	- *To reboot the appliance, using NMV:*
		- **1.** Click **Settings > Appliance**.
		- **2.** In the **Maintenance** panel, click **Reboot/Power Off**.
		- **3.** In the confirmation dialog, click **OK**.
- *To reboot the appliance, using NMC:*
	- $\blacklozenge$  Type:

nmc:/\$ reboot

- *To power off the appliance, using NMC:*
	- Type:
		- nmc:/\$ poweroff

**Note:** While NexentaStor is powered off, all shared folders become unavailable and all autoservices stop. The shared folders become available and the auto-services restart when NexentaStor restarts.

# <span id="page-30-0"></span>**Modifying NexentaStor Configuration Settings**

After installation and initial configuration, you can change basic NexentaStor settings as needed.

## <span id="page-30-1"></span>**Changing Settings Manually**

You can change a number of NexentaStor settings manually.

- *To change basic NexentaStor settings, using NMV:*
	- **1.** Сlick **Settings > Appliance**.
	- **2.** In the **Basic Settings** panel, click the name of the appropriate setting.
	- **3.** Modify the setting and click **Save**.
- *To change basic NexentaStor settings, using NMC:*
	- **1.** Type:

nmc:/\$ setup appliance

**2.** Choose the required parameter from the list of available options and follow the onscreen instructions to modify the value.

## <span id="page-30-2"></span>**Changing Settings Using NMV Wizards**

NMV contains two wizards (configuration tools) that allow you to configure certain settings or perform common actions after installation.

- Wizard 1 allows you to set or modify the basic configuration, administrative accounts password, and notification system (mailer).
- Wizard 2 allows you to set or modify the network interface and iSCSI initiator; add, export, delete, and import volumes; and create, delete, share, and index folders.

The wizards are not available using NMC.

- *To run a wizard, using NMV:*
	- **1.** Click **Settings > Appliance**.
	- **2.** In the **Wizards** panel, click **Wizard 1** or **Wizard 2**. The appropriate wizard opens.
	- **3.** In the wizard, make any necessary changes in each screen.
	- **4.** In the last step, click **Save**.

#### **See Also:**

*• NexentaStor Installation Guide*

#### <span id="page-31-0"></span>**Setting Up the Mailer**

Many NexentaStor tasks, such as system failure notification, require that you properly configure the mailer. Normally, you configure the mailer during the installation using Wizard 1. If you did not configure the mailer during the installation, or if you need to change the mailer settings, use the following procedure.

- *To set up the mailer, using NMV:*
	- **1.** Click **Settings > Appliance**.
	- **2.** In the **Administration** panel, click **Mailer**.
	- **3.** In the **Set SMTP Mail Server Account** screen, enter the appropriate information for your SMTP server, and the email addresses of Users to receive notifications.
	- **4.** If desired, click **Test**.

NexentaStor immediately sends a test email to the address in the **E-Mail Addresses** field.

- **5.** Click **Save**.
- *To set up the mailer, using NMC:*
	- **1.** Type:

```
nmc:/$ setup appliance mailer show
```
- **2.** Review the value for each property.
- **3.** For each property that needs modification, type the following command and modify the property as needed:

nmc:/\$ setup appliance mailer <*property*>

**4.** If desired, test the mailer configuration by typing the following command to immediately send an email to the Users specified in smtp\_addresses:

nmc:/\$ setup appliance mailer verify

#### **Table 3-4: Options for Modification**

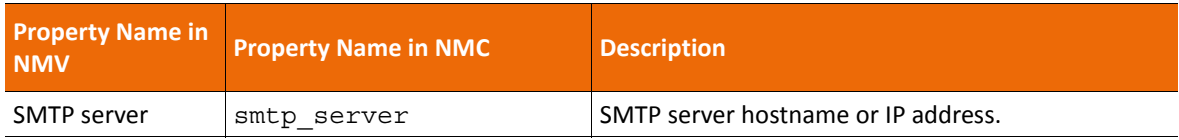

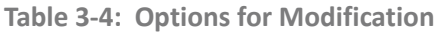

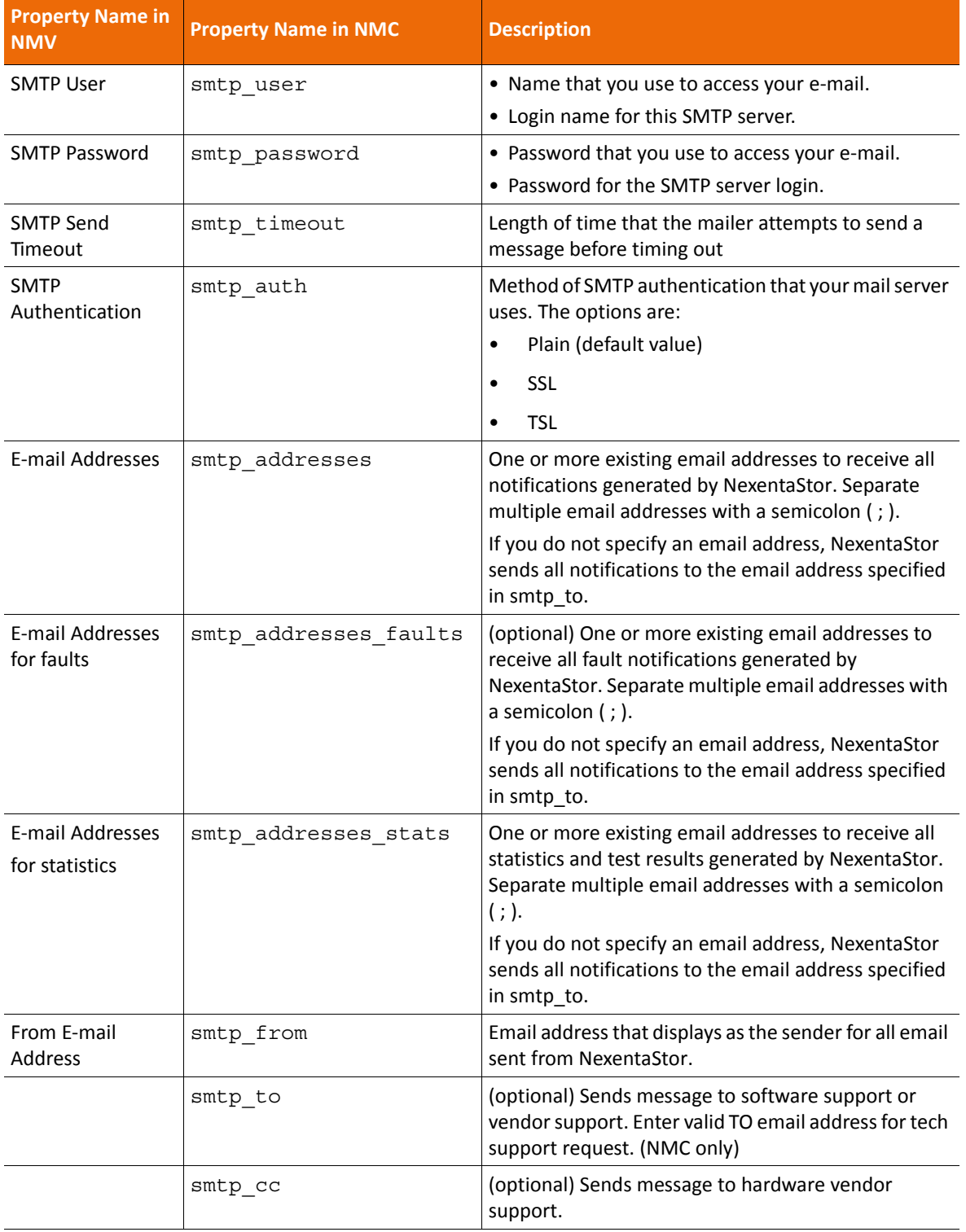

#### **Table 3-4: Options for Modification**

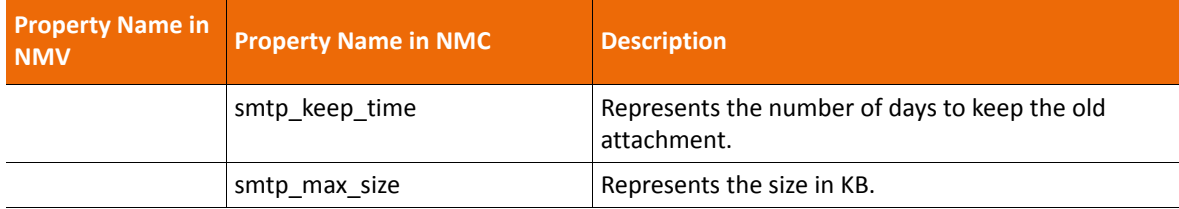

# <span id="page-33-0"></span>**Restarting Standard NexentaStor Services**

#### NexentaStor contains the following services.

**Table 3-5: NexentaStor Services**

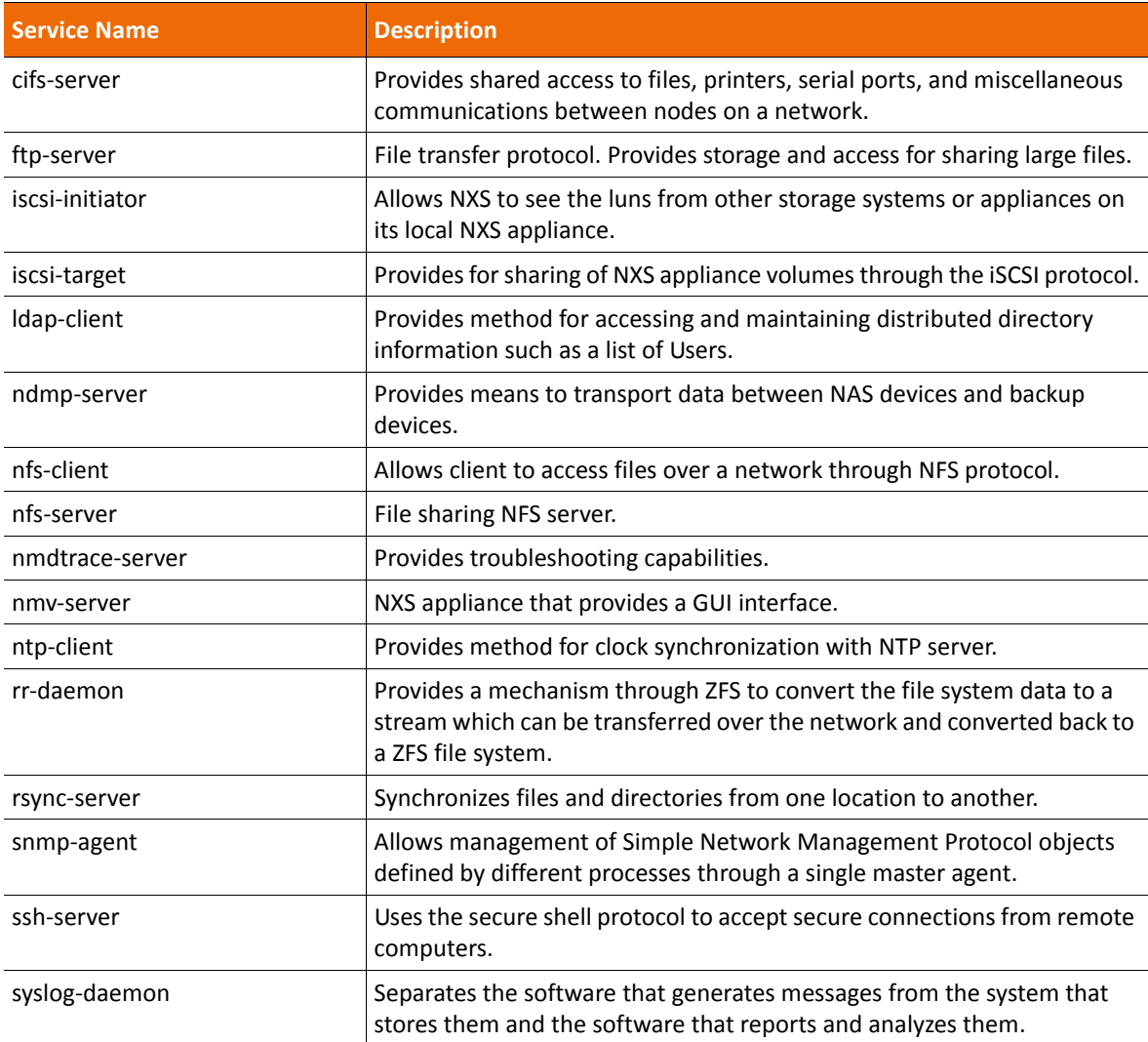

Restart these services in case of a system failure.

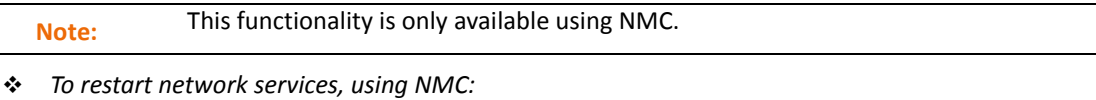

**1.** Type:

nmc:/\$ setup network service

- **2.** Choose the required service from the list of available options.
- **3.** Select restart from the list of available options.

### <span id="page-34-0"></span>**Enabling Kerberos Authentication for SSH**

NexentaStor supports Kerberos authentication for ssh daemon. The default setting for Kerberos is disabled for the security reasons. However, you may want to enable Kerberos authentication according to your environment requirements.

- *To enable Kerberos authentication for ssh, using NMV:*
	- **1.** Click **Settings > Misc. Services**.
	- **2.** In the SSH server pane, click **Configure**.
	- **3.** In the **GSSAPIAuthentication** field, select yes.
	- **4.** In the **GSSAPIKeyExchange** field, select yes.
	- **5.** Click **Apply**.
- *To enable Kerberos authentication for ssh, using NMC:*
	- **1.** Type:

```
nmc:/$ setup network service ssh-server configure
```
System response:

GSSAPIAuthentication : *yes no*

**2.** Select yes.

System response:

GSSAPIKeyExchange : *yes no*

- **3.** Select yes.
- **4.** Leave the default settings for other parameters.

## <span id="page-35-0"></span>**Restarting the Nexenta Management Server**

You can restart the Nexenta Management Server (NMS) in case of a system failure.

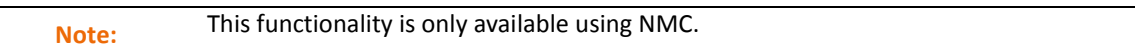

- *To restart NMS, using NMC:*
	- **1.** Type:

nmc:/\$ setup appliance nms restart

- **2.** When prompted, type "y" to confirm the restart.
- **3.** When prompted, press any key to log in again. You need to start a new SSH session.

# <span id="page-35-1"></span>**Configuring NexentaStor as Kerberos Client**

You can configure NexentaStor as a Kerberos client to use it as an authentication application on behalf of users who need access to a resource. To accomplish this, set up a secure session between the client and the service hosting the resource, once the user is recognized as trusted.

To configure NexentaStor as Kerberos client, configure the following components:

The master KDC.

When you set up Kerberos in a production environment, Nexenta recommends you to have multiple slave KDCs with a master KDC for continued availability of the Kerberized services. Nexenta recommends that you use the master KDC server to run exclusively the KDC service. Do not use this server for any other services.

- DNS server for forward and reverse lookups for master KDC, NexentaStor, and other clients.
- Synchronisation protocol such as NTP, so that the hosts time synchronizes with the chosen KDC time.

**Warning:** If the local host time does not synchronize with KDC time, configuration may fail. For Kerberos to function correctly, the time difference between the local host and KDC should not exceed five minutes. If the time does not synchronize, Kerberos clients cannot authenticate to the server. The KDC server might also be vulnerable to security threats.

## <span id="page-35-2"></span>**Configuring NexentaStor as Kerberos Client for KDC in the Non-Interactive Mode**

You can configure NexentaStor as Kerberos client with root permission either interactively or noninteractively. In the non-interactive mode, you may provide the inputs using the command-line options, or a combination of profile and command-line options. You can use the interactive mode when the command is run without options.
- *To configure the NexentaStor NFS server as Kerberos client in the non-interactive mode, using NMC:*
	- **1.** Type:

nmc:/\$ setup appliance kerberos-client configure

**2.** Add an option(s) from the following table.

**Table 3-6: Available Options**

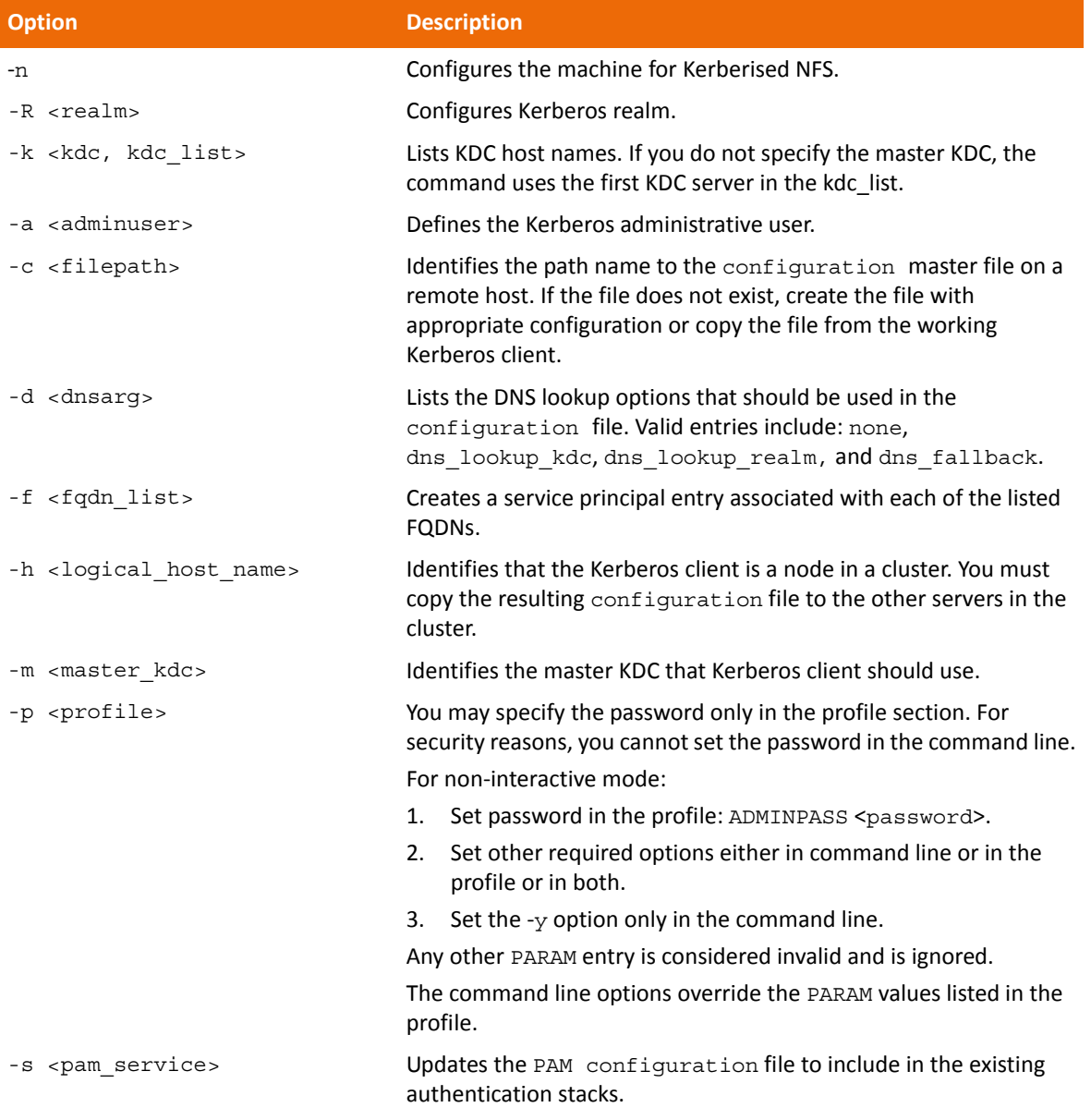

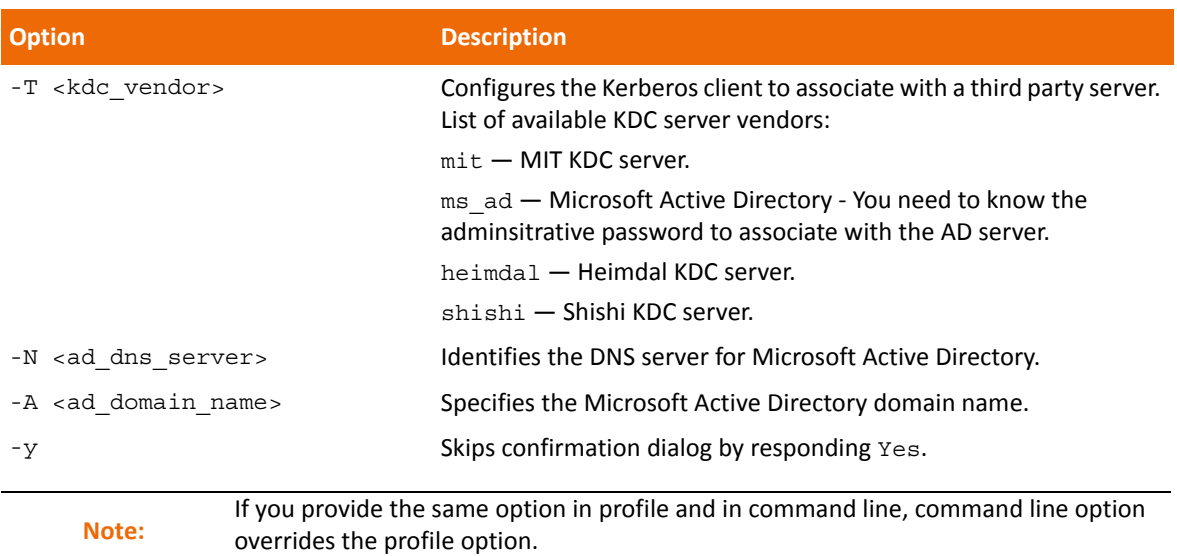

## **Configuring NexentaStor as Kerberos Client for NFS with Microsoft Active Directory as KDC Server**

You can set up NexentaStor as a Kerberos client to use it as an authentication application. Before you start configuring NexentaStor as Kerberos client with Microsoft Active Directory as KDC server, configure the following components:

- DNS server for forward and reverse lookups for master KDC, NexentaStor, and other clients.
- Synchronisation protocol such as NTP, so that the hosts time synchronizes with the selected KDC time.
- Create user account for NFS client.
	- *To Configure NexentaStor as Kerberos Client with Microsoft Active Directory as KDC Server, using NMC:*
		- **1.** Type:

nmc:/\$ setup appliance kerberos-client configure

System response:

*Is this a client of non-Solaris KDC? (y/n)*

- **2.** Type y.
- **3.** Select ms-ad as KDC server vendor.

**ms-ad** mit heimdal shishi

- **4.** Enter the Active Directory domain name.
- **5.** Enter the Active Directory adminuser name.
- **6.** Type the password for the Active Directory user name you entered.

The procedure generates the keytab and the configuration file.

**7.** Optionally, you may check the created keytab for the principal, using the klist and kinit utilities.

**See Also:**

• [Validating the Keytab](#page-39-0)

#### **Using Ktutil**

Use the ktutil utility when you need to combine two or more keytabs or to add the generated keys to NexentaStor keytab. For example, when you need to add one keytab for CIFS and another for NFS mapped to different accounts, you may use ktutil utility.

For the purpose of an example, the following prerequisites are used:

- Realm name: EXAMPLE.COM
- NexentaStor FQDN: nfscl.example.com

```
Note: To combine two or more keytabs using the utility, switch to bash mode as explained in Note:
             Using Expert Mode.
```

```
وفيو
```
**1.** Log in to bash:

**nmc:/\$** option expert\_mode=1

**nmc:/\$** !bash

**2.** To add the keys, type:

**#** ktutil

**3.** To read the Kerberos V5 keytab file into the current keylist, type:

*ktutil: rkt /root/nfsclkeytab*

**4.** To write the current keylist into the Kerberos V5 keytab file, type:

*ktutil: wkt /etc/krb5.keytab*

```
ktutil: q
    KVNO Principal
    4
```
4 4 4

4

4 4

4

4

Copyright © 2015 Nexenta Systems, ALL RIGHTS RESERVED www.nexenta.com 25

## <span id="page-39-0"></span>**Validating the Keytab**

After you create a keytab, you can validate the generated keytabs using the kinit and klist utilities. utility lists the Kerberos principal and Kerberos tickets held in a credentials cache, or the keys held in a keytab file.For the purpose of an example, the following prerequisites are used:

- Realm name: EXAMPLE.COM
- NexentaStor FQDN: nfscl.example.com

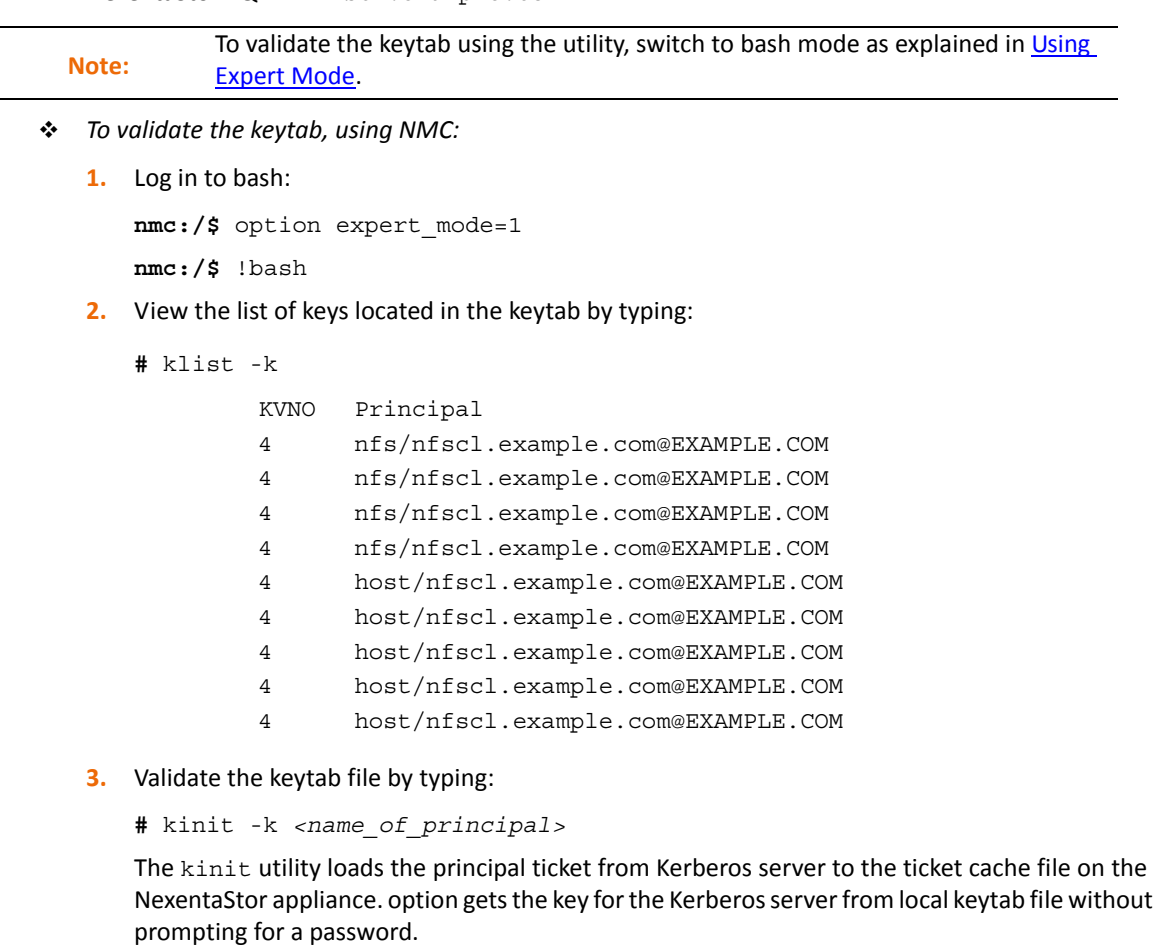

Example:

```
# kinit -k nfs/nfscl.example.com@EXAMPLE.COM
```
**4.** Verify that the principal ticket exists in the ticket cache by typing:

```
# klist
Ticket cache: FILE:/tmp/krb5cc_O
Keytab name: FILE/etc/krb5/krb5.keytab
     Ticket Service Principal
```
Starting 06/26/2014 16:42:13 Expires 06/27/2014 02:42:13 Renew until 06/27/2014 16:42:134

krbtgt/ EXAMPLE.COM@EXAMPLE.COM This page intentionally left blank

# **Managing Volumes**

This section includes the following topics:

- [About Volume Management](#page-42-0)
- [Main Tasks in Using Volumes](#page-43-0)
- [Additional Volume Tasks](#page-50-0)

# <span id="page-42-0"></span>**About Volume Management**

NexentaStor enables you to aggregate the available disks in the system into logical data volumes, and then to allocate file or block-based storage from the data volume. The data volume provides a storage pooling capability, so that the file systems, or blocks, can expand without being over-provisioned.

Using a data volume enables you to:

- Create various redundant configurations which can include cache and log devices.
- Create a dataset consisting of multiple disk drives which display as a single unit.

A data volume provides redundancy capabilities similar in concept to the RAID features of other storage systems. Redundancy options are:

- none
- mirrored
- RAID-Z1 (single parity)
- RAID-Z2 (double parity)
- RAID-Z3 (triple parity)

Nexenta recommends that each volume has redundancy.

There are some important differences between standard RAID features and the redundancy of a NexentaStor volume.

- When a data volume consists of multiple redundancy groups, NexentaStor dynamically stripes writes across the groups. Unlike RAID-0 stripes, the disks participating in the NexentaStor writes are dynamically determined and there are no fixed length sequences.
- RAID-1 assumes that both sides of the mirror are equally current and correct. NexentaStor always relies on checksums to determine if data is valid, instead of assuming that devices report errors on the read requests. If a conflict occurs, NexentaStor uses the most recent data with a valid checksum.
- RAID-5 uses multiple I/O operations if the data being written is smaller than the stripe width. With NexentaStor RAID-Z1, all writes are full stripe writes. This helps ensure that data is always consistent on disk, even in the event of power failures.

#### **See Also:**

**[About Redundancy Groups](#page-18-0)** 

## <span id="page-43-0"></span>**Main Tasks in Using Volumes**

The following sections describe the most common tasks in managing volumes.

## <span id="page-43-2"></span><span id="page-43-1"></span>**Creating a Volume**

A volume is a virtual storage pool that consists of one or more virtual devices, which consist of block devices. You must create at least one storage volume in order to work with NexentaStor.

Creating a volume requires selecting one or more disks to add to the first vdev in the volume. Growing a volume consists of creating additional vdevs in the volume.

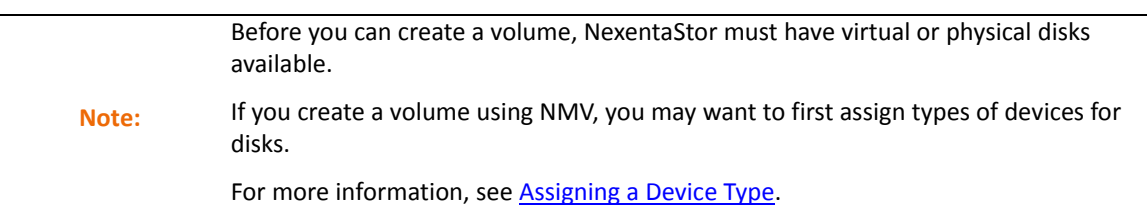

- *To create a volume, using NMV:*
	- **1.** Click **Data Management > Data Sets**.
	- **2.** In the **Volumes** panel, click **Create**.

**Note:** Before you create a volume, verify that the disks that you plan to use for do not contain **Note:** any other volume labels i.e. thou are not included in any other volume configuration any old volume labels, i.e. they are not included in any other volume configuration.

**3.** Create a volume configuration by selecting one of the following volume types:

#### **• Performance**

This type of volume is dedicated for a heavy IOPS environment, such as cloud storage, databases, virtualization, and so on.

**• Balanced**

Select the balanced type of volume if the average number of read and write IOPS is equal.

**• Capacity**

This type of volume is recommended for the environments where the number of write operations is significantly higher than the number of read operations. For example, a backup/ archiving server, a disaster recovery server, and so on.

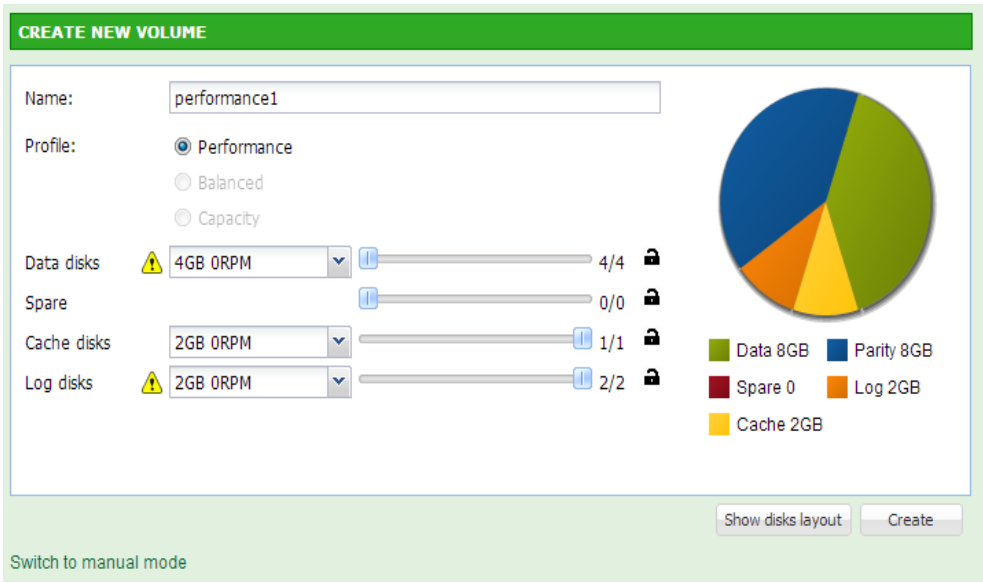

**Note:** If you have disks that are included in an exported volume, the **Use disks with data** checkbox displays. You can use these disks for the new volume. However, data on these disks will be overwritten and the old volume will be destroyed.

**4.** Optionally, view the graphical representation of disk layout.

The layout shows how disks are spread across JBODs.

**5.** Click **Create.**

If you have less than four disk drives of the same size available in your system, switch to manual mode.

- *To create a volume, using NMC:*
	- **1.** Type:

nmc:/\$ setup volume create

The prompts guide you through a series of selections.

**2.** Enter a volume name at the prompt.

Example:

*Volume: vol1*

<span id="page-44-0"></span>**3.** Create a group of devices for the volume by selecting one or more options from the list using the arrow keys. Then press **Enter**.

Example:

*Group of devices: (Use SPACEBAR for multiple selection)*

#### **c1t1d0**

**4.** Select a redundancy type.

The number and type of options listed vary depending upon the selections in [Step 3](#page-44-0). Options include: pool, mirror, RAID-Z1, RAID-Z2, and RAID-Z3.

Example:

Group redundancy type: **pool**

- **5.** Select a compression algorithm setting for this dataset. Press **Enter** to accept the default, on.
- **6.** Confirm the request to create the volume by typing y.

Example:

*Create volume 'vol1'?* **y**

System response:

```
volume : vol1
 state : ONLINE
scan : none requested
config : NAME STATE READ WRITE CKSUM
vol1 ONLINE 0 0 0
clt2d0 ONLINE 0 0 0
errors : No known data errors
NAME SIZE ALLOC FREE CAP DEDUP HEALTH ALTROOT
vol1 7.94G 103K 7.94G 0% 1.00x ONLINE -
Volume 'vol1' created successfully. ...
```
**7.** Confirm the request to create auto-snap services by typing Y.

Example:

*Create default auto-snap services for 'vol1'?* **Y**

System response:

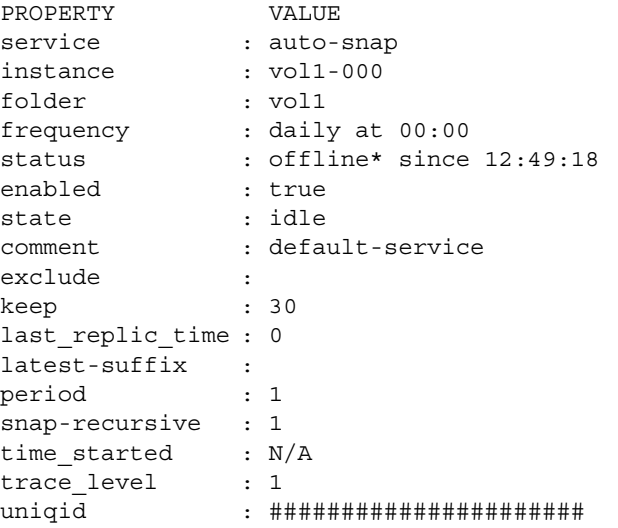

*log : /var/svc/log/system-filesystem-zfs-auto-snap:vol1- 000.log*

The following table describes volume properties that you can set during the volume creation time. You can modify some of these properties after creation. However, you cannot modify properties such as redundancy type, group of devices, and volume name

| <b>Property (NMV)</b> | <b>Property (NMC)</b> | <b>Definition</b>                                                                                                    |
|-----------------------|-----------------------|----------------------------------------------------------------------------------------------------|
| <b>Volume Name</b>    | volume                | Name of the volume defined by User.                                                                                                    |
| Available disks       | Group of devices      | List of disks available in the system and not used in<br>other pool configurations. You can choose one or<br>multiple volumes according to the desired<br>redundancy configuration.                                                    |
| Redundancy type       | Group Redundancy type | Type of the redundancy configuration. As in<br>standard RAID, this enables you to unite multiple<br>hard drives in a group and manage them as a single<br>storage unit. The redundancy configurations<br>provide:                      |
|                       |                       | • Larger storage device                                                                                                    |
|                       |                       | • Fault tolerance                                                                                                    |
|                       |                       | • Better performance (in some configurations)                                                                                                    |
|                       |                       | See Also: <b>About Redundancy Groups</b>                                                                                                    |
| Description           | N/A                   | Description of the volume (optional parameter).                                                                                                    |
| Deduplication         | N/A                   | A technology of eliminating the redundant copies of<br>data and better usage of storage capacity. Use this<br>parameter with caution, because it utilizes RAM<br>resources intensively.                                                |
| Compression           | compression           | Controls the compression algorithm for this dataset.                                                                                                    |
| Autoexpand            | N/A                   | Enables automatic LUN expansion. For example, you<br>grow a volume with an additional disk. When you<br>enable autoexpand, you can access the expanded<br>space without exporting and importing the volume<br>or rebooting the system. |
| Sync                  | N/A                   | Controls synchronous requests.                                                                                                    |
| Force creation        | N/A                   | Manually forces volume creation, even when it is in<br>use.                                                                                                    |

**Table 4-1: Volume Property Definitions**

#### **See Also:**

**[Assigning a Device Type](#page-63-0)** 

## **Creating a Volume in Manual Mode**

If you have less than four disks of the same type and size available in your system, you can use manual mode to create a volume. Use manual mode with caution.

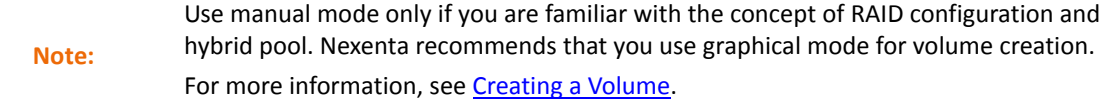

- *To create a volume in manual mode, using NMV:*
	- **1.** In the **Create New Volume** window, select one or more disks from the **Available Disks** list.
	- **2.** Select a **Redundancy Type**.
	- **3.** Click **Add** to move the disks to the **Final Volume Configuration** list.
	- **4.** Enter a **Name** for the volume.
	- **5.** Select additional options for the volume.
	- **6.** Click **Create Volume**.

## <span id="page-47-0"></span>**Viewing the Status of Data Volumes**

You can review the status of all volumes in the system.

- *To view the status of data volumes, using NMV:*
	- **1.** Click **Data Management > Data Sets**.
	- **2.** In the **Volumes** panel, click **Show**.

The **Summary Information: Volumes** window lists the status of each volume in the system, along with additional information about the volumes.

#### **Table 4-2: Volume Parameters Definitions**

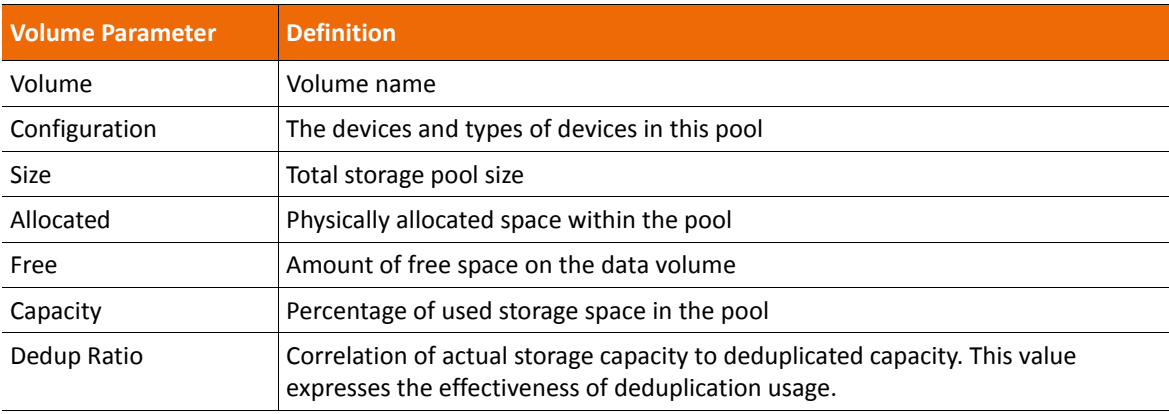

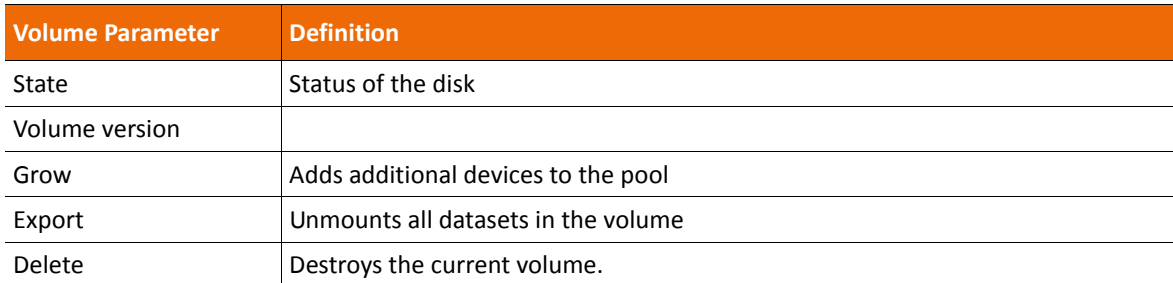

#### **Table 4-2: Volume Parameters Definitions (Continued) (Continued)**

*To view the status of data volumes, using NMC:*

#### $\blacklozenge$  Type:

**nmc:/\$** show volume <*vol\_name*> status

Example:

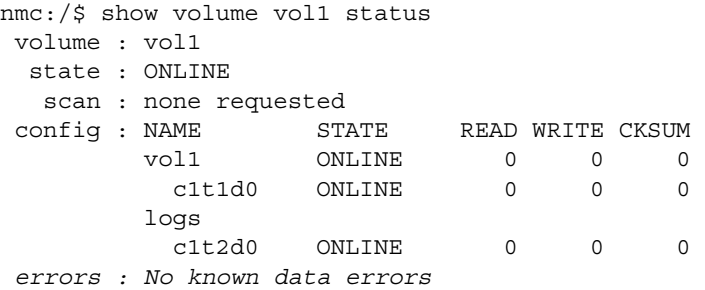

## **Growing a Volume**

The Grow function enables you to change the configuration of the data volume and add additional redundancy groups or devices.

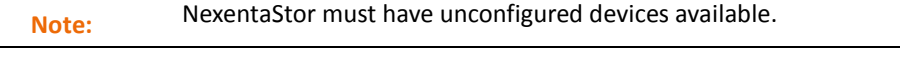

- *To expand (grow) a volume, using NMV:*
	- **1.** Click **Data Management > Data Sets**.
	- **2.** In the **Summary Information: Volume** window, click '+' in the **Grow** column for the appropriate volume.
	- **3.** In the **Grow Volume** window, select one or more disks from the **Available Disks List** and add them as a required device into the **Final Volume Configuration List**.
- *To expand a volume, using NMC:*
	- **1.** Type:

nmc:/\$ setup volume *<vol\_name>* grow

**2.** Respond to the prompts to define the expansion.

## **Attaching a New Disk to a Volume**

NexentaStor enables you to attach a new disk to an existing redundant or non-redundant volume configuration, to add a mirror configuration to the volume. To accomplish this, you must have a spare disk, in the system, which is not used in any other redundant configuration.

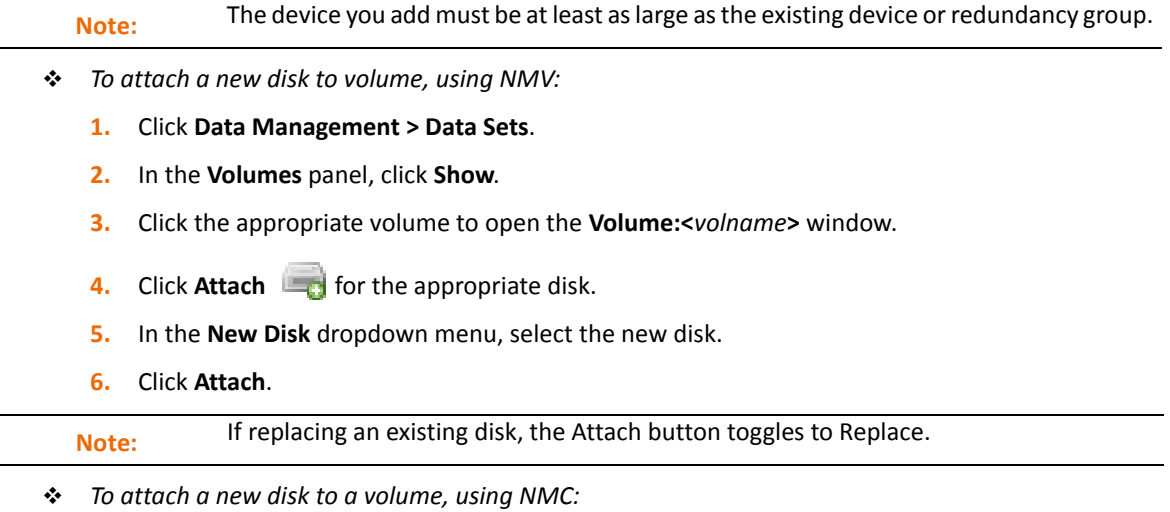

**1.** Type:

nmc:/\$ setup volume *<vol\_name>* attach-lun

**2.** Choose an existing disk with which to form a mirror configuration.

Example:

Existing LUN: **c1t3d0** c1t1d0 c1t2d0

**3.** Choose a new disk to attach to an existing disk.

Example:

New LUN to attach: c1t3d0

**4.** Type Y to confirm the attachment of a new disk.

Example:

*Attach 'c1t3d0' to form a mirror configuration (or be added into existing mirror, if it exists) alongside 'c1t1d0' in the volume 'vol1'? (y/n) y*

#### System response:

*The operation will take some time. Run 'show volume vol1 status' to see the in-progress status.*

# <span id="page-50-0"></span>**Additional Volume Tasks**

The following sections list additional tasks for managing volumes.

## **Displaying Volume Properties**

You can display the property values for a particular volume. NMC displays more properties for a volume than NMV.

- *To display volume properties, using NMV:*
	- **1.** Click **Data Management > Data Sets**.
	- **2.** In the **Volumes** panel, click **Show**.
	- **3.** In the **Summary** window, click the name of the data volume.

A number of properties for the volume display.

- *To display volume properties, using NMC*
	- $\blacklozenge$  Type:

nmc:/\$ show volume <*vol\_name*> property

A number of properties for the volume are displayed.

## **Editing Volume Properties**

You can edit some volume properties after volume creation. You can edit more properties using NMC than using NMV.

- *To edit volume properties, using NMV:*
	- **1.** Click **Data Management > Data Sets**.
	- **2.** In the **Volumes** panel, click **Show**.
	- **3.** In the **Summary** window, click the name of the data volume.
	- **4.** In the **Configurable Properties** panel, change the property as needed.
	- **5.** Click **Save**.
- *To edit volume properties, using NMC:*
	- **1.** Type:

nmc:/\$ setup volume <*vol\_name*> property

A number of volume properties are listed.

- **2.** Navigate to the appropriate property using the arrow keys and press **Enter**.
- **3.** Type the new value and press **Enter**.

## The following table describes volume properties.

**Table 4-3: Advanced Volume Properties**

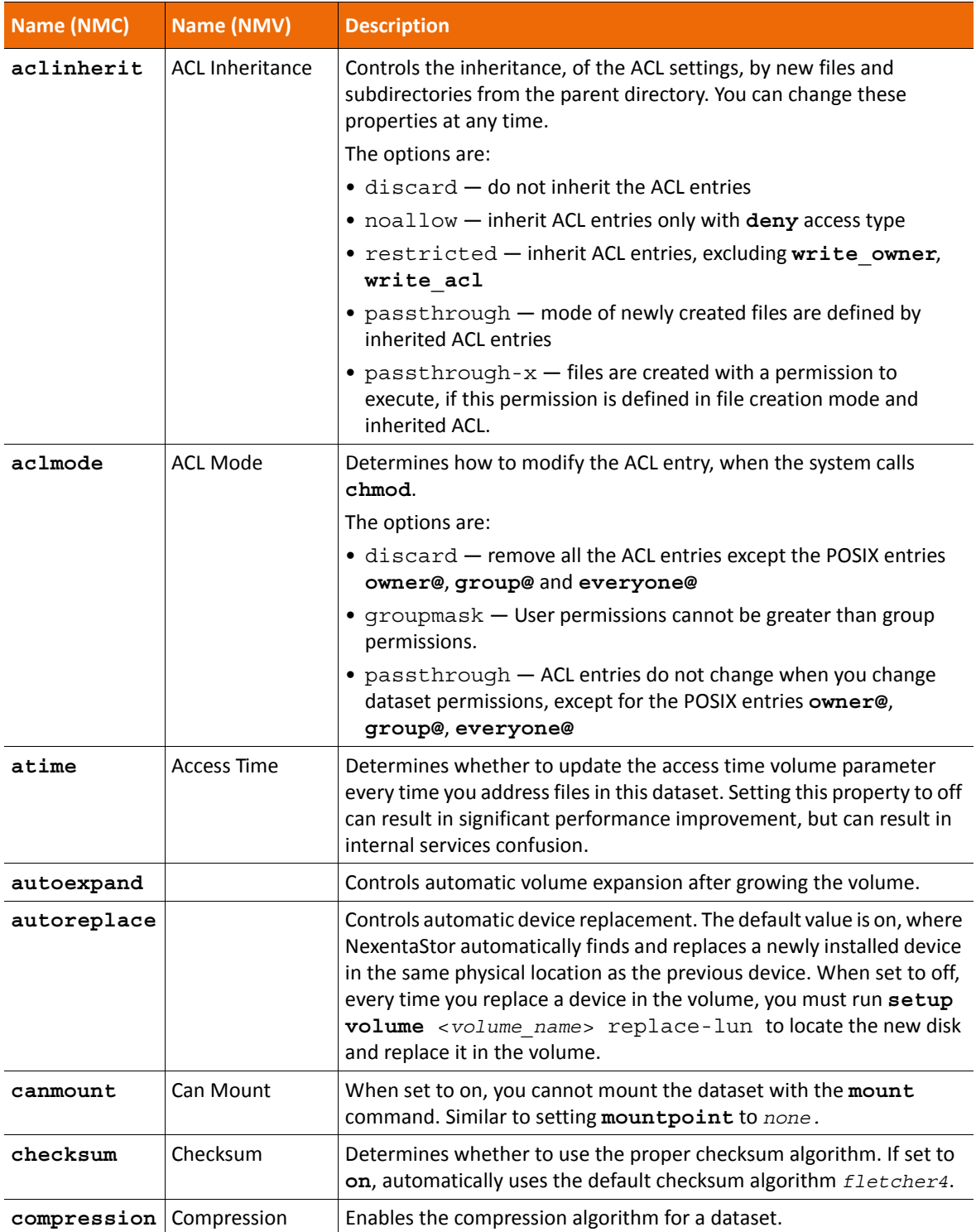

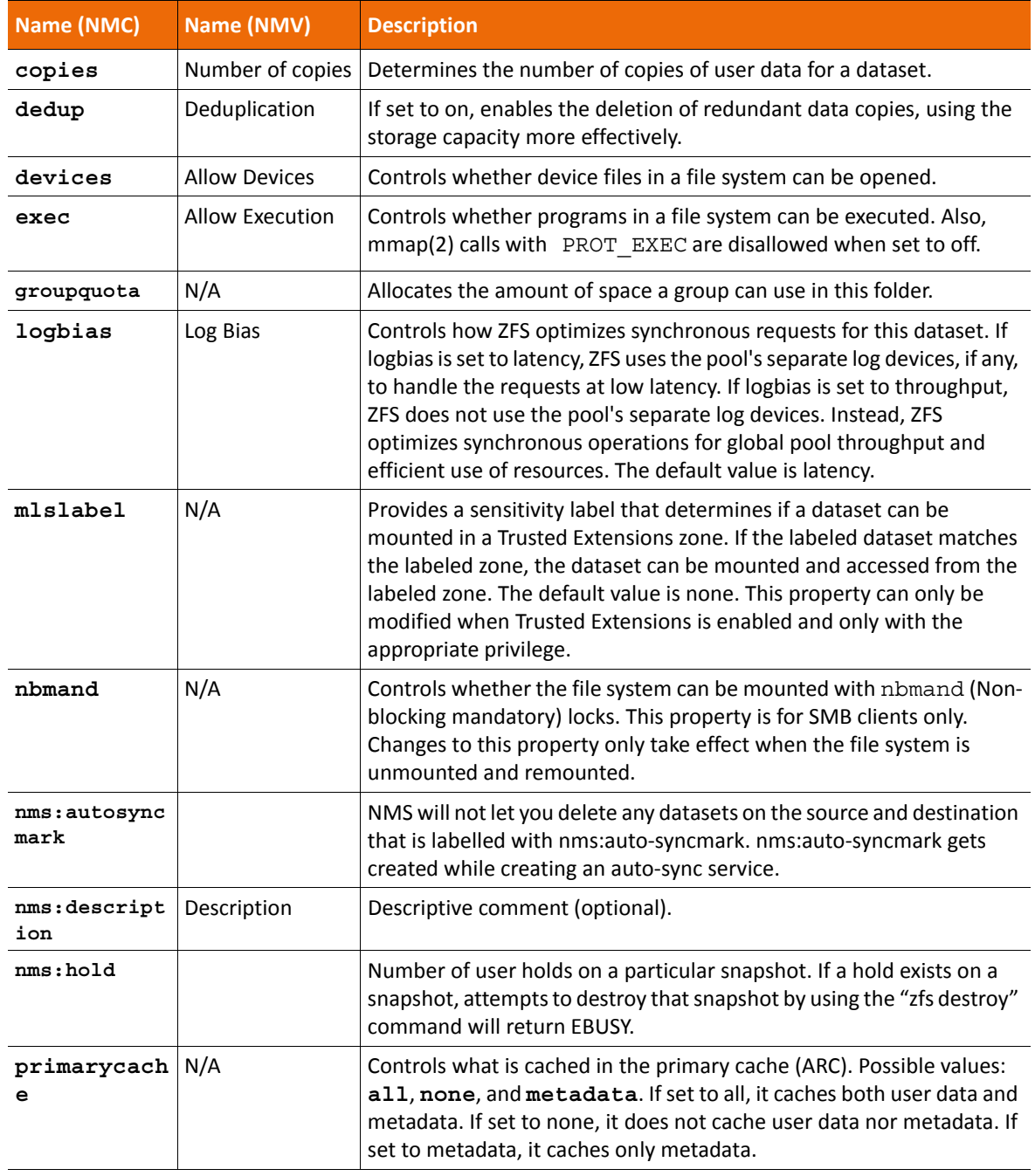

**Table 4-3: Advanced Volume Properties (Continued)**

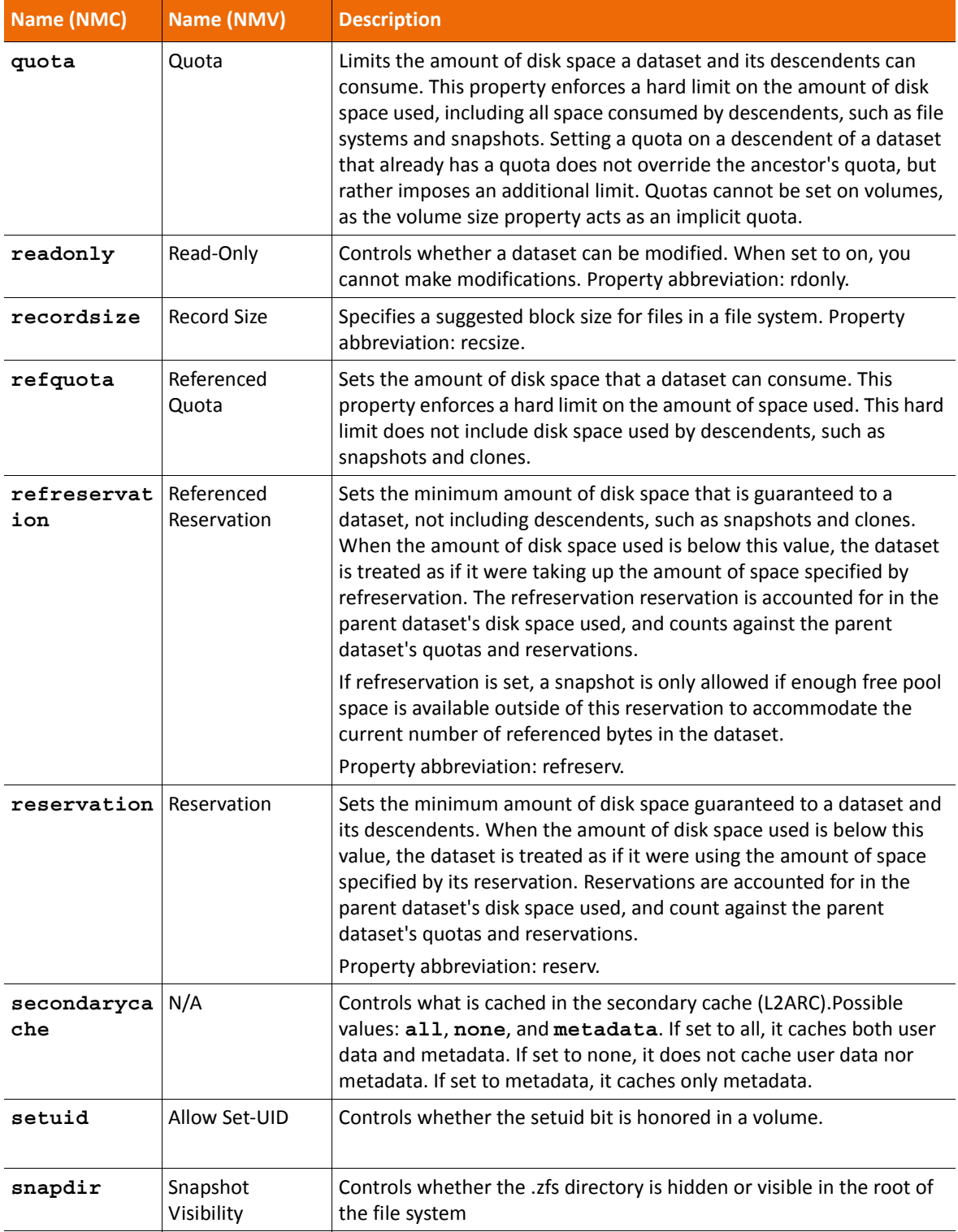

**Table 4-3: Advanced Volume Properties (Continued)**

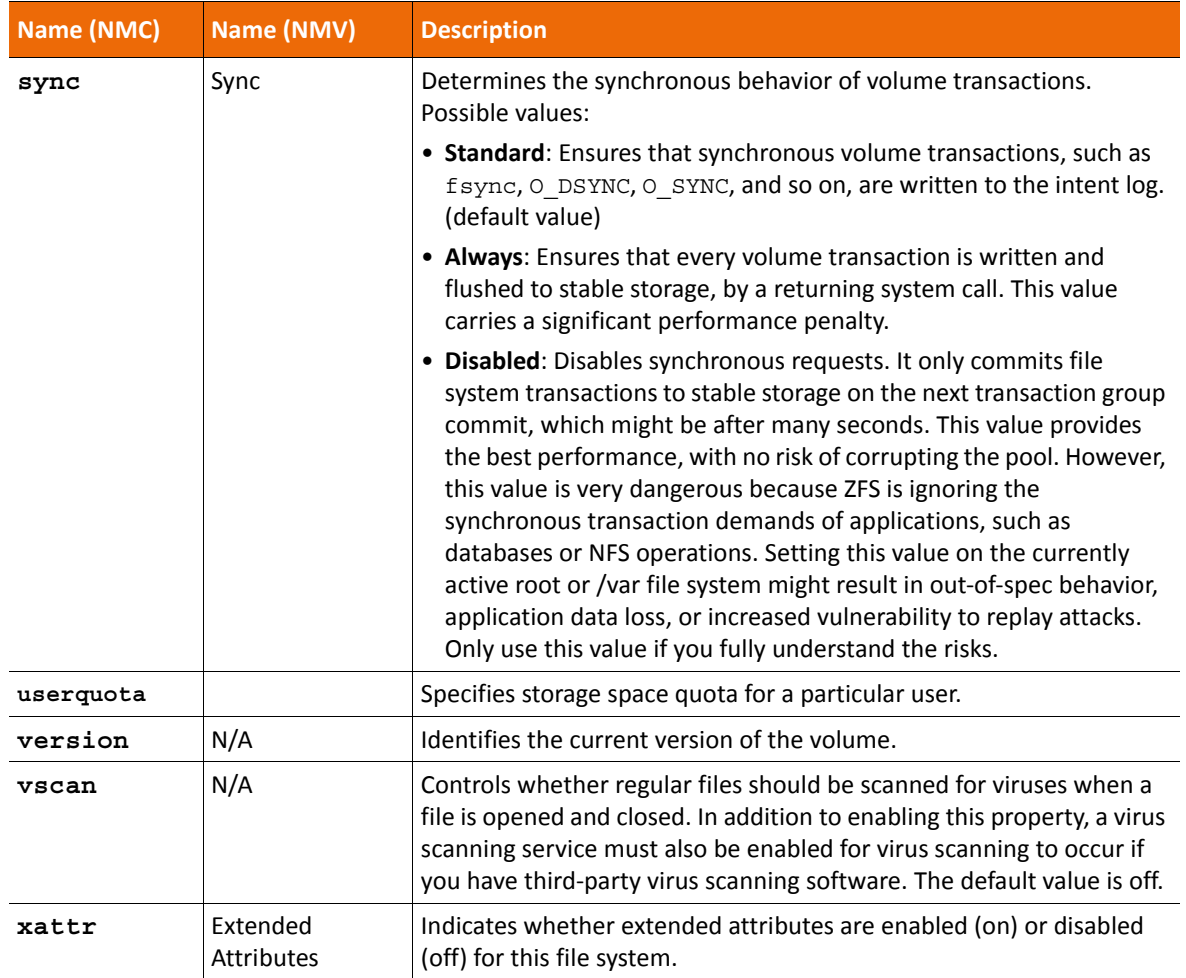

#### **Table 4-3: Advanced Volume Properties (Continued)**

**See Also:**

• [About Redundancy Groups](#page-18-0)

## **Detaching a Disk in a Mirror**

You can detach a disk from a mirrored configuration, if you need to use it in another pool, or if the disk is corrupted.

- *To detach a disk from a mirrored configuration, using NMV:*
	- **1.** Click **Data Management > Data Sets**.
	- **2.** In the **Volumes** panel, click **Show**.
	- **3.** Click the name of the appropriate volume to open the **Volume:<***vol\_name***>** panel.
	- **4.** Click **Detach** for the appropriate mirrored disk.
- **5.** Confirm the operation.
- *To detach a disk from a mirrored configuration, using NMC:*
	- **1.** Type:

nmc:/\$ setup volume *<vol\_name>* detach-lun

Example:

nmc:/\$ setup volume vol1 detach-lun

**2.** Choose a LUN to detach. Navigate with arrow keys and press **Enter**.

Example:

LUN to detach: **c1t3d0** *c1t2d0*

**3.** To confirm the detach-lun operation, press y.

Example:

*Detach 'c1t3d0' from volume 'vol1'? (y/n) y*

System response:

*Done. Run 'show volume vol1 status' to display the volume configuration and status.*

## **Removing a Device from a Volume**

You can remove cache, hot spare, and log devices from a data volume. For example, you can remove a device from one redundant configuration in order to use it in another redundant configuration.

After removing a disk from a volume, the disk remains online in the system.

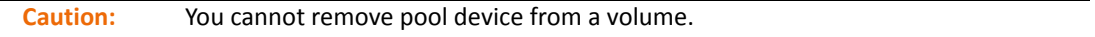

- *To remove a device from a volume, using NMV:*
	- **1.** Click **Data Management > Data Sets**.
	- **2.** In the **Volumes** panel, click **Show**.
	- **3.** Click the name of the appropriate volume to open the **Volume: <***vol\_name***>** panel.
	- **4.** Click **Remove**.
	- **5.** Confirm the operation.
- *To remove a device from a volume, using NMC:*
	- **1.** Type:

nmc:/\$ setup volume *<vol\_name>* remove*-*lun Example:

nmc:/\$ setup volume *vol1* remove-lun

**2.** Choose LUN from the list. Navigate with arrow keys.

Example:

LUN to remove: **c1t2d0**

**3.** Type y to confirm removing the LUN.

Example:

*Remove 'c1t2d0' from volume 'vol1'? (y/n) y*

System response:

*Done. Run 'show volume vol1 status' to display the volume configuration and status.*

**See Also:**

• [Viewing the Status of a Disk](#page-63-1)

## **Replacing a Device in a Pool**

You can replace a device in a pool.

- *To replace a device in a volume, using NMV:*
	- **1.** Click **Data Management > Data Sets**.
	- **2.** In the **Volumes** panel, click **Show**.
	- **3.** Click the name of the appropriate volume to open the **Volume:<volname>** panel.
	- **4.** Click **Replace** for the appropriate device.
	- **5.** In the dropdown menu, select the old disk.
	- **6.** In the dropdown menu, select the new disk.
	- **7.** Click **Replace**.
- *To replace a device from a volume, using NMC:*
	- **1.** Type:

nmc:/\$ setup volume *<vol\_name>* replace*-*lun Example:

nmc:/\$ setup volume *vol1* replace-lun

**2.** In the list, choose the existing LUN to be replaced, then press **Enter**.

Example:

LUN to replace **c1t2d0** c1t4d0

- **3.** In the list, choose the new LUN for the volume, then press **Enter**.
- **4.** Type y to confirm replacing the LUN.

Replacing the lun involves re-silvering the disk and can take some time.

Type the following NMC command to learn if the resilver is complete or in-progress: nmc:/\$ show volume <*vol\_name*> status

## **Setting a Device in a Pool to Offline**

NexentaStor enables you to set a device in a pool to offline. This prevents writing to or reading from the device.

- *To set a device in a volume to offline, using NMV:*
	- **1.** Click **Data Management > Data Sets**.
	- **2.** In the **Volumes** panel, click **Show**.
	- **3.** Click the name of the appropriate volume to open the **Volume:<***vol\_name***>** panel.
	- **4.** Click the **Offline** icon for the appropriate device.
	- **5.** Confirm the operation.
- *To set a device in a volume to offline, using NMC:*
	- ◆ Type:

```
nmc:/$ setup volume <vol_name> offline-lun
```
**Note:** You can only use the detach-lun command to remove a LUN from a mirror configuration. You can use remove-lun to remove hot spares, cache and log devices.

## **Setting a Device in a Pool to Online**

NexentaStor enables you to set a device in a pool to online.

- *To set a device to online, using NMV:*
	- **1.** Click **Data Management > Data Sets**.
	- **2.** In the **Volumes** panel, click **Show**.
	- **3.** Click the name of the appropriate volume to open the **Volume:<***vol\_name***>** panel.
	- **4.** Click **Online** for the appropriate disk.
	- **5.** Confirm the operation.
- *To online a device in a volume, using NMC:*
	- ◆ Type:

```
nmc:/$ setup volume <vol_name> online-lun
```
## **Remounting a Volume**

NexentaStor volumes are arranged in a hierarchical tree of objects. However, these volumes can be located on different storage devices. To organize volumes into unified tree of objects, volumes must be mounted. When you create a volume, NexentaStor automatically mounts it. However, in the dataset lifetime, the volume may become unmounted. If it happens, you can manually remount the volume.

**Note:** When you mount or unmount a volume it may become unavailable for network clients.

This functionality is only available in NMC.

- *To remount a volume, using NMC:*
	- **1.** Type:

nmc:/\$ setup volume *<volname>* remount

System response:

*Are you sure you want to remount <volname>, unmounting and mounting the folder again may cause a temporary loss of client connections. Proceed to remount the folder? (y/n)*

**2.** Type y.

System response:

FOLD PROPERTY VALUE SOURCE *<volname> mounted yes -*

## **Deleting a Volume**

You can delete any NexentaStor volume. Destroying the data volume unmounts all of the datasets, exports the data with status Destroyed, and deletes all the associated volume services.

- *To destroy a data volume, using NMV:*
	- **1.** Click **Data Management > Data Sets**.
	- **2.** In the **New Summary Information: Volumes** panel, click **...**
- *To destroy a data volume, using NMC:*
	- **1.** Type:

**nmc:/\$** setup volume *<vol\_name>* destroy

Example:

nmc:/\$ setup volume *vol1* destroy

System response:

```
Destroy volume 'vol1' and destroy all associated shares (including nfs, 
cifs, rsync, and ftp shares (if any)) ? Yes
```
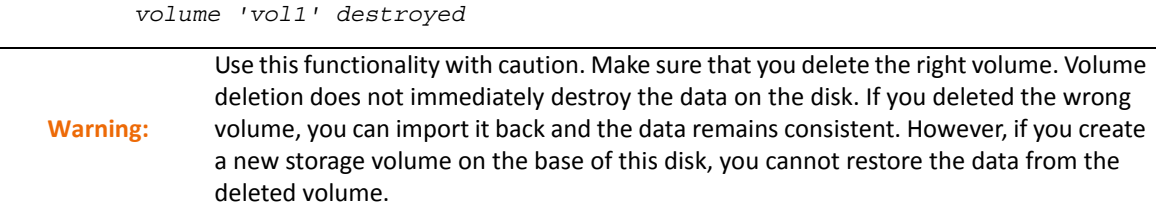

## **Creating an Auto-Scrub Service**

NexentaStor enables you to set up an auto-scrubbing service that periodically reads the data blocks and checks for consistency errors. If the pool has a redundant configuration, NexentaStor corrects any errors it finds.

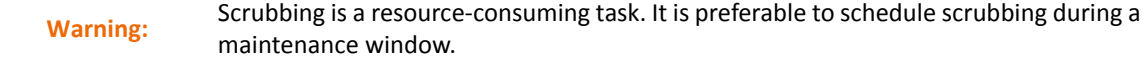

- *To create an auto-scrub service, using NMV:*
	- **1.** Click **Data Management > Auto Services**.
	- **2.** In the **Auto-Scrub Services** panel, click **Create**.
	- **3.** In the **Create Scrubbing Service** panel, select the volume, setup a scrubbing service, and click **Create Service**.

In the **Show Scrubbing Services** panel, a new auto-scrub service displays.

- *To create an auto-scrub service, using NMC:*
	- ◆ Type:

```
nmc:/$ setup auto-scrub
Example:
nmc:/$ setup auto-scrub create
Interval : weekly
Period : 1
Day : Sat
Time : 3am
About to schedule 'auto-scrub' service for data volume vol1. Proceed? Yes
```
## **Exporting a Data Volume**

You can export a NexentaStor data volume for future migration, backup, or system upgrade procedures. Generally, the export operation flushes all of the unwritten data from cache to disk and unmounts the volume and all its folders and sub-folders.

**Warning:** Nexenta Systems, Inc. strongly recommends that you export a volume before importing it to another NexentaStor appliance. By pulling the active disk from the system without explicitly exporting it, you risk receiving a failed disk on the other system after import.

- *To export a data volume, using NMV:*
	- **1.** Click **Data Management > Data Sets**.
	- **2.** In the **Summary Information: volumes** panel, click  $\mathbf{a}$ , next to the volume to export. Click **OK**.
- *To export a data volume, using NMC:*
	- ◆ Type:

**nmc:/\$** setup volume *<vol\_name>* export

Example:

nmc:/\$ setup volume vol1 export

System response:

```
Export volume 'vol1' and destroy all its rsync, and ftp shares ? Yes
The operation will destroy dependent storage services ('auto-scrub:vol1-
000', 'auto-snap:vol1-000', 'auto-snap:vol1-001'). Proceed? Yes
volume 'vol1' exported
```
#### **Importing a Data Volume**

You can import a NexentaStor volume from a remote NexentaStor appliance to a current NexentaStor appliance on your local network. To recover properly from any failures or unclean shutdowns, NexentaStor replays any unfinished transactions from the log, whether the import was forced or not.

**Warning:** If using a separate log device and it becomes unavailable, the import fails. Consider using mirrored log devices to protect your log device against failure.

NexentaStor automatically imports the available volumes with all ZFS settings, folders and sub-folders when the system starts.

- *To import a volume, using NMV:*
	- **1.** Click **Data Management > Data Sets**.
	- **2.** In the **Summary Information: Volumes** panel, click **Import**.

The list of volumes available for import displays.

- **3.** In the **Import existing volume** panel, click **the** opposite the volume to import.
- *To import a volume, using NMC:*

```
nmc:/$ setup volume import <vol_name>
Example:
nmc:/$ setup volume import
Volume : vol1
 volume : vol1
 state : ONLINE
   scan : none requested
 config : NAME STATE READ WRITE CKSUM
         vol1 ONLINE 0 0 0
```
 c1t1d0 ONLINE 0 0 0 logs c1t2d0 ONLINE 0 0 0  *errors : No known data errors*

## **Enabling and Disabling Emergency Reserve**

You can create a reserve on a volume to prepare for potential out-of-memory situations. This is helpful, for example, when a volume freezes and you cannot perform any operations.

The NMS property autoreserve space controls this functionality. This property is enabled by default, but you also must enable the volume-check runner.

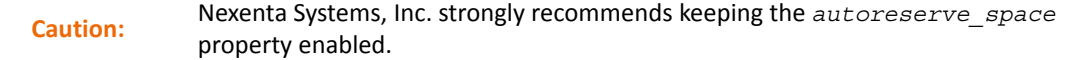

NMS creates free-space reserve after the volume is 50% full. In order to alert NMS about the occupied space, enable volume-check.

- *To enable or disable the emergency reserve for a volume, using NMV:*
	- **1.** Click **Settings > Preferences**.
	- **2.** In the **Preferences** panel, click **Server**.
	- **3.** In the **Customize NMS Properties > Autoreserve\_Space** drop-down list, select **Yes** or **No** to create or disable the emergency reserve.
- *To enable or disable the emergency reserve for a volume, using NMC:*
	- $\blacklozenge$  Type:

nmc:/\$ setup appliance nms property <*autoreserve\_space>*

#### **See Also:**

• [Appendix B, Fault ID Reference](#page-244-0)

#### **Releasing the Emergency Reserve**

When a volume is out of space and you cannot perform anymore operations on the volume, release the emergency reserve in order to create free space on the volume.

**Note:** This functionality is only available using NMC.

*To free the emergency reserve on a volume, using NMC:*

◆ Type:

nmc:/\$ setup volume *<vol\_name>* free-reserve

# **Managing Disks and JBODs**

This section includes the following topics:

- [About Disk Management](#page-62-0)
- [About JBODs](#page-62-1)
- [Main Tasks in Managing Disks and JBODS](#page-63-2)
- [Additional Disk and JBOD Tasks](#page-71-0)
- [Using iSCSI Targets as NexentaStor Disks](#page-73-0)

# <span id="page-62-0"></span>**About Disk Management**

NexentaStor provides a graphical view for disk management. You can perform the following actions from within the software:

- Aggregate available disks into data volumes and then allocate file or block-based storage.
- Change the volume configuration.
- Map physical slots to Logical Unit Numbers (LUNs) based on the disk Global Unit Identifier (GUID), and monitor and manage the slot mapping.
- Identify each disk by LED blinking.

# <span id="page-62-1"></span>**About JBODs**

Just a Bunch Of Disks, (JBOD), is a non-RAID disk configuration that enables you to expand your storage system with multiple disks as soon as the JBOD connects to the storage. A JBOD does not provide the advantages of fault tolerance and performance improvements of RAID, but it enables you to utilize the entire storage space of the disks.

The NexentaStor JBOD managing interface adds the following features:

- JBOD detection
- Monitoring of all device states of the JBOD
- Physical view of a disk-to-slot mapping
- Possibility to detect and remove the failed device with blinking feature
- E-mail warning notification system

# <span id="page-63-2"></span>**Main Tasks in Managing Disks and JBODS**

The following sections list the main tasks for managing disks and JBODS.

## <span id="page-63-1"></span>**Viewing the Status of a Disk**

NexentaStor provides live disk statistics that indicate the current resource utilization.

- *To view the available disks, with their statistics, using NMV:*
	- Click **Settings > Disks**.
- *To view the available disks, with their statistics, using NMC:*
	- ◆ Type:

nmc:/\$ show lun iostat

**Table 5-1: I/O Statistics**

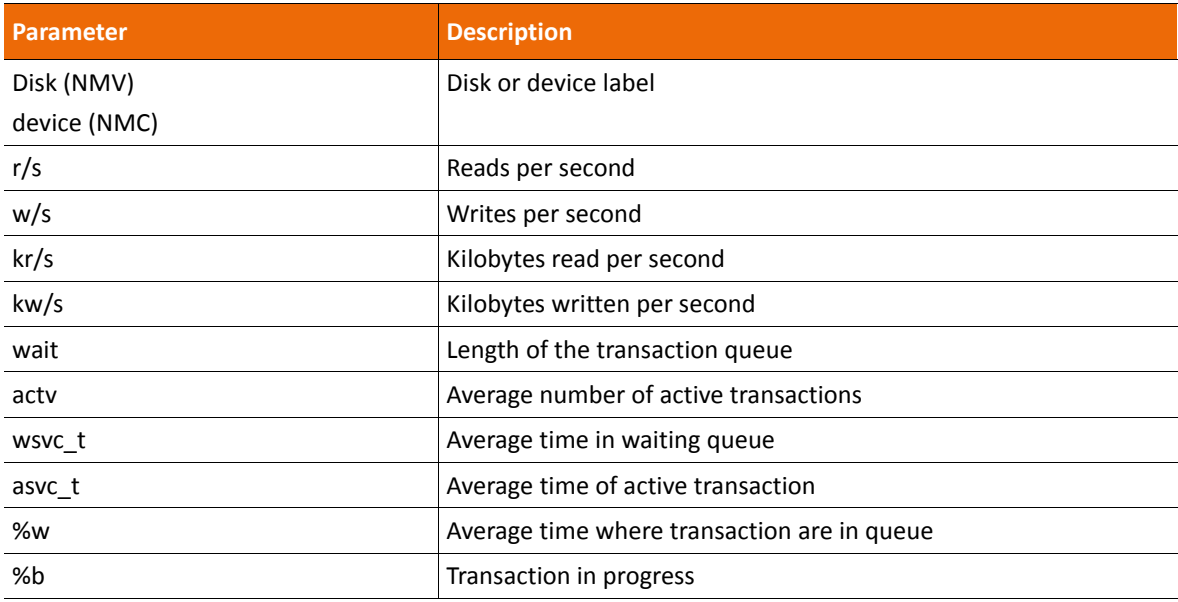

## <span id="page-63-0"></span>**Assigning a Device Type**

Before creating a new volume, you can assign disks to be detected by NexentaStor as data, cache, or log devices. For physical HDDs, you can only assign the *data* type. For physical SSDs, you can assign *log* or *cache* types. If you use virtualized drives, you can assign any type of device.

- *To assign a device type, using NMV:*
	- **1.** Click **Settings > Disks**.
	- **2.** In the **Assignment** column, select the type of device.

#### **3.** Click **Change disk assignment**.

Now you can create a volume using the assigned disks.

## **Adding a Global Spare Device**

You can add a global spare device to a redundancy group when creating a volume. If any disk in the redundancy group fails, the spare automatically replaces the corrupted disk. Data from a remaining device is automatically copied to the spare.

#### **Adding a Spare Device when Creating a Volume**

You can add the hot spare when you create a volume, or any time after that.

- *To add a spare device when creating a volume, using NMV:*
	- **1.** Select **Data Management > Data Sets**.
	- **2.** In the **Volumes panel**, click **Create**.
	- **3.** In the **Create Volume** window, select the required disk(s) to add to the pool, then click **Add to pool**.
	- **4.** Select one or more disk(s) to add as a spare in the **Available Disks** list and click **Add to spare**.

Selected disk must display in the **Final Volume Configuration** list under spare.

- **5.** Continue adding the other devices to the volume, if needed.
- **6.** Enter the volume's name and edit properties, if needed.
- **7.** Click **Create**.

After successful volume creation, NexentaStor guides you to the **Summary Information: Volumes** web-page were you can review the newly created volume's status information.

- *To add a spare device, when creating a volume, using NMC:*
	- **1.** Perform the steps 1-3 described in [Creating a Volume](#page-43-2) section.
	- **2.** Type Y to confirm adding the devices to the volume:
	- **3.** Select one or more options from the list using the arrow keys. Then press **Enter**.

Example:

```
Group of devices: (Use SPACEBAR for multiple selection)
c1t2d0 c1t3d0
```
**4.** Select spare for redundancy type.

Example:

Group redundancy type : *pool log cache* **spare**

You can continue adding as many devices as needed, and select the required redundancy types for them.

**5.** Continue the volume creation according to **Creating a Volume**.

#### **Adding a Hot Spare Device**

You can also create a hot spare, after creating a volume.

- *To add a spare device when not creating a volume, using NMV:*
	- **1.** Select **Data Management > Data Sets**.
	- **2.** In the **Volumes panel**, click **Show**.
	- **3.** Select a volume
	- **4.** In the Hot Spares list, select a disk.
	- **5.** Click **Apply**.

#### **See Also:**

- [About Redundancy Groups](#page-18-0)
- [About Device Types](#page-19-0)
- [Viewing the Status of Data Volumes](#page-47-0)

## **Adding a Spare Device to an Existing Volume**

- *To add a spare device to an existing volume, using NMV:*
	- **1.** Select **Data Management > Data Sets**.
	- **2.** In the **All Volumes** panel click **+** in the **Grow** column.
	- **3.** Select the disk from the **Available Disks** list and click **Add to spare.** Selected disk must display in the **Final Volume Configuration** list.
	- **4.** Click **Grow**.
- *To add a spare device to an existing volume, using NMC:*
	- **1.** Type:

nmc:/\$ setup volume *<volume\_name>* grow

**2.** Add the additional devices.

Select one or more options from the list using the arrow keys. Then press **Enter**.

```
Group of devices: (Use SPACEBAR for multiple selection)
```
#### **c1t1d0**

**3.** Select spare redundancy type.

Group redundancy type : *pool log cache* **spare**

You can add multiple devices with various redundancy type according to your configuration needs.

**4.** Type y to add additional devices, (optional).

To stop adding the additional devices, type n.

- **5.** Select compression algorithm setting for this dataset. Press **Enter** to accept the default, on.
- **6.** Confirm the volume grow operation.

Example:

```
Grow volume 'vol1'? (y/n) y
```
System response:

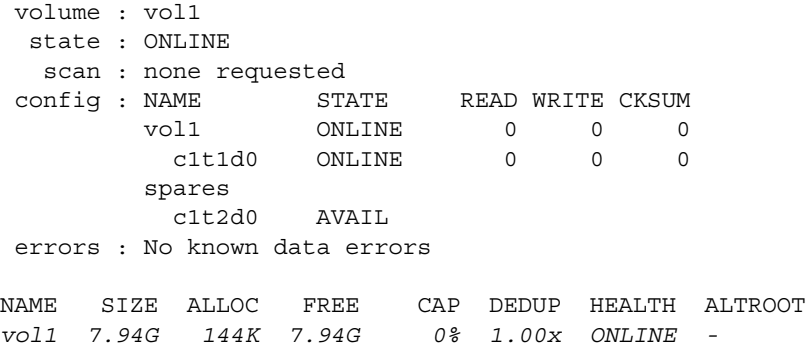

The new spare device is added to *vol1.*

## **Viewing a JBOD State**

You can view the available JBODs after you attach a JBOD to NexentaStor.

- *To view the JBOD states, using NMV:*
	- **1.** Click **Settings > Disks**.
	- **2.** Click **Disks** > **JBODs** panel > **JBODs**.

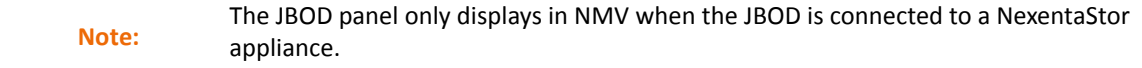

- **3.** In the **JBOD** panel, review the list of JBODs and the statistics information.
- *To view the state for one or multiple JBODS in the system, using NMC:*
	- ◆ Type:

nmc:/\$ show jbod

System response:

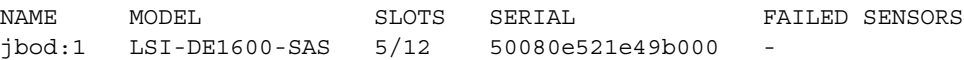

#### *jbod:2 LSI-DE1600-SAS 2/12 50080e521e497000 -*

**Table 5-2: JBOD State Parameters** 

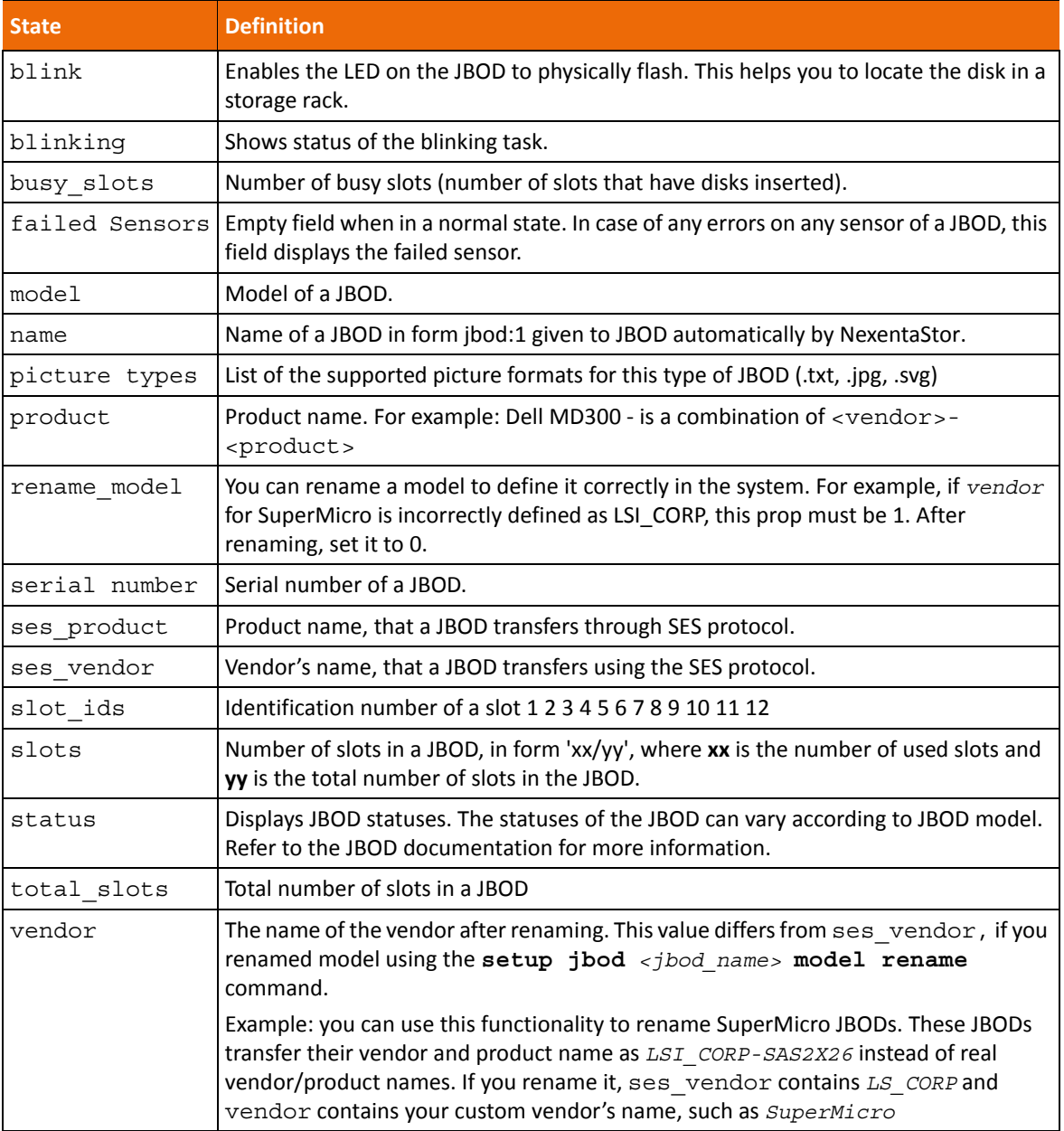

## **Viewing JBOD Disks and Sensor States**

JBOD status page displays the list of devices in a JBOD, slotmap image and various statistics information about the devices in a JBOD.

- *To view JBOD devices, slotmap image, and status, using NMV:*
	- **1.** Click **Settings > Disks**.
	- **2.** Click **Disks** > **JBODs** > **JBODs**.

The list of JBODs and the statistics display.

- **3.** Click the JBOD name to see the list of disks and other devices and sensors readings.
- **4.** Expanding the JBOD name also displays the front and the back sides of the corresponding JBOD and the disk-to-slot mapping, as it displays on **JBOD Slot Mapping**.

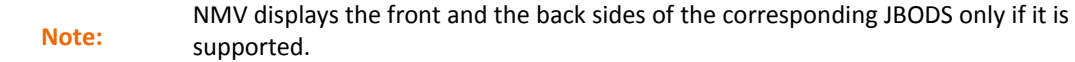

**5.** Click **Disks and Sensors** > **Disks** or **Sensors** to display the status of disks or sensors.

<span id="page-68-0"></span>**Figure 5-1: JBOD Slot Mapping**

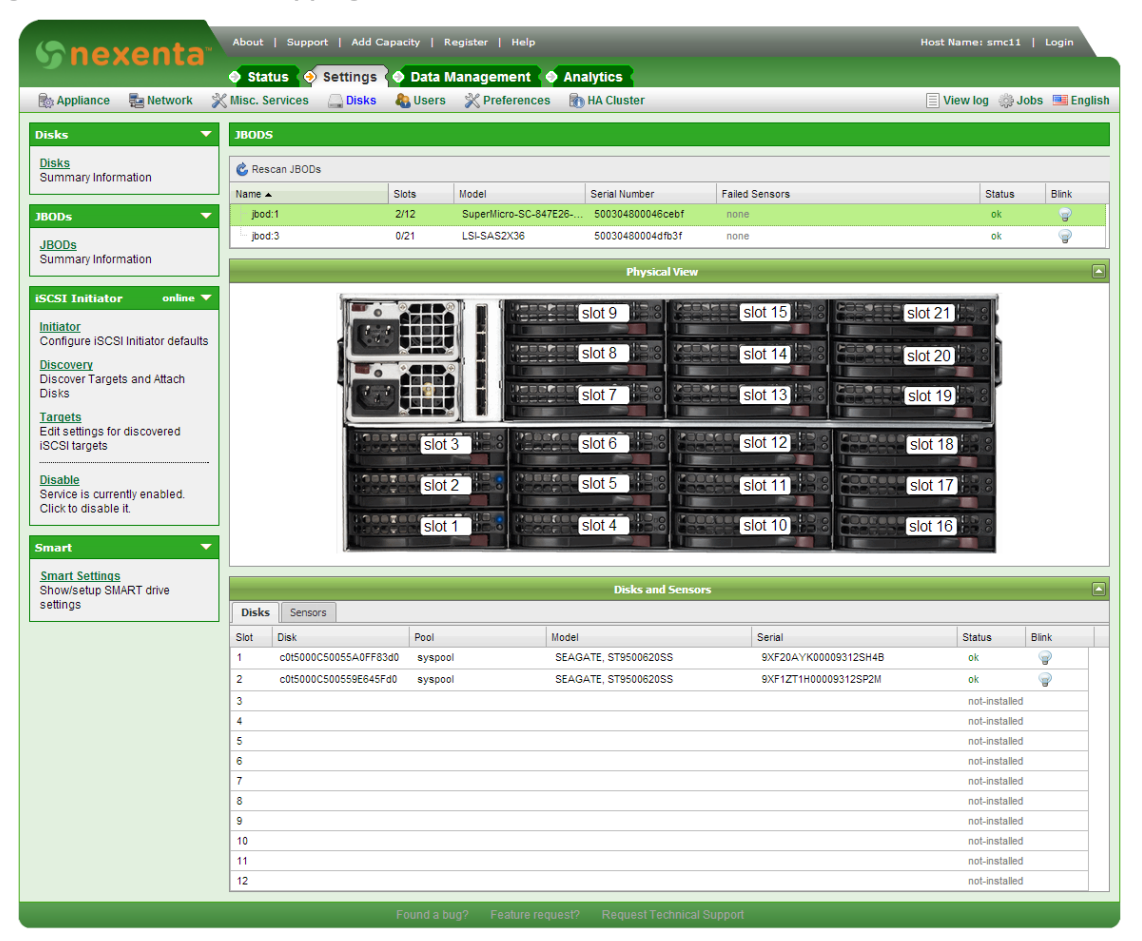

The slot map also displays the state of the disk and the occupied disk slots. The green light indicates that a disk is in a healthy state, the red light indicates that a disk is corrupted, or failed.

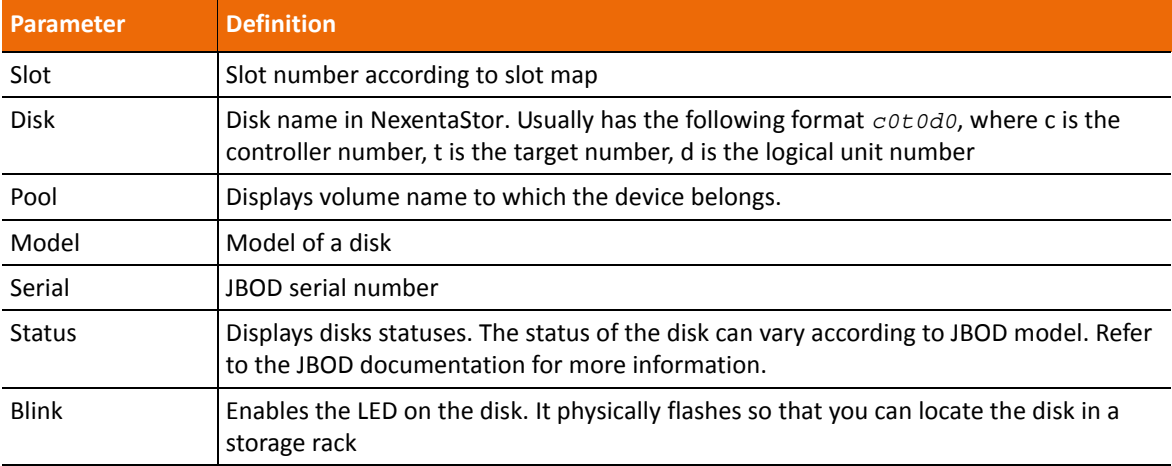

#### **Table 5-3: JBOD Disk Panel Parameters**

#### **Table 5-4: JBOD Sensor Panel Parameters**

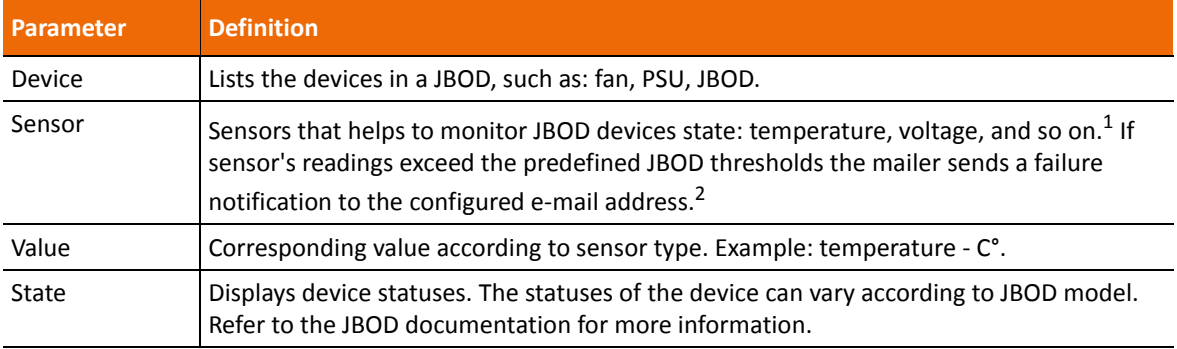

1. For every vendor, each sensor (such as jbod temperature1 or jbod voltage3) can indicate a different parameter. Refer to the JBOD technical documentation.

2. You must have the e-mail notification enabled and configured.

*To view JBOD devices and slotmap images, using NMC:*

◆ Type:

nmc:/\$ show jbod *<jbod\_name>* slotmap Example:

nmc:/\$ show jbod jbod:1 slotmap

System response:

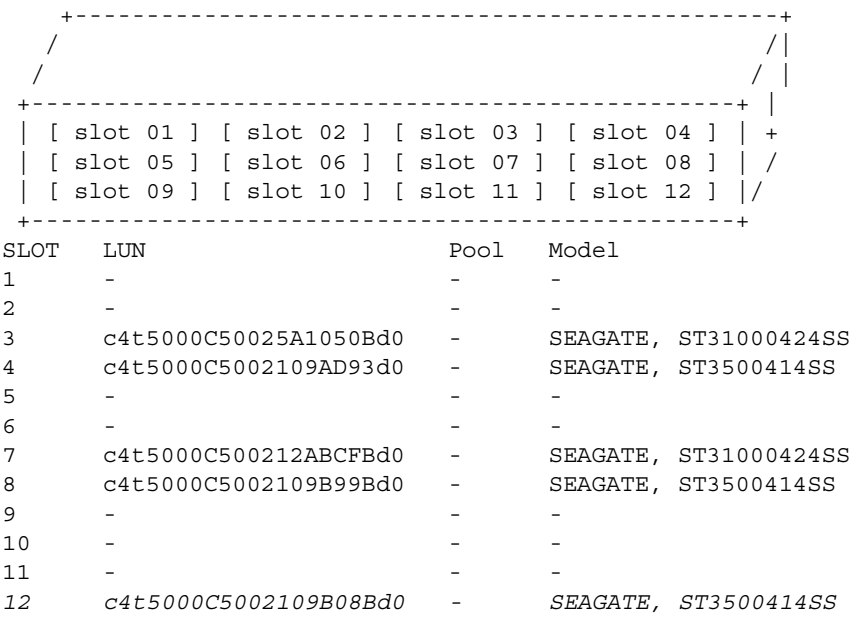

- *To view the JBOD disks and sensor parameters, using NMC:*
	- ◆ Type:

nmc:/\$ show jbod *<jbod\_name>* sensors

Example:

nmc:/\$ show jbod jbod:14 sensors

#### System response:

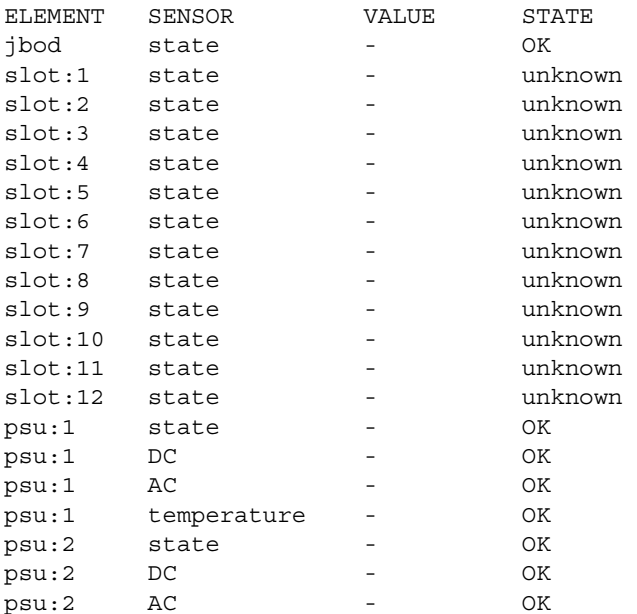

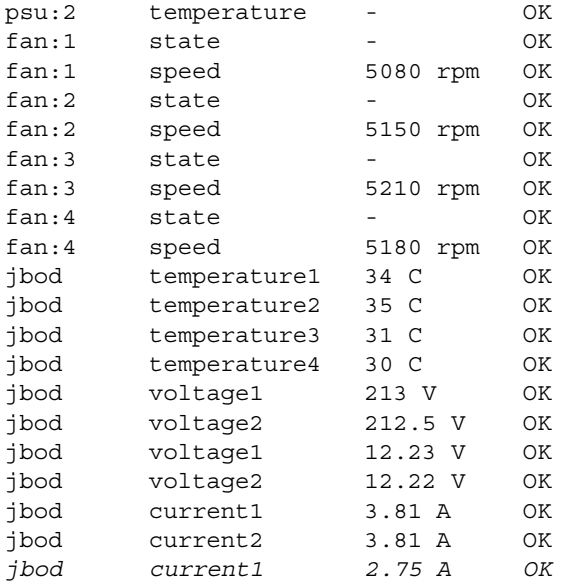

*To view JBOD failed sensors, using NMC:*

#### ◆ Type:

```
nmc:/$ show jbod alerts
```
You can also type show jbod <*jbod\_name>* alerts to display the failed sensors for a specific JBOD.

Example:

nmc:/\$ show jbod :jbod1 alerts

System response:

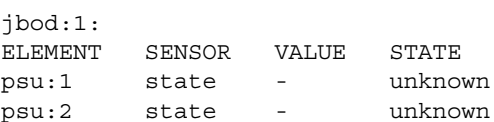

# <span id="page-71-0"></span>**Additional Disk and JBOD Tasks**

The following sections contain additional tasks for managing disks and JBODs.

## **Using Blink**

The Blink feature enables you to make the LED of a JBOD, or of a disk in a JBOD, flash. This functionality can be used to physically locate a failed disk.

- *To enable JBOD blinking, using NMV:*
	- **1.** Click **Settings > Disks > JBODs**.
The list of **JBODs** and the statistics display.

- **2.** To make an entire JBOD blink:
	- In the JBOD panel, click **next to the required JBOD.**
- **3.** To make a disk, or slot, of a JBOD blink:

**1.**In the JBOD panel, click on the corresponding JBOD to see the list of disks.

**2.** In the list of disks, click on the next to the required disk.

- *To enable JBOD blinking, using NMC:*
	- ◆ Type:

**nmc:/\$** show jbod <*jbod:id*> blink

- *To make a disk, or a slot, of a JBOD blink, using NMC:*
	- $\blacklozenge$  Type:

**nmc:/\$** show jbod <*jbod:id*> lun <*disk*> blink

*To make a fan or psu blink, using NMC:*

◆ Type:

```
nmc:/$ show jbod <jbod:id> <psu|fan> <id> blink
```
After completing these steps, the system administrator can check and perform the required operations with the blinking device, such as removing or replacing the disk. Usually, the LED blinks with orange or blue light.

**Note:** Blinking does not stop automatically or after a certain period of time. You must click the<br>Note: https://www.finished.the.construction.uith.e. IPOD or disk bulb again once you have finished the operations with a JBOD or disk.

#### **Renaming a JBOD**

Sometimes the name of a JBOD is transferred incorrectly to NexentaStor by a SES protocol. If so, rename the model of the JBOD.

- *To rename a JBOD, using NMC:*
	- **1.** Type:

nmc:/\$ setup jbod *<jbod\_name>* model rename

**2.** Select the name of a vendor from the list.

If you cannot find the name of the vendor in the list, select **other**, and type the vendor's name.

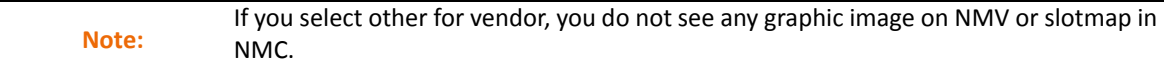

**3.** Select the product name from the list.

If you can't find the name of the product in the list, select **other**, and type the product's name.

#### System response:

*Renamed successfully.*

## **Using iSCSI Targets as NexentaStor Disks**

You can provision LUNs from external iSCSI targets as local NexentaStor disks using an iSCSI Initiator. You can attach iSCSI targets without authentication or using CHAP authentication.

### **Using iSCSI Targets without Authentication**

The following describes using two NexentaStor appliances, one configured as an iSCSI target and the second configured as an iSCSI initiator.

- *Prior to configuring NexentaStor as an Initiator:*
	- **1.** Create an iSCSI target on an external storage or another NexentaStor appliance and share it so that it is available on NexentaStor with an iSCSI Initiator side.
	- **2.** Create a ZVOL on the primary Nexenta appliance, (see [Creating a ZVOL](#page-137-0)).
	- **3.** Create a target portal group, (see [Creating a Target Portal Group\)](#page-135-0).
	- **4.** Create a target, (see [Creating an iSCSI Target\)](#page-135-1).
	- **5.** Map a previously created ZVOL to the iSCSI target, (see [Creating a LUN Mapping](#page-140-0)).
- *To configure the iSCSI Target, using NMV:*
	- **1.** Click **Settings > Disks**.
	- **2.** In the iSCSI Initiator panel, click **Discovery**.
	- **3.** In the iSCSI Discovery Method field, select **Target Address Discovery**.
	- **4.** Type the IP address of the primary iSCSI target.

**Note:** The iSCSi target can be another Nexenta iSCSi target portal, another NexentaStor<br> **Note:** example por a third portugate putane automa appliance, or a third-party storage system.

#### **5.** Click **Add Discovery**.

The node IP address displays in the **Configured iSCSI Discovery Methods** field.

**6.** In the iSCSI Initiator panel, click **Targets**.

The Targets that were just discovered display.

**7.** In the Disks panel, click **Disks**.

A disk with an extremely long disk name displays.

**8.** Go to **Data Management > Data Sets** and create a new volume with the iSCSI disks that NexentaStor just discovered.

Now, you can use the target as a regular disk. You can create volumes, folders, share them, etc.

### **Using iSCSI Targets with CHAP Authentication**

When configuring the iSCSI targets to use CHAP authentication, you must first configure the iSCSI target on the primary appliance:

- *To configure the iSCSI target:*
	- **1.** Click **Data Management > SCSI Target**.
	- **2.** In the iSCSI panel, click **Remote Initiators**.
	- **3.** Click **Create**.
	- **4.** In the Name field, type the Initiator node IQN.
	- **5.** In the CHAP User and CHAP secret fields, type appropriate information.

Note that the CHAP secret is 12-16 characters.

- **6.** Click **Create**.
- **7.** In the iSCSI panel, click **Targets**.
- **8.** Click on the target to view its properties.
- **9.** Change the Auth Method to **chap**.

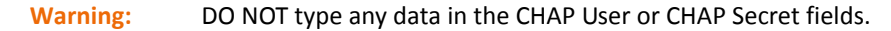

#### **10.** Click **Update**.

#### **Configuring Initiators**

After configuring the iSCSI target, you can configure the Initiator.

- *To configure the Initiator:*
	- **1.** Click **Settings > Disks**.
	- **2.** In the iSCSI Initiator panel, click **Initiator**.
	- **3.** Change Authentication method to **CHAP**.
	- **4.** Enter a CHAP Authentication Name and CHAP Password (12-16 characters).

Use the same name and password that you configured for the target node's Remote Initiator.

- **5.** Click **Save**.
- **6.** In the iSCSI Initiator panel, click **Targets**.
- **7.** In the iSCSI Discovery Method field, select **Target Address Discovery**.
- **8.** Type the IP address of the primary iSCSI target.

**Note:** The iSCSi target can be another Nexenta iSCSi target portal, another NexentaStor<br> **Note:** experience are third portugate portage interes appliance, or a third-party storage system.

- **9.** Click **Add Discovery**.
- **10.** In the Disks panel, click **Disks**.

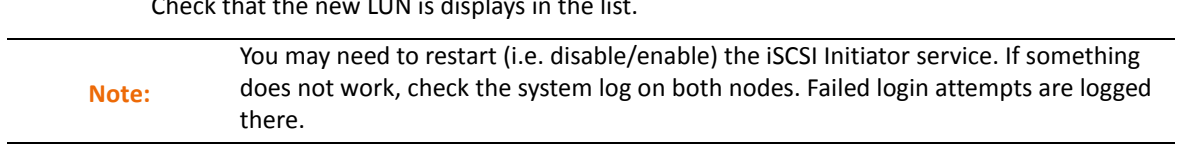

Check that the new LUN is displays in the list.

# **Managing Folders**

<span id="page-76-1"></span>This section includes the following topics:

- [About Folder Management](#page-76-0)
- **[Sharing Folders](#page-77-0)**
- **[Controlling Access to Shared Folders](#page-77-1)**
- **[Creating a Folder](#page-78-0)**
- [Viewing the Status of a Folder](#page-79-0)
- [Remounting a folder](#page-80-0)
- [Creating a Quick-Backup](#page-80-1)
- [Sharing Folders Using NFS](#page-81-0)
- **[Sharing Folders Using CIFS](#page-84-0)**
- [Sharing Folders Using FTP](#page-88-0)
- [Sharing Folders Using RSYNC](#page-89-0)
- [Mounting Shared Folders as Windows Drives](#page-91-0)
- [Managing Access Control Lists](#page-92-0)
- [Additional Folder Tasks](#page-93-0)

# <span id="page-76-0"></span>**About Folder Management**

NexentaStor uses ZFS, which is a standard POSIX compliant dataset. A folder is a manageable storage unit that enables you to organize and share your data over the network. After creating the storage pool, which provides the logical space for creation of the datasets, you can create the hierarchy of multiple folders. The storage pool is always a root directory for ZFS filesystem hierarchy.

NexentaStor unites a number of advanced capabilities to share the folders over the network. You can share NexentaStor folders with various sharing protocols.

NexentaStor folders are managed by multiple properties that enables the User to achieve maximum performance and optimization.

NMV provides a graphical view of the NexentaStor folders, which enables you to:

- See the size, referred and used space of the folder
- Share a folder using various sharing protocols (CIFS, NFS, RSYNC, FTP)
- Manage the Access Control Lists
- Index the folders

Search for specified folders

#### **See Also:**

• [Editing Folder Properties](#page-94-0)

# <span id="page-77-0"></span>**Sharing Folders**

Sharing a folder allows Users to remotely access a folder and its contents.

You can select from several types of sharing protocols. Each protocol handles anonymous and authenticated Users in a different manner.

If you want to mount a NexentaStor folder in Windows, you must share it first in<br>Note:<br>Note:<br>Note: NexentaStor . If you mount it before sharing, you cannot see it in NexentaStor .

**See Also:**

• [Controlling Access to Shared Folders](#page-77-1)

# <span id="page-77-1"></span>**Controlling Access to Shared Folders**

Most folder sharing protocols allow both anonymous User access and authenticated User access.

- Anonymous User access allows any NexentaStor User to read the contents of a shared folder. Some protocols allow anonymous Users to perform additional actions.
- Authenticated User access requires that a User sign in with a unique User name and password. You can use Access Control Lists (ACLs) to assign access privileges for each User and each folder.

NexentaStor supports local Users and groups along with Users and groups defined in an LDAP-based directory service. NexentaStor also supports native ACLs capable of handling CIFS ACLs, NFSv4 ACLs, and POSIX permissions in the same filesystem. Local Users and groups can override centralized LDAP settings.

### **About ACLs**

NexentaStor supports native extended access control lists (ACLs) that are both CIFS and NFSv4 compliant.

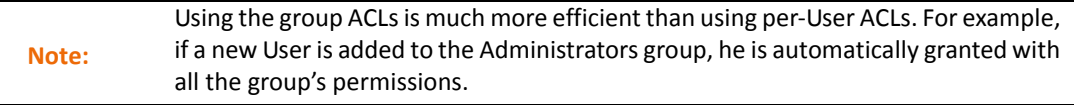

NexentaStor ACLs are native across ZFS, CIFS, and NFSv4, so they have no conflict in how they are operated on. Generally, you manage ACL through the following tasks:

- Local User or LDAP configuration.
- Definition of per-user or per-group capabilities per volume or folder.
- Overall management of ACLs and ACEs system wide, allowing overriding of end User activity through CIFS/NFS.

NexentaStor contains the following default ACLs that you can use as made or edit as needed:

- Owner
- Group
- Everyone

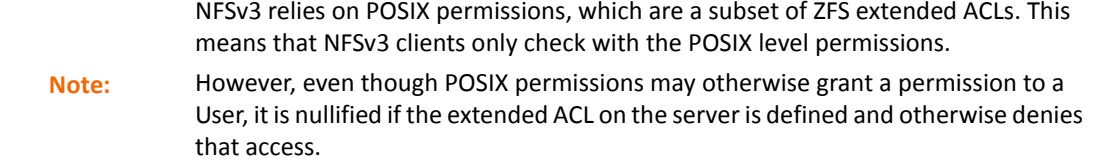

# <span id="page-78-0"></span>**Creating a Folder**

You can create a hierarchy of folders and sub-folders according to your needs. Folders enable you to logically organize the information and share it across the network.

- *To create a folder, using NMV:*
	- **1.** Click **Data Management > Data Sets**.
	- **2.** In the **Folders** panel, click **Create**.
	- **3.** In the **Create New Folder** window, type the name of your new folder in the **Folder name**.
	- **4.** Review and edit folder's properties, if needed.
	- **5.** Click **Create**.
- *To create a folder, using NMC:*
	- ◆ Type one of the following:

```
nmc:/$ setup folder create
nmc:/$ create folder
Example:
Folder pathname : vol2/svfol
```

```
NAME USED AVAIL REFER MOUNTED QUOTA DEDUP COMPRESS
vol2/svfol 31K 7.81G 31K yes none off on
```
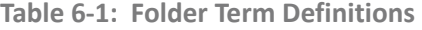

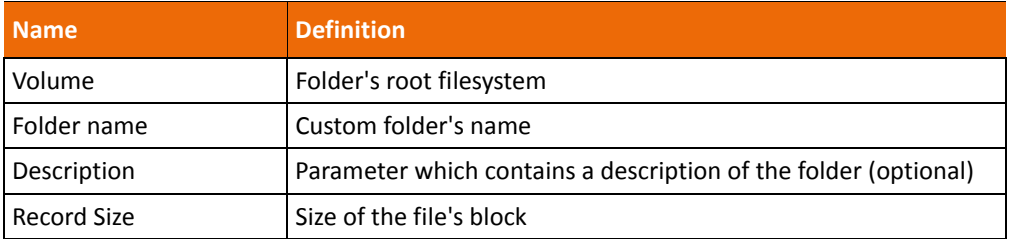

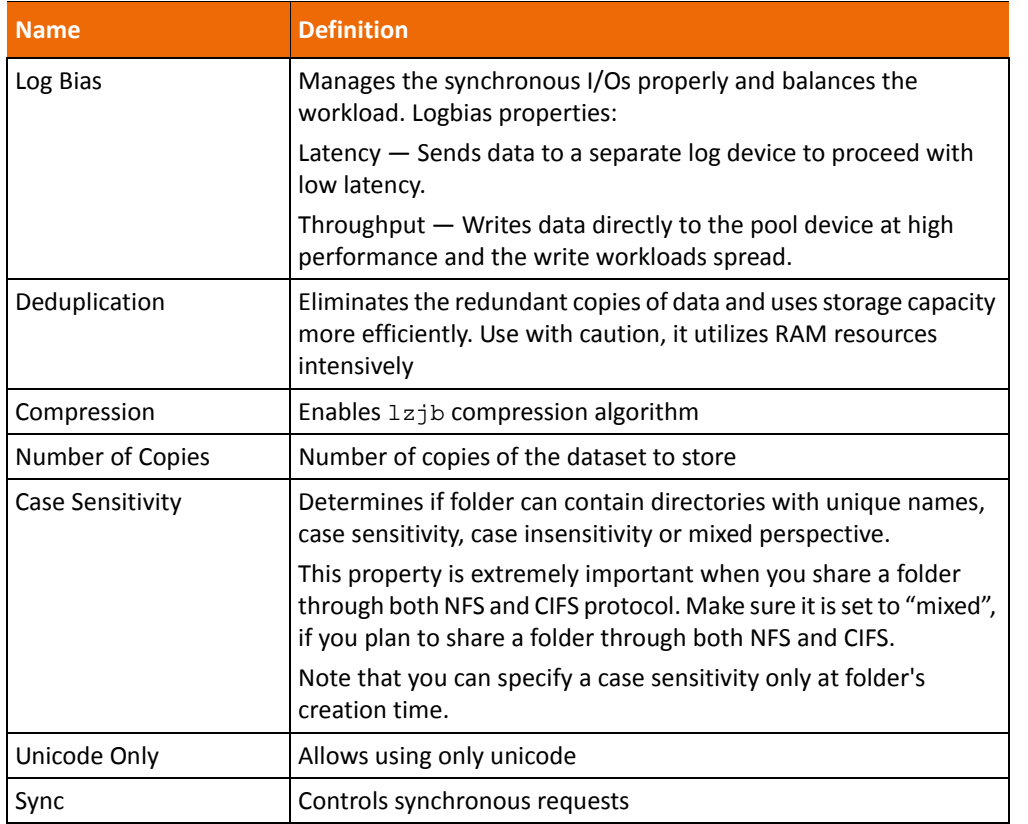

#### **Table 6-1: Folder Term Definitions (Continued)**

You can set the following parameters only when you create a folder:

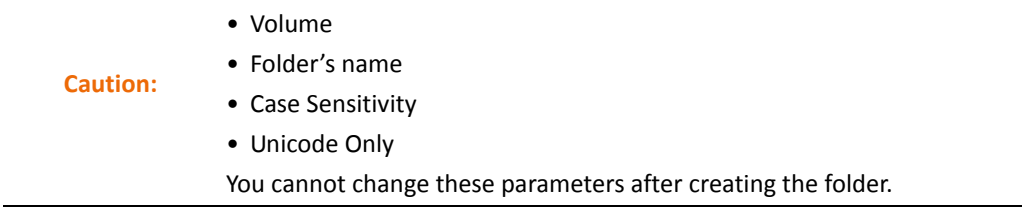

# <span id="page-79-0"></span>**Viewing the Status of a Folder**

You can view the status of folders at any time. The folder status displays the available, used and referenced size of all folders.

- *To view the status of folders, using NMV:*
	- **1.** Click **Data Management > Data Sets**.
	- **2.** In the **Folders** panel, click **Show**.
- *To view the status of folders, using NMC:*
	- ◆ Type one of the following:

```
nmc:/$ show folder
```
nmc:/\$ setup folder show

# <span id="page-80-0"></span>**Remounting a folder**

NexentaStor folders are arranged in a hierarchical tree of objects. However, these folders can be located on different storage devices. To organize folders into unified tree of objects, folders must be mounted. When you create a folder, NexentaStor automatically mounts it. However, in the dataset lifetime, a folder may become unmounted. If it happens, you can manually remount the folder.

**Note:** When you mount or unmount a folder it may become unavailable for network clients.

This functionality is only available in NMC.

- *To remount a folder, using NMC:*
	- **1.** Type:

nmc:/\$ setup folder *<folname>* remount

System response:

*Are you sure you want to remount <folname>, unmounting and mounting the folder again may cause a temporary loss of client connections. Proceed to remount the folder? (y/n)*

**2.** Type y.

System response:

FOLD PROPERTY VALUE SOURCE *<folname> mounted yes -*

# <span id="page-80-1"></span>**Creating a Quick-Backup**

Backing up a folder is easy. If you need to create a backup of a folder, you can run the quick-backup command. The command creates an Auto-Sync service with default parameters, executes it once according to schedule, and then changes the status to maintenance.

- *To create a quick-backup, using NMC:*
	- **1.** Type:

nmc:/\$ setup folder <folname> quick-backup

Making quick backup to remote hosts require previously defined ssh-binding. See<br> **Note:** Catural Making defined for data is Setup Network ssh-bind for details.

- **2.** Select a destination host or local host.
- **3.** Select a destination dataset.

#### System response:

Validating parameters... OK

- 1 show auto-sync ':test1-archive-001' state and properties 'show auto-sync :test1-archive-001 -v'
- 2 show auto-sync ':test1-archive-001' log 'show auto-sync :test1-archive-001 log'
- 4 show volume 'test1' I/O statistics 'show volume test1 iostat'

```
Press one of the highlighted keys to make a selection, or press any key 
to quit
```
#### **See Also:**

- NexentaStor Auto-Sync User Guide
- **[Managing Auto-Services](#page-156-0)**

## <span id="page-81-0"></span>**Sharing Folders Using NFS**

NFS allows you to share folders on Linux and UNIX operating systems. The folder displays as a local resource.

NexentaStor supports the following versions of NFS:

- NFS v3 (use NFS v3 only for NFSv3 environment, such as MacOSX and VMware ESX Server)
- NFS v4 (recommended)

Sharing the folder using NFS protocol provides the following advantages:

- Shared Storage
- Many clients can connect to NFS share and read/write to this share at the same time.
- Uses filesystem advantages
- Compression, deduplication, snapshots, ACLs, thin provisioning, etc.
- Fast performance
- Uses TCP
- Easy to create and manage. Doesn't require any additional resources.

#### **Configuring the NFS Server**

Before sharing a folder using NFS, configure the NFS server according to your IT infrastructure needs.

- *To configure NFS server, using NMV:*
	- **1.** Click **Data Management > Shares**.
	- **2.** In the **NFS server** panel, click **Configure**.
	- **3.** In the **Manage NFS server settings** window, select **Service State** to enable the service.
	- **4.** Review the other tunable options and change them, if required.
	- **5.** Click **Save**.
- **Table 6-2: NFS Server Tunable Options**

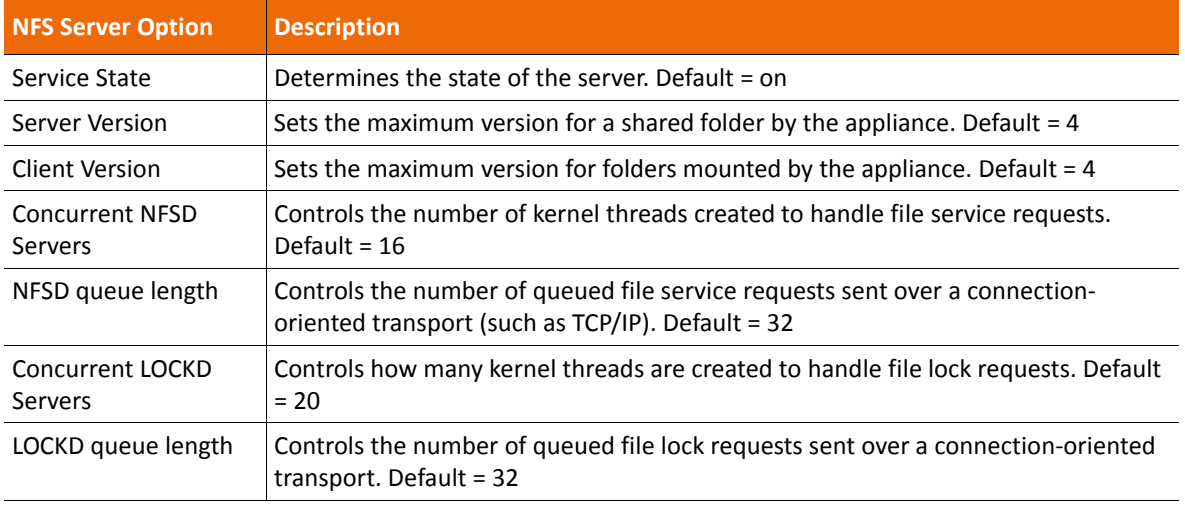

### **Sharing a Folder Using NFS**

Sharing a folder allows Users to remotely access the folder and its contents. You can share a folder and also edit the folder sharing properties.

- *To share a folder using NFS, using NMV:*
	- **1.** Click **Data Management > Data Sets**.
	- **2.** In **Folders** panel, click **Show**.
	- **3.** In **Summary Information: Folders,** select NFS.

Selecting a sharing protocol for a parent folder automatically assigns that protocol to all child folders. However, individual child folders can have additional sharing protocols.

Example:

If a parent folder uses the CIFS protocol, both of its child folders must also use CIFS. One of the child folders might also use FTP and NFS, and the other child folder might also use RSYNC.

- **4.** In the confirmation dialog, click **OK**.
- **5.** Click **Edit** for the folder you just shared.
- **6.** Modify folder sharing options as needed, then click **Save**.

**7.** Mount the folder, as a shared drive, on each Windows machine that accesses the folder.

*To share a folder using NFS, using NMC:*

**1.** Type one of the following:

nmc:/\$ setup folder *<vol\_name/fol\_name>* share

nmc:/\$ share folder *<vol\_name/fol\_name>* Example:

nmc:/\$ setup folder datavol119/folder1 share

- **2.** Select a sharing protocol.
- **3.** Select the appropriate value for each option.
- **4.** Mount the folder as a shared drive on each Windows machine that accesses the folder.

#### **Table 6-3: Sharing Options**

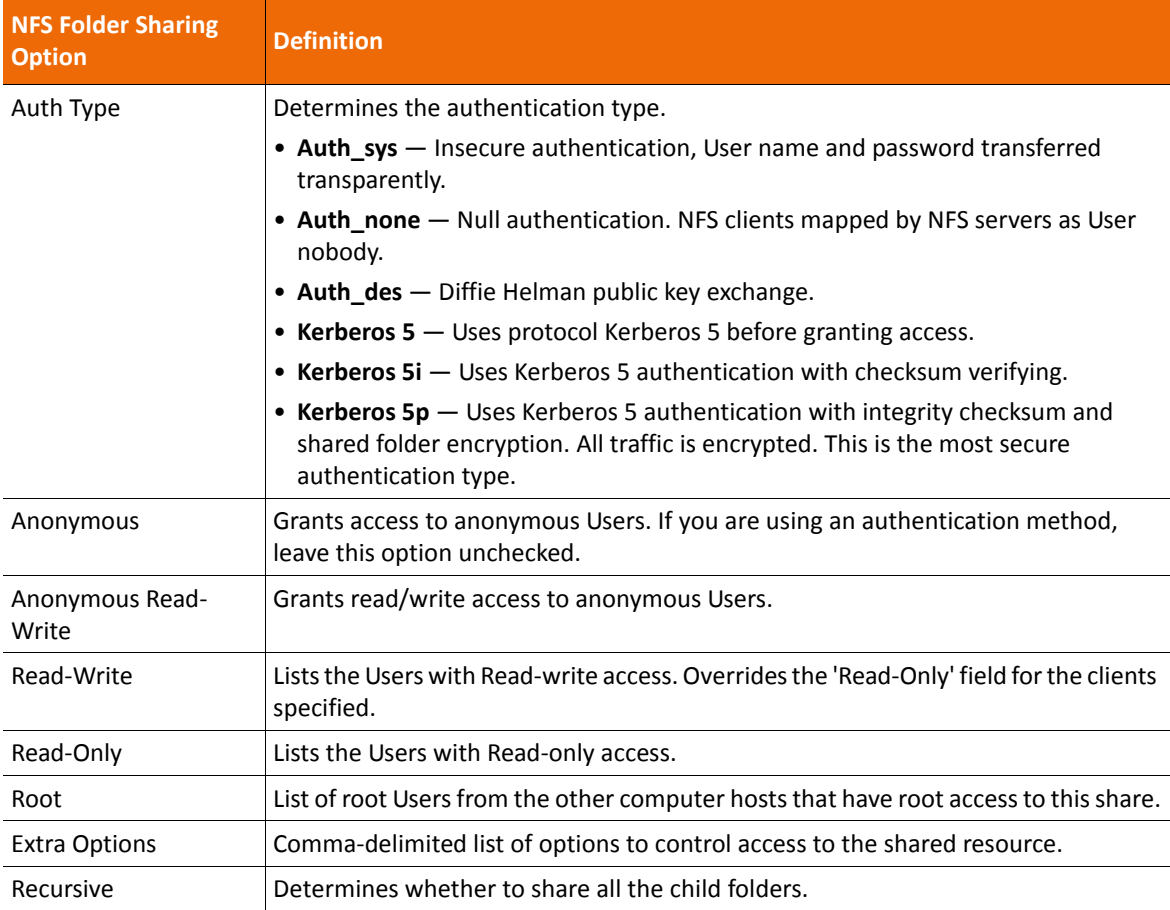

# <span id="page-84-2"></span><span id="page-84-0"></span>**Sharing Folders Using CIFS**

NexentaStor provides kernel and ZFS-integrated CIFS stacks, with native support for Windows Access Control Lists (ACL).

### <span id="page-84-1"></span>**Configuring the CIFS Server**

- *To configure the CIFS server, using NMV:*
	- **1.** Click **Data Management > Shares**.
	- **2.** In the **CIFS Server** panel, click **Configure**.
	- **3.** In the **Manage CIFS Server Settings** window, change any options as needed. Make sure the **Service State** is on (selected).
	- **4.** Click **Save**.
	- **5.** In the **CIFS Server** panel, click **Join Workgroup**.
	- **6.** In the **Manage CIFS Server Settings** window, change the workgroup name, if needed.
	- **7.** Click **Save**.
- *To configure the CIFS server, using NMC:*
	- **1.** Type:

nmc:/\$ setup network service cifs-server configure

- **2.** Follow the prompts to change CIFS server options as needed.
- *To change the workgroup name:*
	- **1.** Type:

nmc:/\$ setup network service cifs-server join\_workgroup

**2.** Restart the CIFS server by typing:

nmc:/\$ setup network service cifs-server restart

The following table lists the CIFS server options.

**Table 6-4: CIFS Server Options**

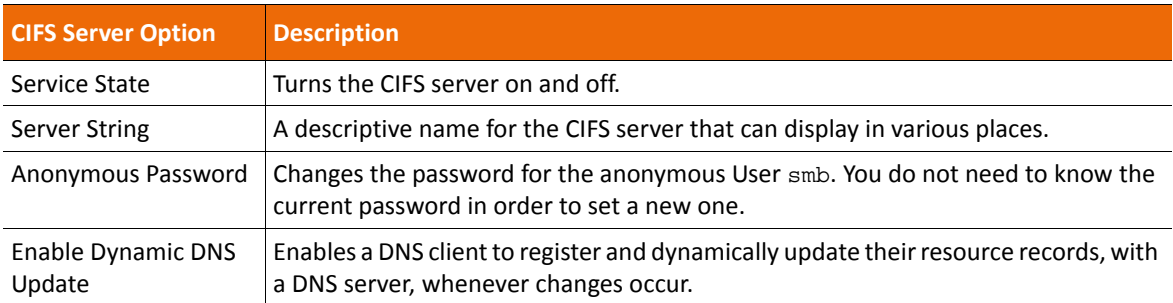

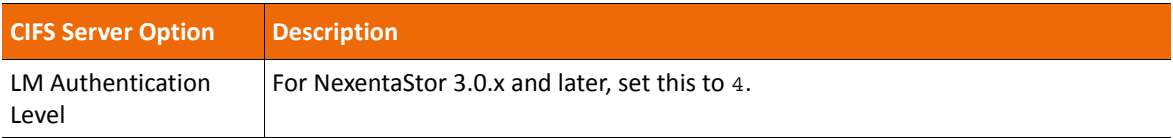

#### **Table 6-4: CIFS Server Options (Continued) (Continued)**

### <span id="page-85-0"></span>**Sharing a Folder Using CIFS**

When you share a folder the NexentaStor users can remotely access the folder and its contents. You can share a folder and also edit the folder sharing properties.

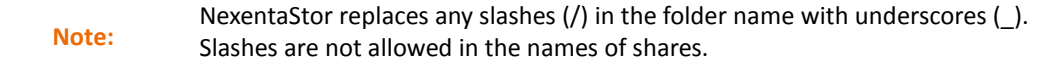

- *To share a folder using CIFS, using NMV:*
	- **1.** Click **Data Management > Data Sets**.
	- **2.** In the **Folders** panel, click **Show**.
	- **3.** In **Summary Information: Folders,** select CIFS.

Selecting a sharing protocol for a parent folder automatically assigns that protocol to all child folders. However, individual child folders can be shared using additional sharing protocols.

Example:

If a parent folder uses the CIFS protocol, both of its child folders must also use CIFS. One of the child folders might also use FTP and NFS, and the other child folder might also use RSYNC.

- **4.** In the confirmation dialog, click **OK**.
- **5.** Click the **Edit** link for the folder you just shared.
- **6.** Modify folder sharing options as needed, including the name, then click **Save**.
- **7.** Mount the folder as a shared drive on each Windows machine that will access the folder.
- *To share a folder using CIFS, using NMC:*
	- **1.** Type one of the following:

nmc:/\$ setup folder *<vol\_name/fol\_name>* share nmc:/\$ share folder *<vol\_name/fol\_name>* Example: nmc:/\$ setup folder datavol119/Folder1 share

- **2.** Select a sharing protocol.
- **3.** Select the appropriate value for each option.

**4.** Mount the folder as a shared drive on each Windows machine that will access the folder.

**Table 6-5: CIFS Options**

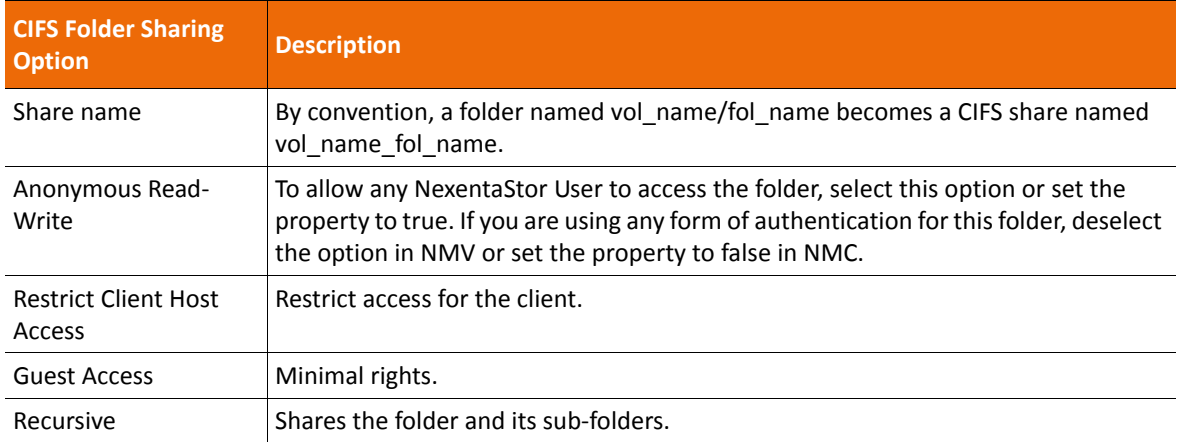

### **Anonymous User Access Using CIFS**

Anonymous User access provides any person on the network with full access to a shared folder and all child folders, including the ability to read, write, copy, delete, and execute files. Anonymous Users can also mount a shared folder that has anonymous User access.

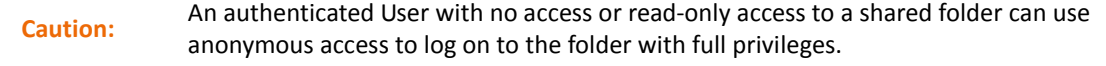

When you grant anonymous access to a parent folder, you also grant anonymous access to all existing child folders. However, any new child folders you create do not have anonymous access unless you explicitly turn it on for the new child folders.

You can turn off anonymous access for any folder. If you turn off anonymous access for a parent folder, its child folders maintain the anonymous access unless you turn it off individually for each child folder.

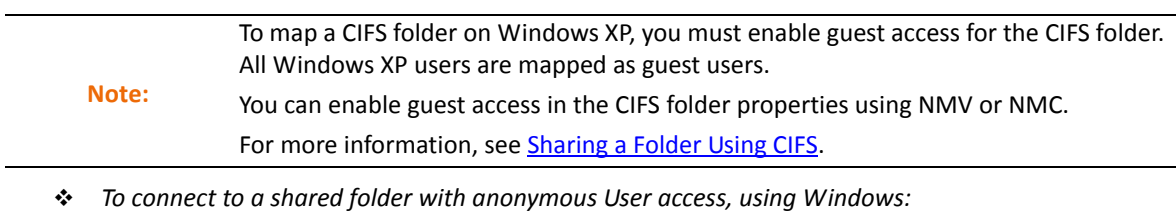

- **1.** In Windows, select **Start > Computer**.
- **2.** Click **Map network drive**.
- **3.** In the **Folder** field, type the path to the shared folder.

Example:

*\\192.168.1.10\data\_public*

You must change all forwardslashes to backslashes. Forward slashes between volume<br>Note:<br>and folder as well as between folder and subfolders must be shaped to underscenes. and folder, as well as between folder and subfolders must be changed to underscores.

- **4.** Select **Connect using different credentials**.
- **5.** Click **Finish**.
- **6.** Log on with the following credentials:
	- User name: smb
	- Password (default): nexenta

When you change the anonymous password, all anonymous Users must use the new password.

- *To change the anonymous User password, using NMV:*
	- **1.** Click **Data Management > Shares**.
	- **2.** In the **CIFS Server** panel, click **Configure**.
	- **3.** In **Manage CIFS Server Settings,** type the new password.

You do not need to know the old password.

- **4.** Depending on your Windows version, modify the ACL of these directories using the Windows ACL editor.
	- **1.**Right click **Properties**.
	- **2.**Select **Security tab**.

### **Authenticated User Access Using CIFS in Workgroup Mode**

Workgroup mode is the default CIFS authenticated User access mode in NexentaStor. The workgroup mode allows you to grant customized access to specific shared CIFS folders on a per-User basis. Users log in to the shared folders using their NexentaStor User name and password.

**Note:** Do not use name-based mapping in workgroup mode. If you do, the mapping daemon (called idmap) tries to search Active Directory to resolve the names, and will most probably fail.

To use workgroup mode authentication:

- Make sure the CIFS Server is configured and online. See [Configuring the CIFS Server.](#page-84-1)
- Create all required NexentaStor Users. See [Creating Users and Setting Permissions.](#page-124-0)
- Share the appropriate folders as described in [Sharing Folders Using CIFS,](#page-84-0) but make sure Anonymous Read-Write is off for each folder (uncheck the box in NMV or set the property to false in NMC).
- Map the appropriate folders as network drives on each User's Windows computer.

#### **See Also:**

- **[Adding NexentaStor to Active Directory](#page-108-0)**
- **[About CIFS](#page-102-0)**

# <span id="page-88-0"></span>**Sharing Folders Using FTP**

File Transfer Protocol (FTP) is a standard network protocol used to transfer files from one computer host to another using a TCP-based network. The default FTP port is 21.

### **Configuring the FTP Server**

You can change the server settings to optimize your configuration.

- *To configure the FTP server, using NMV:*
	- **1.** Click **Data Management > Shares**.
	- **2.** In the FTP Server panel, click **Configure**.
	- **3.** Perform the required changes and click **Save**.

**Table 6-6: FTP Server: Tunable Options**

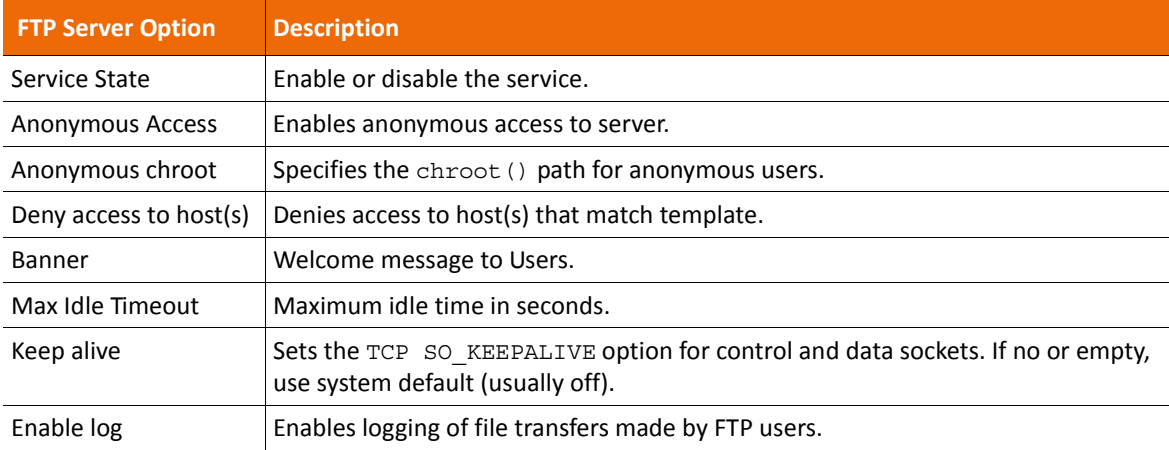

### **Sharing a Folder Using FTP**

Sharing a folder allows Users to remotely access the folder and its contents. You can share a folder and edit the folder sharing properties using the following procedure.

- *To share a folder using FTP, using NMV:*
	- **1.** Click **Data Management > Data Sets**.
	- **2.** In **Folders** panel, click **Show**.
	- **3.** In **Summary Information: Folders,** select FTP.

Selecting a sharing protocol for a parent folder automatically assigns that protocol to all child folders. However, individual child folders can have additional sharing protocols.

Example:

If a parent folder uses the CIFS protocol, both of its child folders must also use CIFS. One of the child folders might also use FTP and NFS, and the other child folder might also use RSYNC.

- **4.** In the confirmation dialog, click **OK**.
- **5.** Click **Edit** for the folder you just shared.
- **6.** Modify folder sharing options as needed, then click **Save**.
- *To share a folder using FTP, using NMC:*
	- **1.** Type one of the following:

nmc:/\$ setup folder *<vol\_name/fol\_name>* share nmc:/\$ share folder *<vol\_name/fol\_name>* Example:

nmc:/\$ setup folder datavol119/folder1 share

- **2.** Select a sharing protocol.
- **3.** Select the appropriate value for each option.

## <span id="page-89-0"></span>**Sharing Folders Using RSYNC**

RSYNC is a network protocol for Unix-based and Windows systems which synchronizes files and directories, from one location to another, while minimizing data transfer by sending only the delta instead of the entire file. NexentaStor enables you to share any folder using RSYNC. The default RSYNC port is 873. Depending on your OS, use the corresponding RSYNC client to access the share.

#### **Configuring the RSYNC Server**

You can change the server settings to optimize your configuration.

- *To configure the RSYNC server, using NMV:*
	- **1.** Click **Data Management > Shares**.
	- **2.** In the RSYNC Server panel, click **Configure**.
	- **3.** Perform the required changes and click **Save**.

#### **Table 6-7: RSYNC Tunable Options**

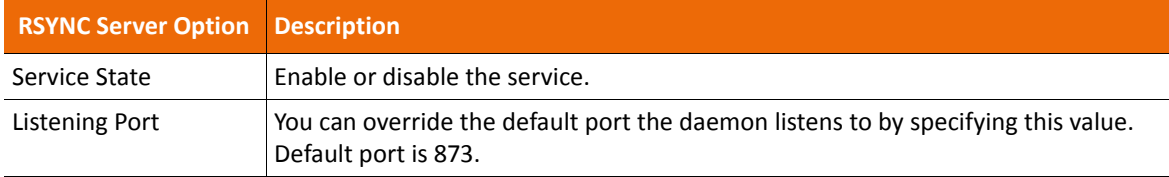

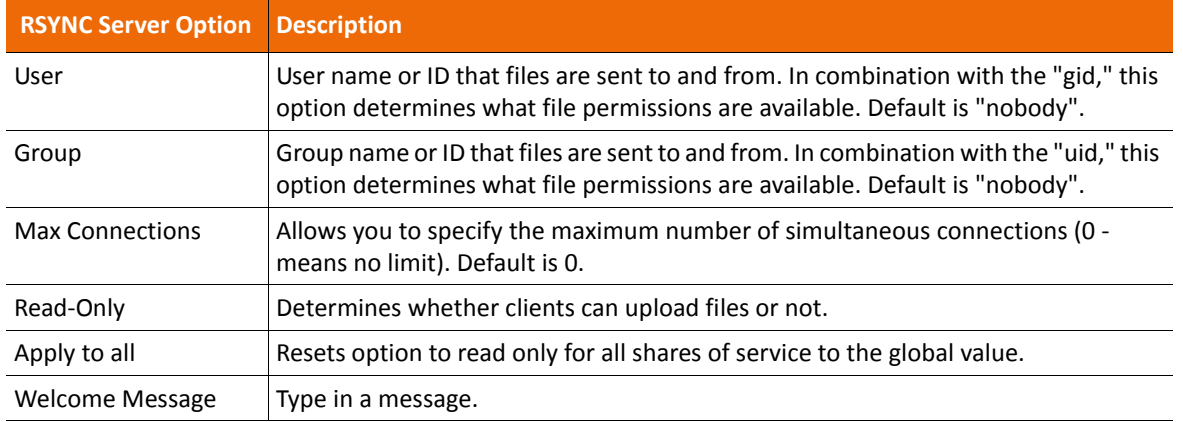

**Table 6-7: RSYNC Tunable Options (Continued) (Continued)**

### **Sharing a Folder Using RSYNC**

Sharing a folder allows Users to remotely access the folder and its contents. You can share a folder and also edit the folder sharing properties using the following procedure.

- *To share a folder using RSYNC, using NMV:*
	- **1.** Click **Data Management > Data Sets**.
	- **2.** In **Folders** panel, click **Show**.
	- **3.** In **Summary Information: Folders,** select Rsync.

Selecting a sharing protocol for a parent folder automatically assigns that protocol to all child folders. However, individual child folders can have additional sharing protocols.

Example:

If a parent folder uses the CIFS protocol, both of its child folders must also use CIFS. One of the child folders might also use FTP and NFS, and the other child folder might also use RSYNC.

- **4.** In the confirmation dialog, click **OK**.
- **5.** Click the **Edit** link for the folder you just shared.
- **6.** Modify folder sharing options as needed, then click **Save**.
- *To share a folder using RSYNC, using NMC:*
	- **1.** Type one of the following:

```
nmc:/$ setup folder <vol_name/fol_name> share
nmc:/$ share folder <vol_name/fol_name>
Example:
nmc:/$ setup folder datavol119/folder1 share
```
**2.** Select a sharing protocol.

#### **3.** Select the appropriate value for each option.

**Table 6-8: RSYNC Configurable Options**

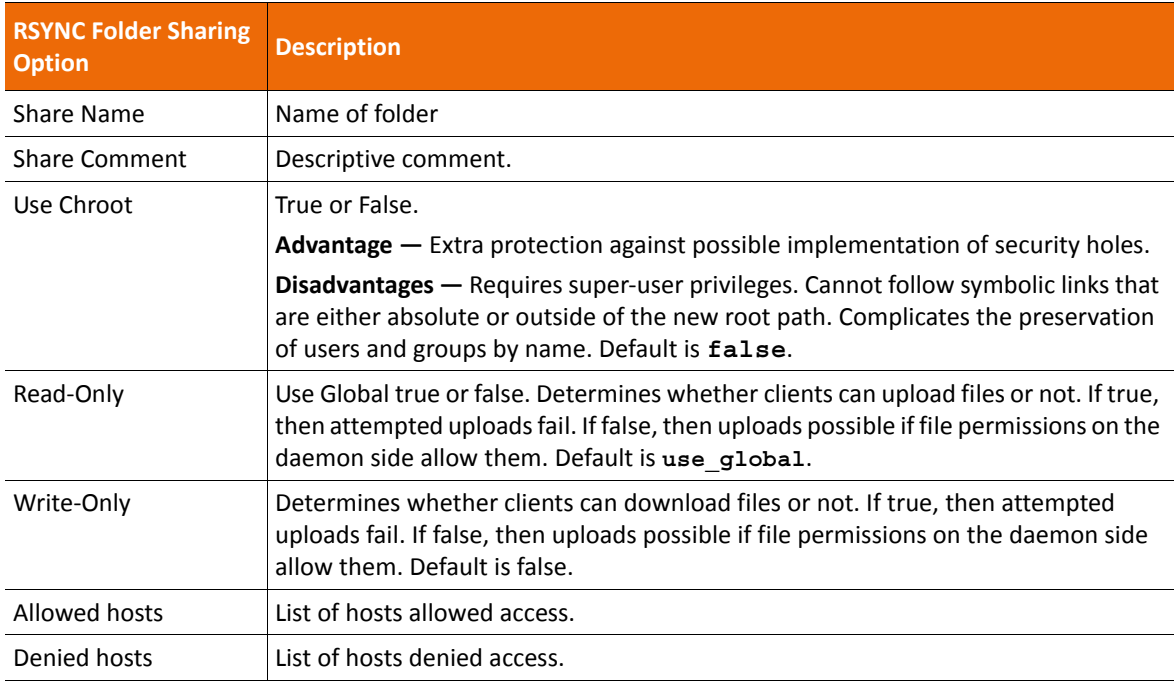

# <span id="page-91-0"></span>**Mounting Shared Folders as Windows Drives**

Some folder sharing protocols require you to map shared folders as a shared drive on each Windows machine that will access the folder.

When you map a shared parent folder, all child folders are available on the shared drive.

- *To map a shared CIFS folder and its subfolders, using Windows:*
	- **1.** On the Windows desktop, right-click **My Computer** and select **Map Network Drive**.
	- **2.** In the **Folder** field, enter the NexentaStor hostname or IP address and the full filepath of the shared folder.
	- **3.** Click **Finish**.
	- **4.** For authenticated access, enter the Windows User's NexentaStor User name and password.
		- For anonymous access, enter the appropriate anonymous User name and password.
	- **5.** Click **OK**.

# <span id="page-92-0"></span>**Managing Access Control Lists**

When you first share a folder, authenticated Users can log in to the folder with read-only access. You then create an ACL for each User or group that requires additional privileges for the folder.

**Note:** Use ACLs for authenticated Users only. ACLs are not required or used for anonymous User access. ACLs are recursive unless you set the **Nonrecursive** property. You can manually create an ACL with different privileges for a child folder.

- *To set up an ACL for a User or group, using NMV in UNIX environment:*
	- **1.** Click **Data Management > Data Sets**.
	- **2.** In the **Folders** panel, click **Show**.
	- **3.** In the **Summary Information: Folders** panel, click a shared folder.
	- **4.** In the **Edit Folder:** *<fol\_name>* **> Access Control Lists**, select one of the following:
		- **(+) Add Permissions for User**
		- **(+) Add Permissions for Group**
	- **5.** In the **UNIX/LDAP Owner** or **UNIX/LDAP Group** field, type the name of the User or group.
	- **6.** Select the permissions that you want to grant to the User or group.
	- **7.** Click **Add New Group** or **Add New User.**

A new ACL entry for the User or group displays in the **Access Control List**, showing the User's or Group's permissions for that folder and all child folders (unless you set the non-recursive property).

- *To set up an ACL for a User or group, using NMC:*
	- **1.** Type:

nmc:/\$ setup folder *<shared\_fol\_name>* acl

- **2.** Select the entity type:
	- group
	- user
	- owner@
	- group@
	- everyone@
- **3.** Select the User or group.
- **4.** Select the permissions for the User or group.

### **5.** Press **Enter**.

**Table 6-9: ACL Permissions**

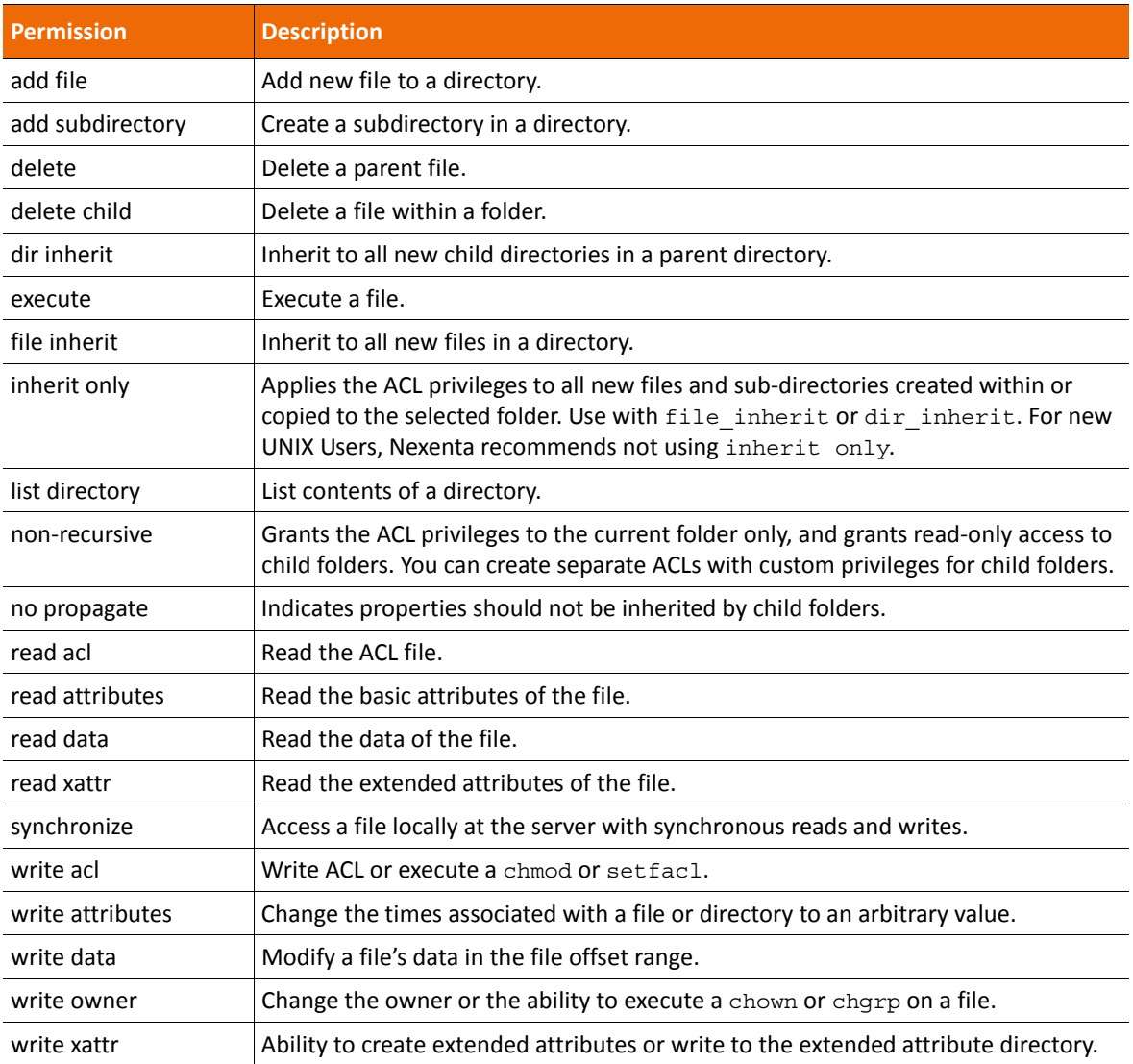

# <span id="page-93-0"></span>**Additional Folder Tasks**

The following sections describe additional tasks for managing folders.

### **Unsharing a Folder**

You can unshare a shared folder any time.

- *To unshare a folder, using NMV:*
	- **1.** Click **Data Management > Data Sets**.
	- **2.** In **Folders** panel, click **Show**.
	- **3.** In **Summary Information: Folders,** deselect the sharing option for the folder.
	- **4.** In the confirmation dialog, click **OK**.
- *To unshare a folder, using NMC:*
	- **1.** Type one of the following:

nmc:/\$ setup folder *<vol\_name/fol\_name>* unshare

```
nmc:/$ unshare folder <vol_name/fol_name>
```
### <span id="page-94-0"></span>**Editing Folder Properties**

You can edit folder's properties any time after you have created a folder.

- *To edit a folder's properties, using NMV:*
	- **1.** Click **Data Management > Data Sets**.
	- **2.** In the **Folders** panel, click on Show.
	- **3.** In the **Summary Information: Folders**, click the folder's name.
	- **4.** In the **Read-Write Parameters** panel, edit the required properties.
	- **5.** Click **Save**.
- *To edit a folder's properties, using NMC:*
	- **1.** Display all of the available properties by typing:

nmc:/\$ show folder <fol\_name> property

**2.** Modify a particular property by typing the following command and following the prompts: nmc:/\$ setup folder <fol\_name> property <propertyname>

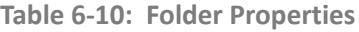

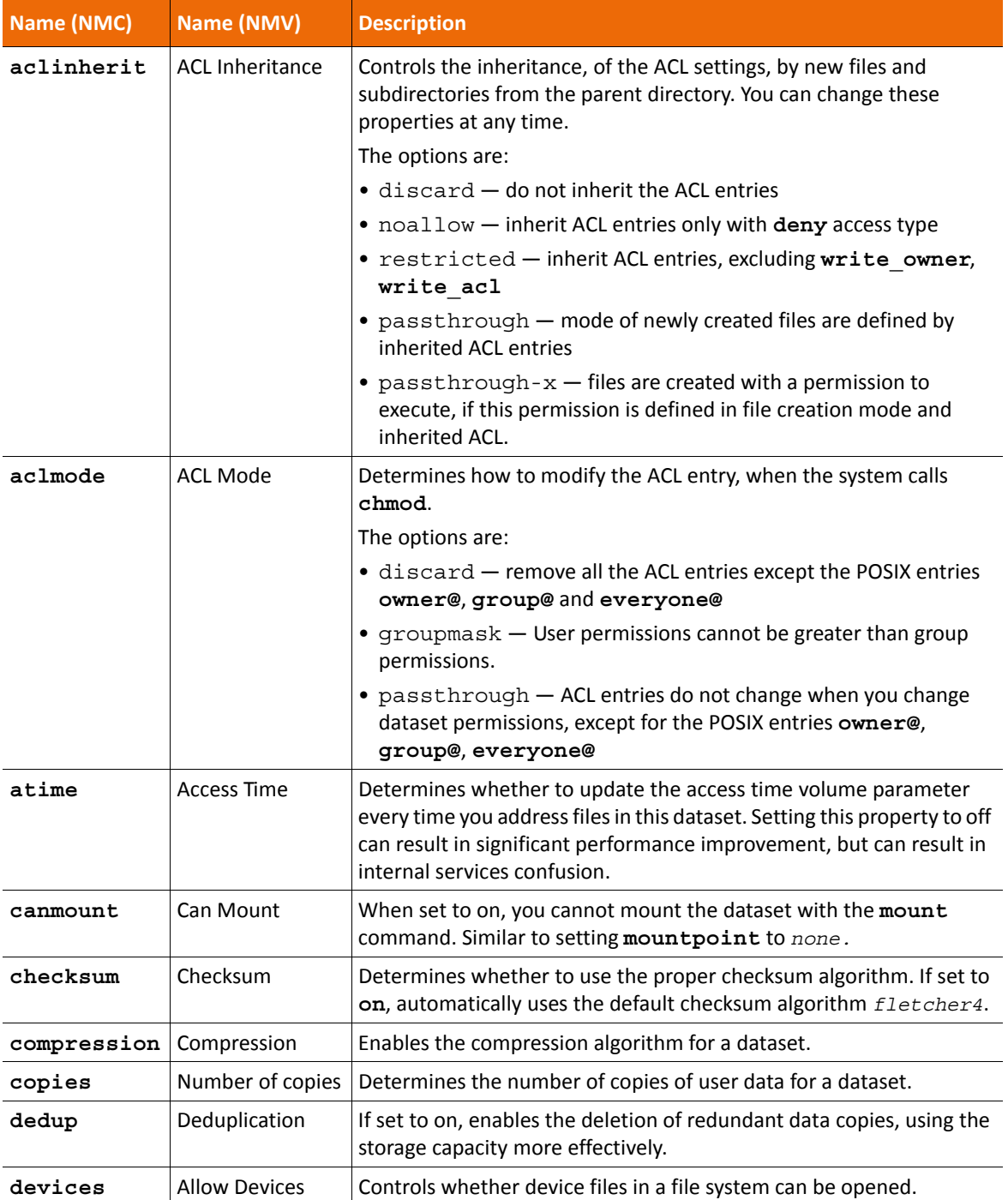

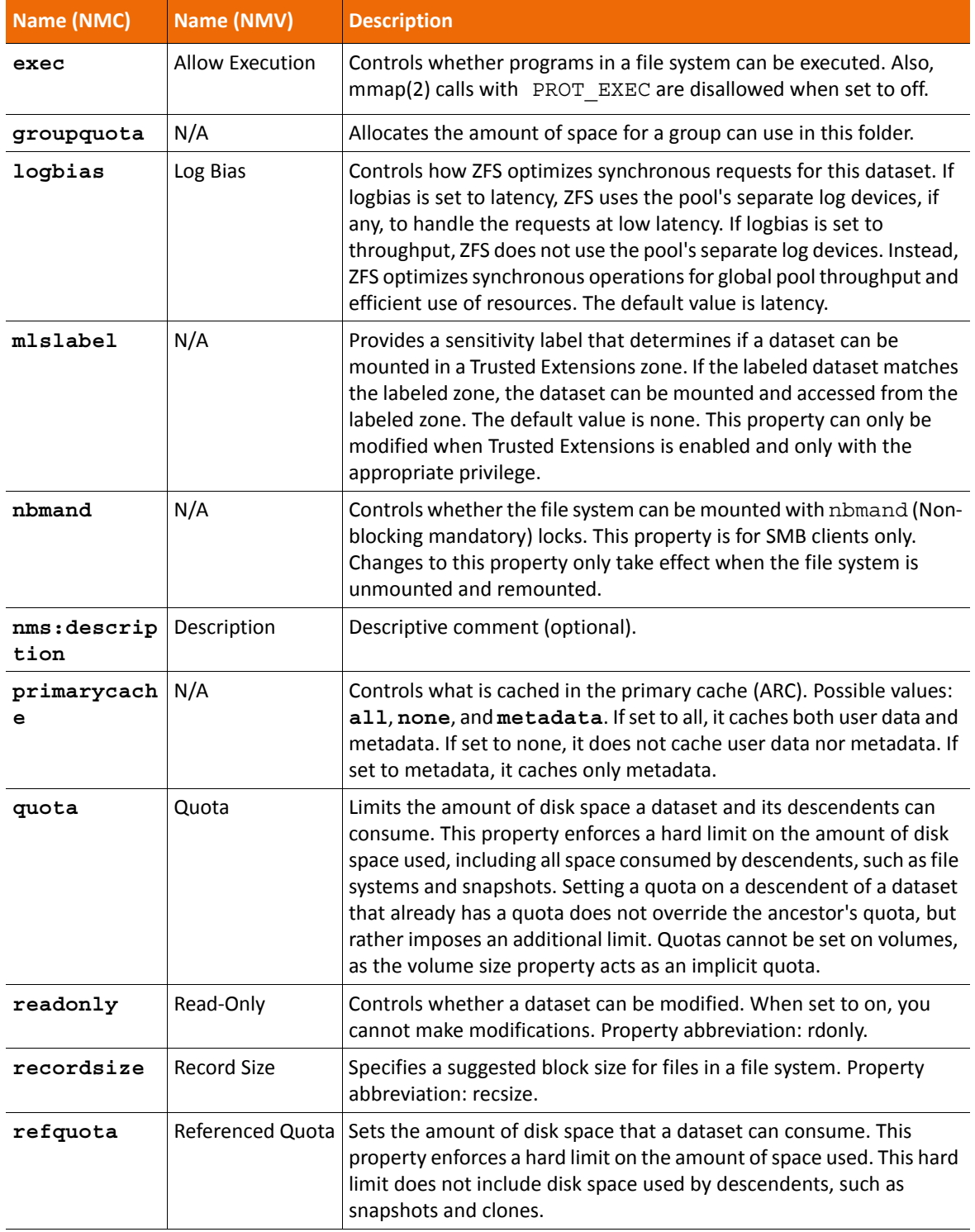

**Table 6-10: Folder Properties (Continued) (Continued)**

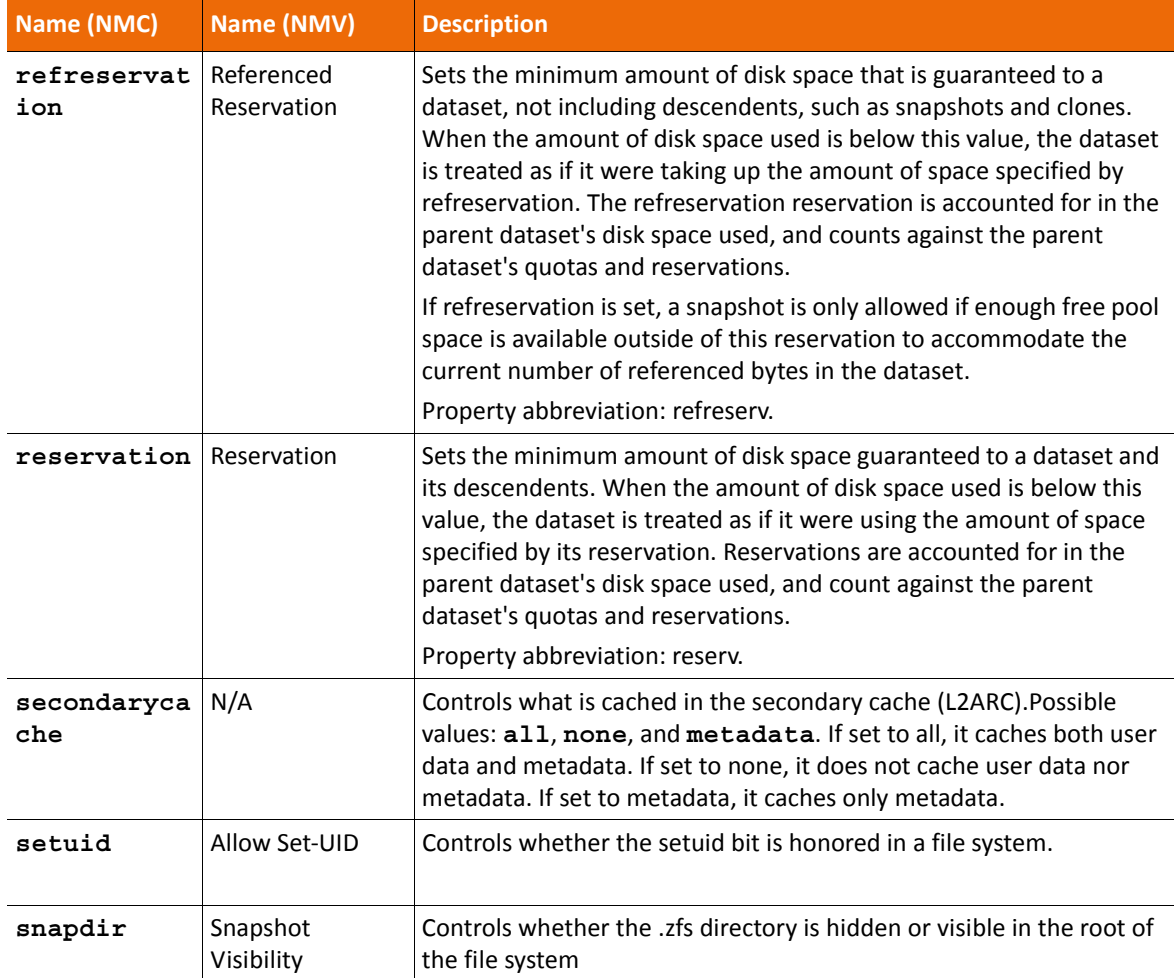

**Table 6-10: Folder Properties (Continued) (Continued)**

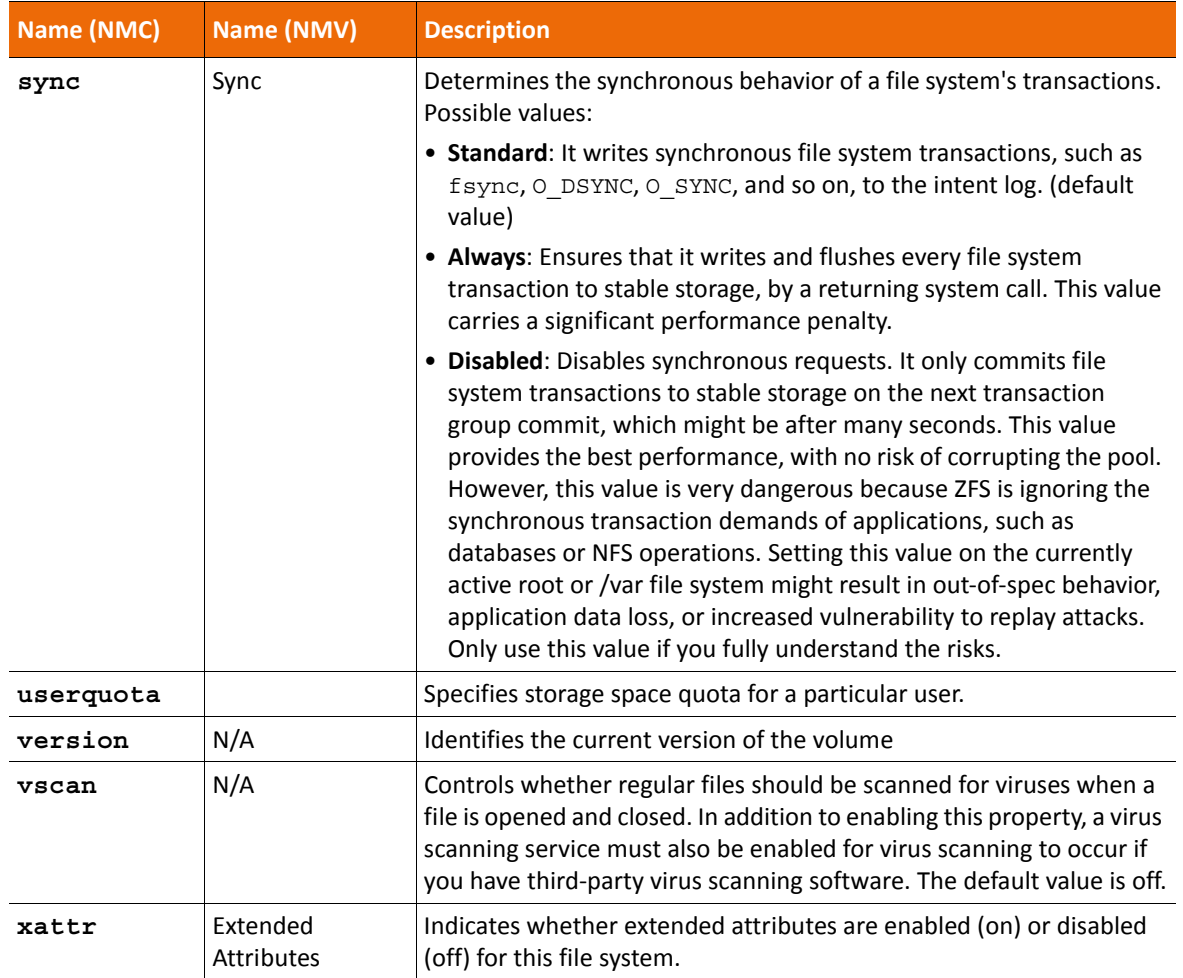

#### **Table 6-10: Folder Properties (Continued) (Continued)**

### **Deleting a Folder**

You can delete/destroy a NexentaStor folder anytime after its creation. When you delete a folder, the folder is automatically unshared and unmounted.

- *To delete a folder, using NMV:*
	- **1.** Click **Data Management > Data Sets**.
	- **2.** In **Folders** panel, click **Show**.
	- **3.** In **Summary Information: Folders** window, select the folders for deletion.
	- **4.** Click **Delete Selected**.
	- **5.** Alternatively, click the cross icon under **Delete** to delete a single folder.

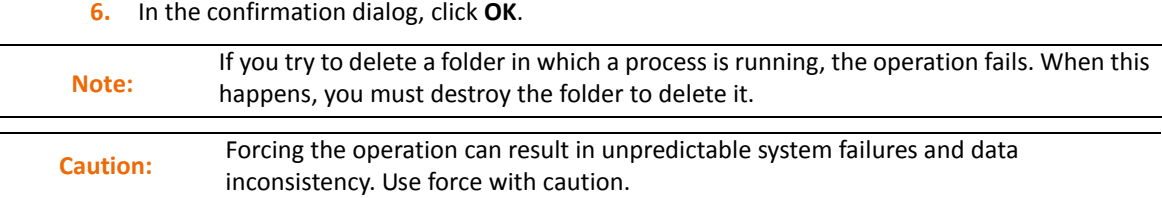

You can also delete the folders after filtering them.

- *To delete a folder, using NMC:*
	- ◆ Type one of the following:

nmc:/\$ destroy folder <*fol\_name*>

nmc:/\$ setup folder <*fol\_name*> destroy

System response:

Destroy folder 'vol1/fol1' ? (y/n) y. Folder 'vol1/fol1' destroyed.

#### **See Also:**

**[Filtering Folders](#page-100-0)** 

### <span id="page-99-0"></span>**Indexing a Folder**

To include a folder in search results, you must first index it.

Runner Indexer executes according to a schedule and collects the information about indexed folders and their snapshots. To make the search available, you can index the commonly used folders.

The NexentaStor Indexer uses phrase and a proximity searching method. Indexer supports the indexing of the following file formats:

- 
- AbiWord Microsoft Works RDBMS data
	-
- 
- **Debian packages** OpenDocument RTF
- 
- HTML PDF SVG
- Microsoft Excel Perl POD documentation text
	- Microsoft Powerpoint PHP Word Perfect
	- Microsoft Word PostScript
	- *To index a folder, using NMV:*
		- **1.** Click **Data Management > Data Sets**.
		- **2.** In the **Folders** panel, click **Show**.
		- **3.** In the **Folder Summary View** window, select the folders to **Index**.
		- **4.** In the confirmation dialog, click **OK**.
- <sup>86</sup> Copyright © 2015 Nexenta Systems, ALL RIGHTS RESERVED www.nexenta.com
- 
- CSV MySQL data RPM packages
	-
- DVI OpenOffice StarOffice
	-
	-
	-
- *To index a folder, using NMC:*
	- **1.** Create an indexer for the folder by typing one of the following:

nmc:/\$ create indexer *<fol\_name>*

nmc:/\$ setup indexer create

**2.** Run the indexer by typing one of the following:

nmc:/\$ run indexer *<fol\_name>*

nmc:/\$ setup indexer *<fol\_name>* run

If you have created more than one indexer, you can run all indexers at once.

- *To run all indexers simultaneously:*
	- Type one of the following:
		- nmc:/\$ run indexer

nmc:/\$ setup indexer run

### **Searching a Folder**

You can search a folder only after you index it.

After setting up an index on a folder, the Runner Indexer must run at least once to index all of the folders and make them display in search results.

- *To search for a folder:*
	- **1.** Click **Data Management > Data Sets**.
	- **2.** In the **Folders** panel, click **Search**.
	- **3.** In the **Search** window, type in the corresponding fields to start the search.

#### **See Also:**

- **[Managing Folders](#page-76-1)**
- **[Indexing a Folder](#page-99-0)**

### <span id="page-100-0"></span>**Filtering Folders**

You can filter the folders to narrow the parameters and more efficiently perform the required operations.

- *To filter the folders:*
	- **1.** Click **Data Management > Data Sets**.
	- **2.** In the **Folders** panel, click **Show**.

 $\mathcal{L}$ 

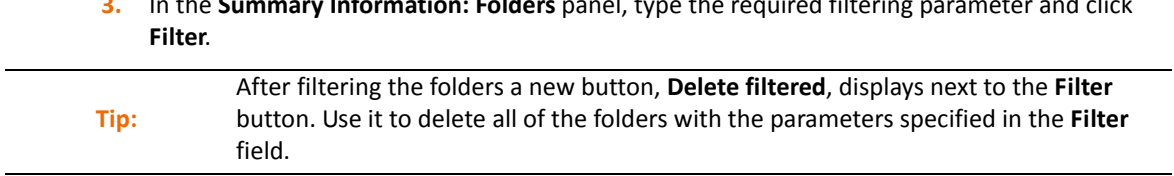

**3.** In the **Summary Information: Folders** panel, type the required filtering parameter and click

# **Sharing Folders Using CIFS**

This section includes the following topics:

- [About CIFS](#page-102-1)
- [Choosing the Mode](#page-102-2)
- [Workgroup Mode Authentication](#page-103-0)

# <span id="page-102-1"></span><span id="page-102-0"></span>**About CIFS**

This document explains how to use the Common Internet File System (CIFS) capabilities to share NexentaStor folders for:

- Anonymous access
- Authenticated access in:
	- Workgroup mode
	- Domain mode

CIFS service operational mode is system-wide, and it is either a workgroup or a domain. Meaning, NexentaStor cannot provide some CIFS shares to workgroup Users and, simultaneously, other shares to Users joined through Active Directory.

By default, NexentaStor operates in workgroup mode. The default pre-configured workgroup name is: WORKGROUP.

**See Also:**

• <http://en.wikipedia.org/wiki/CIFS>

# <span id="page-102-2"></span>**Choosing the Mode**

The system administrator decides which mode best matches the company's network configuration needs.

### **Workgroup Mode**

Typically, small companies or home networks use workgroups. They are a group of loosely connected computers, through a peer-to-peer network. This means that each computer is sustainable on its own. It has its own User list, its own access control and its own resources. In order for a User to access resources on another workgroup computer, that exact User must be created on the other computer. This method is simple to design and implement, but if your network grows, it becomes difficult to manage.

Example:

A User would need an account on all of the computers it needs to access. Any account changes, (i.e. password changing) must be applied to all of the computers in the workgroup. It is not applicable for a network with more than 50 computers.

Workgroup mode:

- Applies in small networks (less than 10 computers)
- Easy to setup and does not require any additional knowledge
- Requires setting up accounts and passwords on each and every computer

### **Domain Mode**

A domain is a trusted group of computers that share security, access control and have data passed down from a centralized domain controller server or servers. Domain mode requires additional arrangements on the Windows side. It requires a configured Domain Controller with DNS (Windows Server 2003/2008) which manages all of the aspects of granting User permission to a login. Domain mode is commonly used in large networks and provides advanced centralized management and security, but it is more complex in design and implementation than a workgroup mode setup.

Domain mode:

- Single location for all User accounts, groups and computers, passwords are the same for all computers.
- Requires configured Domain Controller (or two: primary and backup) with Active Directory and DNS server.
- More difficult to set up and requires additional knowledge.

If you use an appliance's CIFS for anonymous access, authenticated (workgroup) or in domain mode, you must configure a CIFS Server on NexentaStor.

# <span id="page-103-0"></span>**Workgroup Mode Authentication**

The CIFS server acquires authentication through local authorization when in Workgroup mode.

- *To join a local workgroup, using NMV:*
	- **1.** Click **Data Management > Shares**.
	- **2.** In the CIFS Server panel, click **Join Workgroup**.
	- **3.** Optionally, modify the name of the workgroup.
	- **4.** Click **Save**.
- *To join a workgroup, using NMC:*
	- **1.** Type:

```
nmc:/$ setup network service cifs-server join__workgroup
```
System response:

*Workgroup Name : WORKGROUP*

**2.** Modify the name of the workgroup if needed.

#### **See Also:**

• [About Using Windows Active Directory](#page-106-0)

This page intentionally left blank

# **Using Windows Active Directory**

This section includes the following topics:

- [About Using Windows Active Directory](#page-106-1)
- [Prerequisites](#page-106-2)
- [Verifying DNS Settings](#page-107-0)
- [Adding NexentaStor to Active Directory](#page-108-1)
- [Setting Permissions](#page-109-0)
- [Domain Mode Authentication](#page-110-0)
- [About ID Mapping](#page-113-0)
- [Mapping Windows Users to NexentaStor Users](#page-113-1)
- [Adding Members to Groups](#page-115-0)
- [Removing Members from Groups](#page-116-0)
- [Modifying the Access Control List.](#page-117-0)
- [Troubleshooting](#page-118-0)

# <span id="page-106-1"></span><span id="page-106-0"></span>**About Using Windows Active Directory**

You can integrate NexentaStor with Windows Active Directory to take advantage of Active Directory security policies on shared files and directories. You can integrate it in a simple network with a few Active Directory servers, or a large network with multiple Active Directory servers.

You may optionally create ID mappings for AD users and groups. These optional ID mappings are helpful for NFS clients in a mixed NFS and SMB environment. In an environment with only SMB clients, ID mappings are not recommended.

- [About ID Mapping](#page-113-0)
- [Domain Mode Authentication](#page-110-0)
- **[Prerequisites](#page-106-2)**

# <span id="page-106-2"></span>**Prerequisites**

Before starting the Active Directory integration, make sure the environment meets the following prerequisites:

• Windows Server 2003 or later version.

- Active Directory configured on Windows Server.
- DNS server installed and working in the Active Directory environment.
- NexentaStor and the Domain Controller use the same NTP Server and the time is in sync on both systems.
- If the NexentaStor network interface is configured as DHCP, the DHCP server name-server list contains the IP address of the DNS server that is used for the Active Directory domain.

#### **See Also:**

**[Sharing Folders Using CIFS](#page-84-2)** 

# <span id="page-107-0"></span>**Verifying DNS Settings**

Before you integrate NexentaStor with Active Directory, verify that the DNS settings on the NexentaStor system are correct. Change any settings as needed.

To complete this procedure, you need the following information:

- The name of the Active Directory domain
- The IP address of a DNS server within the Active Directory environment
- *To verify the DNS settings, using NMC:*
	- **1.** Using an ssh client, log in to NMC as root.
	- **2.** Type:

nmc:/\$ show network service cifs-server config

**3.** Select resolv.conf.

Example:

nmc:/\$ show network service cifs-server config

System response:

cifs-server configuration file : resolv.conf search nexenta.com **nameserver 10.3.250.2**

**4.** If you need to make any changes, edit the resolv.conf file using the following command:

nmc:/\$ setup network service cifs-server edit-settings resolv.conf

**Note:** Note the DNS domain can be different from the AD domain

**See Also:**

- **[Prerequisites](#page-106-2)**
- **[Adding NexentaStor to Active Directory](#page-108-1)**
## **Adding NexentaStor to Active Directory**

To complete this procedure, you need the following information:

- The nameserver and domain values from the resolv.conf file (see [Verifying DNS Settings](#page-107-0))
- Either the Domain Administrator, or a User with administrative privileges, can add and create new computer objects in the domain.
- *To add NexentaStor to Active Directory, using NMV:*
	- **1.** Click **Data Management > Shares**.
	- **2.** In the **CIFS Server** panel, click **Join AD/DNS Server**.
	- **3.** In the **Manage CIFS Server Settings** window, type the following information:
		- **AD Domain**

AD domain name need not match the DNS domain

**• AD Join User**

Name of a User who is part of the Active Directory Domain Administrators group, with privileges to create new computer objects

**• AD Join Password**

Active Directory password for the AD Join User

**4.** Click **Save**.

A success message displays at the top of the screen.

**5.** Using NMC, verify that the CIFS server can see NexentaStor by typing the following command:

nmc:/\$ show network service cifs-server

#### **See Also:**

- **[Prerequisites](#page-106-0)**
- **[Setting Permissions](#page-109-0)**
- **[Troubleshooting](#page-118-0)**

### **Viewing Service Logs**

If NexentaStor failed to join the Active Directory, view the service logs to troubleshoot.

- *To view the Service Logs, using NMV:*
	- **1.** Click **Data Management > Shares**.
	- **2.** In the **CIFS Server** panel, click **View Log > View Service Logs**
- *To view the service logs, using NMC:*
	- **1.** Type:

nmc:/\$ show log syslog

### <span id="page-109-0"></span>**Setting Permissions**

Follow this procedure on a Windows client in the Active Directory domain if you are an user who has Administrative privileges.

- *To set permissions for the Active Directory users and groups, using Windows:*
	- **1.** Go to **Start > Run**.
	- **2.** In the **Run** dialog, type the UNC path for the NexentaStor appliance. An example is \\myhost. The shared folders display.
	- **3.** Right-click on a shared folder and select **Properties**.
	- **4.** In the **Properties** dialog, click the **Security** tab.
	- **5.** Select a group or User and click **Allow** or **Deny** to set the permissions for that group or user.
	- **6.** Repeat the previous steps until appropriate permissions are set for all Users and groups of all shared folders.

### **Obtaining Administrative Privileges**

In domain mode any domain user who is a member of the Administrators group has administrative privileges. The following accounts have administrative privileges by default:

- local\root
- local\admin
- Any member of the local Administrators group.

To give other groups administrative privileges, edit the membership of the local Administrators group. For example, if you have a domain group named **nexentastor-admins**, you add that to the local Administrators group as described in section [Adding Members to Groups](#page-115-0)

- *To obtain the administrative privileges for a user, using Windows Active Directory:*
	- **1.** Remove any mappings to the server.
	- **2.** Select **Connect as different user.**
	- **3.** Choose an account with administrative privileges.

#### **See Also:**

- **[Verifying DNS Settings](#page-107-0)**
- [Modifying the Access Control List.](#page-117-0)

## **Domain Mode Authentication**

The domain mode method of user authentication involves integrating NexentaStor with Active Directory so that NexentaStor can use the centralized Active Directory authentication and authorization information.

Before you start, make sure you have the following:

- Windows 2003 Server with Active Directory configured, or Windows 2008 Server SP2, or a later version with Active Directory configured.
- DNS server installed and working as part of the Active Directory environment, including zone configuration, proper delegations in parent DNS zones, and DNS domain controller locator records (SRV records).

#### **See Also:**

- [Joining Active Directory](#page-110-0)
- [Initial Troubleshooting Steps](#page-118-1)
- [General Troubleshooting](#page-118-2)

### <span id="page-110-0"></span>**Joining Active Directory**

There are two different scenarios of integrating NexentaStor with Windows Active Directory:

#### **Configuring Windows**

Windows contains two types of access.

**• Full Control**

If the NexentaStor appliance is already registered with Active Directory, you can use any valid User account. The account must have Full Control over this particular appliance, but does not need administrative privileges.

**• Standard Control**

If there is not already a NexentaStor appliance, registered with Active Directory, the Windows Administrator must create a NexentaStor computer object before proceeding.

The following assumes that NexentaStor appliance is not yet present in the Active Directory database. In this scenario, the Windows Administrator must create a corresponding computer object.

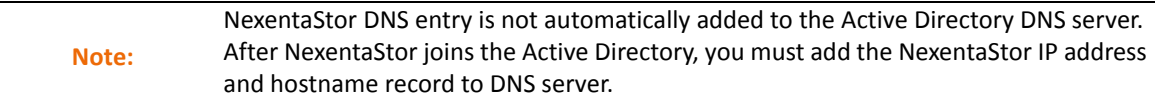

- *To create a NexentaStor computer object for Active Directory, using Windows:*
	- **1.** In Windows Server, start **Microsoft Management Console**.
	- **2.** Right click on Computers, and select **New**.

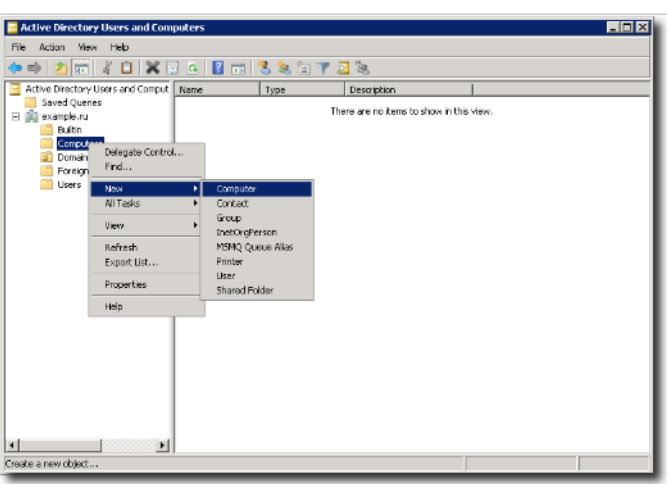

- **3.** For computer name, specify the NexentaStor appliance by hostname.
- **4.** Right-click on the computer you just added and select **Properties**.
- **5.** Click **Security** tab.
- **6.** Type in the user (or group) name.
- **7.** Click **Check Names**.

Make sure to provide the newly added computer Users with Full Control over this computer.

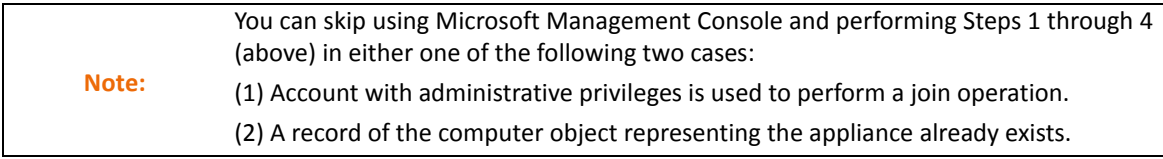

The rest of this section assumes that either (1) or (2) above, or both, are true.

#### **See Also:**

• [General Troubleshooting](#page-118-2)

**Joining a NexentaStor Appliance to an Active Directory Domain**

- *To join a NexentaStor appliance to an Active Directory domain, using NMV:*
	- **1.** Go to **Settings > Misc Services**.
	- **2.** Click **Join AD/DNS Server**.
- *To join a NexentaStor appliance to an Active Directory domain, using NMC:*

nmc:/\$ setup network service cifs-server join\_ads

#### Example:

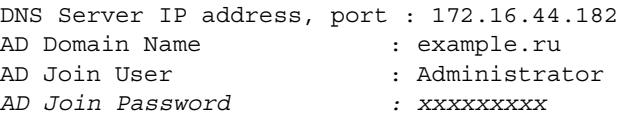

A successful join is persistent across reboots.

**Moving NexentaStor Appliance from one AD Domain to Another AD Domain**

You may need to switch a NexentaStor appliance from one AD domain to another AD domain if the name of the current domain changed or a new domain has been configured in your network environment. To join a new domain, first switch NexentaStor to a workgroup mode and then join the new domain.

- *To become a member of a workgroup, using NMV*
	- **1.** Go to **Data Management > Shares**.
	- **2.** In the **CIFS Server** panel, click **Join Workgroup**.
	- **3.** In the **Manage CIFS Server Settings** window, change the workgroup name, if needed.
	- **4.** Click **Save**.
	- **5.** Go to **Data Management > Shares**.
	- **6.** In the **CIFS Server** panel, click **Join AD/DNS server**.
	- **7.** In the **Manage CIFS Server Settings** window, type the following information:
		- **AD Domain**

AD domain name need not match the DNS domain

**• AD Join User**

Name of a User who is part of the Active Directory Domain group, with privileges to create new computer objects

**• AD Join Password**

Active Directory password for the AD Join User

**8.** Click **Save**.

A success message displays at the top of the screen.

#### **See Also:**

- **[Troubleshooting](#page-118-0)**
- [Sharing a Folder Using CIFS](#page-85-0)

## <span id="page-113-0"></span>**About ID Mapping**

While enabling Active Directory users to access NexentaStor NFS and SMB folders, you may establish the user name mapping between Windows Users and groups and their counterparts in UNIX through the appliance's idmap facility. For SMB no ID mapping needed. These optional ID mappings are helpful for a mixture of NFS and SMB clients. The idmap mappings persist across reboots.

The identity mapping utility supports user to user, group to group, group to user, and user to group mappings.

If you create a group to group mapping, you must first create and map all users from a Windows group on the NexentaStor appliance. Then, you must create a NexentaStor group, include all the users to that group, and then create a group to group mapping.

To facilitate the process of mapping Active Directory users to NexentaStor users, you can map a Windows group to a single NexentaStor user.

### **Mapping Windows Users to NexentaStor Users**

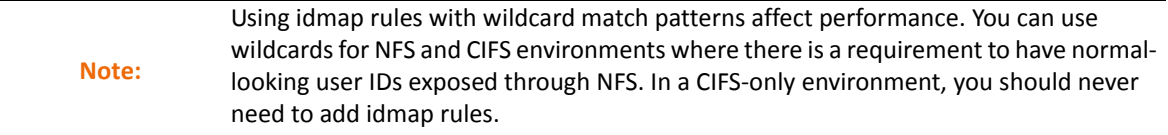

NexentaStor uses the idmap utility to associate Windows user and group security identifiers (SID) with UNIX user and group identifiers (UIDs and GIDs). You must map the Windows Active Directory users to the NexentaStor users to enable them to access the NexentaStor CIFS folders with the configured priviledges.

- *To map Windows users/groups onto UNIX Users/groups, using NMV:*
	- **1.** Click **Data Management > Shares**.
	- **2.** In the CIFS Server panel, click **Identity Mapping**.
		- If you map a user:
			- **1)**Select **winuser**.
			- **2)**Type the account name from Windows Active Directory.
			- **3)**Depending on the type of mapping, select **unixuser** or **unixgroup**.
			- **4)**Type the NexentaStor user or group.
				- The user or group must exist on the NexentaStor appliance.
			- **5)**Click **Add Rule**.
		- If you map a group:
			- **1)**Select wingroup.
			- **2)**Type the name of group from Windows Active Directory.

**3)**Depending on the type of mapping, select **unixuser** or **unixgroup.**

**4)**Type the NexentaStor user or group.

The user or group must exist on the NexentaStor appliance.

**5)**Click **Add Rule**.

*To map Windows Users/groups onto UNIX Users/groups, using NMC:*

nmc:/\$ setup network service cifs-server idmap

- Specify the Windows User name by using one of the following formats:
	- winuser:username@domain-name
	- winuser:domain-name\username
- Specify a Unix User name in the following format: unixuser:username

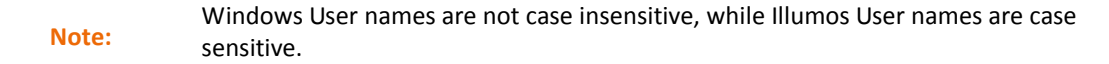

Example:

• Map all users in the domain mydomain.com:

*winuser:*\*@mydomain.com*==unixuser:*\*

• Map Unix user joe to Windows user Joe in the domain mydomain.com:

*winuser:*Joe@mydomain.com*==unixuser:joe*

**Note:** Using idmap rules with wildcard match patterns affect performance. You can use wildcards for NFS and CIFS environments where there is a requirement to have normallooking user IDs exposed through NFS. In a CIFS-only environment, you should never need to add idmap rules.

- There are popular Windows user and group names that are supported by idmap:
	- Administrator
	- Guest
	- KRBTGT
	- Domain Admins
	- Domain Users
	- Domain Guest
	- Domain Computers
	- Domain Controllers

When you add idmap rules, these popular names are expanded to canonical form. This means that either the default domain name is added (for names that are not popular) or an appropriate built-in domain name is added. Depending on the particular name, the domain name might be null, built-in, or the local host name.

Example:

If you map wingroup Administrators to unixgroup sysadmin, it automatically maps with the @BUILTIN virtual

domain:

nmc:/\$ setup network service cifs-server idmap nmc:/\$ Mappings Rules : wingroup:Administrators==unixgroup:sysadmin nmc:/\$ show network service cifs-server idmap nmc:/\$ add wingroup:Administrators@BUILTIN unixgroup:sysadmin

**See Also:**

- **[About ID Mapping](#page-113-0)**
- [Modifying the Access Control List.](#page-117-0)

### **Default CIFS Accounts**

NexentaStor contains default Unix and Window accounts that you MAY map to each other for use with NFS and CISFS environment. ID mapping is not recommended for CIFS only environment.

| <b>Account Type</b>              | <b>Windows Account   Unix Account  </b> |       | <b>Mapping Command</b>                                         | <b>Initial Members</b>                    |
|----------------------------------|-----------------------------------------|-------|----------------------------------------------------------------|-------------------------------------------|
| Local CIFS<br>Administrator      | Administrator                           | admin | idmap add<br>winuser: Administrator<br>* unixuser:admin        | Administrators<br>root user<br>admin user |
| <b>Local CIES Guest</b>          | Guest                                   | smb   | idmap add<br>winuser: Guest*<br>unixuser:smb                   | Guest                                     |
| <b>Local CIFS Users</b><br>group | Guest                                   | smb   | idmap add -d<br>unixuser:smb<br>wingroup: Guests               |                                           |
| Local<br>Administrators<br>group | <b>Windows Domain</b><br>Administrators | admin | idmap add -d<br>unixuser:admin<br>wingroup: Administrato<br>rs |                                           |
| Local Users group                | Administrators                          | root  | idmap add -d<br>unixuser:root<br>wingroup: Administrato<br>rs  |                                           |
| <b>Local Guests</b>              | <b>Windows Users</b>                    | staff | idmap add<br>wingroup:Users<br>unixqroup:statf                 | <b>Domain Guests</b>                      |

**Table 8-1: Mapping Default Accounts**

### <span id="page-115-0"></span>**Adding Members to Groups**

You can add members to Windows or Unix domains.

*To add a user to a Nexenta domain, using NMC:*

#### ◆ Type:

```
nmc:/$ smbadm add-member –m "administrator@<NexentaStor domain>" 
"administrators"
```
- *To add a user to an AD domain, using NMC:*
	- ◆ Type:

```
nmc:/$ smbadm add-member –m "<AD domain>\administrator" "administrators"
Example:
```
nmc:/\$ smbadm add-member -m "MyDomain/IT Staff" "backup operators"

nmc:/\$ smbadm add-member -m "MyDomain/IT Staff" "power users"

#### **See Also:**

**[Removing Members from Groups](#page-116-0)** 

## <span id="page-116-0"></span>**Removing Members from Groups**

You can delete members to Windows or Unix domains.

- *To remove a user from an AD domain, using NMC:*
	- ◆ Type:

nmc:/\$ smbadm remove-member –m <A*D domain*>\administrator administrators

**Table 8-2: Mapping Commands**

| <b>Command</b> | <b>Description</b>                       |  |
|----------------|------------------------------------------|--|
| get idmap      | Show the list of idmaps.                 |  |
| do idmap       | Clear the idmaps.                        |  |
| set idmap in   | Set the idmap.                           |  |
| smbadm join ad | Add new mappings to an Active Directory. |  |

#### **See Also:**

- **[Adding Members to Groups](#page-115-0)**
- [Modifying the Access Control List.](#page-117-0)

## <span id="page-117-0"></span>**Modifying the Access Control List.**

You can modify access permissions for Windows Active Directory users in NMV, as well as in Windows Active Directory. You can also add new Windows users and groups to the CIFS folder Access Control List (ACL). The Windows users and groups must be mapped to UNIX users and groups on the NexentaStor appliance. Access control settings in NexentaStor are "unified" so when you modify the ACL in NexentaStor, changes made are visible to Windows clients, and vice versa.

- *To modify the Access Control List, using NMV:* 
	- **1.** Click **Data Management > Shares**.
	- **2.** Click on the CIFS share.
	- **3.** Select the action:
		- **Add Permissions for User**.
			- **1)** Type the UNIX user name.

The UNIX user must exist on the NexentaStor appliance.

- **2)** Modify the access permissions for the selected user.
- **3)** Click **Add New User**.
- **Add Permissions for Group**.
	- **1)** Type the UNIX group name.

The UNIX group must exist on the NexentaStor appliance.

- **2)** Modify the access permissions for the selected group.
- **3)** Click **Add New Group**.
- **Reset ACL to Defaults**.

This option resets the ACL list to default. The dafult ACL list includes the following users:

- owner
- group
- everyone

#### **See Also:**

- **[Managing Folders](#page-76-0)**
- [About ID Mapping](#page-113-0)

#### **Modifying ACL in Windows**

When you modify the access control settings for Windows clients, you can use a Windows client to edit the settings as described in **Setting Permissions**.

- *Modifying ACLs in Windows:* 
	- **1.** Log in to Windows as a user with administrative privileges.
	- **2.** Right click on the folder you want to modify.
	- **3.** Click the **Security** tab.
	- **4.** Change settings.
	- **5.** Click **Save**.

### <span id="page-118-0"></span>**Troubleshooting**

The following sections include various troubleshooting strategies and tips.

#### <span id="page-118-1"></span>**Initial Troubleshooting Steps**

NexentaStor displays a message to indicate a successful join, or a failure to join an Active Directory.

If you fail to join an AD, you can troubleshoot the problem.

- *To troubleshoot Active Directory, using NMV:*
	- Click **Settings > Misc. Services > View Log**
- *To troubleshoot Active Directory, using NMC:*
	- **1.** Type:

nmc:/\$ show network service cifs-server log

System response:

- network-smb-server:default.log
- messages
- **2.** Select messages.

The following displays an example of the messages log:

```
Dec 3 03:11:34 nexentastor idmap[355]: [ID 523480 daemon.notice] AD 
loOKup of winname Administrator@John-PC failed, error code -9961
Dec 3 03:12:29 nexentastor last message repeated 7 times
Dec 3 03:12:54 nexentastor smbd[374]: [ID 812811 daemon.notice] 
logon[John- PC\alice]: WRONG_PASSWORD
```
#### <span id="page-118-2"></span>**General Troubleshooting**

The following troubleshooting tips are common for all versions of Windows Servers:

- **1.** Make sure the time is in sync using the same NTP Server for both Domain Controller and NexentaStor.
- **2.** Verify that DNS is properly configured.

Verify that DNS is configured properly by ensuring that both domain and search parameters point to the Active Directory domain name. Parameter nameserver must have the IP address of a DNS server within the Active Directory environment.

- *To check the configuration, using NMC:*
	- ◆ Type:

nmc:/\$ show network service cifs-server config

If you need to apply any corrections, you must make the changes in VI editor.

- *To edit the file in vi editor:*
	- **1.** Type:

nmc:/\$ setup network service cifs-server edit-settings resolv.conf

```
Note:
             If you configured the network interface as DHCP, the DHCP server's name-servers 
             list must contain the DNS server which is used for the domain. Otherwise, the list is 
             updated after a reboot and the AD connection is lost.
```
#### **Verifying SRV Records of Domain Controller**

When NexentaStor requests access to AD, new DC locator uses the netlogon/winlogon service to locate an AD server by querying the DNS Server to find the IP Address of the domain controller that is used by the SMB service, as well as the ID mapping service. Locators find the AD servers by using DNS names (for IP or DNScompatible computers). SRV records play an important role for domain controllers in the Active Directory domain. You will not know the location of a domain controller without the SRV records.

- *To verify records of Domain Controller, using NMC:*
	- **1.** Log in to bash:

```
nmc:/$ option expert_mode =1
nmc:/$ !bash
```
- **2.** Type the following command (note the space before \_1dap):
- **#** dig @*<nameserver>* \_ldap.\_tcp.dc.\_msdcs.*<domain>* SRV +short Example:
- **#** dig @10.3.250.2 \_ldap.\_tcp.dc.\_msdcs.eng.nexenta.corp SRV +short
- **3.** Verify that the response is the domain controller for the Active Directory domain: Example:
- **#** dig @10.3.250.2 \_ldap.\_tcp.dc.\_msdcs.eng.nexenta.corp SRV +short *0 100 389 eng.nexenta.com.*
- **4.** Switch to NMC:
- **#** exit
- **5.** Verify the NexentaStor has Joined the domain:

nmc:/\$ show network service cifs-server

### **Active Directory Integration**

If problems occur during Active Directory integration, see the following issues and resolutions.

**Table 8-3: Active Directory Integration**

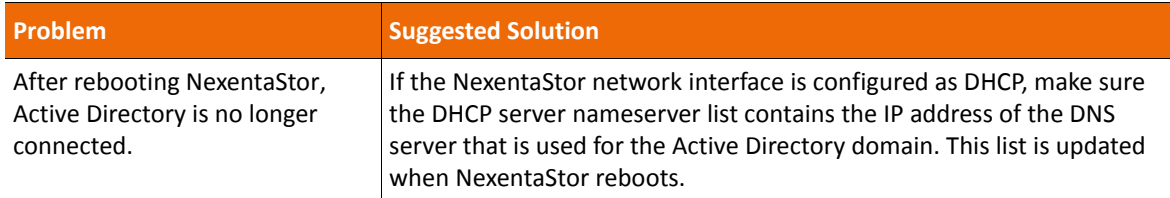

### **Unusual User/Group IDs in ACL**

After NexentaStor joins Active Directory and you modify the ACL for the NexentaStor CIFS folder, you may see unusual user and group entities in the CIFS share ACL list:

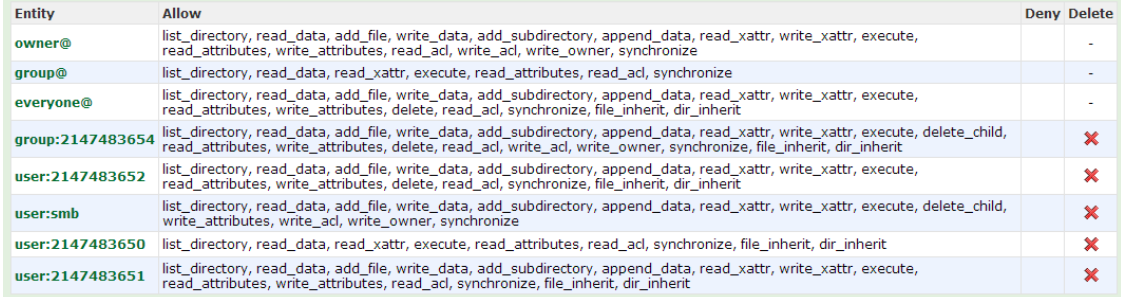

You may see these entities if you did not create ID mappings for these users. After you create ID mappings for Windows users, NexentaStor automatically replaces the unexpected numeric User/Group IDs and replaces them with proper names.

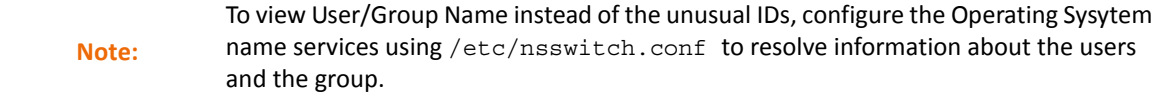

This page intentionally left blank

# **Managing Users**

This section includes the following topics:

- [About Users and User Permissions](#page-122-0)
- [About Default NexentaStor Users](#page-122-1)
- [NMV User Permissions](#page-123-0)
- [About Local Appliance User Groups](#page-125-0)
- [About LDAP Users](#page-127-0)

## <span id="page-122-0"></span>**About Users and User Permissions**

You can create as many NexentaStor user accounts as needed. Each user has an individual login and password. Each user is also automatically assigned a unique user ID (visible in NMC only).

By default, each user has permission to view all data. You can assign additional permissions to users, such as permission to search folders, add runners, import datasets, and so on.

You can also create a user that only has access to using NexentaStor through NMV. This User cannot use NexentaStor through a Unix shell or NMC.

## <span id="page-122-1"></span>**About Default NexentaStor Users**

#### NexentaStor provides the following predefined Users.

**Table 9-1: NexentaStor Predefined Users**

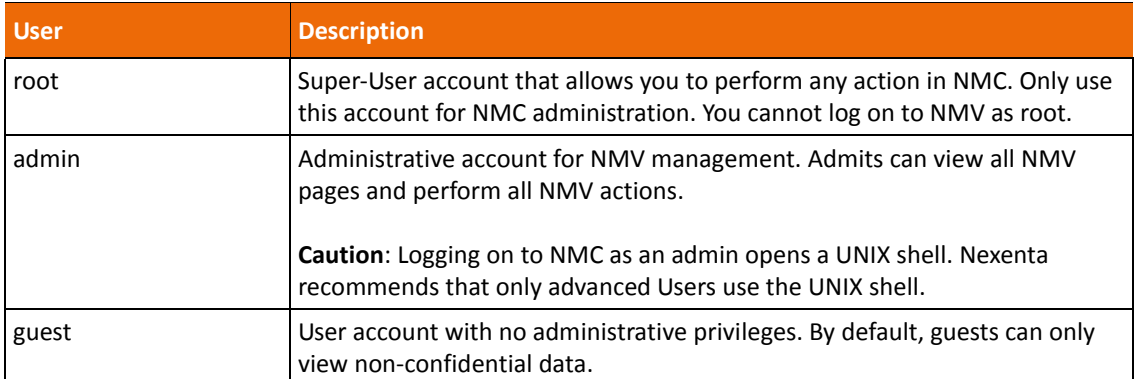

### <span id="page-123-0"></span>**NMV User Permissions**

In NMV, each User can have an individual set of access permissions. In NMC, each User is assigned to a group, and inherits the access privileges granted to the group.

You can change these permissions in NMV in the **Settings > Users** screen.

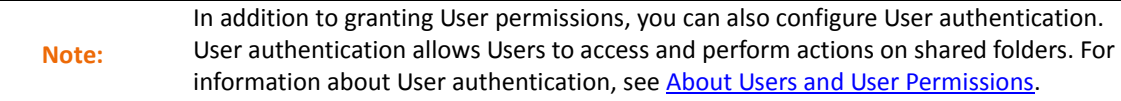

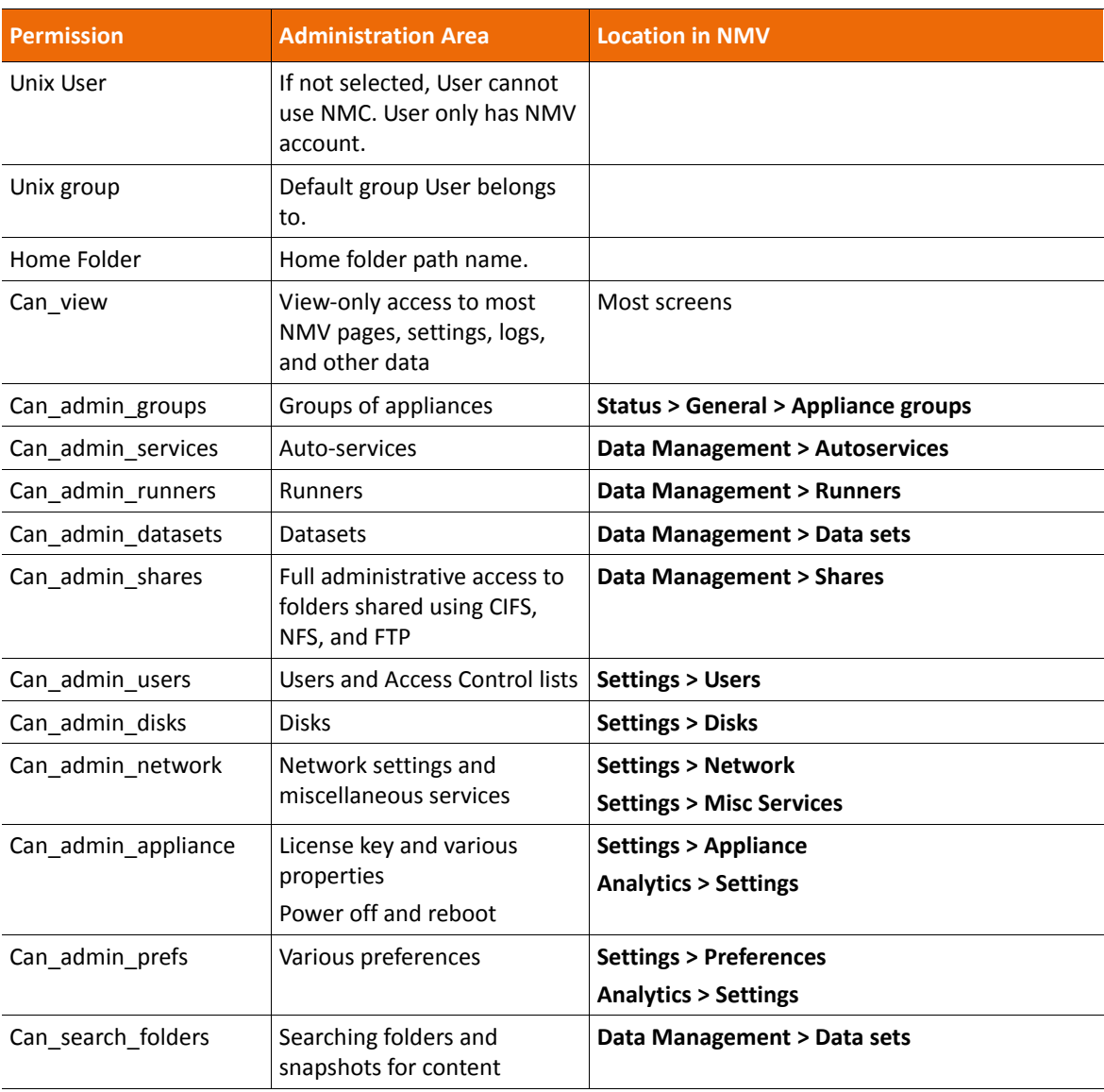

#### **Table 9-2: NMV Permissions**

**Table 9-2: NMV Permissions (Continued) (Continued)**

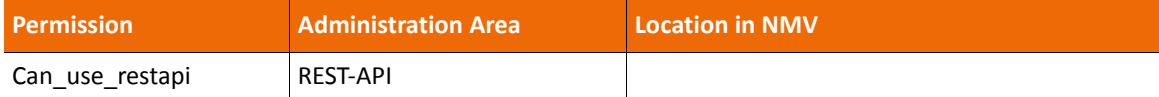

#### **Creating Users and Setting Permissions**

- *To add and set permissions for a User, using NMV:*
	- **1.** Click **Settings > Users**.
	- **2.** In the **Users** panel, click **New User**.
	- **3.** In the **Create New Appliance User** window, type the appropriate information for this User.
	- **4.** (Optional) Specify a home folder for the User's files.
	- **5.** Click **Save**.
	- **6.** In the **NMV GUI Permissions** window, select the appropriate NMV permissions for this User. For a list of permissions, see [NMV User Permissions](#page-123-0).
	- **7.** Click **Create New**.
- *To add and set permissions for the User, using NMC:*
	- **1.** Type one of the following:

nmc:/\$ setup appliance user create

nmc:/\$ create appliance user

- **2.** (Optional) Specify a home folder for the User's files.
- **3.** Select a local appliance group for the User.

The User inherits the permissions granted to this group.

**4.** Type and confirm the password for the User.

NexentaStor creates the User account with the specified password.

#### **Setting the Quota for a User Folder**

You can set and change the size limit on a folder created for a User.

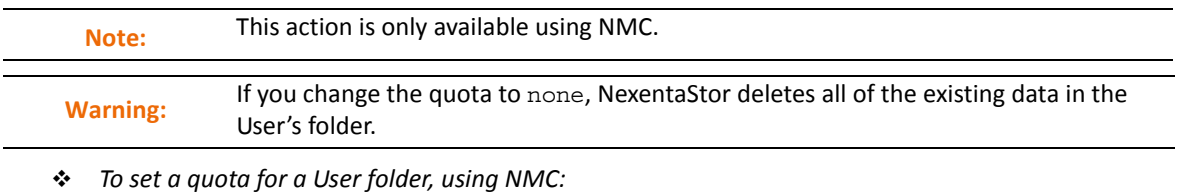

**1.** Type:

**nmc:/\$** setup folder <*vol\_name/fol\_name*> property userquota

**2.** Type the User name.

**3.** Type the quota size.

You can display all User folders and the quota for each.

- *To list all User folders and their quota, using NMC:*
	- ◆ Type:

```
nmc:/$ show folder <vol_name/fol_name> property quota
```
### **Managing Users**

You can add, delete, and modify NexentaStor Users using NMV in the **Settings > Users** screen.

**Table 9-3: NMC User Management Commands**

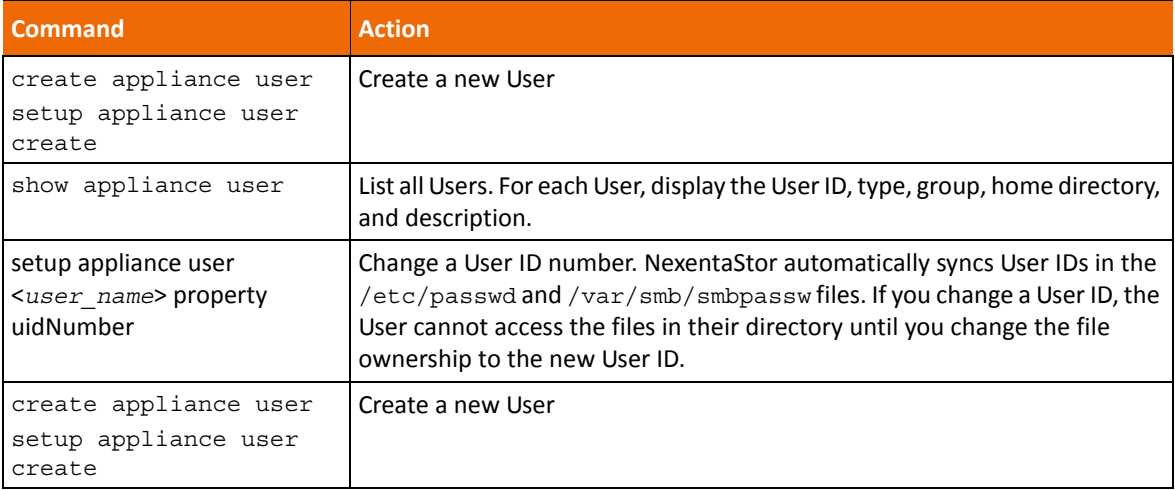

## <span id="page-125-0"></span>**About Local Appliance User Groups**

Local appliance User groups (also called User groups or local appliance groups) allow you to easily manage User permissions. You create a group and assign permissions to the group. Later, when you create Users, you specify a group for each User. The User inherits the permissions of the group.

You can create as many User groups as needed. Each User group can have as many Users as needed.

NexentaStor provides the following pre-defined groups:

- The root group contains the root User by default, and provides NMC super User permissions. All Users that you assign to this group have super User permissions.
- The staff group contains the admin User by default, and provides NMV administrative permissions. All Users you assign to this group have permission to perform all NMV tasks.
- The other group does not contain any Users by default. All Users you assign to this group have read-only permissions and cannot make any changes using NMV or NMC.

### **Creating Local User Groups**

You can create local User groups. NexentaStor creates a unique ID number for each group.

- *To create a new appliance group, using NMV:*
	- **1.** Click **Settings > Users**.
	- **2.** In the **Groups** panel, click **New Group**.
	- **3.** In the **Create New Appliance User Group** window, in the Group Name field, type the name of a new group.
	- **4.** (Optional) In the **Available Users** list, choose the Users to add to this group and click **Add**.
	- **5.** Click **Create New**.
- *To create a new appliance group, using NMC:*
	- **1.** Type:

nmc:/\$ setup appliance usergroup create

- nmc:/\$ create appliance usergroup
- **2.** Type the group name.
- **3.** Select one or more members to add to the group.

### **Setting the Quota for a Group**

You can select a folder for use by a User group and set a quota/size limit on the folder.

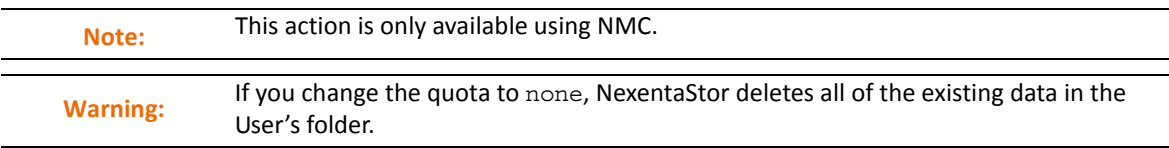

- *To set a quota on a group folder, using NMC:*
	- **1.** Type:

**nmc:/\$** setup folder <*vol\_name/fol\_name*> property groupquota

- **2.** Type the group name.
- **3.** Type the quota size.

You can list all group folders and the quota for each.

- *To list all group folders and the quota for each folder:*
	- ◆ Type:

nmc:/\$ show folder <*vol\_name/fol\_name*> property groupquota

### **Managing Local User Groups**

You can add, delete, and modify NexentaStor groups in NMV on the **Settings > Users** screen. You can manage NexentaStor groups in NMC with the following commands.

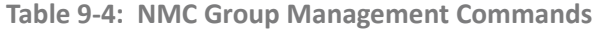

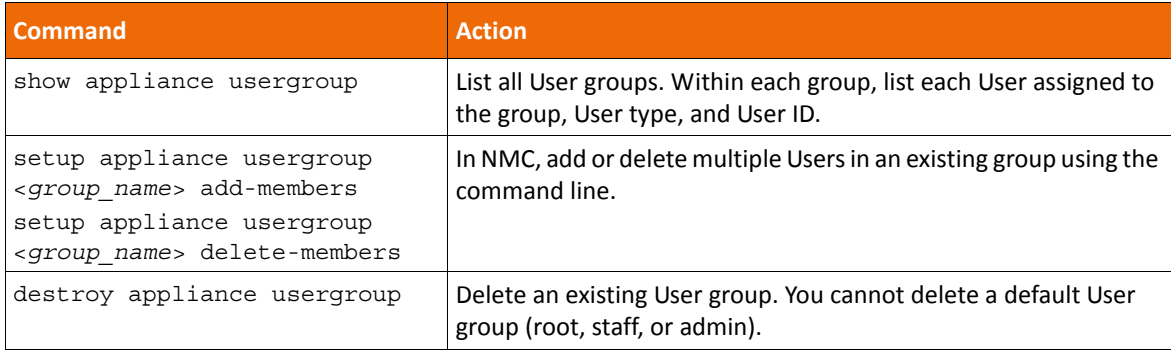

### <span id="page-127-0"></span>**About LDAP Users**

The Lightweight Directory Access Protocol (LDAP) is a common protocol interface to Network Directory Services. LDAP provides widely deployed directory services such as Domain Name Service (DNS) and Network Information Service (NIS). DNS and NIS provide clients with information such as host IP addresses, User names, passwords and home directories. LDAP typically runs over TCP, and has the potential to consolidate existing Network Directory Services into a single global directory.

NexentaStor LDAP integration provides the following advantages:

- User's connection and authentication control
- Option to use User authentication in NFS-based environment
- Usage of ACL across heterogenous file services instead of POSIX permissions and attributes.
- Usage of SSL

**See Also:**

**[About ACLs](#page-77-0)** 

### **Supported LDAP Servers**

NexentaStor supports the following LDAP Servers:

- OpenLDAP
- OpenDJ
- Apache DS
- Red Hat 389 Directory Service
- Oracle Directory Services
- Microsoft Active Directory

### **Configuring the LDAP Server**

You must configure an external LDAP server, before you configure it on NexentaStor . You must have the following information for this procedure:

- Groups, Users, and/or netgroups service descriptors
- Base Domain Name
- LDAP Server(s) IP address, or host name
- Proxy Domain Name
- Proxy password
- Security Certificate (generated on the LDAP server)

You can find all this information in the LDAP directory tree on your LDAP server.

- *To configure the LDAP server, using NMV:*
	- **1.** Click **Settings** > **Misc. Services.**
	- **2.** In the **LDAP Client** panel, click **Add CA certificate**.
	- **3.** Type a name for the certificate.
	- **4.** Paste the certificate information in the Certificate field.
	- **5.** Click **Apply**.
	- **6.** In the **LDAP Client** panel, click **Configure.**
	- **7.** In the **Configure** window, select the following options:
		- **LDAP config type**

manual

**• Groups Service Descriptor**

Type the group descriptors.

Example:

ou=groups,dc=nexenta,dc=local

**• Netgroup Service Descriptor**

Type the NFS networking group descriptors.

**• Credential Level**

Select the appropriate credential level according to the security settings on LDAP server.

**• Base DN**

Type the default search Base DN.

Example:

dc=nexenta,dc=local

**• LDAP Servers**

Type the IP address or host name of the LDAP server.

**• Authentication method**

Select the method of authentication.

- none
- simple
- sasl/CRAM-MD5
- sasl/DIGEST-MD5
- tls:simple
- **Proxy DN**

Type the client proxy DN, if needed.

Example:

cn=admin,dc=nexenta,dc=local

**• Proxy Password**

Type the client proxy password, if needed.

**• Users Service Descriptor**

Type the User service descriptors.

Example:

ou=users,dc=nexenta,dc=local

**8.** Click **Apply.**

.

If LDAP server is configured correctly, the LDAP Users are automatically uploaded to NexentaStor

**9.** Click **Settings** > **Users** to verify the LDAP Users.

#### **Example of the Account Entry on the LDAP Server**

NexentaStor can work with various LDAP servers. In order to upload the Users to NexentaStor , the account entries on LDAP server must have the following format:

```
dn: uid=john,ou=users,dc=nexenta,dc=local
objectClass: inetOrgPerson
objectClass: posixAccount
objectClass: shadowAccount
uid: John
```

```
sn: Doe
givenName: John
cn: John Doe
displayName: John Doe
uidNumber: 10000
gidNumber: 5000
gecos: John Doe
loginShell: /bin/bash
homeDirectory: /home/john
```
### <span id="page-130-0"></span>**Uploading an SSL Certificate**

NexentaStor uses a self-signed SSL certificate for LDAP connections. You can change the SSL certificate if your company security policy requires to use a specific SSL certificate.

- *To upload an SSL Certificate, using NMV:*
	- **1.** Click **Settings > Network**.
	- **2.** In the **Network** pane, click **SSL/LDAP-Bind**.
	- **3.** Under **Certificate File**, click **Choose File**.
	- **4.** Select the file of the secure certificate.
	- **5.** Click **Open**.
	- **6.** Optionally, type the **Certificate Alias**.
	- **7.** Click **Save**.
- *To upload an SSL Certificate, using NMC:*
	- **1.** Type:

nmc:/\$ setup network ssl-bind System response:

*Choose certificate source:* 

- **2.** Select from the following options:
	- Remote SSL server
	- Local certificate file
		- If you selected **Remote SSL server**:
			- **1)**Type **SSL server host[:port]**.
			- **2)**Type **Certificate Alias**.
		- If you selected **Local certificate file**.
			- **1)**Type the path to certificate file.

You must first copy the certificate file to the NexentaStor appliance.

#### **2)**Type **Certificate Alias**.

### **Updating the SSL Certificate Information**

You can update the information about the SSL Certificate, such as common name and number of days the certificate remains valid. These parameters will be reflected in the certificate information in your browser.

Before updating the information, complete tasks in [Uploading an SSL Certificate](#page-130-0).

- *To update the SSL certificate information, using NMV:*
	- **1.** Click **Settings > Appliance**.
	- **2.** In the Administration pane, click **SSL Certificate**.
	- **3.** Under **Certificate File**, click **Choose File**.
	- **4.** Fill the following fields with the information from the SSL certificate:

<span id="page-131-0"></span>**Table 9-5: SSL Certificate Information Parameters**

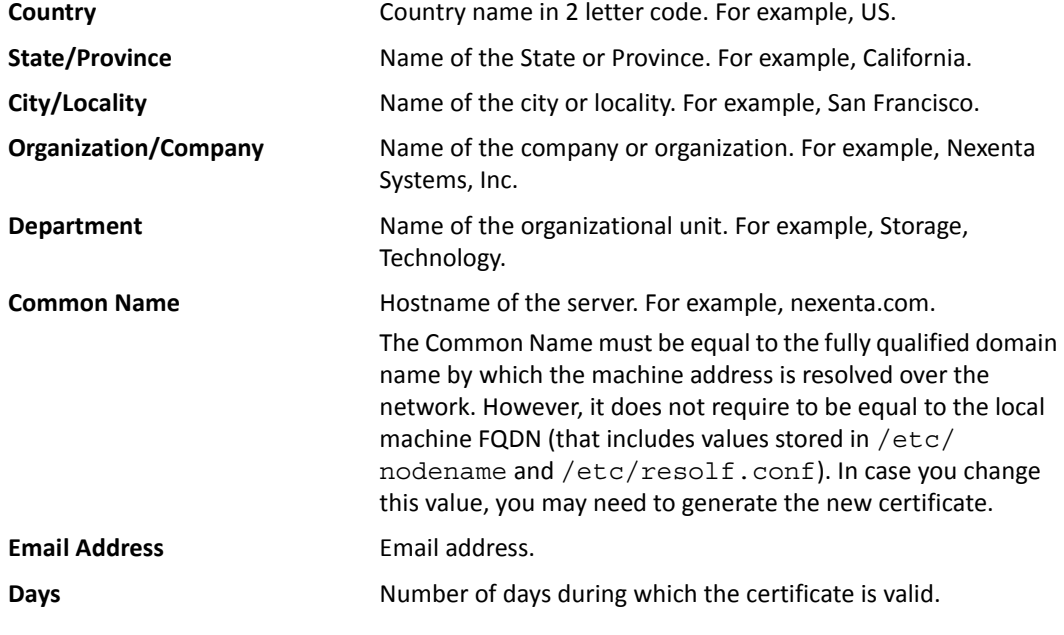

- **5.** Click **Save**.
- *To update the SSL certificate information, using NMC:*
	- **1.** Type: nmc:/\$ setup appliance init System response: *Reconfigure? (y/n)*
	- **2.** Type n.
		- System response:

```
Your primary interface is : e1000g0
```
Web GUI protocol :  *HTTP HTTPS*

- **3.** Select HTTPS.
- **4.** Type new or leave default Web GUI port.

System response:

```
Starting self-signed SSL-certificate for NMV generation.
Your appliance has pre-generated SSL certificates. To improve security 
it's recommended to generate new certificate. Generate new certificate? 
(y/n)
```
- **5.** Type n.
- **6.** Follow the prompts to complete the required parameters.

For more information, see **SSL Certificate Information Parameters**.

This page intentionally left blank

**10**

# **Managing the SCSI Target**

This section includes the following topics:

- [About the NexentaStor SCSI Target](#page-134-0)
- [Creating a Target Portal Group](#page-135-0)
- [Creating an iSCSI Target](#page-135-1)
- [Creating a Target Group](#page-136-0)
- [About ZVOL](#page-136-1)
- [Creating a ZVOL](#page-137-0)
- [Viewing and Changing ZVOL Properties](#page-138-0)
- [Destroying a ZVOL](#page-139-0)
- [About LUN Mapping](#page-139-1)
- [Creating a LUN Mapping](#page-140-0)
- [About Secure Authentication](#page-140-1)
- [Creating a Remote Initiator on a NexentaStor Appliance](#page-142-0)
- [Configuring as NexentaStor iSCSI Initiator](#page-142-1)
- [Creating an Initiator Group](#page-143-0)

## <span id="page-134-0"></span>**About the NexentaStor SCSI Target**

A SCSI Target is a generic term used to represent different types of targets, such as iSCSI or Fibre Channel. The NexentaStor SCSI Target feature accesses all targets in the same manner. This allows the same zvol to be exported to any type of target, or to multiple targets simultaneously.

Configuring a target means making it available to the system. This process is specific to the type of target you configure.

You can use the SCSI Target software framework to create iSCSI targets that can be accessed over a storage network by iSCSI initiator hosts.

NexentaStor Enterprise Edition and the NexentaStor Trial Version contain a pre-installed SCSI Target 2.0 plug-in.

The NexentaStor SCSI Target 2.0 plug-in is an extension that provides the following features:

- Fully integrated into NexentaStor and provides the UI through NMV.
- Exposes one or more zvols as iSCSI LUNs over the SAN.
- Creates multiple iSCSI targets independent of the number of LUNs exposed through those targets.
- Creates mappings that allows specific sets of iSCSI initiators to see specific iSCSI LUNs through a specific set of iSCSI targets, instead of all of the iSCSI initiators having access to all of the iSCSI LUNs.
- Uses CHAP or Radius authentication for Initiators.
- Uses iSNS for device discovery.

## <span id="page-135-0"></span>**Creating a Target Portal Group**

Before creating a SCSI target, you assign a particular network interface (NIC) for iSCSI traffic. You do this by configuring a Target Portal Group (TPG).

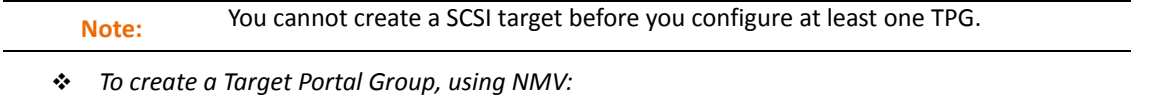

- **1.** Click **Data Management > SCSI Target**.
- **2.** In the **iSCSI** panel, click **Target Portal Groups**.
- **3.** In the **Manage iSCSI TPGs** window, click **here**.
- **4.** In the **Create iSCSI TPG** window, type a name for the TPG, and also type at least one IP address of a NIC that you are going to use for iSCSI traffic, then click **Create**.

You can give any logical name to your TPG, such as **TPG\_1***.* The simplest example of an IP address is the IP address of the NexentaStor primary network interface.

- *To create a TPG, using NMC:*
	- **1.** Type:

nmc:/\$ setup iscsi TPG

**2.** Follow the prompts to create the TPG.

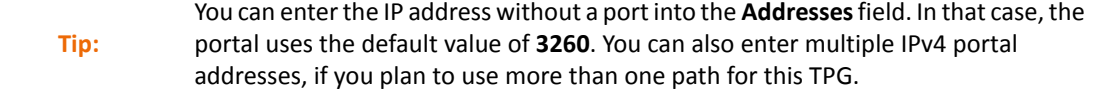

### <span id="page-135-1"></span>**Creating an iSCSI Target**

An iSCSI target is a software-only service that you can create as needed. You can provision one or more NexentaStor LUNs over iSCSI on a block level.

**Tip:** If you do not specify a name for the target, NexentaStor automatically assigns a target name.

- *To create an iSCSI target, using NMV:*
	- **1.** Click **Data Management > SCSI Target**.
	- **2.** In the iSCSI panel, click **Targets**.
	- **3.** In the **Manage iSCSI Targets** window, click **here**.
	- **4.** In the **Create iSCSI Target** panel, type a name or click **Create** to assign the target name automatically.
	- **5.** Select the authentication type.
	- **6.** Select other options, as needed.
- *To create an iSCSI target, using NMC:*
	- **1.** Type:

nmc:/\$ create iscsi target

**2.** Follow the prompts and enter the target name, authentication, and other information.

```
Note:
```
You can also edit the other fields, such as Alias and a CHAP User/secret. The CHAP credentials that you specify during the iSCSI Target creation are only relevant for bidirectional CHAP. For non-bidirectional CHAP authentication, specify the CHAP parameters for the initiator on the Initiators page.

## <span id="page-136-0"></span>**Creating a Target Group**

You can create multiple iSCSI targets on the same NexentaStor appliance for a multi-path scenario. You can also unite these targets in logical groups to control the access of initiator hosts.

- *To create a target group, using NMV:*
	- **1.** Click **Data Management > SCSI Target**.
	- **2.** In the **SCSI Target** panel, click **Target groups**.
	- **3.** In the **Manage Target Groups** window, click **here**.
	- **4.** In the **Create New Target Group** panel:
		- Type a Group Name
		- Select targets.
	- **5.** Click **Create**.

## <span id="page-136-1"></span>**About ZVOL**

A zvol is a virtual block device on a volume. In effect, it is a LUN that is remotely accessible through the protocols supported by SCSI Target plugins. The zvol can be managed, compressed, replicated, have snapshots taken of it, and so on.

## <span id="page-137-0"></span>**Creating a ZVOL**

To provision storage over iSCSI or FC, you must create a zvol on an existing volume.

- *To create a zvol, using NMV:*
	- **1.** Click **Data Management > SCSI Target**.
	- **2.** In the **ZVOLS** panel, click **Create**.
	- **3.** In the **Create a New ZVOL** window, fill in the required fields and click **Create**.
- *To create a zvol, using NMC:*
	- **1.** Type:
		- nmc:/\$ setup zvol create
	- **2.** Follow the prompts to enter the volume name, size, and other properties

**Table 10-1: ZVOL Properties**

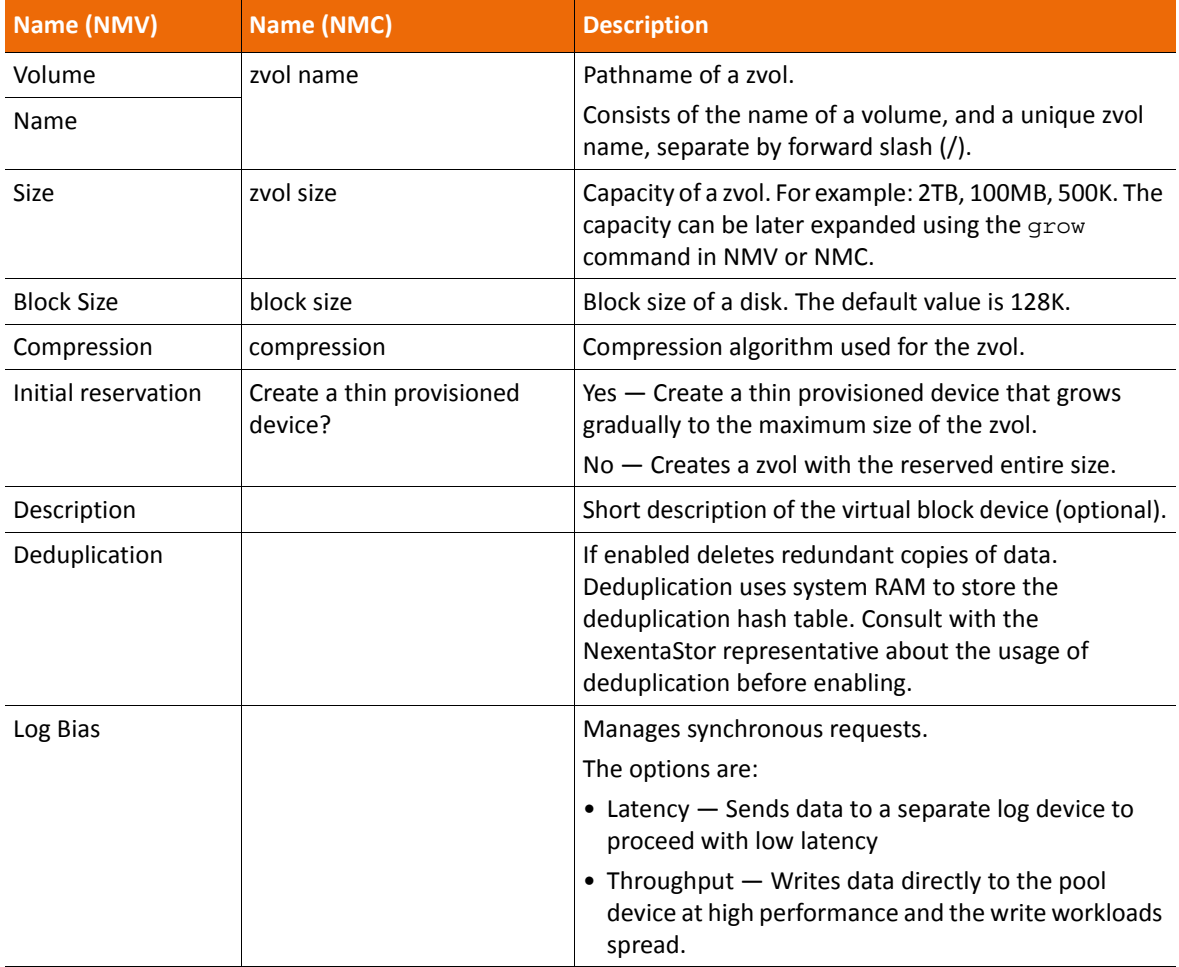

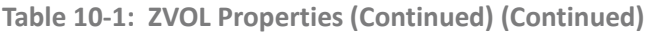

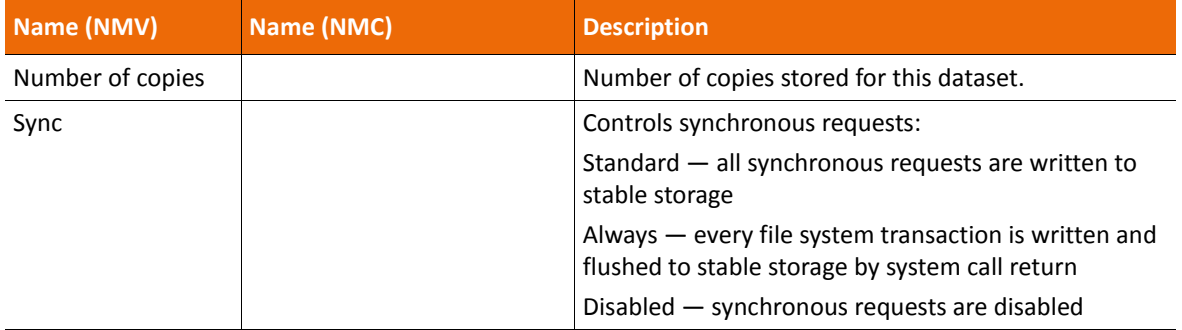

**See Also:**

- NexentaStor FC Plugin User Guide
- [Viewing and Changing ZVOL Properties](#page-138-0)

## <span id="page-138-0"></span>**Viewing and Changing ZVOL Properties**

You can view and change the properties of a ZVOL.

#### The **Size** value must be a multiple of the **Block Size**.

### **Note:** Use caution when reducing the size of a ZVOL. If the new size is smaller than the current amount of data in the ZVOL, some data might be lost.

- *To view and change the properties of a ZVOL, using NMV:*
	- **1.** Click **Data Management > SCSI Target**.
	- **2.** In the **ZVOLS** panel, click **View**.
	- **3.** In the **View ZVOLs** window, click the name of the ZVOL.
	- **4.** Modify the appropriate property field.
	- **5.** Click **Save**.
- *To view the properties of a ZVOL, using NMC:*
	- $\blacklozenge$  Type:

```
nmc:/$ show zvol <vol_name/zvol_name> -v
```
- *To change the properties of a ZVOL, using NMC:*
	- **1.** Type:

nmc:/\$ setup zvol *<vol\_name/zvol\_name>* property

**2.** Type the appropriate property name and press **Enter**.

Example:

```
nmc:/$ setup zvol <vol_name/zvol_name> property volsize
```
**3.** Follow the onscreen prompts to modify the value.

## <span id="page-139-0"></span>**Destroying a ZVOL**

You can destroy/delete a ZVOL.

- *To delete a ZVOL, using NMV:*
	- **1.** Click **Data Management > SCSI Target**.
	- **2.** In the **Zvols** panel, click **View**.
	- **3.** In the **View ZVOLs** window, select the appropriate ZVOL and click **Delete**.
- *To delete a ZVOL, using NMC:*
	- $\blacklozenge$  Type:

```
nmc:/$ setup zvol <vol_name/zvol_name> destroy
```
## <span id="page-139-1"></span>**About LUN Mapping**

LUN mapping allows you to open particular LUNs to specific initiators and hide them from other initiators. You can use target and initiator groups to manage the access to specific zvols.

LUN mapping works as follows.

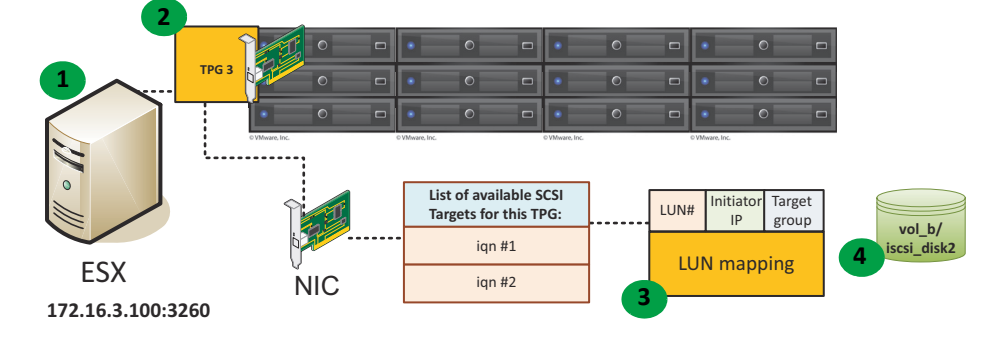

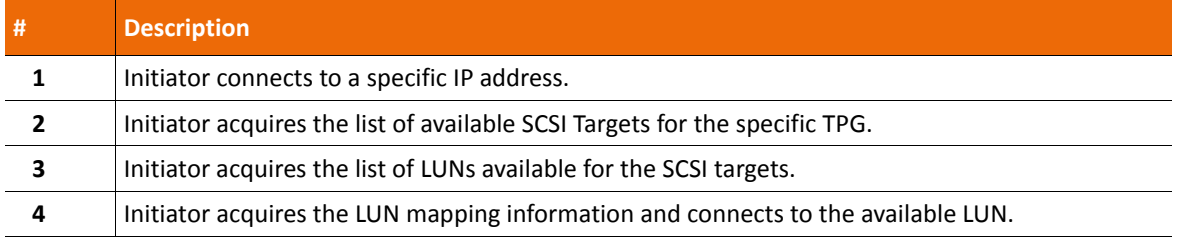

## <span id="page-140-0"></span>**Creating a LUN Mapping**

LUN mappings enable you to select which iSCSI targets export the current LUN and which initiators can see it. In the simplest configuration, all initiators can see all targets.

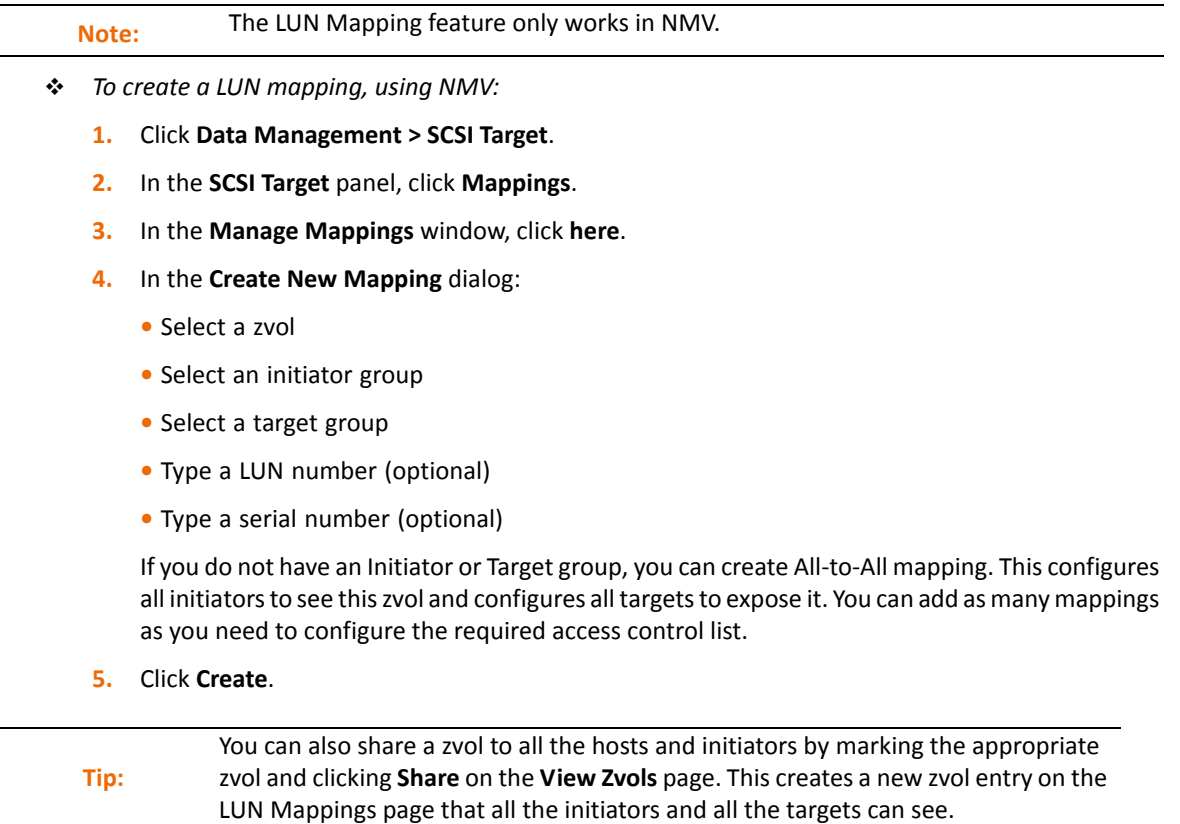

## <span id="page-140-1"></span>**About Secure Authentication**

Setting up secure authentication is optional. You can use one of the following options to ensure that only the trusted hosts access the target.

- Unidirectional CHAP (see **[Establishing Unidirectional CHAP Authentication](#page-141-0)**)
- Bidirectional CHAP

**Tip:** Make sure that your hardware supports the chosen level of security.

### <span id="page-141-0"></span>**Establishing Unidirectional CHAP Authentication**

Challenge-Handshake Authentication Protocol (CHAP) is a scheme that the PPP protocol uses to authenticate the remote clients in the network.

Unidirectional CHAP is the most commonly used iSCSI security level. You can enhance data security and ensure that only authorized initiators access the data with unidirectional CHAP between a particular initiator and NexentaStor on a peer-to-peer model.

Unidirectional CHAP assumes that an initiator has its own secret, which you specify on the NexentaStor side. When an initiator connects to a target, SCSI Target checks the initiator's credentials and grants access to data. For every initiator logging into a NexentaStor iSCSI target with unidirectional CHAP enabled, you must create a Remote Initiator and set its CHAP secret.

- *To establish unidirectional CHAP authentication:*
	- **1.** On the iSCSI Initiator side, create a CHAP secret.

Example:

In Windows 7 click **Start > All Programs > Administrative Tools > iSCSI Initiator > Configuration**, click **CHAP** and specify the 12-character password.

**2.** On the NexentaStor side, perform the steps explained in Creating a Remote Initiator on a [NexentaStor Appliance](#page-142-0) and specify the CHAP credentials.

You can leave the field **CHAP User** blank. If you do this, the initiator node name is assigned automatically

#### **See Also:**

**[Creating an iSCSI Target](#page-135-1)** 

### **Establishing Bidirectional CHAP**

Bidirectional CHAP provides a two-layer authentication protection. It requires that the target identifies an initiator, and also that the initiator identifies the target.

You can establish bidirectional CHAP to provide more secure authentication. Set up a CHAP User name and password on the target side by choosing the CHAP authentication method when you create the iSCSI target.

- *To establish bidirectional CHAP:*
	- Follow the steps in [Creating an iSCSI Target](#page-135-1). In the **Authentication Method** drop-down menu, choose **CHAP**.

**See Also:**

**[Creating an iSCSI Target](#page-135-1)** 

### <span id="page-142-0"></span>**Creating a Remote Initiator on a NexentaStor Appliance**

You can create a remote initiator to a NexentaStor appliance to create the initiator group and control the access of initiator hosts to a particular zvol. You can also use the remote initiator functionality to establish unidirectional CHAP authentication.

You can obtain the initiator's name in the settings of the host operating system.

Example:

In Windows 7 you can select the **Initiator Name** field in **Start >All Programs > Administrative Tools > Configuration**. The Initiator name format displays as *iqn.1991- 05.com.microsoft:<pc-name>*

- *To add a remote initiator, using NMV:*
	- **1.** Click **Data Management > SCSI Target**.
	- **2.** In the **iSCSI** panel, click **Remote Initiators**.
	- **3.** In the **Remote Initiators** window, click **You can create a new one here**.
	- **4.** In the **Create iSCSI Remote Initiator** window, type the name of the initiator.
	- **5.** Click **Create**.
- *To add a remote initiator, using NMC:*
	- **1.** Type:

nmc:/\$ setup iscsi initiator <*parameter*> <*Initiator\_Name*>

- **2.** Press **Enter** to accept the default initiator name, or backspace to delete the default name and type a new name, then press **Enter**.
- **3.** (Optional) Type a CHAP name:

nmc:/\$ setup iscsi initiator <*parameter*> <*CHAPName>*

### <span id="page-142-1"></span>**Configuring as NexentaStor iSCSI Initiator**

NexentaStor can act as an initiator to another NexentaStor appliance, or any other storage system, so that your local NexentaStor can see the LUNs from another storage system/appliance on the local NexentaStor appliance.

- *To set up NexentaStor as an Initiator to another Appliance, using NMC:*
	- **1.** Type:

nmc:/\$ setup iscsi discovery discovery-address add

System response:

*iSCSI IP address:*

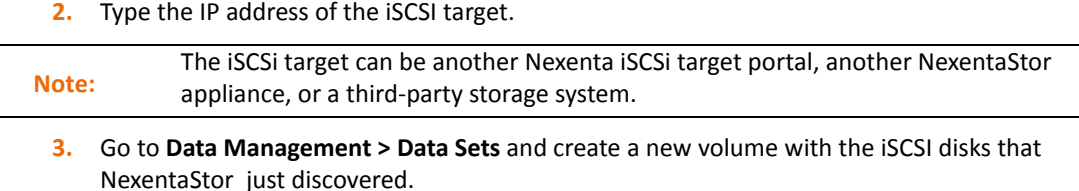

## <span id="page-143-0"></span>**Creating an Initiator Group**

You can use initiator groups to restrict the access of various initiators to NexentaStor targets and to certain data located in specified volumes.

- *To create an Initiator group, using NMV:*
	- **1.** Click **Data Management > SCSI Target**.
	- **2.** In the **SCSI Target** panel, click **Initiator Groups**.
	- **3.** In the **Manage Groups of Remote Initiators** window, click **here**.
	- **4.** In the **Create New Initiator Group** window:
	- **5.** in the field **Group Name**:
		- Specify a custom group name
		- Specify Additional Initiators (optional)
	- **6.** Click **Create**.
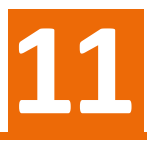

# **Managing Snapshots and Checkpoints**

This section includes the following topics:

- [About Snapshots and Checkpoints](#page-144-0)
- [Setting up a Periodic Snapshot Service](#page-144-1)
- [Using Snapshots](#page-145-0)
- [Using Checkpoints](#page-149-0)
- [Saving Configurations](#page-151-0)
- [Restoring Configurations](#page-152-0)

# <span id="page-144-0"></span>**About Snapshots and Checkpoints**

A snapshot is a read-only point-in-time representation of a file system, volume or zvol. You can clone a snapshot to create an editable copy.

Snapshots allow safety across reboots and upgrades. You can create an almost unlimited number of snapshots because they do not require any additional storage. Snapshots are stored on the same disk as the source dataset. There are two types of snapshots:

- A snapshot of a folder, volume, or zvol is called a snapshot.
- A bootable snapshot of the appliance's operating system is called a checkpoint. A checkpoint is automatically created when you upgrade the base appliance software or install additional plugin modules.
	- A rollback checkpoint is a bootable snapshot that contains the system state before upgrade. If the upgrade fails, you can reboot the appliance and boot to the rollback checkpoint.
	- An upgrade checkpoint is a snapshot of the updated system which is activated by the administrator after the upgrade and reboot.

Checkpoints are visible in the GRUB boot menu. You can boot into any saved checkpoint.

#### **See Also:**

**[Editing NMS Properties](#page-183-0)** 

# <span id="page-144-1"></span>**Setting up a Periodic Snapshot Service**

You can create an automatic periodic snapshot service of a folder, volume or zvol. You can create multiple AutoSnap services with a unique schedule for each dataset.

#### **See Also:**

- **[Creating an Auto-Service](#page-161-0)**
- [Auto-Snap](#page-160-0)

# <span id="page-145-0"></span>**Using Snapshots**

NexentaStor provides a number of options for working with snapshots.

### **Creating a Snapshot**

You can create a snapshot for any folder before making any significant changes to the folder. Then, you can roll back the state of the folder, if needed.

- *To create a snapshot, using NMV:*
	- **1.** Click **Data Management > Data Sets**.
	- **2.** In the **Snapshots** panel, click **Create**.
	- **3.** In the **Create New Snapshot** window, choose a dataset and type a name for the snapshot. You can also select the **Recursive** option.
	- **4.** Click **Create**.

In the **Summary Information: Snapshots** a new snapshot displays.

- *To create a snapshot, using NMC:*
	- ◆ Type:

nmc:/\$ create snapshot *<vol\_name>/<fol\_name>@<snapshot\_name>*

Example:

nmc:/\$ create snapshot vol1/fol1@snap1

System response:

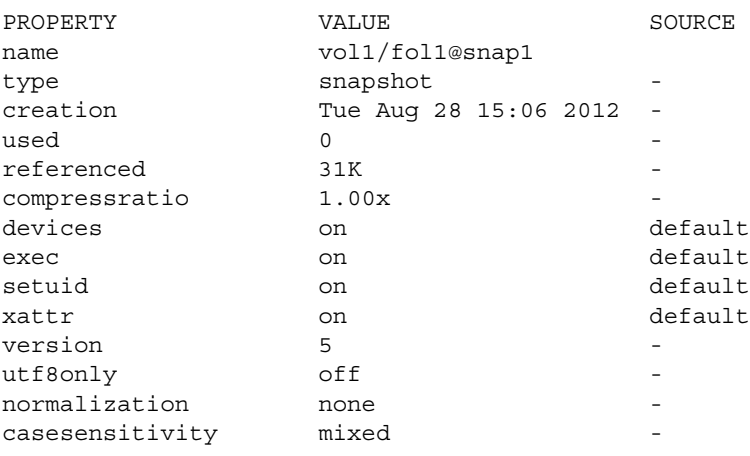

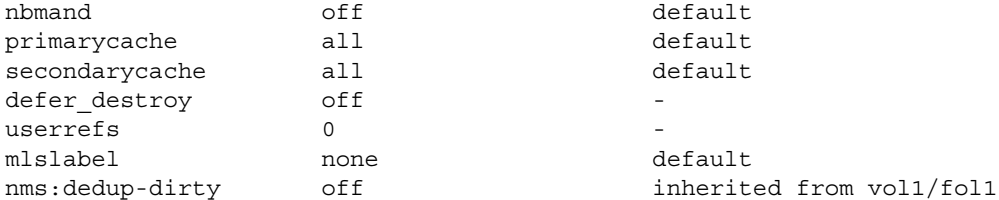

### **Viewing Snapshot Summary Data**

You can view summary information about snapshots.

- *To view the snapshots, using NMV:*
	- **1.** Click **Data Management > Data Sets**.
	- **2.** In the **Snapshots** panel, click **Show**.
- *To view the snapshots, using NMC:*
	- **1.** Type:
		- nmc:/\$ show snapshot
	- **2.** View the information about the snapshot.

### <span id="page-146-0"></span>**Cloning a Snapshot**

A clone of a snapshot is a readable, writeable copy of a snapshot. You can clone a snapshot and manage the clone separately on any storage appliance.

- *To clone a snapshot, using NMV:*
	- **1.** Click **Data Management > Data Sets**.
	- **2.** In the **Snapshots** panel, click **Show**.
	- **3.** In the **Summary Information: Snapshots** window, click the clone icon in the appropriate snapshot row.
	- **4.** In the **Clone snapshot** dialog:
		- **1.**Select a folder for the clone
		- **2.**Type a name for the clone
		- **3.**Click **Clone**.

The clone is stored in the destination folder. View it by opening **Data Management > Data Sets** and clicking **Folders > Show**.

- *To clone a snapshot, using NMC:*
	- **1.** Type:

nmc:/\$ setup snapshot <*vol\_name*@*snapshot\_name*> clone

**2.** Follow the prompts to complete the operation.

### **Recovering Files From a Snapshot**

There are two methods for recovering files from a snapshot:

- Clone a snapshot in Windows or Illumos, and access the read and write clone of a snapshot (not available for zvol).
- Copy the contents of the hidden .zfs directory
- *To access a clone of a snapshot, using NMV:*
	- **1.** Share the folder using CIFS or NFS.
	- **2.** Click **Data Management > Data Sets**.
	- **3.** In the **Folders** panel, click **Show**.
	- **4.** In the **Edit Folder: FolderName** window, change the folder's **Snapshot visibility** property to **visible**.
- *To access a clone of a snapshot, using NMC:*
	- **1.** Type:

nmc:/\$ setup folder *<fol\_name>* property snapdir

- **2.** In the snapdir field, type: visible
- **3.** Log in to the client machine and map the shared folder.

If you use Windows, map the share as a network drive.

**4.** Access the shared folder on the client machine.

The default login and password for NexentaStor CIFS share is **smb/nexenta**.

- **5.** Open \.zfs\snapshot\<*snapshot\_name*>.
- **6.** Copy the files in this directory to a new location.

#### **See Also:**

- [Cloning a Snapshot](#page-146-0)
- **[Sharing Folders](#page-77-0)**

### **Rolling Back to a Snapshot**

You can roll back a folder, volume or zvol to a snapshot of its previous state.

- *To roll back a folder, volume or zvol to a specific snapshot, using NMV:*
	- **1.** Click **Data Management > Data Sets**.
	- **2.** In the **Snapshots** panel, click **Show**.
	- **3.** In the **Summary Information: Snapshots** window, select the snapshot and click the **Rollback** icon.
	- **4.** In the confirmation dialog, click **OK**.
- *To roll back a folder, volume or zvol to a specific snapshot, using NMC:*
	- **1.** Type:

nmc:/\$ setup folder <*fol\_name*> snapshot <*snapshot\_name*> rollback

- **2.** Select yes to rollback recursively, or no to rollback non-recursively.
- **3.** Type **y** to confirm the operation.

#### Example:

```
Rollback dataset 'vol1/fol1'? The operation will revert all changes since 
the time snapshot 'vol1/fol1@snap1' was taken - that is, since Tue Aug 
28 15:06 2012. Proceed? 
(y/n) y
```
#### System response:

```
Rolled back dataset 'vol1/fol1' to 'vol1/fol1@snap1' dated Tue Aug 28 
15:06 2012
```
#### **Deleting a Snapshot**

You can delete snapshots. Because of the copy-on-write mechanism of ZFS, deleting a snapshot might not result in additional free space because other snapshots might use the same blocks as the deleted snapshot.

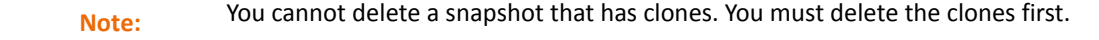

- *To delete a snapshot, using NMV:*
	- **1.** Click **Data Management > Data Sets**.
	- **2.** In the **Snapshots** panel, click **Show**.
	- **3.** If needed, use the **Filter** field to specify parameters of the snapshots to delete.
	- **4.** Select the desired snapshots and click **Delete**.
- *To delete a snapshot, using NMC:*
	- **1.** Type:

nmc:/\$ destroy snapshot <*snapshot\_name*>

**2.** Type **y** to confirm the operation.

Example:

nmc:/\$ destroy snapshot 'vol1/fol1@snap1'? (y/n) y

System response:

Snapshot 'vol1/fol1@snap1' destroyed

#### **Renaming a Snapshot**

You can rename snapshots.

- *To rename a snapshot, using NMC:*
	- Type:

```
nmc:/$ setup snapshot <vol_name@snapshot_name> rename 
<new_snapshot_name>
```
# <span id="page-149-0"></span>**Using Checkpoints**

NexentaStor provides a number of services for managing checkpoints.

### **Creating a Checkpoint**

You can create a system bootable checkpoint of the system configuration at a specific point in time.

- *To create a checkpoint, using NMV:*
	- **1.** Click **Settings > Appliance**.
	- **2.** In the **Upgrade Checkpoints** panel, click **Create**.
	- **3.** In the **Create a new checkpoint** window, type a name of the checkpoint and click **Save**.

In the **Checkpoints** window, a new checkpoint with type *rollback checkpoint* displays.

**Tip:** You can review various checkpoint parameters in the **Checkpoints** panel.

- *To create a checkpoint, using NMC:*
	- Type:

nmc:/\$ setup appliance checkpoint create

### **Rolling Back to a Checkpoint**

You roll back to a NexentaStor checkpoint to restore the state of a system at a particular point in time.

- *To roll back your system to a checkpoint, using NMV:*
	- **1.** Click **Settings > Appliance**.
	- **2.** In the **Snapshots** panel, click **Show**.
	- **3.** In the **Upgrade Checkpoints** window, click **View**.
	- **4.** In the **Checkpoint** window, select the checkpoint and click **Activate**.
	- **5.** In the confirmation dialog, click **OK**.
	- **6.** Reboot NexentaStor.
- *To roll back your system to a checkpoint, using NMC:*
	- **1.** Type:

nmc:/\$ setup appliance checkpoint restore

**2.** Follow the instructions onscreen to select the appropriate checkpoint and system volume to complete the rollback.

### **Viewing Existing Checkpoints**

You can view the current list of checkpoints and information about each one.

- *To view the checkpoints, using NMV:*
	- **1.** Click **Settings > Appliance**.
	- **2.** In **Upgrade Checkpoints**, click **View**.
	- **3.** Double-click a checkpoint name to display more information about the checkpoint.
- *To view the checkpoints, using NMC:*
	- **1.** Display the list of checkpoints by typing:

nmc:/\$ show appliance checkpoint

**2.** To display s specific checkpoint, type:

nmc:/\$ show appliance checkpoint <*checkpoint\_name*>

### **Changing the Number of Checkpoints Kept**

By default, NexentaStor stores the eight most recent checkpoints. You can change this value. When the maximum number of checkpoints is reached, NexentaStor deletes the oldest checkpoint and saves the new one.

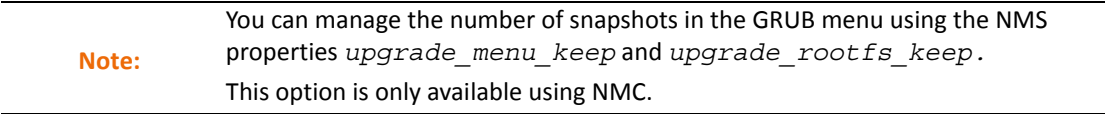

- *To change the number of checkpoints stored, using NMC:*
	- $\blacklozenge$  Type:

nmc:/\$ setup appliance nms property upgrade\_rootfs\_keep <*number*>

where <mumber> is the maximum number of checkpoints to store.

#### **Permanently Saving a Checkpoint**

You can mark a checkpoint so that it will not be deleted. You can also remove the mark so that the checkpoint will be deleted when NexentaStor reaches the maximum number of checkpoints to store.

This option is only available using NMC.

- *To permanently save a checkpoint, using NMC:*
	- $\blacklozenge$  Type:

nmc:/\$ setup appliance checkpoint <*checkpoint\_name*> hold

- *To release the mark and allow the checkpoint to be deleted, using NMC:*
	- Type:

nmc:/\$ setup appliance checkpoint <*checkpoint\_name*> release

### **Deleting a Checkpoint**

You can delete a checkpoint, or multiple checkpoints, immediately to free space on the disk.

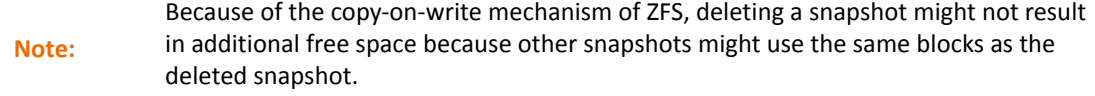

- *To delete a checkpoint, using NMV:*
	- **1.** Display the list of checkpoints by typing:

nmc:/\$ show appliance checkpoint

**2.** Type:

nmc:/\$ destroy appliance checkpoint <*checkpoint\_name*>

# <span id="page-151-0"></span>**Saving Configurations**

Use the save command to preserve the configuration of all NexentaStor settings. By default, NMS saves NexentaStor configurations as tarballs in .user\_config. You can modify the location of saved configuration.

This functionality is only available in NMC.

- *To view the location of the saved configuration, using NMC:*
	- $\blacklozenge$  Type:

nmc:/\$ setup appliance configuration location

- *To save the NexentaStor configuration to the default directory, using NMC:*
	- $\blacklozenge$  Type:

nmc:/\$ setup appliance configuration save

- *To save the NexentaStor configuration to a specific folder, using NMC:*
	- ◆ Type:

```
nmc:/$ setup appliance configuration save -F <directory-path>
```
The directory path can be relative or absolute.

**• Relative directory path**

An appliance-specific configuration (mailer, plug-ins, hostname settings, etc.) is saved on the syspool. An auto-services configuration for each volume is saved on each volume.

**• Absolute directory path**

All configuration information is saved to the specified directory, and a sub-directory is created for each volume. Use this option to make a backup of the entire configuration.

# <span id="page-152-0"></span>**Restoring Configurations**

Use the restore command to reset the configuration of NexentaStor to the settings in the previously saved configuration file.

NexentaStor restores the latest saved configuration. You cannot select a configuration file to restore.

When restoring a configuration, you have multiple choices. Depending on your choice, NMS restores full configuration or the selected components.

This functionality is only available in NMC.

- *To restore all or part of a saved auto-services configuration, using NMC:*
	- $\blacklozenge$  Type:

nmc:/\$ setup appliance configuration restore

Selecting **all** restores all options listed, including information about Active Directory, ID mapping, network IP address, iSCSI targets, NFS and CIFS shares, share permission settings, and so on.

- *To restore the auto-services configuration of one volume only, using NMC:*
	- ◆ Type:

nmc:/\$ setup appliance configuration restore -V <volume-name>

- *To restore an auto-services configuration from a specific folder, using NMC:* 
	- ◆ Type:

nmc:/\$ setup appliance configuration restore -F <*directory-name*>

The following table describes options for the configuration restore.

**Table 11-1: Restore Configuration Options**

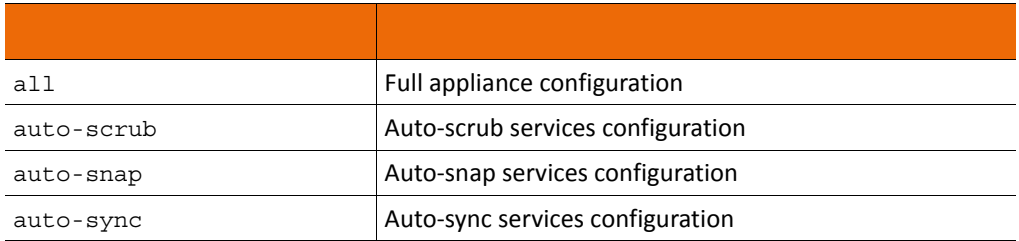

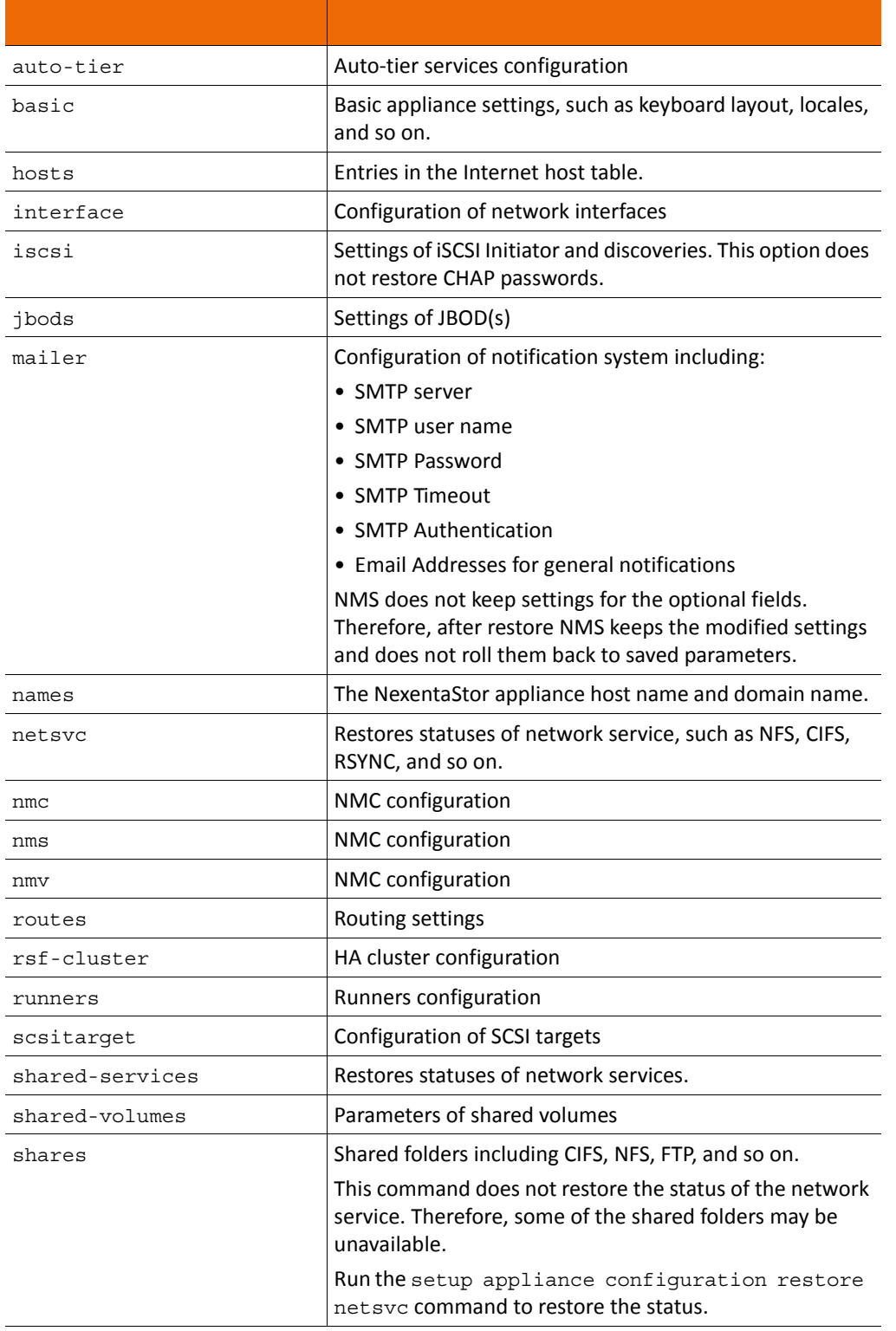

### **Table 11-1: Restore Configuration Options (Continued)**

### **Table 11-1: Restore Configuration Options (Continued)**

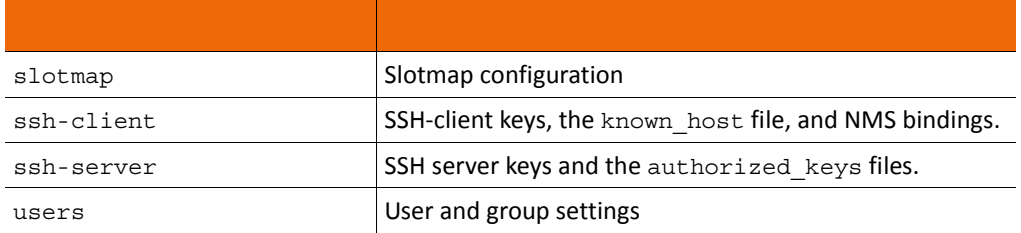

This page intentionally left blank

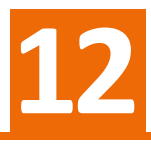

# **Managing Auto-Services**

This section includes the following topics:

- [About Auto-Services](#page-156-0)
- [Replication Auto-Services](#page-157-0)
- [Auto-Tier](#page-157-1)
- [General Auto-Services](#page-160-1)
- [Creating an Auto-Service](#page-161-1)
- [Viewing an Auto-Service](#page-161-2)
- [Editing an Auto-Service](#page-162-0)
- [Starting and Stopping an Auto-Service](#page-162-1)
- [Enabling and Disabling an Auto-Service](#page-163-0)
- [Destroying an Auto-Service](#page-164-0)

# <span id="page-156-0"></span>**About Auto-Services**

A NexentaStor auto-service is a service (function) that performs a specific task on a logical dataset. It creates an instance based on the schedule you define and the logical dataset chosen.

A logical dataset can contain any type, or combination of, collections of data, such as:

- zvol
- vdev
- volume
- folder
- virtual dataset
- physical dataset

NexentaStor provides two types of auto-services:

- Replication auto-services that perform synchronous and asynchronous replication and backup.
- General auto-services that perform other actions.

# <span id="page-157-0"></span>**Replication Auto-Services**

NexentaStor helps you to implement and maintain a robust backup strategy by simplifying the task of backing up data onto disks for primary and secondary storage, remote site replication, and archiving. This is useful for standard storage strategies as well as for tiered storage systems.

### **Comparing Auto-Tier and Auto-Sync**

Auto-tier and Auto-Sync both replicate changed data from one NexentaStor appliance to another NexentaStor appliance.

The functions have several important differences.

**Table 12-1: Comparison: Auto-Services** 

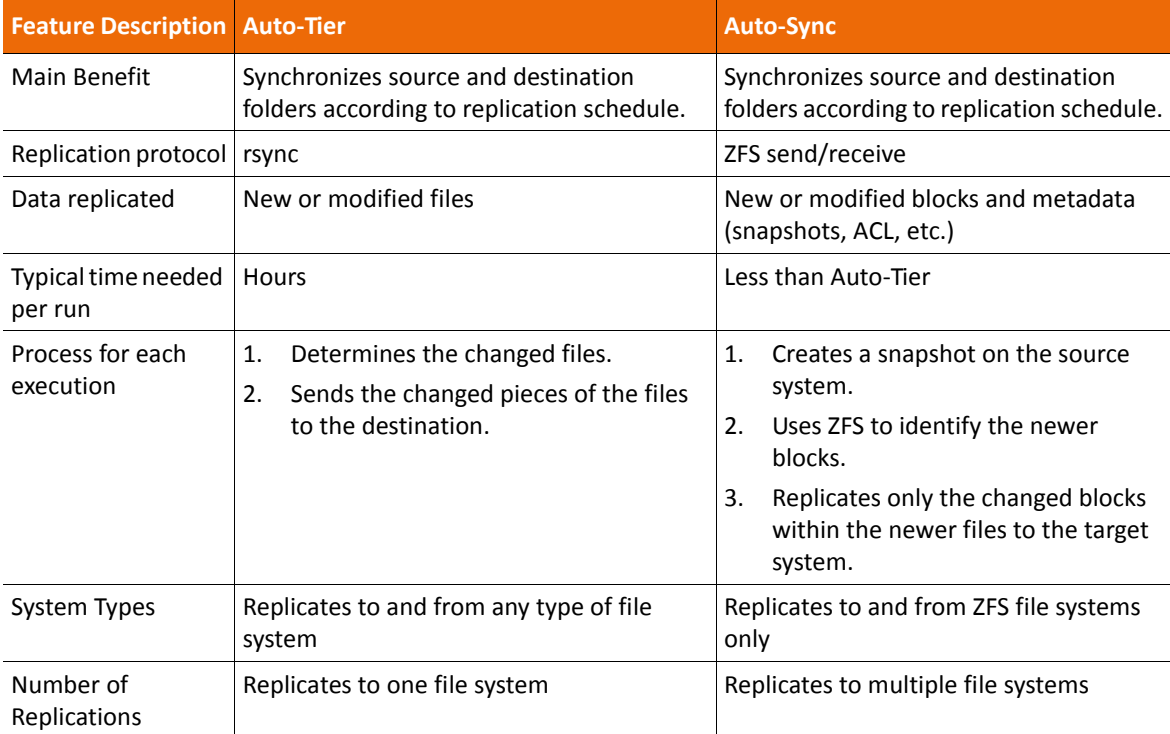

## <span id="page-157-1"></span>**Auto-Tier**

AutoTier is based on rsync. It is file-based so it replicates changed files within a specific source directory and sends them to a local or remote storage pool for common disk-to-disk backup. First, it replicates a snapshot. Then, it recursively searches through all files, and transfers only the newer files. It only transfers the changed blocks inside the newer files, including all nested sub-directories (except sub-directories specifically excluded).

By using snapshots on the destination, this tiered copy can have different retention and expiration policies and can be administered separately from the source file system.

You can create an Auto-Tier service for a folder, volume or zvol in order to synchronize the data between two computers or to create a back-up.

Auto-Tier provides the following advantages:

- Replication schedule
- Local-to local (L2L), local-to-remote (L2R), or remote-to-local (R2L) disk-to-disk replication of a volume, zvol or folder
- Multiple replication transports
- Source retention and expiration policy

**Table 12-2: Auto-Tier Properties**

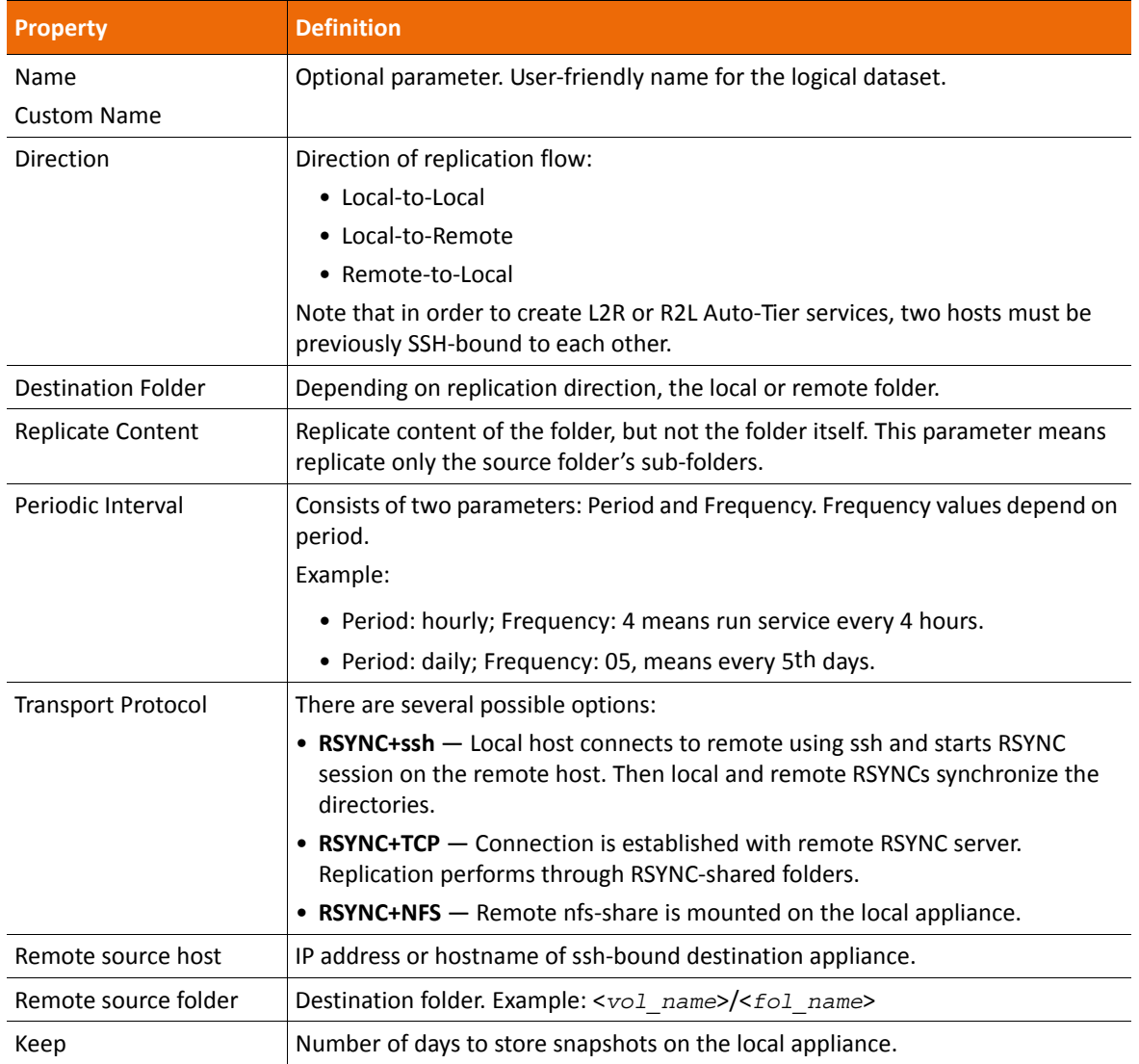

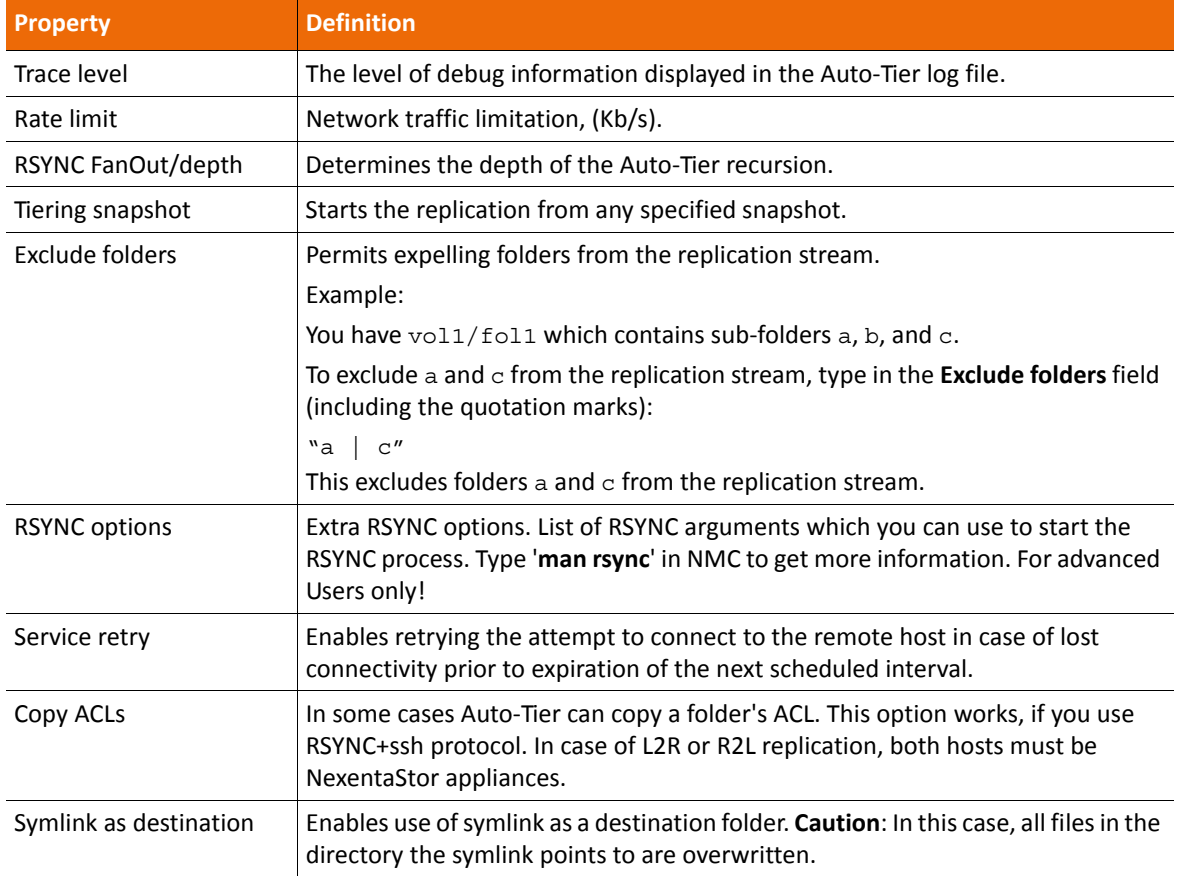

#### **Table 12-2: Auto-Tier Properties (Continued)**

### **Auto-Sync**

AutoSync is a block-level replication service based on the send receive mechanism. Auto-Sync creates a snapshot on the source and it knows, directly from ZFS, and its creation times, what blocks to send to the other ZFS system. So, Autosync can operate between two ZFS systems.

Auto-Sync maintains a fully synchronized mirror of a given volume, folder, or zvol, on another NAS. The mirror includes all snapshots and file system properties. Auto-Sync uses the built-in ZFS snapshot capability to efficiently identify and replicate only changed blocks.

Auto-Sync creates a snapshot of a source folder and uses the Remote Replication protocol to send the snapshot to a destination folder. On subsequent iterations, Auto-Sync only sends the changes since the previous snapshot. Auto-Sync is built on the ZFS send/receive capability replication service. This minimizes traffic between the source and destination.

Auto-Sync is a part of NexentaStor base software.

Auto-Sync may not be automatically installed with your version of NexentaStor. If it<br>Note: is not go to Cottings > Appliance > Plugins and client as he plugin to install it. is not, go to **Settings > Appliance > Plugins** and click on the plugin to install it.

Auto-Sync provides the following advantages:

- Replication between NexentaStor and other ZFS-based operation systems
- Uses the native NexentaStor Remote Replication protocol
- Replicates one source to multiple destinations (multidestination)
- Replication of metadata
- Compresses the replication stream
- Sends only the changes between the two latest snapshots
- Resumes Auto-Sync in case of a replication failure

#### **See Also:**

• NexentaStor Auto-Sync User Guide

# <span id="page-160-1"></span>**General Auto-Services**

<span id="page-160-0"></span>NexentaStor software provides various other auto-services.

### **Auto-Snap**

Auto-Snap creates and destroys snapshots of a folder, volume or zvol on a schedule. You can use these snapshots to later restore the previous state of the folder and recover deleted files or sub-folders.

When you create a volume, a daily Auto-Snap service is automatically created for the volume.

Auto-Snap provides the following advantages:

- Automatically creates a point-in-time representation of a dataset
- Performs snapshots on a regular basis (daily, monthly, hourly)
- Creates snapshots of the root folder and its descendants
- Assists in creating a retention policy

#### **Auto-Scrub**

Auto-Scrub periodically performs volume cleaning operations. It is based on the ZFS capability of using endto-end checksums to detect data corruption

Auto-Scrub checks each data block in a pool and verifies its consistency according to the checksum. If you use a redundant disk configuration, Auto-Scrub can restore the broken bits.

When you create a volume, an Auto-Scrub service is automatically created for the volume.

**Note:** Auto-Scrub consumes a lot of resources. It is most efficient to perform Auto-Scrub during a maintenance window.

Auto-Scrub provides the following advantages:

- Ensures data consistency
- Checks and repairs broken data blocks in mirrored configurations

### **Auto-Smart**

Auto-Smart periodically checks the S.M.A.R.T. state of the disks.

#### **See Also:**

<span id="page-161-0"></span>*• NexentaStor Auto-Smart Plugin User Guide*

### <span id="page-161-1"></span>**Creating an Auto-Service**

You can manually create any auto-service.

- *To create an auto-service, using NMV:*
	- **1.** Click **Data Management > Auto Services**.
	- **2.** In the corresponding auto-service panel, click **Create**.
	- **3.** In the **Create New Service** window, adjust the parameters of your auto-service and click **Create**.
- *To create an auto-service, using NMC:*
	- **1.** Type:

nmc:/\$ setup *<auto\_service>* <*logical\_dataset*> create

Example:

nmc:/\$ setup auto-sync vol5 create

**2.** Follow the prompts to specify the parameters for the auto service. These can include the interval, day, time, source, destination, dataset, or other parameters.

When NexentaStor combines the logical dataset with the schedule for the auto-service, it creates an Instance.

### <span id="page-161-2"></span>**Viewing an Auto-Service**

You can view the created auto-service to monitor its state and perform any required changes.

- *To view an auto-service, using NMV:*
	- **1.** Click **Data Management > Auto Services**.
	- **2.** In the appropriate auto-service panel, click **Show**.
	- **3.** To view the details of a specific Instance, double-click the Instance name for that service.

On this page you can start, stop, disable, enable, edit, delete and view the log of any autoservice.

*To view auto-services, using NMC:*

 $\blacklozenge$  Type:

nmc:/\$ show <*auto\_service*> *<instance>*

Example:

nmc:/\$ show auto-sync vol5-001

- *To view the schedule of all created services, using NMC:*
	- Type:

nmc:/\$ show *<auto\_service>*

# <span id="page-162-0"></span>**Editing an Auto-Service**

You can edit an auto-service after its creation. Editable parameters might include service execution schedule, keep (store) days, recursive, exclude folders, trace level, and so on.

- *To edit an auto-service, using NMV:*
	- **1.** Click **Data Management > Auto Services**.
	- **2.** In the **Summary Information** panel, click the service to edit.
	- **3.** In the **Edit** *<service>* panel, perform the corresponding changes and click **Save**.
- *To edit an auto-service, using NMC:*
	- **1.** Type:

```
nmc:/$ setup <service> <instance> <property>
Example:
```
nmc:/\$ setup auto-sync vol5-001 disable

**2.** Select the property and edit as required.

#### **See Also:**

• NexentaStor Auto-Sync User Guide

## <span id="page-162-1"></span>**Starting and Stopping an Auto-Service**

You can start or stop any auto-service using NMV on the **All Storage Services** summary page or on the specific auto-service summary page.

• When you start an auto-service, its status changes to **Online**. It immediately runs once and then runs again on its next scheduled execution.

• When you stop an auto-service, its status changes to **Offline**. It immediately stops, even if it is currently running, and it runs one more time on its next scheduled execution.

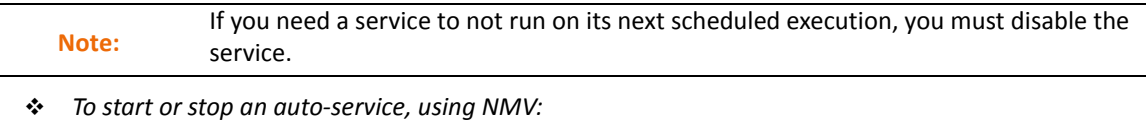

- **1.** Click **Data Management > Auto Services**.
	- **2.** In the auto-service panel, click **Show**.
- **3.** In the **Summary Information** panel, select the service and click **Start** or **Stop**.

You can also click the name of a particular service to open the **Edit** window and select **Start** or **Stop**.

```
Note: You cannot start a service if the service is stopped once.
```
### <span id="page-163-0"></span>**Enabling and Disabling an Auto-Service**

You can temporarily turn off an auto-service, then re-enable it later. The service stops immediately when it is disabled, even if it is running.

After you enable a service, you must manually start the service before it runs.

- *To disable or enable an auto-service, using NMV:*
	- **1.** Click **Data Management > Auto Services**.
	- **2.** In the **Summary Information** panel, select the service and click **Disable** or **Enable**.

You can also click the name of a particular service to open the **Edit** window and select **Disable** or **Enable**.

```
Tip: You can disable or enable all auto-services by clicking Disable All or Enable All in the All 
            Storage Services panel.
```
- *To disable or enable an auto-service, using NMC:*
	- ◆ Type:

```
nmc:/$ setup <service> <instance> disable
or
nmc:/$ setup <service> <instance> enable
Example:
nmc:/$ setup auto-sync vol1-005 disable
```
# <span id="page-164-0"></span>**Destroying an Auto-Service**

You can destroy an auto-service. This does not affect saved snapshots and backups created with these autoservices.

- *To delete an auto-service, using NMV:*
	- **1.** Click **Data Management > Auto Services**.
	- **2.** In the **Summary Information** panel, select the service and click **Delete Selected**.To delete an auto-service, using NMC:
	- ◆ Type:

nmc:/\$ setup *<service> <instance>* destroy

This page intentionally left blank

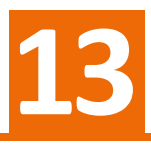

# **Monitoring NexentaStor Performance**

This section includes the following topics:

- [About Performance Statistics](#page-166-0)
- [Viewing Statistics](#page-166-1)
- [Available Statistics](#page-168-0)
- [Changing the Analytics Settings](#page-172-0)
- [Viewing I/O Performance](#page-172-1)
- [Using Performance Benchmarks](#page-172-2)

# <span id="page-166-0"></span>**About Performance Statistics**

NexentaStor performance statistics are collected using DTrace. Statistics are displayed graphically using NMV and in tabular form using NMC.

NexentaStor analytics provide the following features:

- Displays representation of the DTrace real-time statistic in graphical view
- Analyzes performance on production systems in real time
- Generates performance profiles
- Analyzes performance bottlenecks
- Helps to troubleshoot problems by providing detailed views of the system internals

#### **See Also:**

• <http://dtrace.org/blogs/about>

## <span id="page-166-1"></span>**Viewing Statistics**

NMV displays statistics in a graphical format. NMC displays statistics in a character-based table format.

- *To view statistics, using NMV:*
	- **1.** Click **Analytics > Profiles**.
	- **2.** In the **Available Statistics** list, expand each desired section and select the metrics to include in the chart.

If you select more than one metric, make sure that the scale for each metric is compatible. If it is not, some charts might be difficult to read.

#### **3.** Click **Add Chart**.

The analytical system creates a chart that displays the selected metrics. The chart is updated in real time.

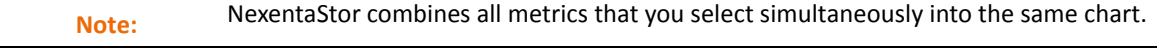

- **4.** Arrange and close the charts as needed:
	- To collapse a chart, click the up arrow in the chart's title bar.

**•** To delete a chart, click the X in the chart's title bar, or click **Remove** next to the chart name at the top of the **Profile Manager** panel.

**•** To switch a chart between bar chart display and line chart display, click the bar chart icon or line chart icon below the chart menu bar.

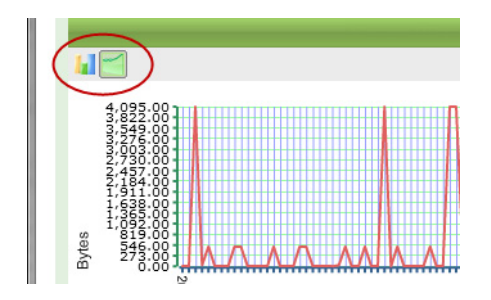

- *To view statistics, using NMC:*
	- **1.** Type:

```
nmc:/$ dtrace <analytic_type> <metric>
```
The metrics display and update in real time.

**2.** To stop the display and return to the command prompt, press **CTRL-C**.

To automatically stop the display and return to the command prompt after a certain time, include a number of seconds in the command.

Example:

To display statistics for 5 seconds and then automatically return to the command prompt, type:

nmc:/\$ dtrace <*analytic\_type*> <*metric*> 5

All NMC metrics include a ? option that displays brief help about the metric. Some NMC metrics include an example option that displays an example of the output with a longer explanation.

# <span id="page-168-0"></span>**Available Statistics**

You can generate charts according to various parameters.

**Table 13-1: Available Statistics**

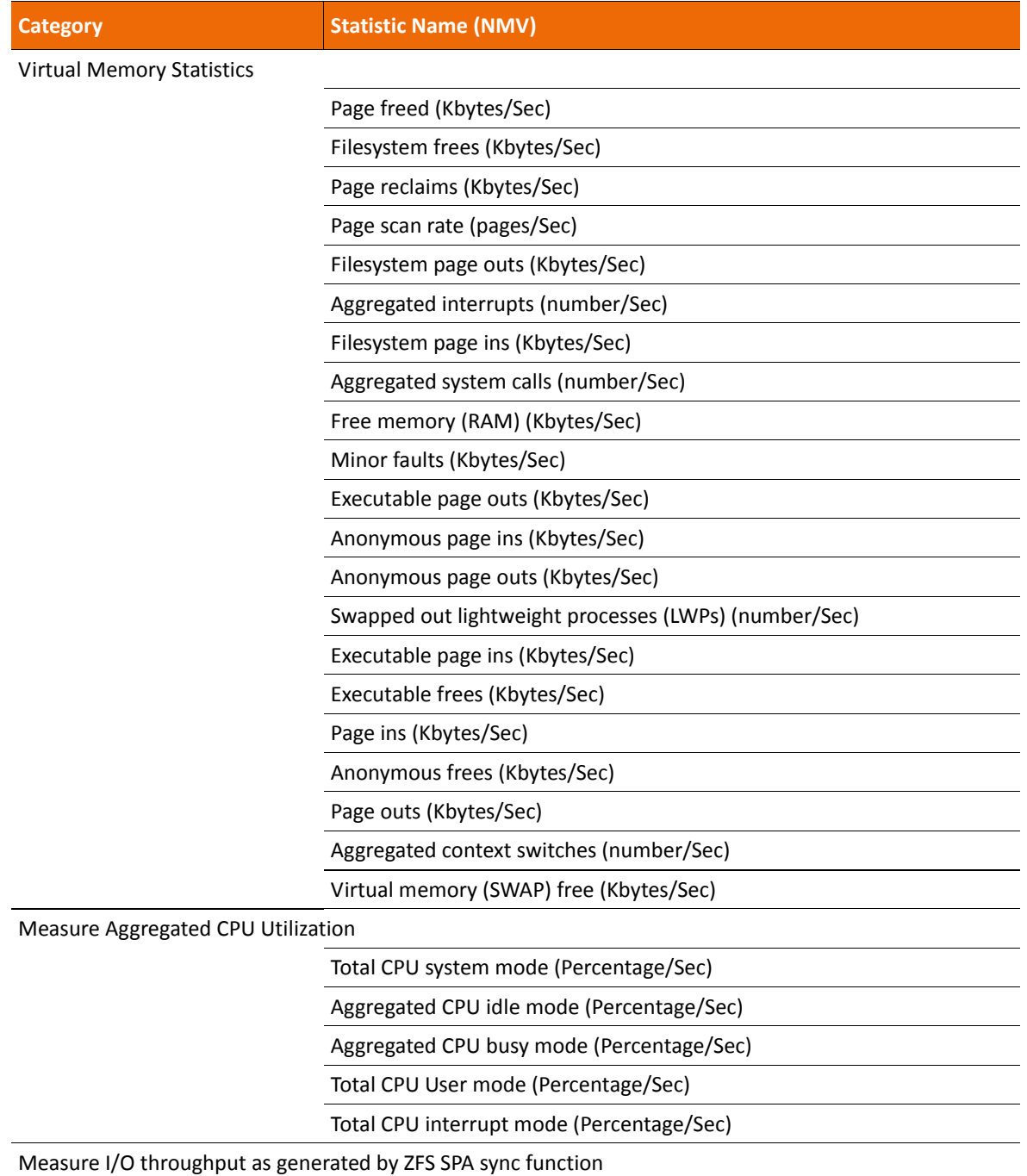

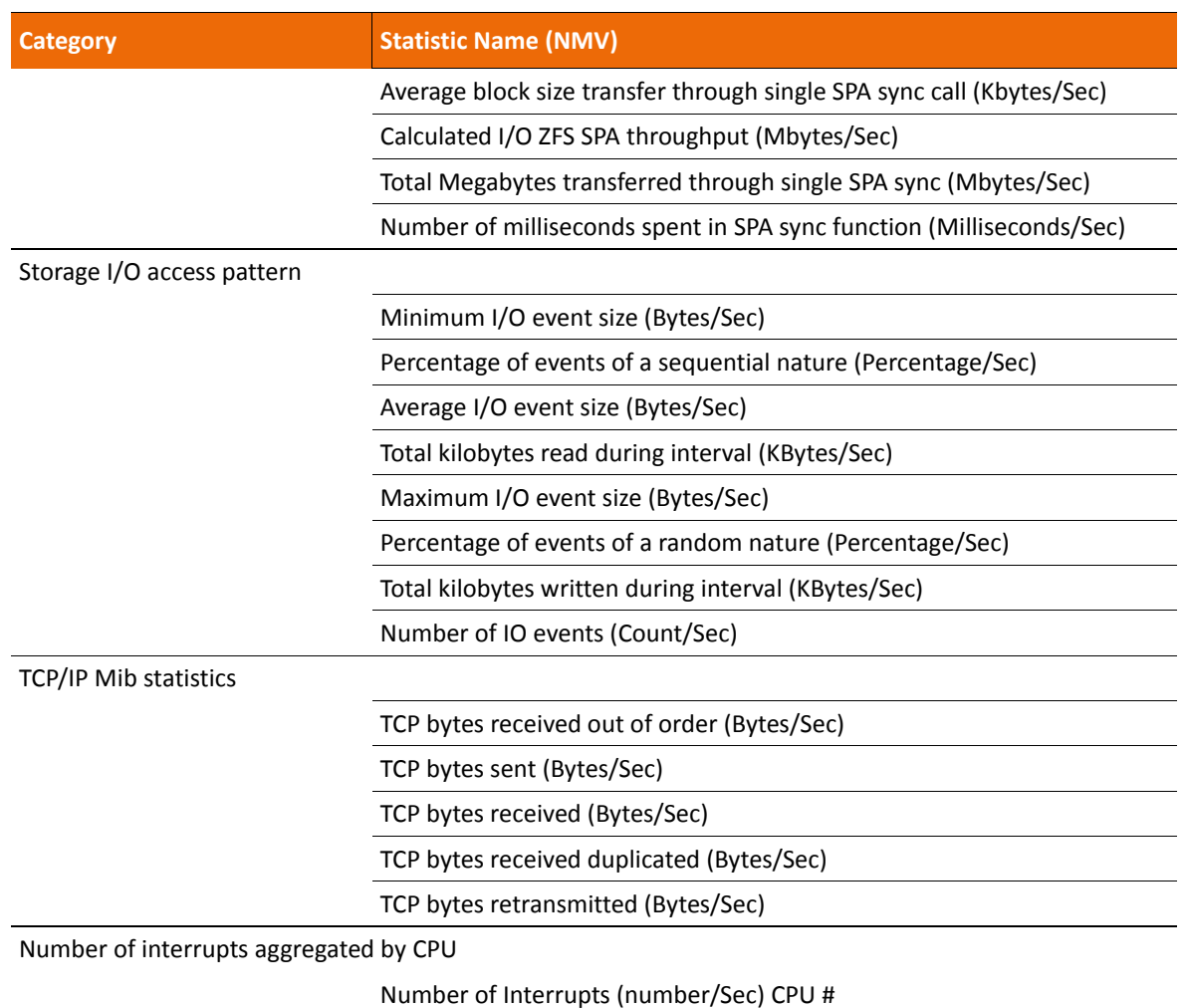

**Table 13-1: Available Statistics (Continued) (Continued)**

The following statistics are available using NMC.

#### **COMSTAR**

- fcwho
- iscsiio
- iscsirwlat
- iscsisnoop
- iscsiwho

**CPU**

- cputypes
- cpuwalk
- dispqlen
- hotkernel
- intbycpu
- intoncpu
- inttimes
- loads
- runocc
- xcallsbypid

**IO**

- bitesize
- diskhits
- fspaging
- fsrw
- hotspot
- iofile
- iofileb
- iopending
- iosnoop
- iotop
- rfileio
- rfsio
- rwsnoop
- rwtop
- seeksize
- statsnoop
- vopstat

**Locks**

• lockbydist

• lockbyproc

#### **Memory**

- anonpgpid
- minfbypif
- minfbyproc
- pgpginbypid
- pgpginbyproc
- swapinfo
- vmbypid
- vmstat
- vmstat -p
- xvmstat

#### **Miscellaneous**

- dtruss
- dvmstat
- execsnoop
- opensnoop
- statsnoop

#### **Network**

- icmpstat
- tcpsnoop
- tcpstat
- tcpwdist
- udpstat

### **Using Chart Profiles**

You can save and load the charts later, with the specific parameters, to ease the monitoring of the appliance performance.

- *To save, load and delete custom charts:*
	- ◆ Use the **and its and in the Profile Manager.**

### **Removing the Custom Chart**

You can delete unused charts from the **Chart Title** list.

- *To delete a chart:*
	- Click **Remove**.

# <span id="page-172-0"></span>**Changing the Analytics Settings**

You can change the period for the analytic to refresh.

- *To change the analytic refresh period, using NMV:*
	- **1.** Click **Analytics > Settings**.
	- **2.** In the **Analytics Settings** panel, in the **Analytics\_refresh\_interval** field, type the new value and click **Save**.

# <span id="page-172-1"></span>**Viewing I/O Performance**

You can view the real-time I/O performance of a data volume. This includes the allocated and free capacity, read/write operations, and bandwidth read/write.

- *To view the I/O performance of a volume, using NMC:*
	- $\blacklozenge$  Type:

nmc:/\$ show volume <*vol\_name*> iostat

# <span id="page-172-2"></span>**Using Performance Benchmarks**

NexentaStor provides extensions that allow you to run stressful I/O and networking operations, and display the results. The extensions are provided as plugins.

You can install the following benchmarks:

• bonnie-benchmark

A filesystem measurement tool that runs a number of tests to determine the performance of a filesystem during the read and write operations.

• iozone-benchmark

A filesystem benchmark tool that measures the performance of read and write filesystem operations.

• iperf-benchmark

A network performance measuring tool that can emulate TCP and UDP data streams and measure their bandwidth performance.

#### **See Also:**

- [Running Bonnie Benchmarks](#page-173-0)
- [Running IOzone Benchmarks](#page-174-0)
- [Running Iperf Benchmarks](#page-174-1)

### <span id="page-173-0"></span>**Running Bonnie Benchmarks**

The bonnie benchmark measures the performance of filesystems by running a number of tests. You can run the test for a volume or a folder.

The bonnie-benchmark plugin runs the following tests:

- Sequential Write
- Sequential Read
- Random seek

You must install the bonnie-benchmark plugin before you can run the tests.

To run a test, the dataset should have enough free space.

This functionality is only available in NMC.

- *To run a bonnie benchmark, using NMC:*
	- **1.** Type:

nmc:/\$ setup volume *<volname>* benchmark run bonnie-benchmark

System response:

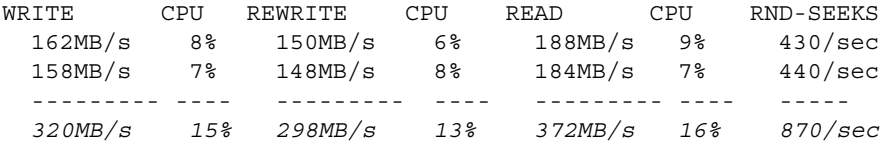

The following table describes options that you can specify for bonnie benchmark:

**Table 13-2: Bonnie Benchmark Options**

| <b>Option</b>              | <b>Description</b>                                  | <b>Default value</b> |
|----------------------------|-----------------------------------------------------|----------------------|
| <numpros><br/>-p</numpros> | Number of process to run.                           | 2                    |
| -b <blocksize></blocksize> | Block size to use                                   | 32KB                 |
| $-S$                       | No write buffering. Run fsync after<br>every write. |                      |
| – a                        | Quick mode.                                         |                      |

Example:

nmc:/\$ setup volume *<volname>* bonnie-benchmark -p 2 -b 8192

#### **See Also:**

- [Running IOzone Benchmarks](#page-174-0)
- [Running Iperf Benchmarks](#page-174-1)
- <http://www.textuality.com/bonnie>

### <span id="page-174-0"></span>**Running IOzone Benchmarks**

The iozone-benchmark measures the performance of filesystems by running filesystem operations including read, write, re-read, re-write, read backwards read strided, random read, and so on.

You must install the bonnie-benchmark plugin before you can run the tests.

To run the IOzone benchmark test, the dataset should have enough free space.

This functionality is only available in NMC.

- *To run an iozone benchmark, using NMC:*
	- **1.** Type:

nmc:/\$ setup benchmark run *iozone*-benchmark

The following table describes options that you can specify for iozone-benchmark:

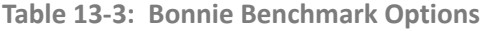

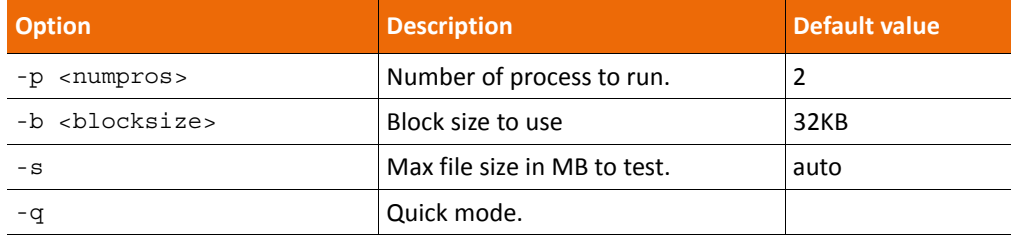

#### **See Also:**

- [Running Bonnie Benchmarks](#page-173-0)
- [Using Performance Benchmarks](#page-172-2)
- <http://www.iozone.org>

### <span id="page-174-1"></span>**Running Iperf Benchmarks**

The iperf-benchmark plugin measures network performance by emulating TCP and UDP data streams. To run a test, you must have two NexentaStor appliances bound together using SSH and the iperf-benchmark plugin installed on both appliances.

This functionality is only available in NMC.

- *To run an Iperf benchmark, using NMC:*
	- **1.** Run the benchmark in server mode on one appliance by typing:

nmc:/\$ setup benchmark run iperf-benchmark -s System response: --------------------------------------------------------- Server listening on TCP port 5001 TCP window size: 128 KByte (default) *--------------------------------------------------------* **2.** Run the benchmark in client mode on other appliance by typing: nmc:/\$ setup benchmark run iperf-benchmark -c System response: Remote appliance : *<remote\_ip>* --------------------------------------------------------- Client connecting to *<remote\_ip>*, TCP port 5001 TCP window size: 256 KByte --------------------------------------------------------- [ 5] local *<local\_ip>* port 42851 connected with *<remote\_ip>* port 5001 [ 4] local *<local\_ip>* port 49550 connected with *<remote\_ip>* port 5001 [ 3] local *<local\_ip>* port 62744 connected with *<remote\_ip>* port 5001 [ ID] Interval Transfer Bandwidth [ 5] 0.0- 3.0 sec 203 MBytes 567 Mbits/sec [ ID] Interval Transfer Bandwidth [ 3] 0.0- 3.0 sec 187 MBytes 523 Mbits/sec [ ID] Interval Transfer Bandwidth [ 4] 0.0- 3.0 sec 282 MBytes 789 Mbits/sec [SUM] 0.0- 3.0 sec 672 MBytes 1.88 Gbits/sec [ ID] Interval Transfer Bandwidth [ 3] 3.0- 6.0 sec 196 MBytes 547 Mbits/sec [ ID] Interval Transfer Bandwidth [ 4] 3.0- 6.0 sec 229 MBytes 641 Mbits/sec [ ID] Interval Transfer Bandwidth [ 5] 3.0- 6.0 sec 278 MBytes 776 Mbits/sec *[SUM] 3.0- 6.0 sec 703 MBytes 1.96 Gbits/sec*

You can run the test using basic settings or specify additional parameters.

The following table describes options for Iperf benchmarks.

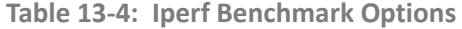

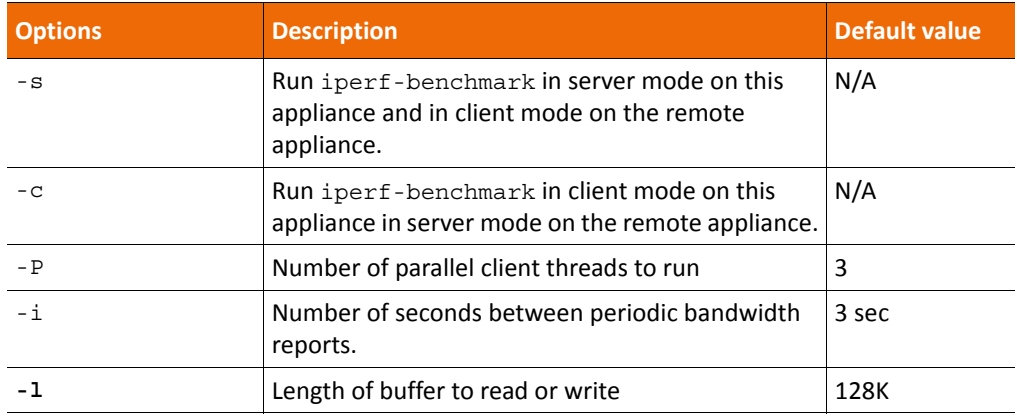

#### **Table 13-4: Iperf Benchmark Options (Continued)**

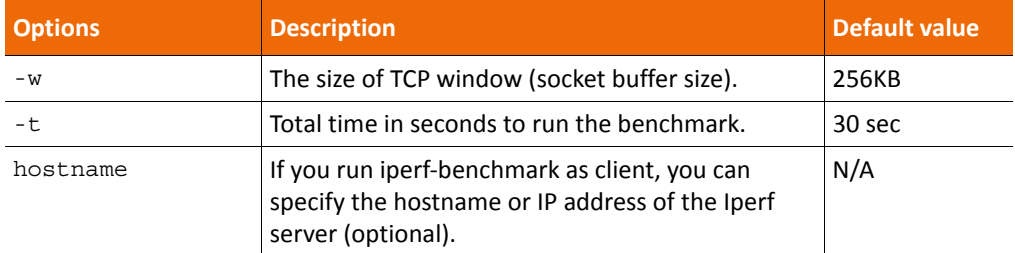

Example:

nmc:/\$ run benchmark iperf-benchmark *<hostname>* -P 5 -i 10 -l 8k -w 64k

#### **See Also:**

- [Running Bonnie Benchmarks](#page-173-0)
- [Running IOzone Benchmarks](#page-174-0)
- <http://iperf.sourceforge.net>

This page intentionally left blank

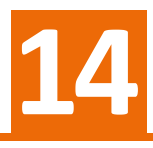

# **Monitoring SNMP Traps**

This section includes the following topics:

- [About SNMP](#page-178-0)
- [About SNMP Traps](#page-178-1)
- [About NexentaStor MIBs](#page-178-2)
- [Using the NexentaStor MIBs](#page-179-0)
- [Configuring the SNMP Agent](#page-179-1)

## <span id="page-178-0"></span>**About SNMP**

NexentaStor supports Simple Network Management Protocol **(SNMP)**, a standard Internet protocol for managing devices over an IP network. You can use any third-party SNMP management software to monitor SNMP traps on a NexentaStor appliance. SNMP traps help to detect conditions that require administrative actions.

#### **See Also:**

• [http://en.wikipedia.org/wiki/Simple\\_Network\\_Management\\_Protocol](http://en.wikipedia.org/wiki/Simple_Network_Management_Protocol)

# <span id="page-178-1"></span>**About SNMP Traps**

SNMP traps are warnings that NexentaStor snmpd generates for specified events. SNMP traps are defined by MIB files. SNMP trap is generated when the condition specified in a MIB file is met on the NexentaStor appliance.

# <span id="page-178-2"></span>**About NexentaStor MIBs**

A Management Information Base (MIB) is a text file that describes the structure of management data of the device subsystem. A MIB file contains the hierarchy of Object Identifiers (OIDs). An OID contains a variable that SNMP can read and translate to human readable form.

NexentaStor 4.x includes the following MIB files:

- NEXENTA-MIB.txt
- NEXENTA-ZFS-MIB.txt

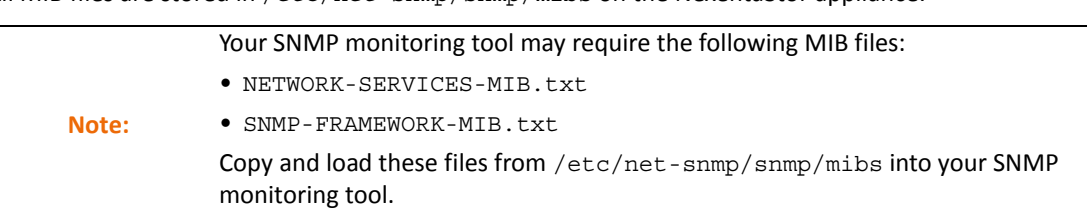

All MIB files are stored in /etc/net-snmp/snmp/mibs on the NexentaStor appliance.

# <span id="page-179-0"></span>**Using the NexentaStor MIBs**

To monitor the NexentaStor performance using a third-party SNMP manager, import the NexentaStor MIB files to the corresponding SNMP monitoring tool.

# <span id="page-179-1"></span>**Configuring the SNMP Agent**

To monitor the NexentaStor failure events using a third-party SNMP Manager, configure the SNMP Agent on the NexentaStor appliance.

To complete this task, you must know the IP address of the SNMP management software that is installed in your environment.

- *To configure the SNMP agent, using NMV:*
	- **1.** Click **Settings > Misc. Services**.
	- **2.** In the **SNMP Agent** panel, click **Configure**.
	- **3.** In the **SNMPv3 agent user** field, type the name of a user.

You can specify any user name. You do not need to specify a NexentaStor user.

**4.** In the **SNMPv3 agent password**, type the password for the SNMP user.

The SNMP agent user name and password are stored in the snmp configuration file on the NexentaStor appliance.

- **5.** In the **Destination of SNMP-traps** field, type the IP address of SNMP management software.
- **6.** Click **Apply**.

**Note:** Use your monitoring tool for further SNMP configuration.

#### *To configure the SNMP agent, using NMC:*

**1.** Type:

nmc:/\$ setup network service snmp-agent configure
#### **2.** Configure the parameter in [SNMP Agent Parameters.](#page-180-0)

<span id="page-180-0"></span>**Table 14-1: SNMP Agent Parameters**

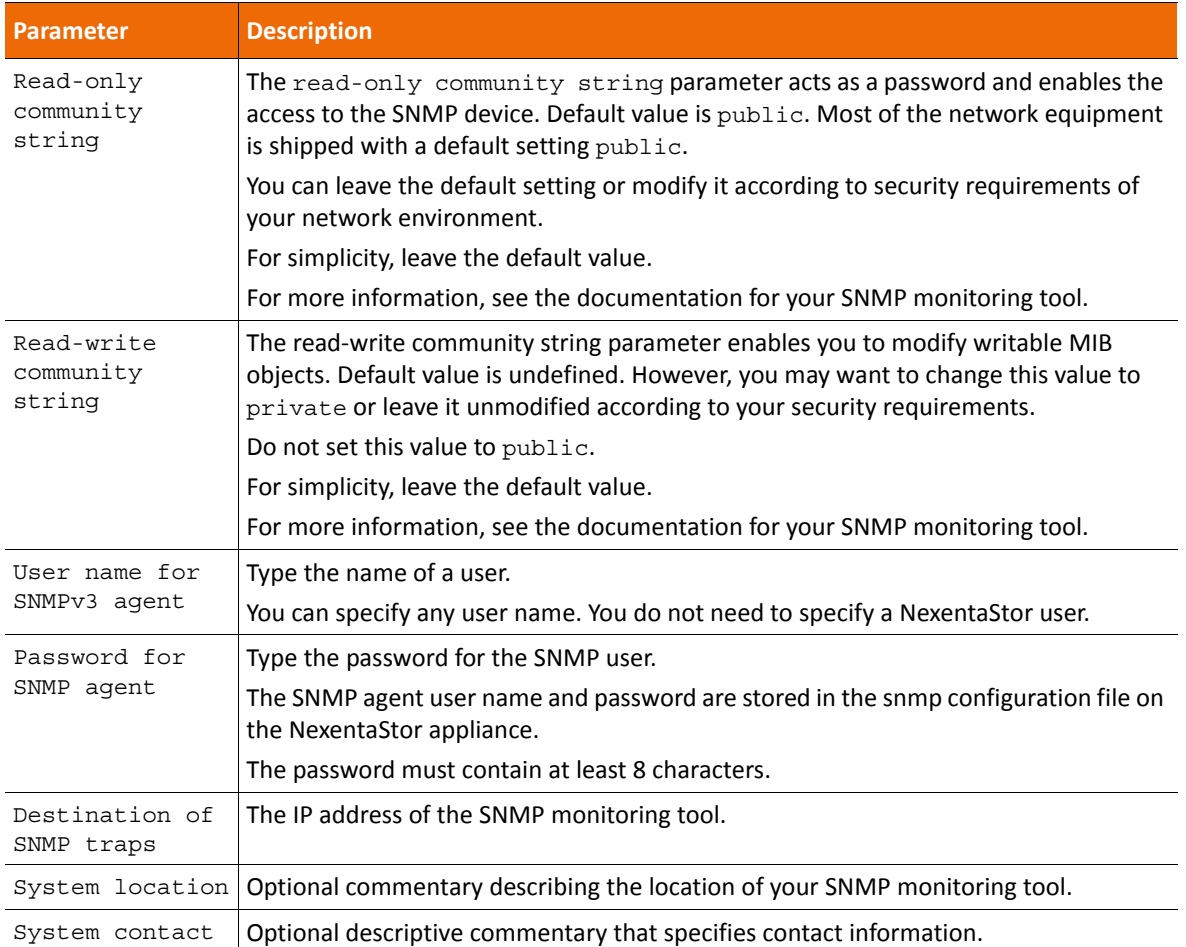

This page intentionally left blank

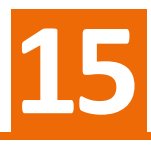

# **Managing Nexenta Management Server (NMS)**

This section includes the following topics:

- [About Nexenta Management Server \(NMS\)](#page-182-0)
- [Multi-NMS](#page-182-1)
- [Editing NMS Properties](#page-183-0)

# <span id="page-182-0"></span>**About Nexenta Management Server (NMS)**

The Nexenta Management Server is a service that manages all of the operations that a User needs to perform. The NMS is a layer between the Illumos kernel and its clients.

NMS runs in the background as a daemon. You cannot directly manage NMS. However, you can fine tune its performance.

NMS automatically performs the following tasks:

- Processes all requests from clients (NMV, NMC, and other client applications)
- Logs events
- Caches information about NexentaStor objects for faster access.
- Executes the implied logic
- Extends NexentaStor capabilities with plugins
- Controls NexentaStor remotely

### <span id="page-182-1"></span>**Multi-NMS**

Multi-NMS allows you to create several NMS instances. This facilitates work when you have multiple NMS clients. You can use single or multi-NMS mode depending on how much processing is involved with a single request or how many requests a server has to handle.

Multi-NMS is enabled by default and starts two additional NMS instances.

- *To see the current state of NMS, using NMC:*
	- $\blacklozenge$  Type:

nmc:/\$ show appliance nms pool

# <span id="page-183-0"></span>**Editing NMS Properties**

You can edit some of the NMS properties to optimize performance of your system.

- *To edit NMS properties, using NMV:*
	- **1.** Click **Settings > Preferences**.
	- **2.** In the **Preferences** panel, click **Server**.
	- **3.** In the **Customize NMS Properties** panel, edit the appropriate settings and click **Save**.
- *To edit NMS properties, using NMC:*
	- **1.** Type:

nmc:/\$ setup appliance nms property

**2.** Use the arrow keys to select the appropriate setting and make changes as needed.

**Table 15-1: NMS Properties**

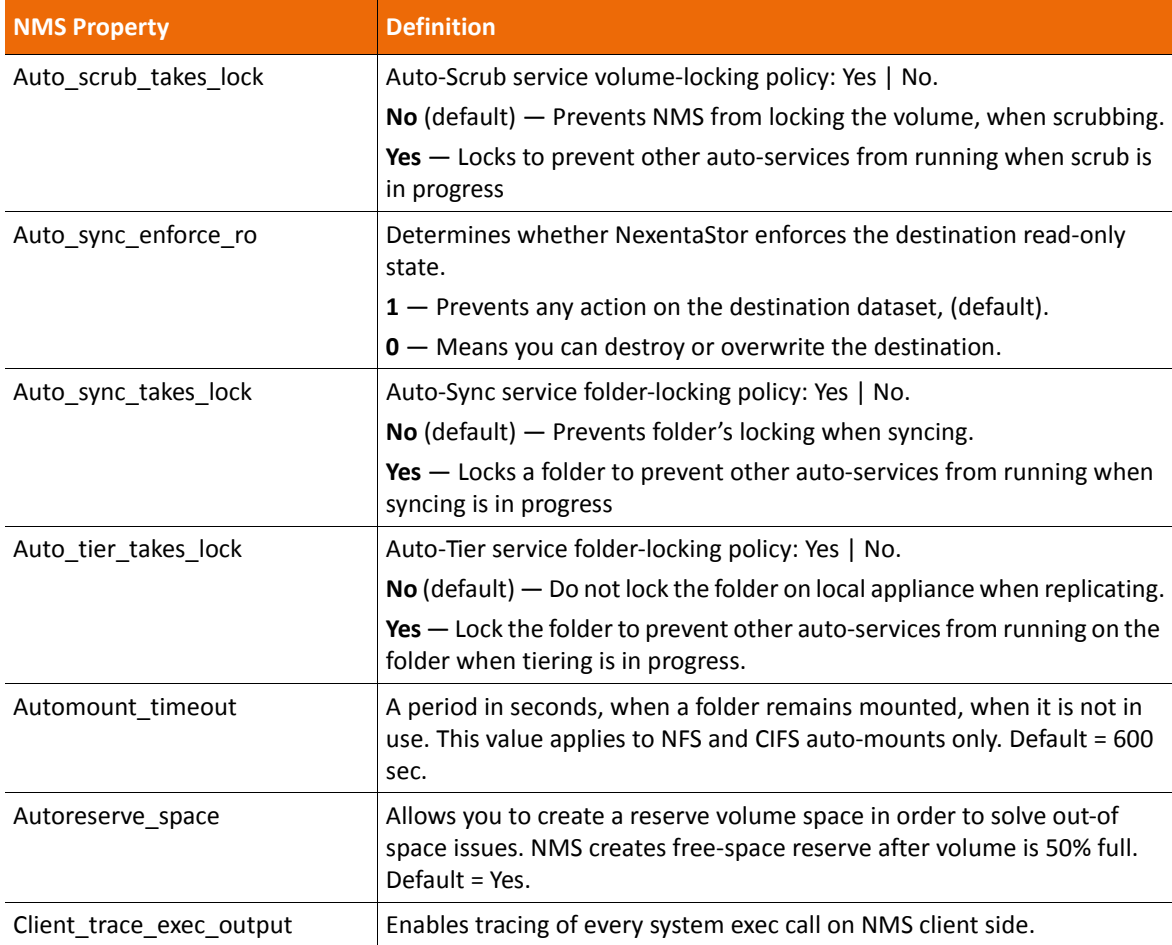

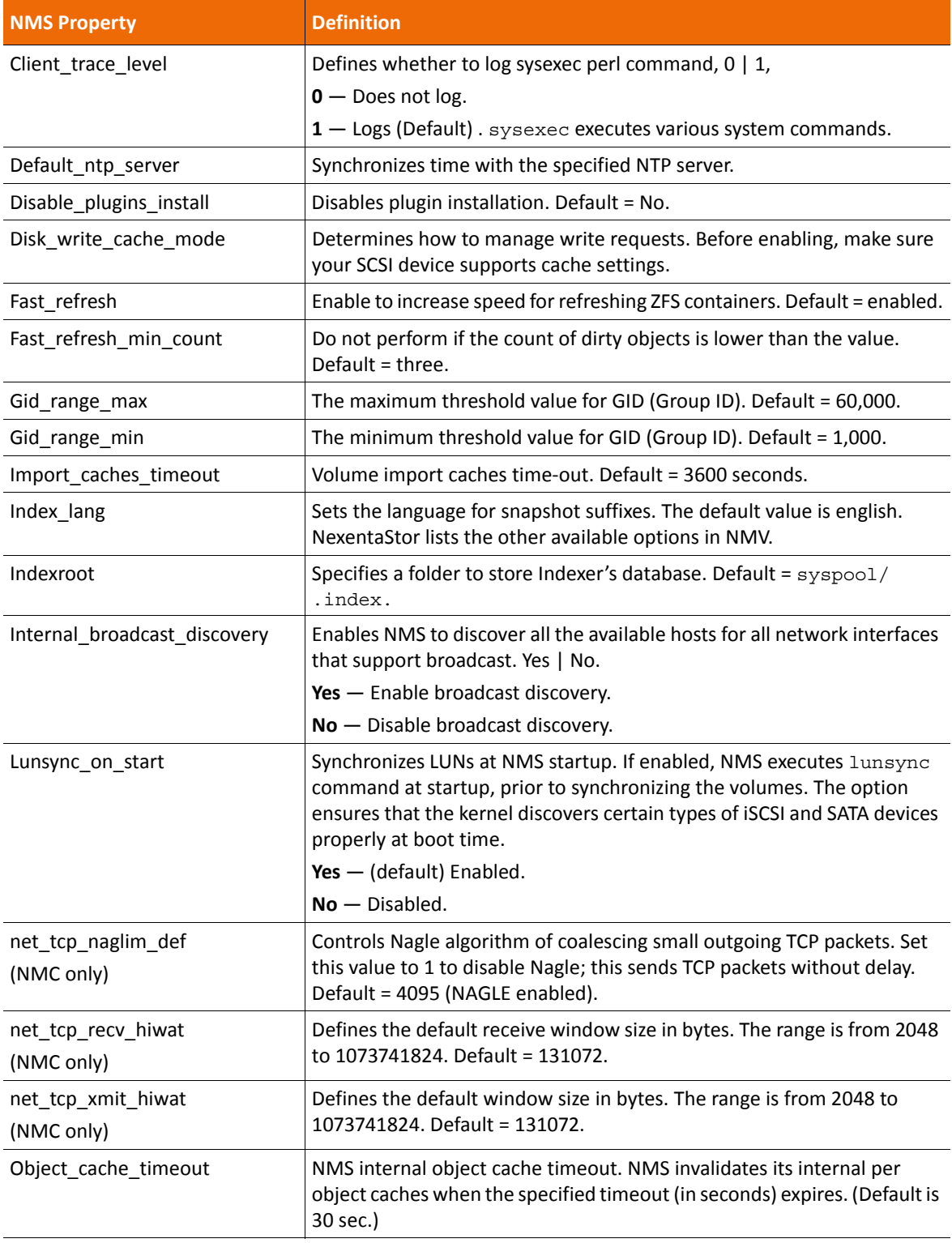

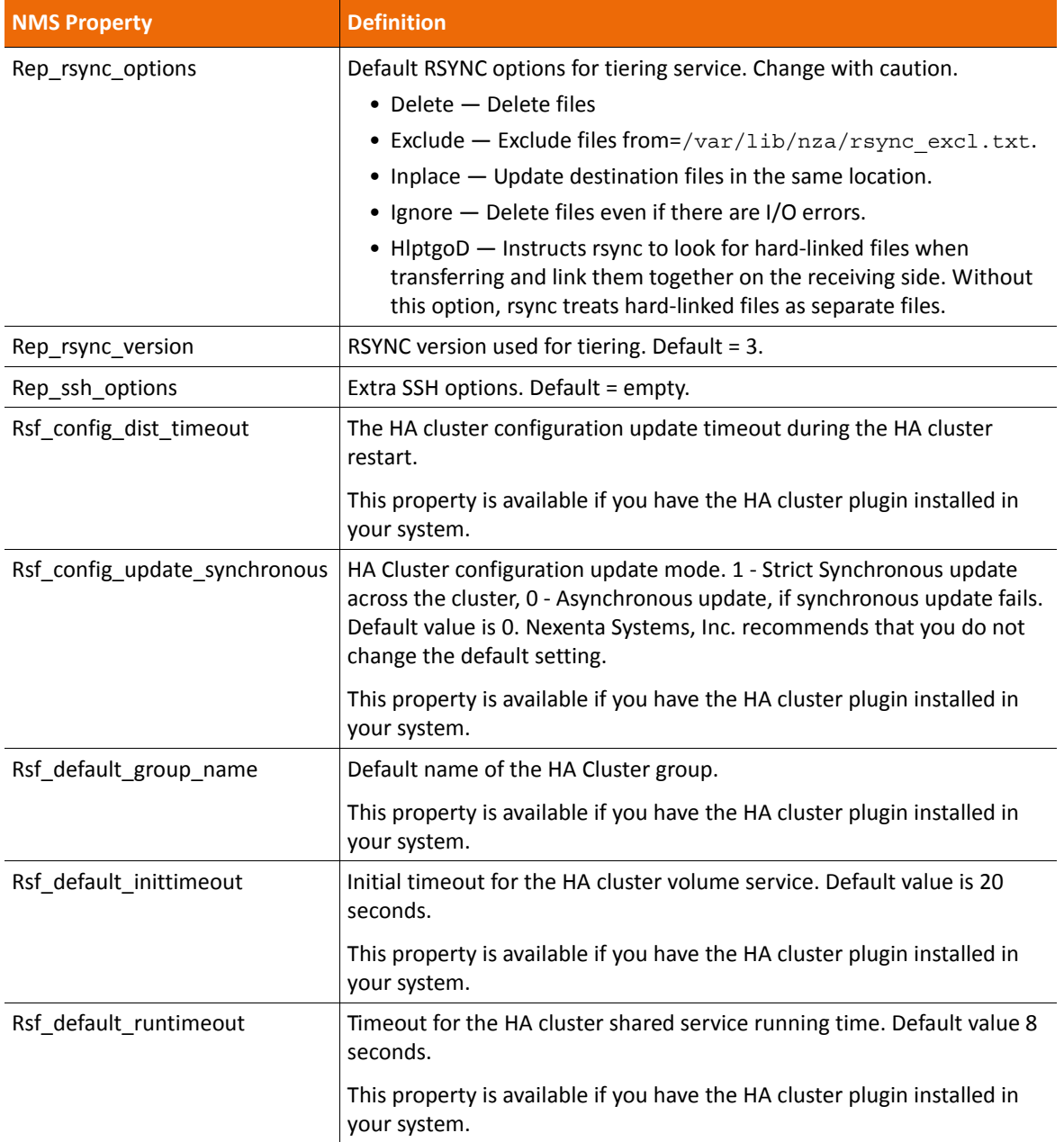

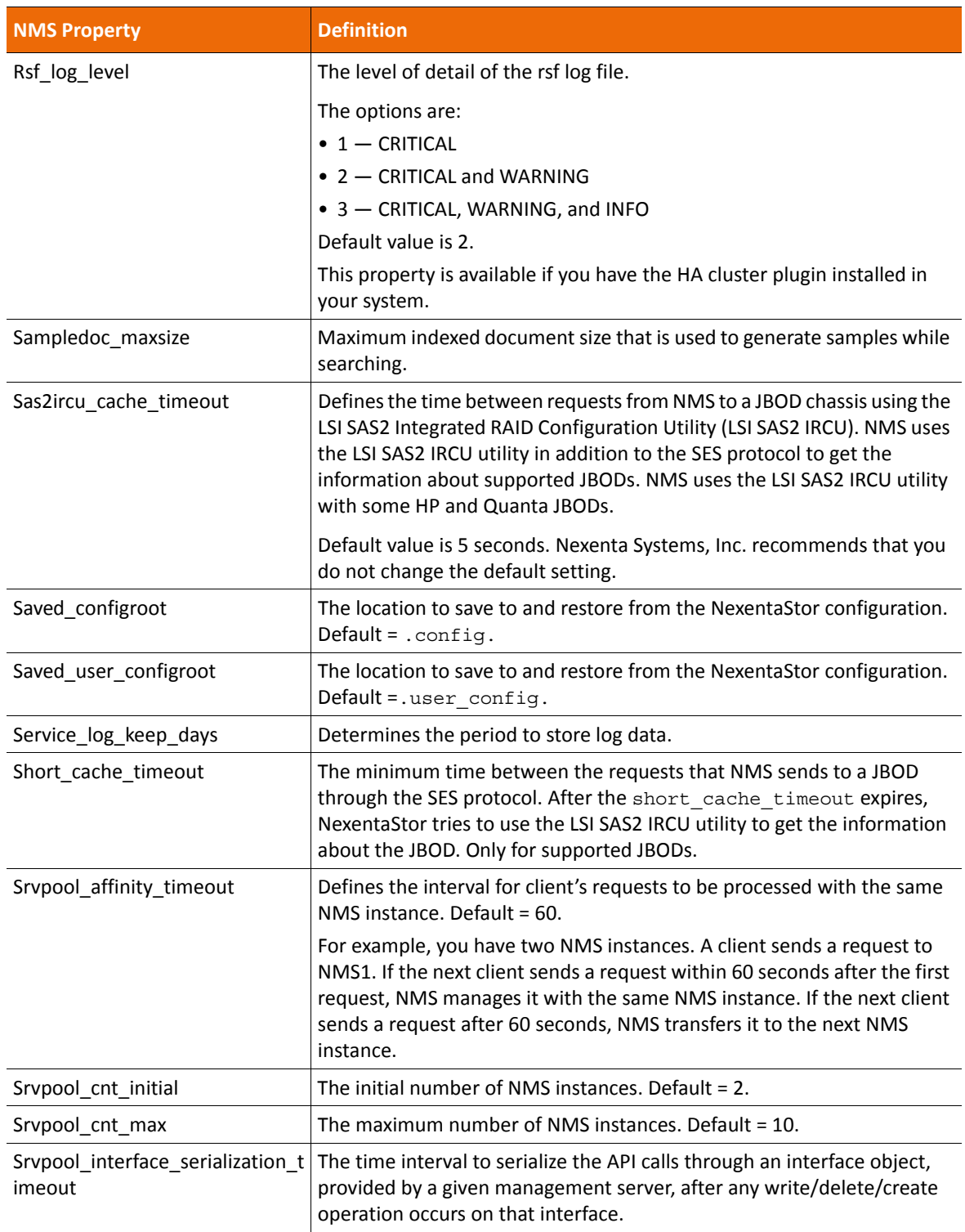

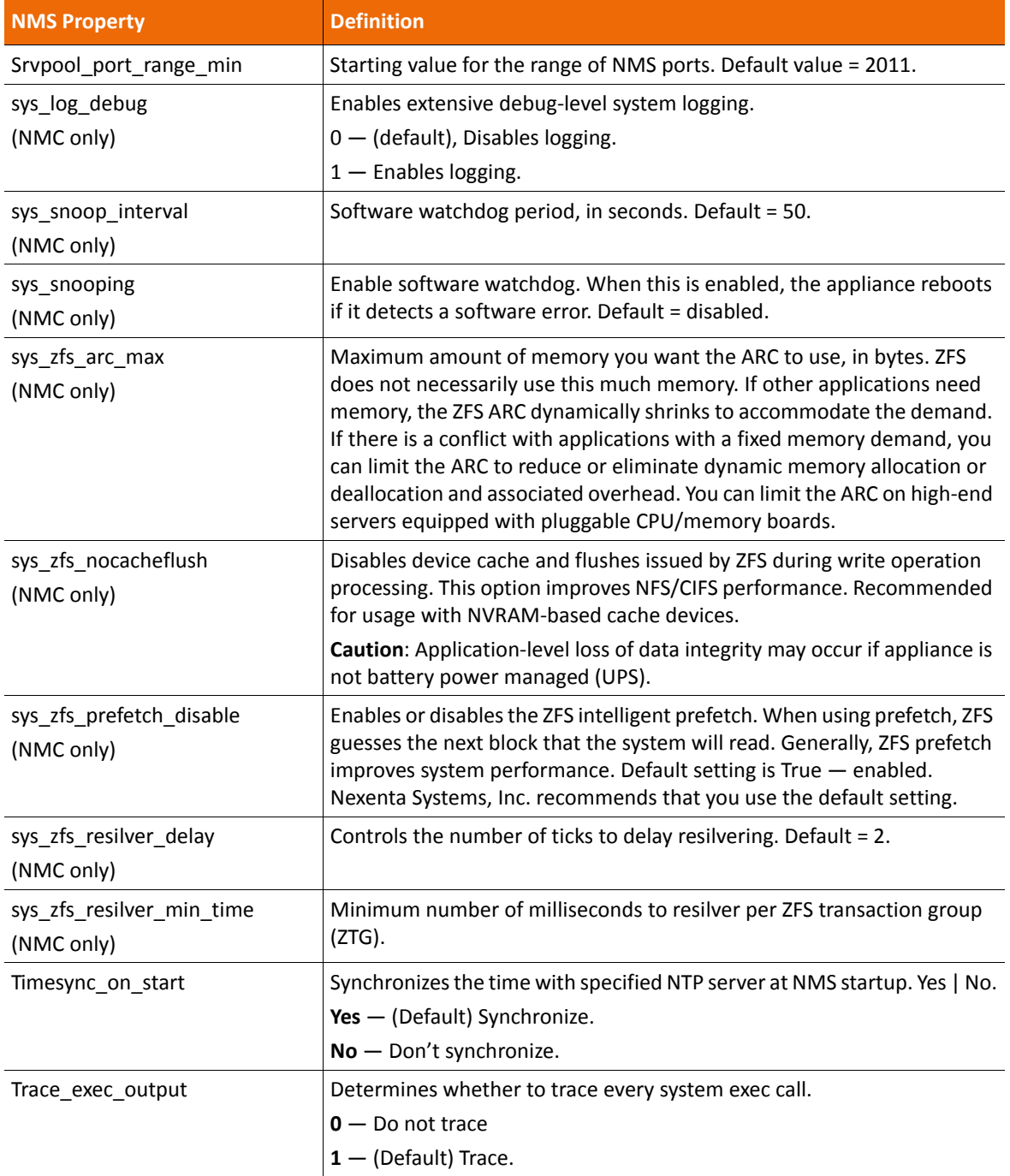

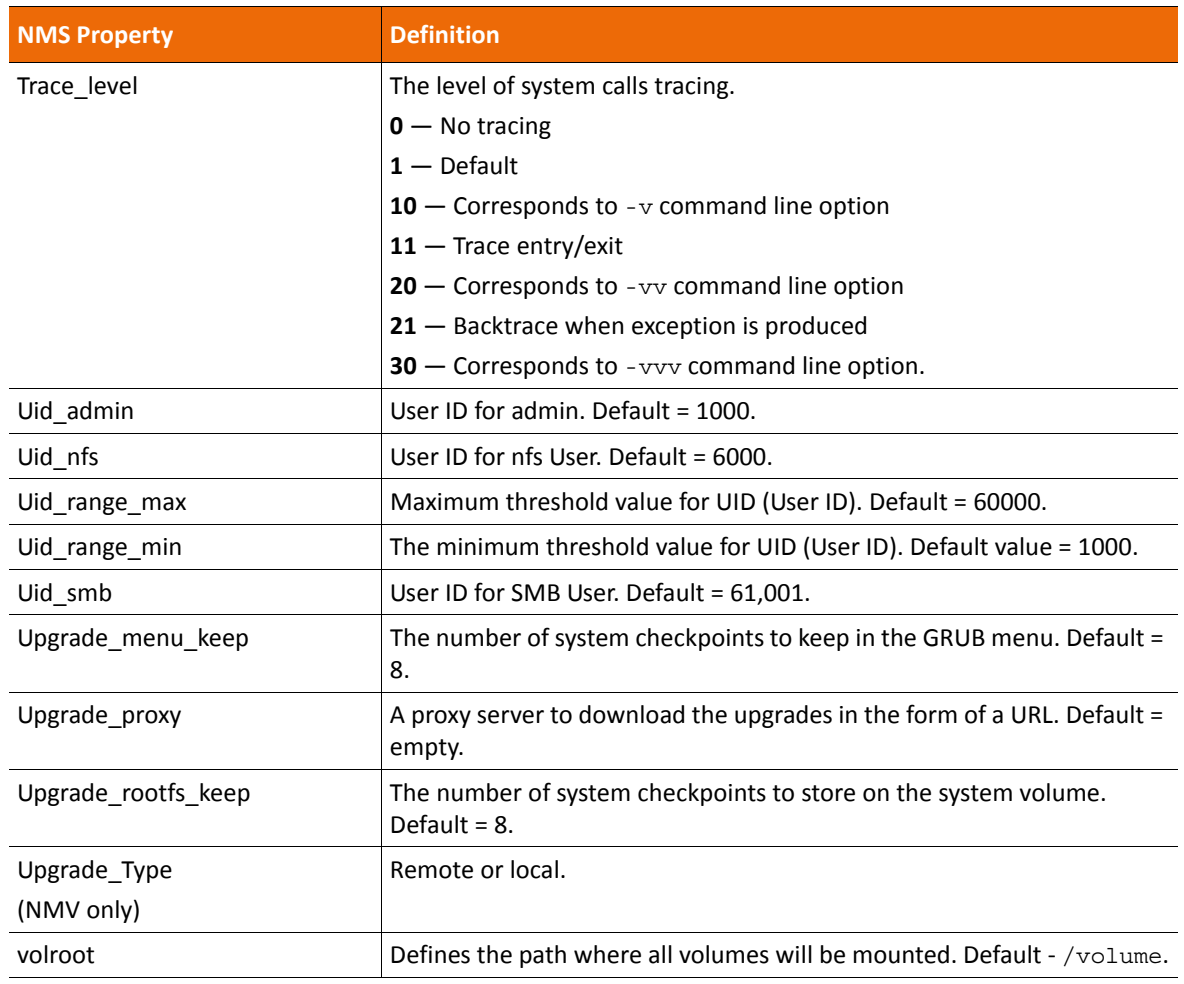

# **Editing Web UI Properties**

You can modify the Web UI settings for NMV.

- *To modify the Web UI settings, using NMV:*
	- **1.** Click **Settings > Preferences**.
	- **2.** Select **Web GUI**.
	- **3.** Modify the settings as needed.
	- **4.** Click Save.

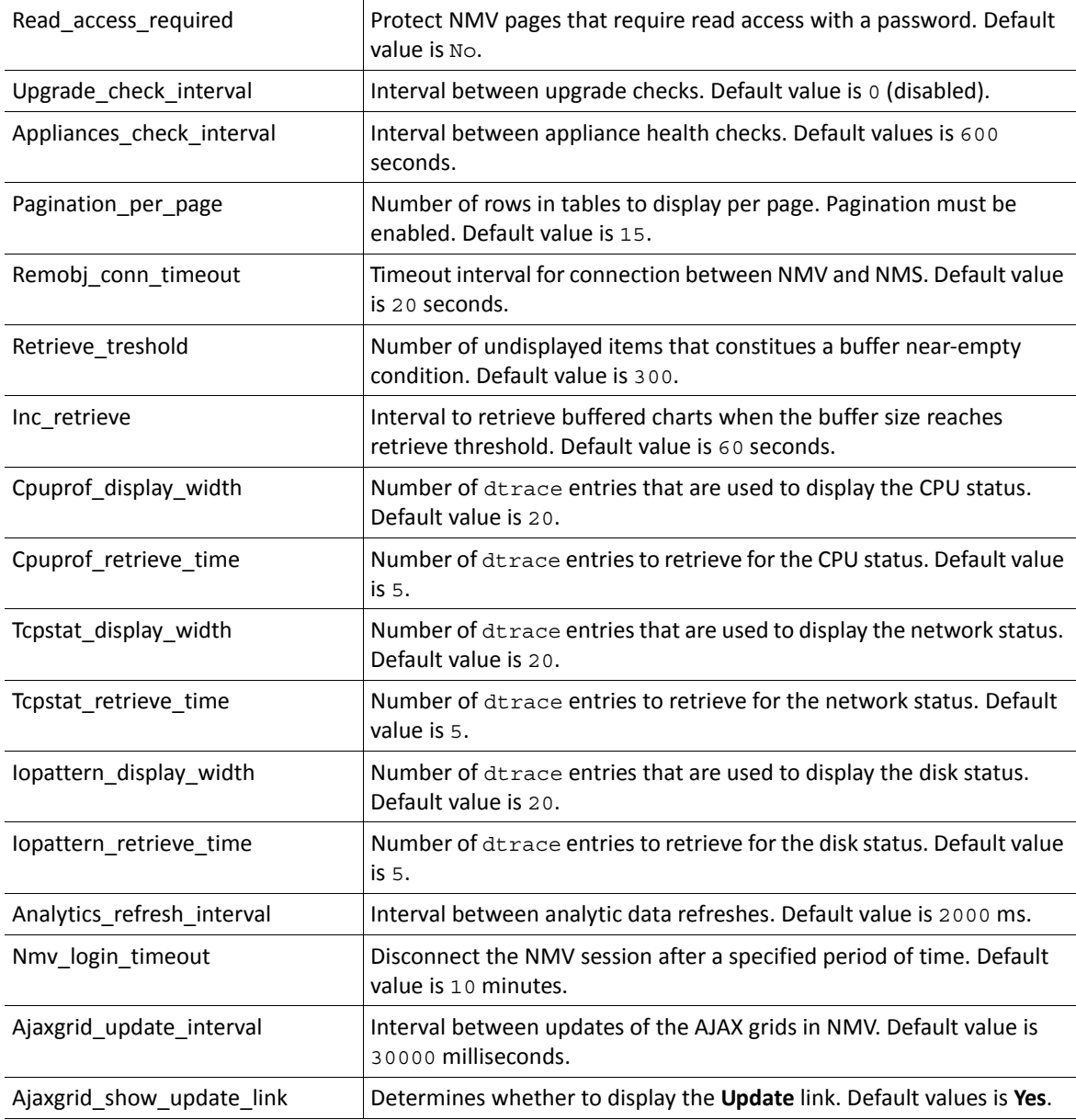

The following table describes the Web UI settings that you can configure.

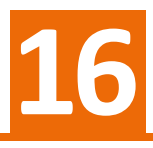

# **Managing the Network**

This section includes the following topics:

- [About Network Management](#page-190-0)
- [About Secure Inter-Appliance Access](#page-191-0)
- [Configuring a Network Interface Card](#page-192-0)
- [Unconfiguring a Network Interface Card](#page-193-0)
- [Editing a Network Interface](#page-194-0)
- [Creating a Link Aggregation](#page-194-1)
- [Creating an IPMP Network Interface](#page-195-0)
- [Creating an IP Alias](#page-195-1)
- [Configuring a VLAN](#page-196-0)
- [Establishing the SSH-Binding](#page-197-0)
- [NexentaStor TCP Ports](#page-199-0)

### <span id="page-190-0"></span>**About Network Management**

NexentaStor enables you to perform network management operations, including:

- Managing network interfaces
- Aggregating network interfaces
- Configuring VLANs
- Configuring IP aliases
- Changing TCP ports

Perform the initial network configuration immediately after NexentaStor installation.

# <span id="page-191-0"></span>**About Secure Inter-Appliance Access**

NexentaStor provides secure access to other NexentaStor appliances as well as to the administrative management client applications on the network. You can establish the inter-appliance access either using SSH, using the Storage Appliance API (SA-API), or both.

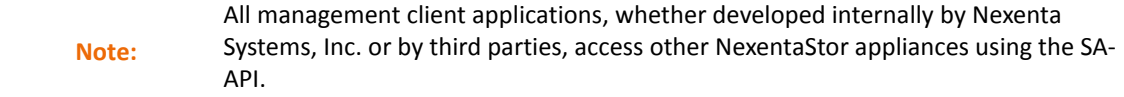

In all cases, access to the NexentaStor appliance requires client authentication. NexentaStor supports the following authentication mechanisms:

- Adding the IP address of the client's machine to an IP table
- Using the ssh-binding
- Using the ssh-binding with generated authentication keys

#### **See Also:**

**[Establishing the SSH-Binding](#page-197-0)** 

#### **Configuring Secure Access Using the IP Table**

You can use an IP table to allow root User access to remote NexentaStor appliances without requiring the root User logon and password. This method is not as secure as requiring SSH-key based authentication.

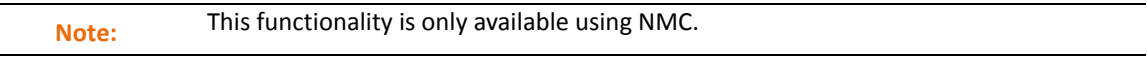

#### **See Also:**

- [NMC Command Line Reference](#page-218-0)
	- *To establish the IPv4 inter-appliance authentication, using NMC:*
		- **1.** Type:

nmc:/\$ setup appliance authentication dbus-iptable add allow You can also specify the deny rule for any IP address or subnet mask.

**2.** Specify the IPv4 subnet mask or IP address of the remote appliance.

#### **Configuring SSH-Key Based Authentication**

The most secure method of accessing remote NexentaStor appliances is to provide a unique SSH key on the local appliance and then bind it with the remote appliance. This provides root User access to the remote appliance without requiring the root User password.

**Note:** This functionality is only available using NMC.

- *To establish the ssh-key based authentication, using NMC:*
	- **1.** Type:

nmc:/\$ setup appliance authentication keys add

- **2.** Enter the **Key ID**.
- **3.** Enter the **Key Value**.
- **4.** After configuring the SSH keys, create the ssh-binding.

#### **See Also:**

• [Establishing the SSH-Binding](#page-197-0)

# <span id="page-192-0"></span>**Configuring a Network Interface Card**

You can add additional network interfaces (NIC) to your appliance in order to use them in high availability scenarios, link aggregation, multipath, and so on.

- *To add a network interface, using NMV:*
	- **1.** Click **Settings > Network**.
	- **2.** In the **Network** panel, click **Create**.
	- **3.** In the **Create Network Interface** window, select type of the network interface.

*The options are:*

- Single
- Aggregated
- IPMP
- **4.** In the list of devices, select a network interface card.
- **5.** Optionally, if you select Single or Aggregated interface, specify a link to the interface.
- **6.** Click **Add Interface**.
- **7.** Review the results in **Summary Network Settings**.
- *To add a network interface, using NMC:*
	- ◆ Type:

```
nmc:/$ setup network interface
```
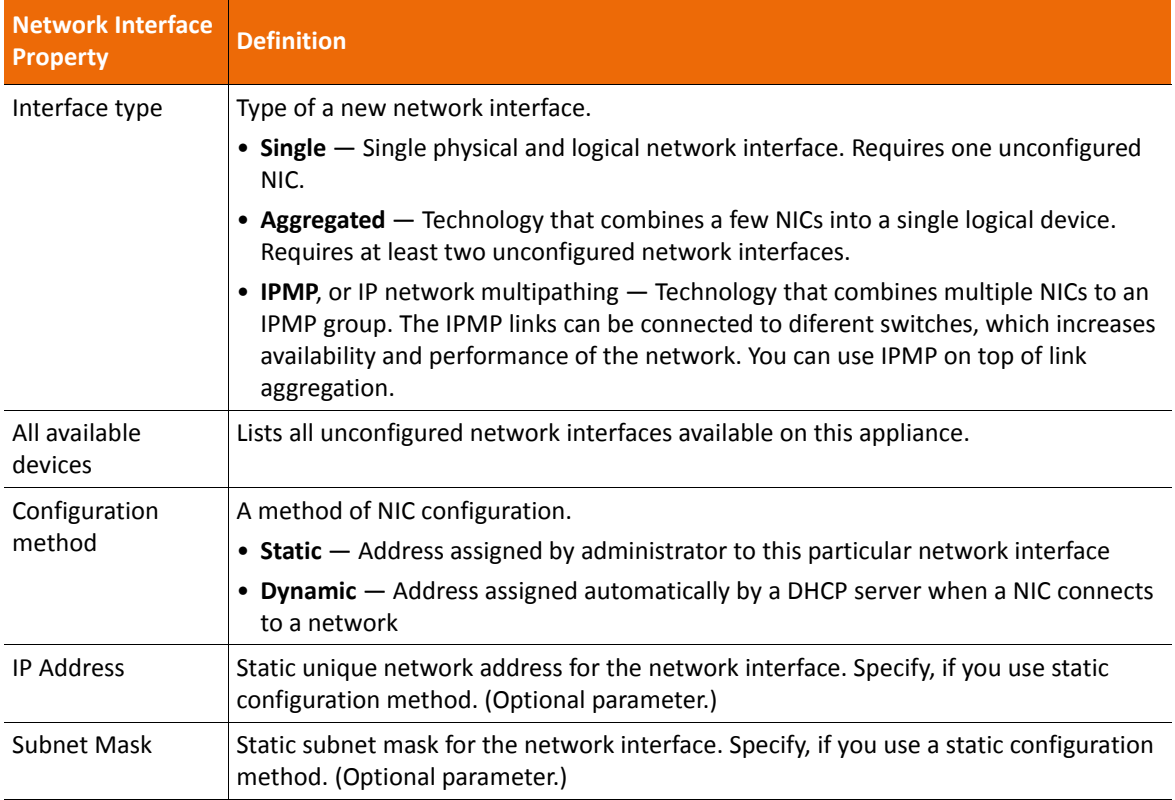

#### **Table 16-1: Network Interface Properties**

# <span id="page-193-0"></span>**Unconfiguring a Network Interface Card**

You can unconfigure a NIC interface in order to remove it smoothly from the appliance, or to modify the network.

- *To unconfigure the network interface, using NMV:*
	- **1.** Click **Settings > Network**.
	- **2.** In the **Summary network settings** panel, in the **Actions** dropdown list, select **Unconfigure** next.
	- **3.** In the confirmation dialog, click **OK**.
- *To unconfigure the network interface, using NMC:*
	- ◆ Type:

```
nmc:/$ setup network interface <interface_name> unconfigure
```
**Note:** If you unconfigure the primary interface, you lose the connection to NexentaStor over SSH.

#### <span id="page-194-0"></span>**Editing a Network Interface**

After you create a network interface, you can change its configuration parameters.

- *To edit the network interface parameters, using NMV:*
	- **1.** Click **Settings > Network**.
	- **2.** In **Summary Network Settings**, click the name of the network interface to edit.
	- **3.** In the **Edit Network Interface** panel, perform the required changes and click **Save**.

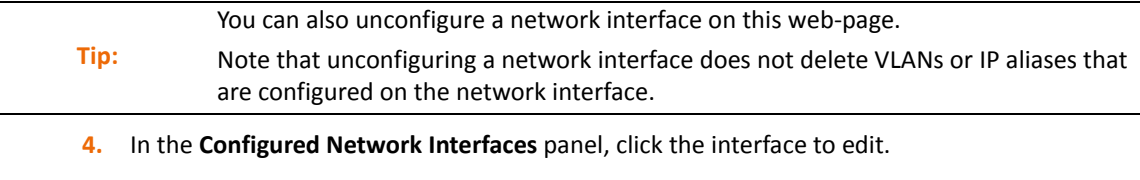

- *To edit the network interface, using NMC:*
	- ◆ Type:

```
nmc:/$ setup network interface <interface_name>
```
Example:

nmc:/\$ setup network interface e10000g0

## <span id="page-194-1"></span>**Creating a Link Aggregation**

NexentaStor fully supports 802.3ad link aggregation. You can use link aggregation to combine multiple physical Ethernet links into one logical link to increase the network performance and to protect the appliance against failures.

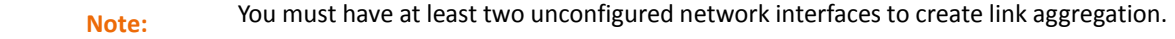

- *To create a link aggregation, using NMV:*
	- **1.** Click **Settings > Network**.
	- **2.** In the **Network** panel, click **Create**.
	- **3.** In the **Create Network Interface** window, in the **Interface Type** dropdown list, select **Aggregated**.
	- **4.** In the **All Available devices** field, select at least two unconfigured network interfaces.
	- **5.** Complete the other fields according to your configuration needs and click **Add Interface**.

The new interface displays in the **Summary Network Settings** panel.

- *To create link aggregation, using NMC:*
	- $\blacklozenge$  Type:

```
nmc:/$ create network aggregation [-l mode] [-n name] [-P policy] <dev1> 
<dev2> [dev3] ...
nmc:/$ setup network aggregation create
Example:
nmc:/$ create network aggregation -l passive e1000g1 e1000g2
```

```
Tip:
```
Other terms used for link aggregation include Ethernet trunk, NIC teaming, port channel, port teaming, port trunking, link bundling, Ether Channel, Multi-Link Trunking (MLT), NIC bonding, and Network Fault Tolerance (NFT).

### <span id="page-195-0"></span>**Creating an IPMP Network Interface**

IPMP, or IP network multipathing provides load balancing, availability, and performance in the systems with multiple interfaces connect to one local area network (LAN).

- *To create an IPMP network interface, using NMV:*
	- **1.** Click **Settings > Network**.
	- **2.** In the **Network** pane, click **Create**.
	- **3.** Select the **IPMP** interface type .
	- **4.** Select IPMP devices.
	- **5.** Click **Add Interface**.
- *To create an IPMP network interface, using NMC:*
	- ◆ Type:

```
nmc:/$ setup network ipmp-group create
```
# <span id="page-195-1"></span>**Creating an IP Alias**

You can assign more than one IP address to a network interface.

- *To create an IP alias, using NMV:*
	- **1.** Click **Settings > Network**.
	- **2.** In the **Summary network settings** panel, in the **Actions** dropdown list, select **Add IP alias** for the appropriate interface.

**3.** In the **Create IP alias for Network Interface** window, type an IP alias ID from 1 to 99 and click **Create**.

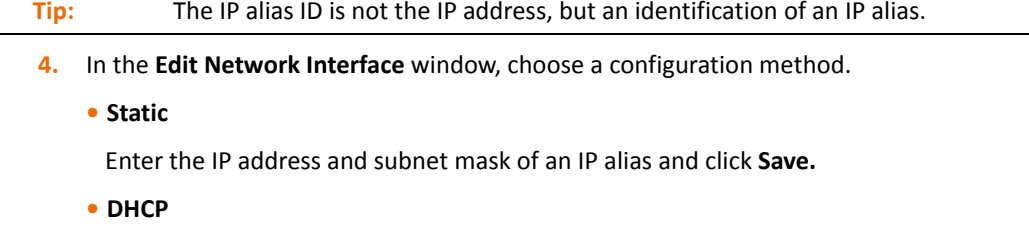

Click **Save**. Network settings are determined automatically by the DHCP server.

In the **Summary Network Settings**, review the result.

- *To create IP alias, using NMC:*
	- **1.** Type:

nmc:/\$ setup network interface

**2.** Select an interface.

Navigate with arrow keys.

- **3.** Select ipalias.
- **4.** Type the IP alias ID.

IP alias ID must be an integer value in range from 1 to 99.

Example:

*IP alias ID : 12*

System response:

```
e1000g0:12: flags=1001000842<BROADCAST,RUNNING,MULTICAST,IPv4,FIXEDMTU> 
mtu 1500 index 2
         inet 0.0.0.0 netmask 0
```
# <span id="page-196-0"></span>**Configuring a VLAN**

NexentaStor provides a fully compliant IEEE 802.1Q VLAN implementation. VLAN is a group of hosts with a common set of requirements that communicate as if they were attached to the broadcast domain, regardless of their physical location. You create VLANs to provide the segmentation services traditionally provided by routers in LAN configurations. You can configure VLANs to address the issues such as scalability, security, and network management.

- *To configure a VLAN, using NMV:*
	- **1.** Click **Settings > Network**.
	- **2.** In the **Summary network settings** panel **Actions** dropdown list, select **Add VLAN** for the appropriate interface.
	- **3.** In the **Create VLAN for Network Interface** window, type a VLAN ID and click **Create**.
- **4.** In the **Edit Network Interface** window, choose a configuration method.
	- **Static**

Enter the IP address and subnet mask of an IP alias and click **Save**

**• DHCP**

Click **Save**. Network settings are determined automatically by the DHCP server.

In the **Summary network settings**, review the result.

- *To configure a VLAN, using NMC:*
	- **1.** Type:

nmc:/\$ setup network interface

**2.** Select the name of the interface.

Navigate with arrow keys.

- **3.** Select **vlan**.
- **4.** Type **VLAN ID**.

VLAN ID must be an integer value in range from 1 to 4095.

Example:

```
VLAN ID : 123
```
System response:

```
e1000g123000: flags=201000842<BROADCAST,RUNNING,MULTICAST,IPv4,CoS> mtu 
1500 index 20
         inet 0.0.0.0 netmask 0
         ether 0:c:29:68:14:a8
```
## <span id="page-197-0"></span>**Establishing the SSH-Binding**

SSH-binding, aka SSH Public Key Based Authentication, is an easy way to make two NexentaStor appliances communicate through secure connection. When you create an ssh-binding the public key from the remote NexentaStor appliance is written to the authorized key file on the local appliance.

You need ssh-biding to:

- Manage a remote NexentaStor appliance from the local NexentaStor appliance.
- Create local-to-remote or remote-to-local Auto-Sync replication.
- Create an HA Cluster.

You can create the following types of SSH-bindings:

• **Regular**

The SSH tunnel between two NexentaStor appliances. Use this type of SSH-binding for local-to-remote and remote-to-local Auto-Sync replication, remote appliance management, and other operations.

#### • **HA-pair**

The SSH tunnel that you create between two NexentaStor appliances for the HA Cluster configuration.

• **VIP**

The SSH tunnel that connects this appliance and a virtual IP address of an HA Cluster group.

- <span id="page-198-0"></span> *To establish the SSH-binding, using NMV:*
	- **1.** Click **Settings > Network**.
	- **2.** In the **Network** panel, click **SSH-Bind**.
	- **3.** In the **Binding type** field, select the type of binding.

*The options are:*

- **Regular**
- **HA-pair**
- **VIP**
- **4.** Complete the steps below according to the selected type of the SSH binding.
	- If you selected **Regular**:
		- **1)**In the **Remote Server** field, type the IP address of the remote NexentaStor appliance.
		- **2)**In the **Remote User** field, type the name of the user with root credentials.
		- **3)**Type the remote super user password.
		- **4)**Optionally, select the Bidirectionally checkbox.
	- If you selected **HA-pair**:
		- **1)**In the **Remote Hostname** field, type the hostname of the remote NexentaStor appliance.
		- **2)**In the **Remote IP** field, type the IP address of the remote NexentaStor appliance.

**3)**Optionally, modify the default port number for SSH.

- **4)**In the **Remote User** field, type the name of the user with root credentials.
- **5)**Type the remote super user password.
- **6)**Optionally, select the **Bidirectionally** checkbox.
- If you selected **VIP**:

**1)**Select the virtual IP address (VIP).

<span id="page-198-1"></span>**5.** Click **Bind**

If you selected **Regular** or **HA-pair**, repeat [Step 1](#page-198-0) - [Step 5](#page-198-1) on the remote NexentaStor appliance..

- <span id="page-198-2"></span> *To establish the SSH-binding, using NMC:*
	- **1.** Type:

nmc:/\$ setup network ssh-bind

**2.** Type the IP address or host name of a remote NexentaStor appliance.

- <span id="page-199-1"></span>**3.** Type the remote appliance Super User password.
- **4.** Repeat **Step 1** - [Step 3](#page-199-1) on the remote node

**Note:** If ssh-binding fails, you can manually configure the /etc/hosts/ file, which contains the Internet host table. (In NMC, type setup appliance hosts to access the file)

### <span id="page-199-0"></span>**NexentaStor TCP Ports**

#### By default, NexentaStor uses the following TCP ports:

**Table 16-2: TCP Port Information**

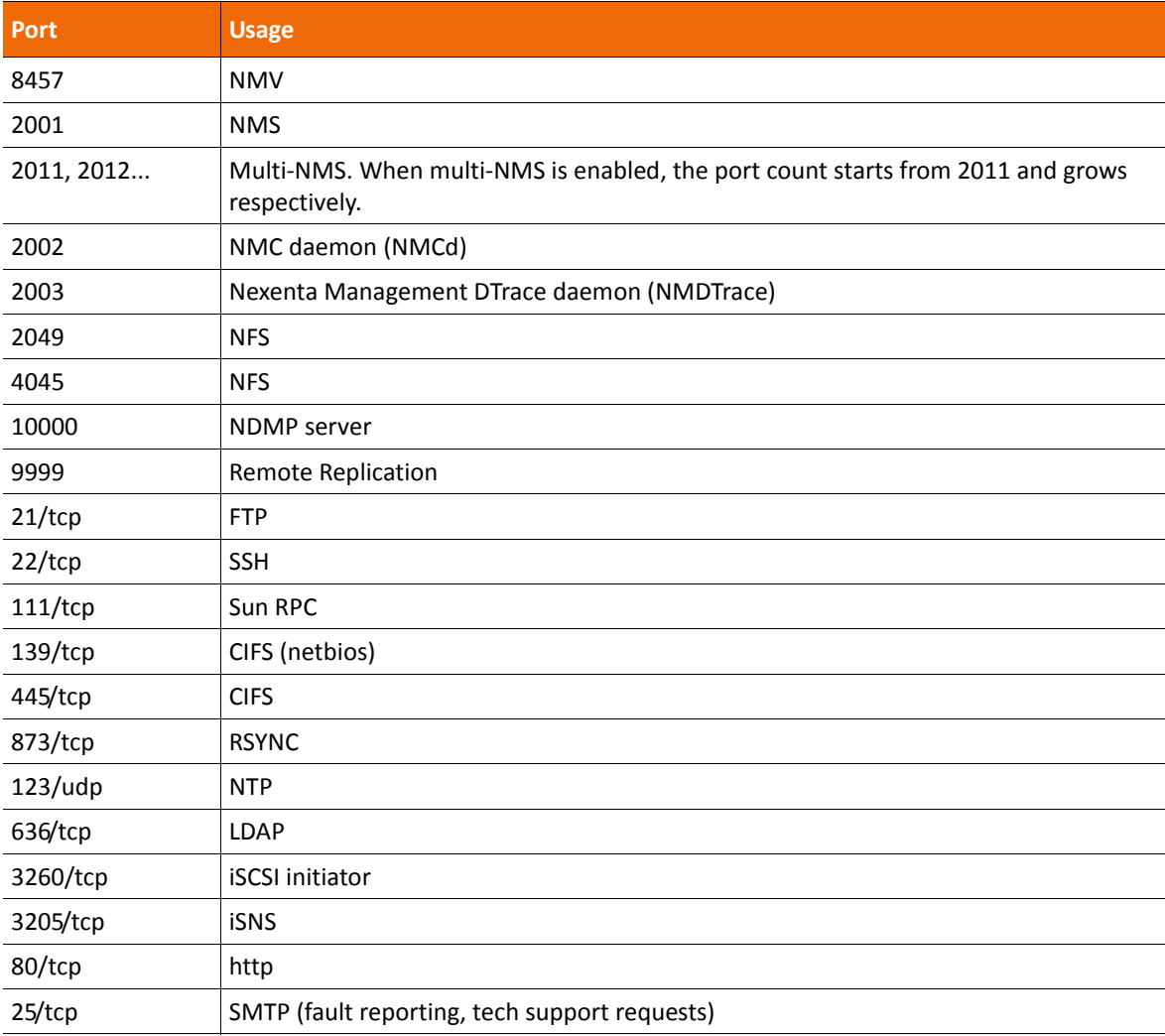

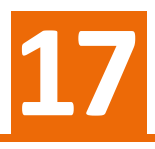

# **Using NDMP with NexentaStor**

This section includes the following topics:

- [About NDMP](#page-200-0)
- [NDMP Performance Considerations](#page-201-0)
- [Prerequisites](#page-201-1)
- [Configuring the NDMP Server](#page-202-0)
- [Stopping and Restarting the NDMP Server](#page-203-0)
- [Unconfiguring the NDMP Server](#page-203-1)
- [Three-Way Copying with NDMPcopy](#page-203-2)
- [Viewing the NDMP Logs](#page-204-0)
- [Listing the NDMP Sessions](#page-204-1)
- [Listing the NDMP Devices](#page-204-2)
- [Monitoring NDMP Server Performance](#page-205-0)

## <span id="page-200-0"></span>**About NDMP**

Network Data Management Protocol (NDMP) is a networking protocol and an open standard for backing up data in a heterogeneous environment.

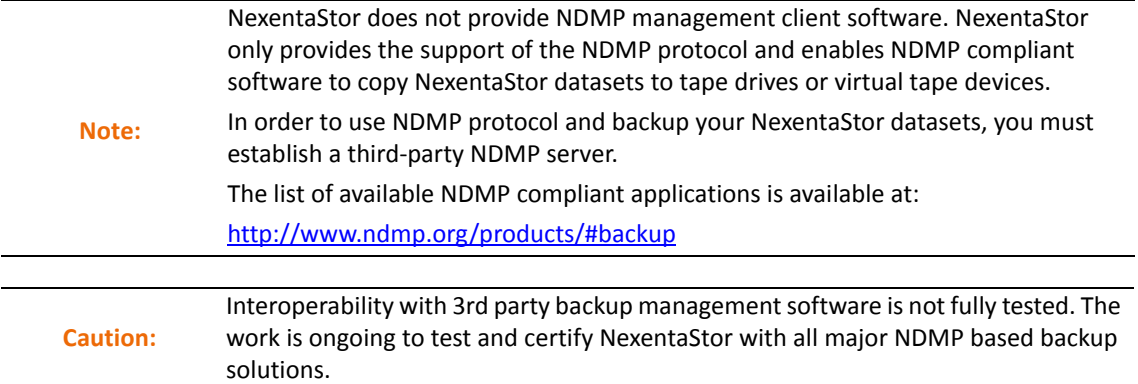

Using NexentaStor with an NDMP compliant backup application allows you to:

- Back up your NexentaStor datasets to tape
- Copy data between two remote servers directly, without having the data traveling through a controlling backup management system.

• Transfer the data on the level of blocks, and on the file level, including the metadata, attributes, ACLs, and so on.

#### **See Also:**

• <http://www.ndmp.org/info/overview.shtml>

## <span id="page-201-0"></span>**NDMP Performance Considerations**

NDMP performance depends heavily on the average file size. The following list contains an example of NDMP throughputs for different file sizes measured on a Sun Storage 7110 platform:

| <b>Throughput</b> |  |
|-------------------|--|
| 4.93 MB/sec       |  |
| 22.3 MB/sec       |  |
| 33.8 MB/sec       |  |
| 55.7 MB/sec       |  |
| 58.4 MB/sec       |  |
|                   |  |

**Table 17-1: Throughput Speeds**

During the backup process, the NDMP server uploads the directory structure and file information into the NexentaStor operational memory. Backing up one million files requires approximately 100 MB of memory. If you have a very large number of files to back up, try to back them up in small amounts, such as 10 million files per NDMP session.

During the backup, the NDMP server creates temporary files on disk. You can improve performance by moving the folder for temporary files to the RAM disk.

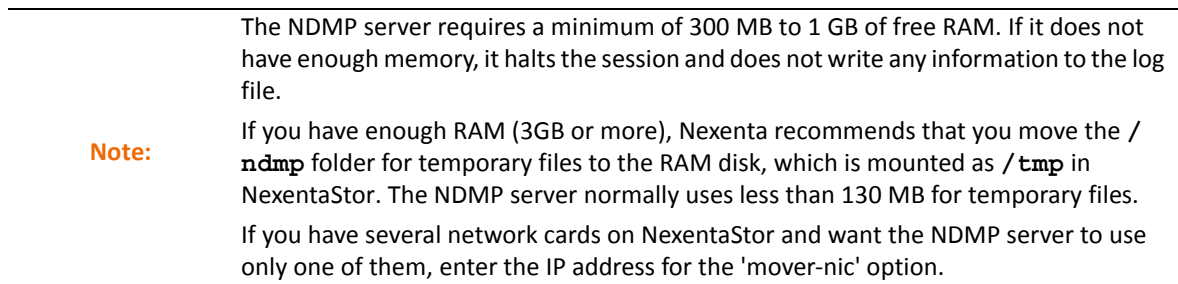

## <span id="page-201-1"></span>**Prerequisites**

In order to back up NexentaStor datasets to a tape drive or to a virtual tape device, you need:

• An NDMP compliant backup software installed on a non-NexentaStor appliance.

- NexentaStor Enterprise Edition or NexentaStor Trial Version
- A tape drive connected to your NexentaStor appliance or a virtual tape drive. If you connect a tape drive directly to your NexentaStor appliance, NexentaStor can act as a data server.

NexentaStor enables the NDMP management software to copy NexentaStor datasets to the attached tape drive. Your third party client backup software selects to perform all of the management functions, such as setting the replication schedule.

#### **See Also:**

• <http://www.ndmp.org/products/#backup>

# <span id="page-202-0"></span>**Configuring the NDMP Server**

You must set up an NDMP server on NexentaStor in order to enable the client backup software to transfer NexentaStor datasets. Configuring the NDMP server includes defining the User, password, datapath for temporary files and logs on NexentaStor, along with an optional network interface to use for network traffic.

- The default temporary files directory is **/var/ndmp**. You can change it to **/tmp/ndmp** to improve the performance.
- Temporary files and the log destination files must have at least 300 MB of free space.
- Nexenta recommends that the User name contain at least four characters.
- The password must contain at least eight characters, and can include uppercase symbols and numbers.

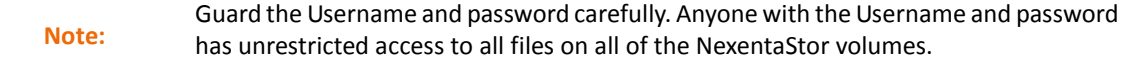

- *To configure the NDMP server, using NMV:*
	- **1.** Click **Settings > Misc. Services**.
	- **2.** In the **NDMP Server** panel, click **Configure**.
	- **3.** In the **NDMP Server: Configure** window, complete the fields to define the service.
	- **4.** Click **Apply**.
	- **5.** In the **NDMP Server** panel, click **Enable**.
- *To configure the NDMP server, using NMC:*
	- **1.** Type:

nmc:/\$ setup network service ndmp-server configure

**2.** Follow the prompts to configure the NDMP server.

# <span id="page-203-0"></span>**Stopping and Restarting the NDMP Server**

You can stop and restart the NDMP server.

- *To stop or restart the NDMP server, using NMV:*
	- **1.** Click **Settings > Misc. Services**.
	- **2.** In the **NDMP Server** panel, click **Disable** (or **Enable**).
- *To stop or restart the NDMP server, using NMC:*
	- $\blacklozenge$  Type:

```
nmc:/$ setup network service ndmp-server disable
```
or

nmc:/\$ setup network service ndmp-server enable

# <span id="page-203-1"></span>**Unconfiguring the NDMP Server**

You can remove the NDMP server configuration settings. This returns all NDMP settings to the default values and prohibits access to the NDMP server.

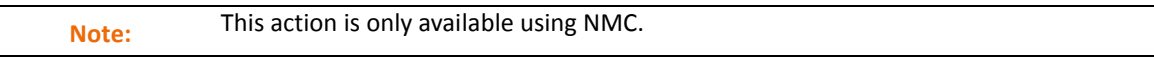

- *To unconfigure the NDMP server, using NMC:*
	- ◆ Type:

nmc:/\$ setup network service ndmp-server unconfigure

# <span id="page-203-2"></span>**Three-Way Copying with NDMPcopy**

NexentaStor includes an NDMP management utility that can perform NDMP transfers between two NDMPcapable and NDMP-compliant servers. This utility is called ndmpcopy.

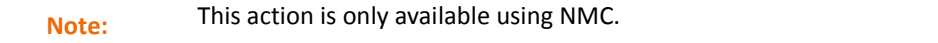

At runtime, ndmpcopy establishes connections to the NDMP server processes on the source and destination machines, performs authentication to the servers, and initiates NDMP backup on the source machine and NDMP restore on the destination machine.

Prior to starting NDMP transfer with ndmpcopy, prepare the following:

- Source and destination hosts.
- Source and destination folder names.
- Username and password information for both servers.
- *To start copying, using NMC:*
	- **1.** Type:

```
nmc:/$ ndmpcopy <source_hostname>:/<source_dir> 
<destination_hostname>:/<destination_dir>
```
**2.** Follow the prompts to specify the User names and passwords for both servers, and to start the data copy.

#### <span id="page-204-0"></span>**Viewing the NDMP Logs**

The NDMP server uses two log files:

**• system-ndmpd:default.log**

Contains NDMP service lifecycle and service level logging information.

**• ndmplog.0**

Contains NDMP traces and details.

- *To select the NDMP log files, using NMV:*
	- **1.** Click **Settings > Misc. Services**.
	- **2.** In the **NDMP Server** panel, click **View Log**.
- *To select the NDMP log files, using NMC:*
	- $\blacklozenge$  Type:

nmc:/\$ show network service ndmp-server log <*logname*>

#### <span id="page-204-1"></span>**Listing the NDMP Sessions**

You can select the running NDMP sessions.

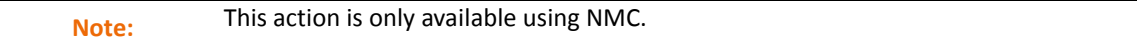

- *To list the NDMP sessions, using NMC:*
	- ◆ Type:

nmc:/\$ show network service ndmp-service sessions

### <span id="page-204-2"></span>**Listing the NDMP Devices**

You can select any NDMP compliant devices directly attached to NexentaStor or any tape libraries.

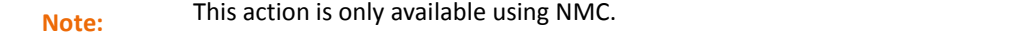

- *To list local NDMP devices, using NMC:*
	- $\blacklozenge$  Type:

nmc:/\$ show network service ndmp-server devices

# <span id="page-205-0"></span>**Monitoring NDMP Server Performance**

#### You can monitor the NDMP server performance.

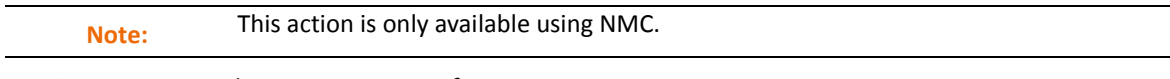

- *To monitor the NDMP server performance, using NMC:*
	- ◆ Type:

nmc:/\$ show network service ndmp-server performance

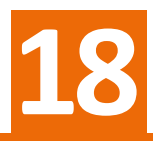

# **Operations and Fault Management**

This section includes the following topics:

- [About Runners](#page-206-0)
- [About Fault Triggers](#page-206-1)
- [About Collectors](#page-211-0)
- [About Reporters](#page-213-0)
- [About the Indexer](#page-214-0)
- [Viewing Active Runners](#page-215-0)
- [Enabling and Disabling Runners and Triggers](#page-216-0)
- [Changing Runner Parameters](#page-216-1)

### <span id="page-206-0"></span>**About Runners**

NexentaStor runners are services that run in the background and perform essential fault management, performance monitoring, reporting and indexing. Typically, each runner performs a single task.

The runners include:

**• Fault Triggers**

Monitors the system for critical errors.

**• Collectors**

Collects the static information.

**• Reporters**

Sends status reports for the system components.

**• Indexer**

Creates an index for a specified folder to make it available for search.

All runners rely on NMS to provide SA-API. The management console and GUI clients also use this API.

# <span id="page-206-1"></span>**About Fault Triggers**

A fault trigger is a runner that performs initial fault management. Every fault trigger uses a certain number of properties and conditions. If any of those conditions occur, a trigger activates and performs the following:

- Sends an e-mail notification with an error report that includes severity, time, scope, suggested troubleshooting action, and often an excerpt of a related log with details.
- Creates an entry in the list of **Faulted Runners** in **Data Management > Runners.**

**Note:** You must configure the mailer to receive runner notifications.

After a trigger activates and sends the notification, it changes to a maintenance state until you clear all of the errors. The trigger continues to count fault events but does not send additional notifications.

In addition to local fault management, each NexentaStor appliance can monitor other explicitly ssh-bound, or dynamically discovered, appliances on the network using the hosts-check trigger.

#### **See Also:**

- **[Fault ID Reference](#page-244-0)**
- [Setting Up the Mailer](#page-31-0)

#### **Viewing Fault Triggers**

You can view the full list of available fault triggers.

- *To view all available fault triggers, using NMV:*
	- Click **Data Management > Runners**.

The fault triggers display in the **Registered Fault Triggers** window. You can click a trigger name to display information about the trigger.

- *To view a specific fault trigger, using NMC:*
	- $\blacklozenge$  Type:

nmc:/\$ show trigger <*trigger\_type*>

- *To view all fault triggers, using NMC:*
	- $\blacklozenge$  Type:

nmc:/\$ show trigger all

#### **Viewing Faults**

You can display current faults in several ways.

- *To view all current faults, using NMV:*
	- Click **Data Management > Runners**.

The triggers with faults display in the **Faulted Runners** window. A description of the fault displays.

- *To view all current faults, using NMC:*
	- Type one of the following commands:

```
nmc:/$ show trigger all faults
nmc:/$ show trigger all-faults all-appliances
```
#### **Clearing Faults**

You can clear currently running faults.

- *To clear a fault trigger, using NMV:*
	- **1.** Click **Data Management > Runners**.

The triggers with faults display in the **Faulted Runners** panel.

- **2.** Select one or more faulted triggers.
- **3.** Click **Clear**.
- *To clear a fault trigger, using NMC:*
	- $\blacklozenge$  Type:

```
nmc:/$ setup trigger <trigger_type> clear-faults
```
#### **Checking the Fault Management Facility Status**

A special trigger checks for NMS and internal system errors. This allows you to monitor the status of the fault management facility itself.

- *To check for NMS and internal system errors, using NMV:*
	- **1.** Click **Data Management > Runners**.
	- **2.** In the **Registered Fault Triggers** panel, click **nms-check**.
- *To check for NMS and internal system errors, using NMC:*
	- ◆ Type:

nmc:/\$ show trigger nms-check -v

#### **Changing the Content in the Notification Email**

If NexentaStor fails and is restarted, you receive an email. The email includes information about the date and time of the reboot, based on how you set verbosity or trace level — the level of detail in the logs. This setting determines how much information the log file or notification contains. You can set up the trace\_level for almost any trigger.

By default, the last 20 lines of the system log file are included in the email. You can change the amount of data included in the email.

- *To change the amount of data included in the restart notification email, using NMV:*
	- **1.** Click **Data Management > Runners**.
	- **2.** In the **Registered Fault Triggers** panel, click **nms-rebootcheck**.
- **3.** In the **Configurable Properties** window, change the **Tracing Level** as desired.
- **4.** Click **Save**.
- *To change the amount of data included in the restart notification email, using NMC:*
	- **1.** Type:

nmc:/\$ setup trigger nms-rebootcheck property

**2.** Select the trace\_level option and change it to the appropriate value.

#### **About NM Watchdog**

NM Watchdog is a fault trigger that is pre-installed on the NexentaStor appliance. Unlike other runners, you can install and uninstall NM Watchdog using NMC and NMV. The runner monitors the state of NMS and Auto-Sync services. In case of an error, NM Watchdog sends reports by email, writes the failure event in nms.log, and creates a notification on the **Status** page in NMV. The NM Watchdog failure report includes actions recommended to fix the failure.

Watchdog runs every 300 seconds.

NM Watchdog verifies the following:

- For NMS:
	- NMS is up and running.

If NMS does not reply to the NM Watchdog requests for 60 seconds for 10 times, NM Watchdog sends a notification that NMS is down. The report includes recommended actions to fix the issue.

- For Auto-Sync:
	- All Auto-Sync services start according to schedule.

If some of the Auto-Sync services did not start on time, NM Watchdog sends a notification with recommended actions to fix the issue. One of the possible reasons why an Auto-Sync service does not start according to schedule is that previous Auto-Sync job has not been finished. Therefore, you may want to adjust replication schedule, so Auto-Sync has sufficient time to complete the replication run before the next replication iteration.

Lists of snapshots at source and destination are equal.

With every replication, Auto-Sync first compares the list of snapshots at source and destination. If the lists are not identical, NM Watchdog sends a notification that the Auto-Sync source and destination are not synchronized. Therefore, you may need to verify the state of the source and destination folder to re-enable the Auto-Sync service.

For more information, see NexentaStor Auto-Sync User Guide.

The following text is an example of a report that NM Watchdog sends when NMS is unreachable:

Subject: [NMWatchdog Report] host host2

Appliance: host2 (OS version 4.0.1, NMS version 40-0-35) Machine SIG: 8EFAK8BEA Timestamp: Mon Mar 3 22:55:28 2014

```
Watcher: NMS
Service name: main
Description: Failed to execute DBus call on NMS: the server does not 
respond for '60' seconds
NMS process trees:
1694 /usr/bin/perl -w /lib/svc/method/nms -d
   2945 <defunct>
   3042 <defunct>
   2907 <defunct>
NMS process stack:
1694: /usr/bin/perl -w /lib/svc/method/nms -d
  fed67065 pollsys (8047960, 3, 8047a78, 0)
  fed030cf pselect (10, b35d218, fedddf20, fedddf20, 8047a78, 0) + 1bf
                   (10, b35d218, 0, 0, 8047b08, 126e978d) + 8e fef15bc8 Perl_pp_sselect (fef7b760, 0, 8047b78, fef76e74, fef7b6ac, 
8047e48) + 1a0
  feecbab3 Perl_runops_standard (8047b90, 1, 8047eb8, 0, 8047b90, 
feffb0a4) + 27 fee78d04 perl_run (8061570, 80612d4, 8047dc8, 8051113) + 220
 080511ea main (805128a, feffb0a4, 8047df4, 8050f57, 4, 8047e00) + 11a
  08050f57 _start (4, 8047eb8, 8047ec6, 8047ec9, 8047edd, 0) + 83
Suggested possible recovery actions:
   - Run 'svcadm clear nms' command
   - Reboot the system
   - Reboot into a known working system checkpoint
Suggested troubleshooting actions:
  - Run 'svcs -vx' command and collect output for further analysis
   - Run 'dmesg' command and look for error messages
   - Check '/var/log/nms.log' file for error messages
   - Check '/var/svc/log/application-nms:default.log' file for error 
messages
```
The following text is an example of a report that NM Watchdog sends when Auto-Sync skips a service run according to schedule:

> Subject: [NMWatchdog Report] host host3 Appliance: host3 (OS version 4.0.1, NMS version 40-0-35) Machine SIG: B8A4FJICB Timestamp: Mon Mar 3 23:06:03 2014 Watcher: AutoSync Service name: data-0-000 Description: Did not execute on scheduled time: Mon, 03 Mar 2014 23:00:00 MSK: previously scheduled instance of the same service appears to be still running Suggested possible recovery actions: - Check the service's schedule and the duration of the replication - Increase the interval between service runs, and/or tune-up the network configuration to optimize it for replication

 (hints: multipathing, 10GbE, Jumbo frames, dedicated network) - Check system date and time - Check ZFS volumes and folders status Suggested troubleshooting actions: - Run 'svcs -vx' command and collect output for further analysis - Run 'dmesg' command and look for error messages - Check '/var/log/nms.log' file for error messages  *- Check '/var/svc/log/system-filesystem-zfs-auto-sync:data-0-000.log' file for error messages*

The following text is an example of a report that NM Watchdog sends when lists of Auto-Sync snapshots at source and destination differ:

```
Subject: [NMWatchdog Report] host host3
X-Mailer: swaks v20130209.0 jetmore.org/john/code/swaks/
Appliance: host3 (OS version 4.0.1, NMS version 40-0-35)
Machine SIG: B8A4FJICB
Timestamp: Tue Mar 4 01:58:50 2014
Watcher: AutoSync
Service name: data-i-000
Description: Destination has missed snapshots: data1/dst/AutoSync-
21_2014-03-04-01-58-03.
Suggested possible recovery actions:
   - Check the service's schedule and the duration of the replication
  - Increase the interval between service runs, and/or tune-up the network 
configuration to optimize it for replication
     (hints: multipathing, 10GbE, Jumbo frames, dedicated network)
   - Check system date and time
   - Check ZFS volumes and folders status
Suggested troubleshooting actions:
   - Run 'svcs -vx' command and collect output for further analysis
   - Run 'dmesg' command and look for error messages
   - Check '/var/log/nms.log' file for error messages
  - Check '/var/svc/log/system-filesystem-zfs-auto-sync:data-i-000.log' 
file for error messages
```
#### **See Also:**

```
• NexentaStor Auto-Sync User Guide
```
### <span id="page-211-0"></span>**About Collectors**

Collector is a runner that collects and saves the specified statistic in the database.

**Table 18-1: Types of Collector and Runners**

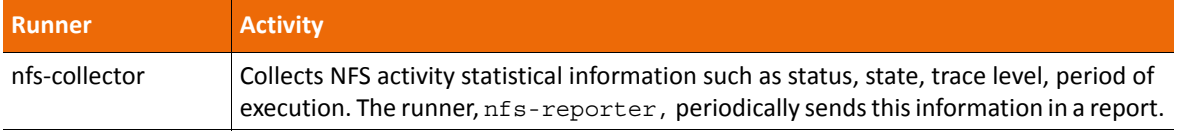

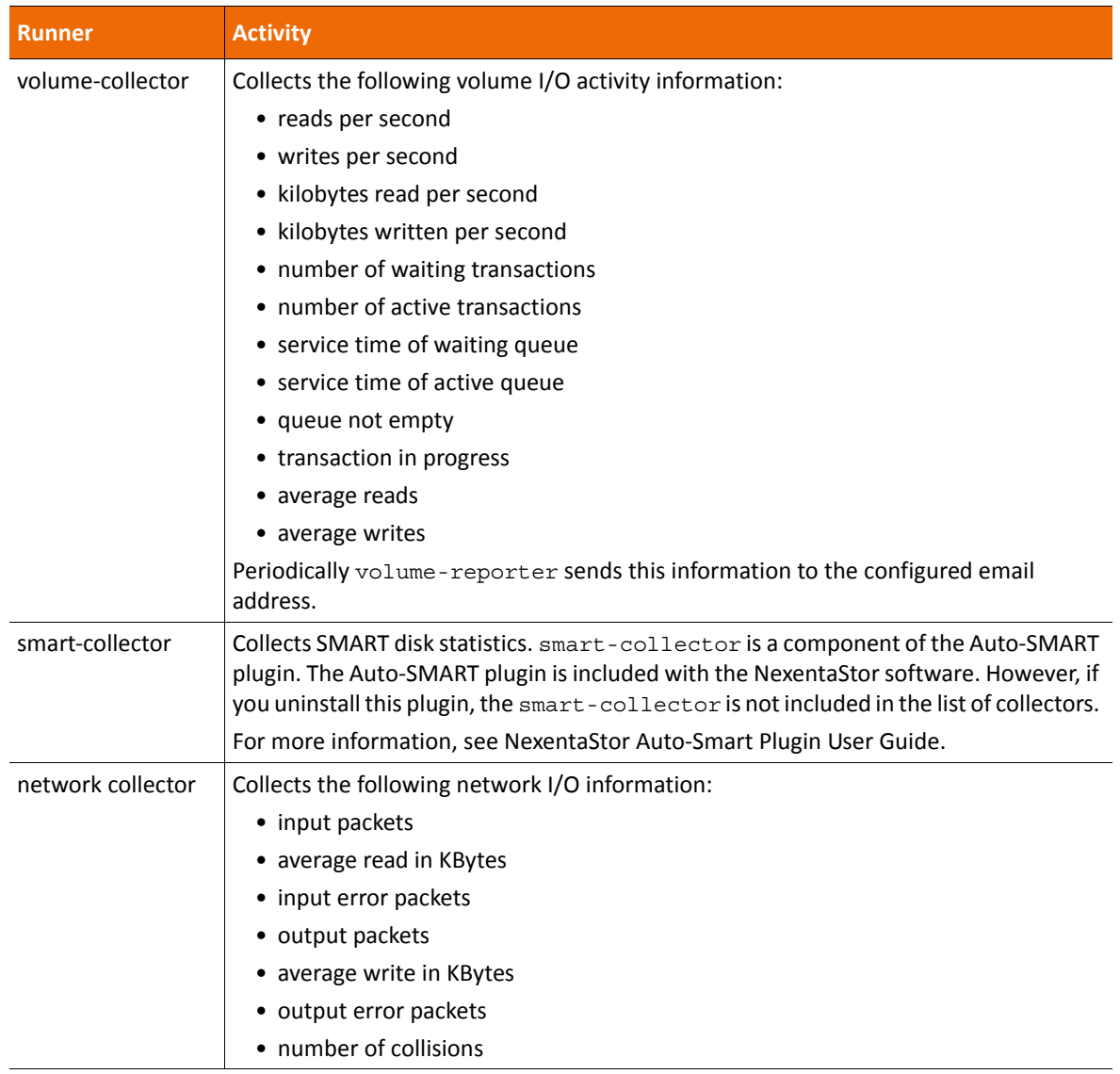

**Table 18-1: Types of Collector and Runners (Continued) (Continued)**

#### **Viewing Collectors**

You can view the full list of available collectors.

- *To view all available collectors, using NMV:*
	- Click **Data Management > Runners**.

The collectors display in the **Registered Statistics Collectors** panel. You can click a collector name to display information about the collector.

- *To view a specific collector, using NMC:*
	- ◆ Type:

nmc:/\$ show collector <*collector\_type*>

- *To view all available collectors, using NMC:*
	- $\blacktriangleright$  Type:

```
nmc:/$ show collector all
```
### <span id="page-213-0"></span>**About Reporters**

A reporter is a runner that periodically generates reports about certain parts of the system.

**Table 18-2: Runners**

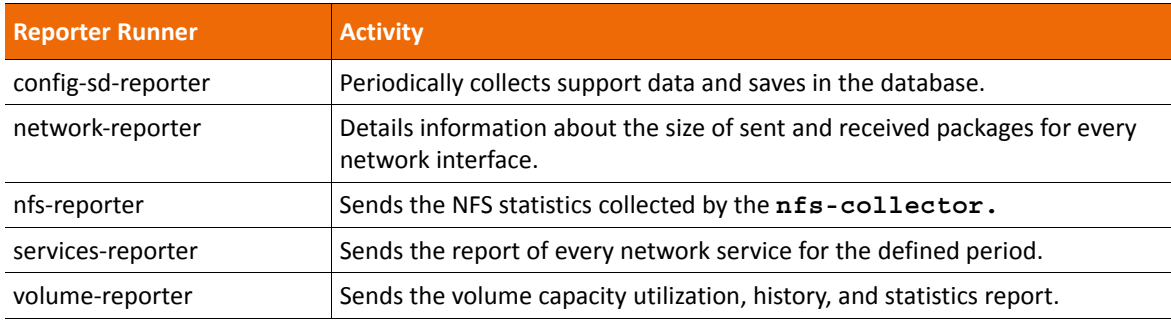

#### **Viewing Reporters**

You can view the full list of available reporters.

- *To view all available reporters, using NMV:*
	- Click **Data Management > Runners**.

The reporters display in the **Registered Reporters** panel. You can click a reporter name to display information about it.

- *To view a specific reporter, using NMC:*
	- ◆ Type:

```
nmc:/$ show reporter <reporter_type>
```
- *To view all available reporters, using NMC:*
	- ◆ Type:

```
nmc:/$ show reporter all
```
# <span id="page-214-0"></span>**About the Indexer**

The indexer is a runner that allows you to search the existing folders. Creating an indexer means to associate it with a storage folder for the subsequent indexing of this folder and snapshots, and the most recent content. Destroying an indexer means to remove the association with this folder, and, in addition, removing of all the indexed data. Once you index a folder and some/all of its snapshots, you can schedule an indexer to perform the search of the corresponding data. Indexing a large amount of data is a time consuming task, which is why the indexer works offline, according to a defined schedule. However, the search of an indexed folder performs almost immediately.

The Indexer provides the following features:

- Fast search of the indexed folders
- Indexes multiple formats
- NMV and NMC integration
- Smart search, spelling correction suggestions, supports synonyms

The NexentaStor Indexing facility can index the following data:

- AbiWord
- DB2
- **HTML**
- Microsoft Excel
- Microsoft Powerpoint
- Microsoft Word
- Microsoft Works
- MS SQL
- MySQL
- OpenOffice
- **Oracle**
- PDF
- Perl
- PHP
- plain text
- POD documentation
- PostgreSQL
- RTF
- SQLite
- **StarOffice**

• Word Perfect

#### **Viewing Indexers**

You can view the full list of available indexers.

- *To view all available indexers, using NMV:*
	- Click **Data Management > Runners**.

The indexers display in the **Registered Indexers** panel. Click an indexer name to display information about the indexer.

- *To view a specific indexer, using NMC:*
	- $\blacklozenge$  Type:

nmc:/\$ show indexer <*indexer\_name*>

- *To view all available indexers, using NMC:*
	- $\blacklozenge$  Type:

```
nmc:/$ show indexer all
```
## <span id="page-215-0"></span>**Viewing Active Runners**

You can display a list of the currently active runners. You can also see the state, status, and schedule of each active runner.

- *To view the list and status of all current active runners, using NMV:*
	- **1.** Click **Data Management > Runners**.
	- **2.** To view the status of a specific active runner, click the name of the runner.
- *To view the list and status of all current active runners, using NMC:*
	- ◆ Type:

```
nmc:/$ show appliance runners
```
- *To view the status of a specific runner, using NMV:*
	- ◆ Type:

```
show <runner_type> <runner_name>
```
Example:

```
nmc:/$ show reporter volume-reporter
nmc:/$ show trigger nms-check
nmc:/$ show collector volume-collector
nmc:/$ show faults
nmc:/$ show indexer all
```
Some runner types allow the  $-v$  (verbose) option to display detailed information.
## **Enabling and Disabling Runners and Triggers**

You can enable or disable runners at any time to enhance the performance of your appliance.

- *To enable or disable all the runners, using NMV:*
	- **1.** Click **Data Management > Runners**.
	- **2.** In the **Common Runners Operations** panel, click **Enable** or **Disable**.
- *To enable or disable a specific runner, using NMV:*
	- **1.** Click **Data Management > Runners**.
	- **2.** In the **Runners** list, click the appropriate runner.
	- **3.** Click the **Status** dropdown list, select **enabled** or **disabled**.
	- **4.** Click **Save**.
- *To enable or disable all instances of a specific category of a runner, using NMC:*
	- ◆ Type:

```
nmc:/$ setup <runner_type> enable|disable
Example:
```
nmc:/\$ setup collector disable

- *To enable or disable all instances of a specific type of runner, using NMC:*
	- ◆ Type:

```
nmc:/$ setup <runner_type> <runner_name> enable|disable
Example:
```
nmc:/\$ setup reporter config-sd-reporter enable

## **Changing Runner Parameters**

Every runner has various parameters available for it. You can change a certain parameter to enhance the performance.

- *To change the runner parameters, using NMV:*
	- **1.** Click **Data Management > Runners**.
	- **2.** In the **Runners** list, click the required runner.
	- **3.** In the window, change one or more parameters, as available.
	- **4.** Click **Save**.
- *To change the runner parameters, using NMC:*
	- **1.** Type:

**nmc:/\$** setup <*runner\_type*> <*runner\_name*> property

Alternatively, you can use the **TAB-TAB** feature to view and select the available runner types, runner names, and properties.

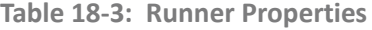

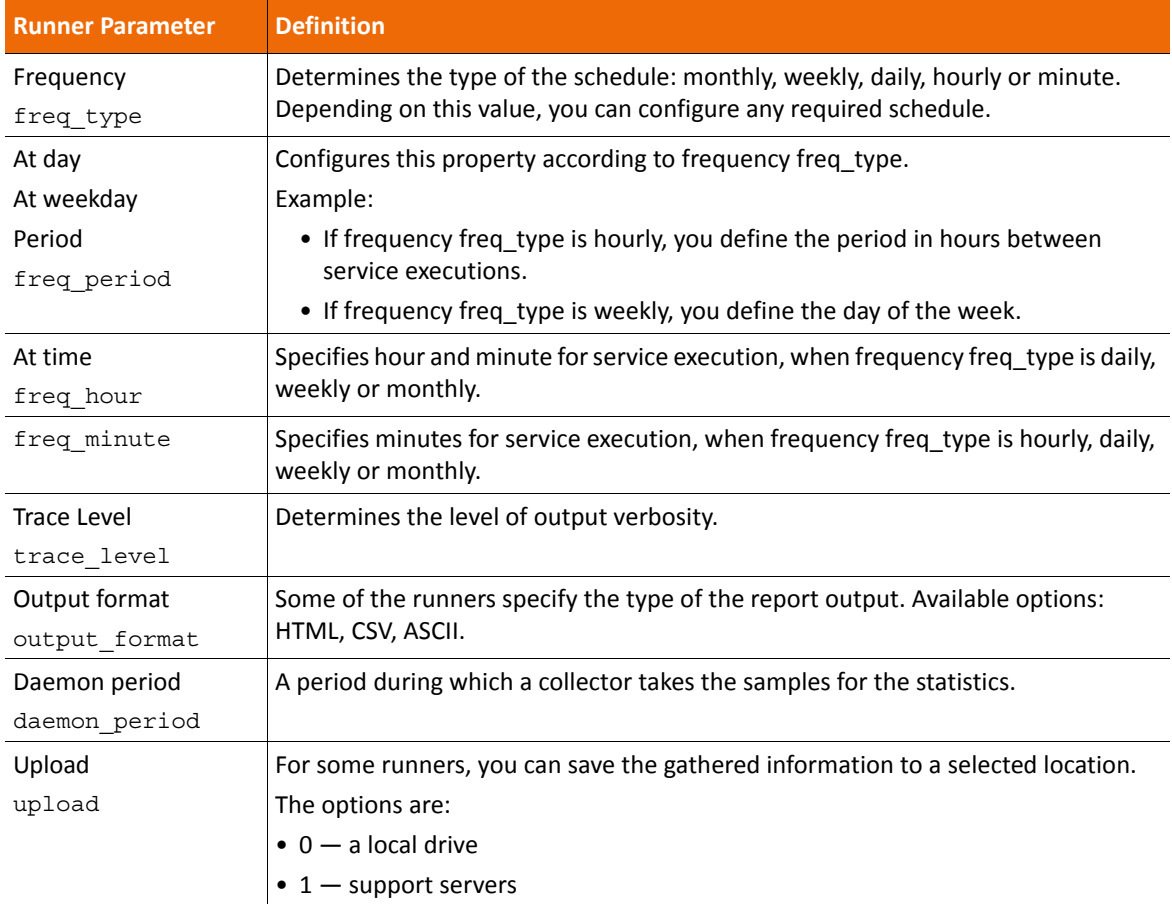

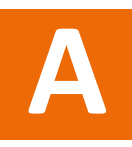

# **NMC Command Line Reference**

This section includes the following topics:

- [Shell Commands Available in NMC](#page-218-0)
- [NMC Switch Commands](#page-219-0)
- [Options Commands](#page-220-0)
- [Recording for Session](#page-220-1)
- [NexentaStor Support Request](#page-220-2)
- [DTrace Framework Commands](#page-220-3)
- [Query Commands](#page-220-4)
- [Help Commands](#page-220-5)
- [Create Commands](#page-221-0)
- [Destroy Commands](#page-221-1)
- [Run Commands](#page-221-2)
- [Share Commands](#page-221-3)
- [SMTP Commands](#page-222-0)
- [Setup Commands](#page-222-1)
- [Show](#page-241-0)

## <span id="page-218-0"></span>**Shell Commands Available in NMC**

NexentaStor passes a number of shell commands through to the underlying bash shell. You can restrict these commands with options. Do not assume they produce the same output as when run on the bash CLI.

alias awk bzcat cal cat chmod chgrp chown date dd dig egrep fcadm **NexentaStor User Guide**

fcinfo find fmadm fmdump grep gzcat gzip history iostat ln lspci man mkdir mkfile mpathadm mpstat ntpdate ping prstat prtconf prtdiag ps quit rm rsync scp sed smbadm sync tar tail top touch traceroute tree update-pciids unalias uptime vi vmstat wc xargs zfs zpool

## <span id="page-219-0"></span>**NMC Switch Commands**

create group basic

## <span id="page-220-0"></span>**Options Commands**

option \*

# <span id="page-220-1"></span>**Recording for Session**

record

# <span id="page-220-2"></span>**NexentaStor Support Request**

support

## <span id="page-220-3"></span>**DTrace Framework Commands**

```
dtrace comstar
dtrace cpu *
dtrace IO*
dtrace locks*
dtrace memory*
dtrace misc*
dtrace network*
dtrace report-all
```
# <span id="page-220-4"></span>**Query Commands**

usage auto-service folder network-interface runner volume lun network-service snapshot zvol

## <span id="page-220-5"></span>**Help Commands**

help help advanced-usage

```
help commands
help data-replication
help dtrace
help fault-management
help first-steps
help getting-started
help index
help keyword
help more-help
help options
help runners
help tips
```
## <span id="page-221-0"></span>**Create Commands**

```
create appliance checkpoint
create appliance user
create appliance usergroup
create folder
create folder show
create group basic
create network aggregation
create script-runner
create ssh binding
create snapshot
create volume
create zvol
```
## <span id="page-221-1"></span>**Destroy Commands**

destroy appliance checkpoint destroy appliance user destroy appliance usergroup

## <span id="page-221-2"></span>**Run Commands**

```
run *
run diagnostics
run recording
run script-runner
```
## <span id="page-221-3"></span>**Share Commands**

share \* / unshare \*

```
share folder <vol_name/fol_name>
share folder <vol_name/fol_name> cifs
share folder <vol_name/fol_name> ftp
share folder <vol_name/fol_name> nfs
share folder <vol_name/fol_name> rsync
```
## <span id="page-222-0"></span>**SMTP Commands**

```
smtp_addresses
smtp_addresses faults
smtp_addresses_stats
smtp_auth
smtp_cc
smtp_from
smtp_password
smtp_server
smtp_timeout
smtp_to
smtp_user
```
## <span id="page-222-1"></span>**Setup Commands**

All groups of commands relative to setup, except for all plugins, autoservices, indexers, collectors, triggers and reporters.

```
setup appliance *
setup appliance authentication dbus-iptable add
setup appliance authentication dbus-iptable delete
setup appliance authentication dbus-iptable show
setup appliance authentication keys add
setup appliance authentication keys delete
setup appliance authentication keys show
setup appliance checkpoint
setup appliance checkpoint <checkpoint name> *
setup appliance checkpoint <checkpoint_name> activate
setup appliance checkpoint <checkpoint_name> destroy
setup appliance checkpoint <checkpoint_name> hold
setup appliance checkpoint <checkpoint name> property *
setup appliance checkpoint <checkpoint_name> property aclinherit
setup appliance checkpoint <checkpoint_name> property aclmode
setup appliance checkpoint <checkpoint_name> property atime
setup appliance checkpoint <checkpoint_name> property canmount
setup appliance checkpoint <checkpoint_name> property checksum
setup appliance checkpoint <checkpoint_name> property compression
setup appliance checkpoint <checkpoint_name> property copies
setup appliance checkpoint <checkpoint_name> property dedup
setup appliance checkpoint <checkpoint_name> property devices
setup appliance checkpoint <checkpoint_name> property exec
setup appliance checkpoint <checkpoint_name> property groupquota
```

```
setup appliance checkpoint <checkpoint_name> property logbias
setup appliance checkpoint <checkpoint_name> property mlslabel
setup appliance checkpoint <checkpoint_name> property nbmand
setup appliance checkpoint <checkpoint_name> property nms:description
setup appliance checkpoint <checkpoint_name> property readonly
setup appliance checkpoint <checkpoint_name> property recordsize
setup appliance checkpoint <checkpoint_name> property refquota
setup appliance checkpoint <checkpoint_name> property refreservation
setup appliance checkpoint <checkpoint_name> property reservation
setup appliance checkpoint <checkpoint name> property secondarycache
setup appliance checkpoint <checkpoint_name> property setuid
setup appliance checkpoint <checkpoint_name> property show
setup appliance checkpoint <checkpoint_name> property snapdir
setup appliance checkpoint <checkpoint_name> property sync
setup appliance checkpoint <checkpoint_name> property userquota
setup appliance checkpoint <checkpoint_name> property version
setup appliance checkpoint <checkpoint_name> property vscan
setup appliance checkpoint <checkpoint_name> property xattr
setup appliance checkpoint <checkpoint_name> release
setup appliance checkpoint <checkpoint_name> snapshot
setup appliance checkpoint create
setup appliance checkpoint create-from
setup appliance checkpoint restore
setup appliance checkpoint show
setup appliance configuration location
setup appliance configuration restore *
setup appliance configuration restore all
setup appliance configuration restore auto-scrub
setup appliance configuration restore auto-snap
setup appliance configuration restore auto-tier
setup appliance configuration restore basic
setup appliance configuration restore hosts
setup appliance configuration restore interface
setup appliance configuration restore iscsi
setup appliance configuration restore jbods
setup appliance configuration restore mailer
setup appliance configuration restore names
setup appliance configuration restore netsvc
setup appliance configuration restore nmc
setup appliance configuration restore nms
setup appliance configuration restore nmv
setup appliance configuration restore routes
setup appliance configuration restore runners
setup appliance configuration restore shares
setup appliance configuration restore slotmap
setup appliance configuration restore ssh-client
setup appliance configuration restore ssh-server
setup appliance configuration restore users
setup appliance configuration save
setup appliance configuration show
setup appliance domainname
setup appliance domainname show
setup appliance hostname
setup appliance hostname show
```

```
setup appliance hosts
setup appliance init
setup appliance keyboard
setup appliance license
setup appliance license show
setup appliance license -U
setup appliance license -u
setup appliance mailer *
setup appliance mailer show
setup appliance mailer smtp addresses
setup appliance mailer smtp addresses faults
setup appliance mailer smtp addresses stats
setup appliance mailer smtp auth
setup appliance mailer smtp_cc
setup appliance mailer smtp_from
setup appliance mailer smtp_password
setup appliance mailer smtp_server
setup appliance mailer smtp timeout
setup appliance mailer smtp_to
setup appliance mailer smtp_user
setup appliance mailer verify
setup appliance netmasks
setup appliance nmc edit-settings
setup appliance nmc show-settings
setup appliance nmc-daemon restart
setup appliance nms edit-settings
setup appliance nms pool add
setup appliance nms pool disable
setup appliance nms pool enable
setup appliance nms pool remove
setup appliance nms pool restart
setup appliance nms pool show
setup appliance nms profiler *
setup appliance nms profiler disable
setup appliance nms profiler enable
setup appliance nms profiler reset
setup appliance nms profiler tune
setup appliance nms property *
setup appliance nms property automount timeout
setup appliance nms property autoreserve_space
setup appliance nms property client_trace_exec_output
setup appliance nms property client trace level
setup appliance nms property default ntp server
setup appliance nms property disable plugins install
setup appliance nms property disk write cache mode
setup appliance nms property fast refresh
setup appliance nms property fast refresh min count
setup appliance nms property gid range max
setup appliance nms property gid range min
setup appliance nms property import caches timeout
setup appliance nms property index_lang
setup appliance nms property indexroot
setup appliance nms property internal_broadcast_discovery
setup appliance nms property lunsync_on_start
```

```
setup appliance nms property net tcp naglim def
setup appliance nms property net tcp recv hiwat
setup appliance nms property net tcp xmit hiwat
setup appliance nms property object cache timeout
setup appliance nms property rep_rsync_options
setup appliance nms property rep_rsync_version
setup appliance nms property rep_ssh_options
setup appliance nms property sampledoc maxsize
setup appliance nms property saved configroot
setup appliance nms property service log keep days
setup appliance nms property show
setup appliance nms property srvpool affinity timeout
setup appliance nms property srvpool cnt initial
setup appliance nms property srvpool cnt max
setup appliance nms property srvpool interface serialization timeout
setup appliance nms property srvpool_port_range_min
setup appliance nms property sys_log_debug
setup appliance nms property sys snoop interval
setup appliance nms property sys_snooping
setup appliance nms property sys zfs arc max
setup appliance nms property sys zfs nocacheflush
setup appliance nms property sys zfs resilver delay
setup appliance nms property sys_zfs_resilver_min_time
setup appliance nms property timesync_on_start
setup appliance nms property trace exec output
setup appliance nms property trace level
setup appliance nms property uid_admin
setup appliance nms property uid_nfs
setup appliance nms property uid_range max
setup appliance nms property uid range min
setup appliance nms property uid_smb
setup appliance nms property upgrade menu keep
setup appliance nms property upgrade proxy
setup appliance nms property upgrade rootfs keep
setup appliance nms property volroot
setup appliance nms restart
setup appliance nmv property read_access_required
setup appliance password
setup appliance poweroff
setup appliance reboot
setup appliance register
setup appliance register show
setup appliance remote-access
setup appliance repository
setup appliance repository show
setup appliance swap add
setup appliance swap delete
setup appliance swap show
setup appliance timezone
setup appliance upgrade
setup appliance user create
setup appliance user <username> destroy
setup appliance user <username> property description
setup appliance user <username> property gidNumber
```
setup appliance user *<username>* property homeFolder setup appliance user *<username>* property password setup appliance user *<username>* property uidNumber setup appliance user *<username>* show setup appliance usergroup *<usergroup\_name>* create setup appliance usergroup <usergroup name> create delete-members setup appliance usergroup *<usergroup\_name>* create destroy setup appliance usergroup *<usergroup\_name>* create show setup collector \* setup collector disable setup collector enable setup collector network-collector setup collector nfs-collector setup collector reset setup collector run setup collector show setup collector volume-collector setup diagnostics \* setup folder \* setup folder <*fol\_name*> acl setup folder <*fol\_name*> acl reset setup folder <*fol\_name*> acl show setup folder <*fol\_name*> destroy setup folder <*fol\_name*> destroy-snapshots setup folder <*fol\_name*> ownership setup folder <*fol\_name*> ownership show setup folder <*fol\_name*> property aclinherit setup folder <*fol\_name*> property atime setup folder <*fol\_name*> property canmount setup folder <*fol\_name*> property checksum setup folder <*fol\_name*> property compression setup folder <*fol\_name*> property copies setup folder <*fol\_name*> property dedup setup folder <*fol\_name*> property devices setup folder <*fol\_name*> property exec setup folder <*fol\_name*> property groupquota setup folder <*fol\_name*> property inherit aclinherit setup folder <*fol\_name*> property inherit atime setup folder <*fol\_name*> property inherit checksum setup folder <*fol\_name*> property inherit compression setup folder <*fol\_name*> property inherit copies setup folder <*fol\_name*> property inherit dedup setup folder <*fol\_name*> property inherit devices setup folder <*fol\_name*> property inherit exec setup folder <*fol\_name*> property inherit logbias setup folder <*fol\_name*> property inherit mlslabel setup folder <*fol\_name*> property inherit mountpoint setup folder <*fol\_name*> property inherit nbmand setup folder <*fol\_name*> property inherit primarycache setup folder <*fol\_name*> property inherit readonly setup folder <*fol\_name*> property inherit recordsize setup folder <*fol\_name*> property inherit secondarycache setup folder <*fol\_name*> property inherit setuid setup folder <*fol\_name*> property inherit sharenfs

setup folder <*fol\_name*> property inherit sharesmb setup folder <*fol\_name*> property inherit snapdir setup folder <*fol\_name*> property inherit sync setup folder <*fol\_name*> property inherit vscan setup folder <*fol\_name*> property inherit xattr setup folder <*fol\_name*> property logbias setup folder <*fol\_name*> property mlslabel setup folder <*fol\_name*> property nbmand setup folder <*fol\_name*> property nms:description setup folder <*fol\_name*> property primarycache setup folder <*fol\_name*> property quota setup folder <*fol\_name*> property readonly setup folder <*fol\_name*> property recordsize setup folder <*fol\_name*> property refquota setup folder <*fol\_name*> property refreservation setup folder <*fol\_name*> property reservation setup folder <*fol\_name*> property secondarycache setup folder <*fol\_name*> property setuid setup folder <*fol\_name*> property show setup folder <*fol\_name*> property snapdir setup folder <*fol\_name*> property sync setup folder <*fol\_name*> property userquota setup folder <*fol\_name*> property version setup folder <*fol\_name*> property vscan setup folder <*fol\_name*> property xattr setup folder <*fol\_name*> quick-backup setup folder <*fol\_name*> remount setup folder <*fol\_name*> share cifs setup folder <*fol\_name*> share ftp setup folder <*fol\_name*> share nfs setup folder <*fol\_name*> share rsync setup folder <*fol\_name*> snapshot create setup folder <*fol\_name*> snapshot show setup folder <*fol\_name*> unshare cifs setup folder <*fol\_name*> unshare ftp setup folder <*fol\_name*> unshare nfs setup folder <*fol\_name*> unshare rsync setup folder create setup folder <*fol\_name*> destroy setup folder show setup folder version-upgrade setup group \* setup group basic create setup group basic show setup inbox \* setup inbox disable setup inbox enable setup inbox mark-all-read setup inbox show setup inbox reset setup inbox set-size setup indexer create setup indexer disable setup indexer enable

```
setup indexer reset
setup indexer run
setup indexer show
setup indexer *
setup jbod <jbod_name> model *
setup jbod <jbod_name> model rename
setup jbod <jbod_name> model show
setup jbod rescan
setup lun *
setup lun read_cache disable
setup lun read_cache enable
setup lun show
setup lun slotmap
setup lun slotmap init
setup lun slotmap show
setup lun smart disable
setup lun smart enable
setup lun write cache disable
setup lun write cache enable
setup network *
setup network aggregation create
setup network aggregation show
setup network gateway
setup network gateway show
setup network interface *
setup network interface <interface name> *
setup network interface <interface name> dhcp
setup network interface <interface_name> ipalias
setup network interface <interface_name> ipalias create
setup network interface <interface name> linkprops *
setup network interface <interface name> linkprops adv autoneg cap
setup network interface <interface_name> linkprops allowed-dhcp-cids
setup network interface <interface_name> linkprops allowed-ips
setup network interface <interface name> linkprops autopush
setup network interface <interface name> linkprops cpus
setup network interface <interface name> linkprops default tag
setup network interface <interface_name> linkprops en_1000fdx_cap
setup network interface <interface_name> linkprops en_1000hdx_cap
setup network interface <interface_name> linkprops en_100fdx_cap
setup network interface <interface_name> linkprops en_100hdx_cap
setup network interface <interface_name> linkprops en_10fdx_cap
setup network interface <interface name> linkprops en 10hdx cap
setup network interface <interface name> linkprops flowctrl
setup network interface <interface_name> linkprops forward
setup network interface <interface_name> linkprops learn_decay
setup network interface <interface name> linkprops learn limit
setup network interface <interface_name> linkprops maxbw
setup network interface <interface name> linkprops mtu
setup network interface <interface_name> linkprops pool
setup network interface <interface_name> linkprops priority
setup network interface <interface_name> linkprops protection
setup network interface <interface_name> linkprops rxrings
setup network interface <interface_name> linkprops show
setup network interface <interface name> linkprops stp
```

```
setup network interface <interface name> linkprops stp cost
setup network interface <interface name> linkprops stp edge
setup network interface <interface name> linkprops stp_mcheck
setup network interface <interface name> linkprops stp p2p
setup network interface <interface_name> linkprops stp_priority
setup network interface <interface_name> linkprops tagmode
setup network interface <interface_name> linkprops txrings
setup network interface <interface name> linkprops zone
setup network interface <interface name> show
setup network interface <interface_name> static
setup network interface <interface_name> unconfigure
setup network interface show
setup network interface vlan
setup network interface vlan show
setup network ipmp-group create
setup network ipmp-group show
setup network nameservers
setup network nameservers show
setup network routes add
setup network routes delete
setup network routes show
setup network service cifs-server *
setup network service cifs-server clear
setup network service cifs-server configure
setup network service cifs-server disable
setup network service cifs-server edit-settings
setup network service cifs-server enable
setup network service cifs-server idmap
setup network service cifs-server join_ads
setup network service cifs-server join workgroup
setup network service cifs-server log
setup network service cifs-server restart 
setup network service cifs-server show
setup network service cifs-server unconfigure
setup network service ftp-server *
setup network service ftp-server clear
setup network service ftp-server confcheck
setup network service ftp-server configure
setup network service ftp-server disable
setup network service ftp-server edit-settings
setup network service ftp-server enable
setup network service ftp-server log
setup network service ftp-server restart
setup network service ftp-server show
setup network service ftp-server unconfigure
setup network service ldap-client *
setup network service ldap-client addcacert
setup network service ldap-client clear
setup network service ldap-client confcheck
setup network service ldap-client configure
setup network service ldap-client delcacert
setup network service ldap-client disable
setup network service ldap-client edit-settings
setup network service ldap-client enable
```

```
setup network service ldap-client log
setup network service ldap-client restart 
setup network service ldap-client show
setup network service ldap-client unconfigure
setup network service ndmp-server *
setup network service ndmp-server clear
setup network service ndmp-server confcheck
setup network service ndmp-server configure
setup network service ndmp-server disable
setup network service ndmp-server enable
setup network service ndmp-server log
setup network service ndmp-server restart 
setup network service ndmp-server show
setup network service ndmp-server unconfigure
setup network service nfs-client *
setup network service nfs-client clear
setup network service nfs-client confcheck
setup network service nfs-client disable
setup network service nfs-client edit-settings
setup network service nfs-client enable
setup network service nfs-client log 
setup network service nfs-client restart 
setup network service nfs-client show
setup network service nfs-server *
setup network service nfs-server clear
setup network service nfs-server confcheck
setup network service nfs-server configure
setup network service nfs-server disable
setup network service nfs-server edit-settings
setup network service nfs-server enable
setup network service nfs-server log
setup network service nfs-server restart
setup network service nfs-server show
setup network service nfs-server unconfigure
setup network service nmdtrace-server clear
setup network service nmdtrace-server confcheck
setup network service nmdtrace-server disable
setup network service nmdtrace-server enable
setup network service nmdtrace-server log
setup network service nmdtrace-server restart
setup network service nmdtrace-server show
setup network service nmv-server *
setup network service nmv-server clear
setup network service nmv-server confcheck
setup network service nmv-server disable
setup network service nmv-server edit-settings
setup network service nmv-server enable
setup network service nmv-server log
setup network service nmv-server restart
setup network service nmv-server show
setup network service ntp-client *
setup network service ntp-client clear
setup network service ntp-client confcheck
setup network service ntp-client disable
```

```
setup network service ntp-client edit-settings
setup network service ntp-client enable
setup network service ntp-client log
setup network service ntp-client restart 
setup network service ntp-client show
setup network service rr-daemon *
setup network service rr-daemon clear
setup network service rr-daemon confcheck
setup network service rr-daemon configure
setup network service rr-daemon disable
setup network service rr-daemon edit-settings
setup network service rr-daemon enable
setup network service rr-daemon log
setup network service rr-daemon restart
setup network service rr-daemon show
setup network service rr-daemon unconfigure
setup network service rsync-server *
setup network service rsync-server clear
setup network service rsync-server confcheck
setup network service rsync-server configure
setup network service rsync-server disable
setup network service rsync-server edit-settings
setup network service rsync-server enable
setup network service rsync-server log
setup network service rsync-server restart
setup network service rsync-server show
setup network service rsync-server unconfigure
setup network service show
setup network service snmp-agent *
setup network service snmp-agent clear
setup network service snmp-agent confcheck
setup network service snmp-agent configure
setup network service snmp-agent disable
setup network service snmp-agent edit-settings
setup network service snmp-agent enable
setup network service snmp-agent log
setup network service snmp-agent restart
setup network service snmp-agent show
setup network service snmp-agent unconfigure
setup network service ssh-server clear
setup network service ssh-server confcheck
setup network service ssh-server disable
setup network service ssh-server edit-settings
setup network service ssh-server enable
setup network service ssh-server log
setup network service ssh-server restart
setup network service ssh-server show
setup network service syslog-daemon *
setup network service syslog-daemon clear
setup network service syslog-daemon confcheck
setup network service syslog-daemon configure
setup network service syslog-daemon edit-settings
setup network service syslog-daemon enable
setup network service syslog-daemon log
```

```
setup network service syslog-daemon restart
setup network service syslog-daemon show
setup network service syslog-daemon unconfigure
setup network ssh-bind 
setup network ssh-bind show
setup network ssh-unbind <host_name> 
setup network ssh-unbind <host_name> show
setup network ssl-bind
setup network ssl-bind show
setup network ssl-unbind
setup plugin <plugin_name> *
setup plugin <plugin_name> show
setup plugin <plugin_name> uninstall
setup plugin install
setup plugin show
setup recording *
setup recording show
setup recording start
setup recording stop
setup reporter *
setup reporter config-sd-reporter *
setup reporter config-sd-reporter disable
setup reporter config-sd-reporter enable
setup reporter config-sd-reporter property *
setup reporter config-sd-reporter property freq_day
setup reporter config-sd-reporter property freq_hour
setup reporter config-sd-reporter property freq minute
setup reporter config-sd-reporter property freq period
setup reporter config-sd-reporter property freq_type
setup reporter config-sd-reporter property trace level
setup reporter config-sd-reporter property upload
setup reporter config-sd-reporter reset
setup reporter config-sd-reporter run 
setup reporter config-sd-reporter show
setup reporter disable
setup reporter enable
setup reporter network-reporter *
setup reporter network-reporter disable
setup reporter network-reporter enable
setup reporter network-reporter property *
setup reporter network-reporter property freq_day
setup reporter network-reporter property freq_hour
setup reporter network-reporter property freq minute
setup reporter network-reporter property freq_period
setup reporter network-reporter property freq type
setup reporter network-reporter property output format
setup reporter network-reporter property trace_level
setup reporter network-reporter reset
setup reporter network-reporter run 
setup reporter network-reporter show
setup reporter nfs-reporter 
setup reporter nfs-reporter disable
setup reporter nfs-reporter enable
setup reporter nfs-reporter property *
```

```
setup reporter nfs-reporter property freq_day
setup reporter nfs-reporter property freq_hour
setup reporter nfs-reporter property freq minute
setup reporter nfs-reporter property freq period
setup reporter nfs-reporter property freq_type
setup reporter nfs-reporter property output format
setup reporter nfs-reporter property trace level
setup reporter nfs-reporter reset
setup reporter nfs-reporter run 
setup reporter nfs-reporter show
setup reporter reset
setup reporter run
setup reporter services-reporter *
setup reporter services-reporter disable
setup reporter services-reporter enable
setup reporter services-reporter property *
setup reporter services-reporter property freq_day
setup reporter services-reporter property freq_hour
setup reporter services-reporter property freq minute
setup reporter services-reporter property freq_period
setup reporter services-reporter property freq type
setup reporter services-reporter property trace_level
setup reporter services-reporter reset
setup reporter services-reporter run 
setup reporter services-reporter show
setup reporter show
setup reporter volume-reporter *
setup reporter volume-reporter disable
setup reporter volume-reporter enable
setup reporter volume-reporter property *
setup reporter volume-reporter property freq_day
setup reporter volume-reporter property freq_hour
setup reporter volume-reporter property freq_minute
setup reporter volume-reporter property freq_period
setup reporter volume-reporter property freq_type
setup reporter volume-reporter property output_format
setup reporter volume-reporter property trace level
setup reporter volume-reporter reset
setup reporter volume-reporter run 
setup reporter volume-reporter show
setup script-runner *
setup script-runner create
setup script-runner disable
setup script-runner enable
setup script-runner reset
setup script-runner run
setup script-runner show
setup snapshot *
setup snapshot <snapshot_name> clone
setup snapshot <snapshot_name> destroy
setup snapshot <snapshot_name> rename
setup snapshot <snapshot_name> rollback
setup snapshot <snapshot_name> show
setup snapshot create
```

```
setup snapshot show
setup trigger *
setup trigger cpu-utilization-check *
setup trigger cpu-utilization-check clear-faults
setup trigger cpu-utilization-check disable
setup trigger cpu-utilization-check enable
setup trigger cpu-utilization-check property *
setup trigger cpu-utilization-check property cpu_hot
setup trigger cpu-utilization-check property cpu total hot
setup trigger cpu-utilization-check property cpu_warm
setup trigger cpu-utilization-check property freq_day
setup trigger cpu-utilization-check property freq_hour
setup trigger cpu-utilization-check property freq_minute
setup trigger cpu-utilization-check property freq_period
setup trigger cpu-utilization-check property freq_type
setup trigger cpu-utilization-check property interval
setup trigger cpu-utilization-check property max_fault_cnt
setup trigger cpu-utilization-check property num_hot_iters
setup trigger cpu-utilization-check property num_procs
setup trigger cpu-utilization-check property num_warm_iters
setup trigger cpu-utilization-check property trace level
setup trigger cpu-utilization-check reset
setup trigger cpu-utilization-check run
setup trigger cpu-utilization-check show
setup trigger disable
setup trigger disk-check *
setup trigger disk-check clear-faults
setup trigger disk-check disable
setup trigger disk-check enable
setup trigger disk-check property *
setup trigger disk-check property freq_day
setup trigger disk-check property freq_hour
setup trigger disk-check property freg minute
setup trigger disk-check property freq_period
setup trigger disk-check property freq_type
setup trigger disk-check property ival check disk status
setup trigger disk-check property skip removable media
setup trigger disk-check property trace level
setup trigger disk-check property track device not ready
setup trigger disk-check property track hard errors
setup trigger disk-check property track_illegal_requests
setup trigger disk-check property track_media_errors
setup trigger disk-check property track_no_device_errors
setup trigger disk-check property track prediction errors
setup trigger disk-check property track recoverable errors
setup trigger disk-check property track soft errors
setup trigger disk-check property track transport errors
setup trigger disk-check reset
setup trigger disk-check run
setup trigger disk-check show
setup trigger enable
setup trigger hosts-check *
setup trigger hosts-check clear-faults
setup trigger hosts-check disable
```

```
setup trigger hosts-check enable
setup trigger hosts-check property *
setup trigger hosts-check property freg day
setup trigger hosts-check property freq hour
setup trigger hosts-check property freq_minute
setup trigger hosts-check property freq_period
setup trigger hosts-check property freq_type
setup trigger hosts-check property ival broadcast discovery
setup trigger hosts-check property ival check ssh bindings
setup trigger hosts-check property ival keep alive appliances
setup trigger hosts-check property ival retry storage services
setup trigger hosts-check property ival sync time
setup trigger hosts-check property nms_down_max_fail
setup trigger hosts-check property timediff_allowed
setup trigger hosts-check property trace level
setup trigger hosts-check reset
setup trigger hosts-check run
setup trigger hosts-check show
setup trigger memory-check *
setup trigger memory-check clear-faults
setup trigger memory-check disable
setup trigger memory-check enable
setup trigger memory-check property *
setup trigger memory-check property enable_swap_check
setup trigger memory-check property free ram notice
setup trigger memory-check property free swap critical
setup trigger memory-check property free swap notice
setup trigger memory-check property freq_day
setup trigger memory-check property freq_hour
setup trigger memory-check property freq_minute
setup trigger memory-check property freq_period
setup trigger memory-check property freq_type
setup trigger memory-check property interval
setup trigger memory-check property max fault cnt
setup trigger memory-check property max_rss_suspect
setup trigger memory-check property num_procs
setup trigger memory-check property paging critical
setup trigger memory-check property trace level
setup trigger memory-check property vmstat aggr max
setup trigger memory-check reset
setup trigger memory-check run
setup trigger memory-check show
setup trigger nms-check *
setup trigger nms-check clear-faults
setup trigger nms-check disable
setup trigger nms-check enable
setup trigger nms-check property *
setup trigger nms-check property trace level
setup trigger nms-check reset
setup trigger nms-check run
setup trigger nms-check show
setup trigger nms-fmacheck *
setup trigger nms-fmacheck clear-faults
setup trigger nms-fmacheck disable
```

```
setup trigger nms-fmacheck enable
setup trigger nms-fmacheck property *
setup trigger nms-fmacheck property max errors cnt
setup trigger nms-fmacheck property trace level
setup trigger nms-fmacheck reset
setup trigger nms-fmacheck run
setup trigger nms-fmacheck show
setup trigger nms-rebootcheck *
setup trigger nms-rebootcheck clear-faults
setup trigger nms-rebootcheck disable
setup trigger nms-rebootcheck enable
setup trigger nms-rebootcheck property *
setup trigger nms-rebootcheck property trace level
setup trigger nms-rebootcheck reset
setup trigger nms-rebootcheck run
setup trigger nms-rebootcheck show
setup trigger nms-zfscheck *
setup trigger nms-zfscheck clear-faults
setup trigger nms-zfscheck disable
setup trigger nms-zfscheck enable
setup trigger nms-zfscheck property *
setup trigger nms-zfscheck property freq_day
setup trigger nms-zfscheck property freq_hour
setup trigger nms-zfscheck property freq_minute
setup trigger nms-zfscheck property freq_period
setup trigger nms-zfscheck property freq_type
setup trigger nms-zfscheck property trace level
setup trigger nms-zfscheck reset
setup trigger nms-zfscheck run
setup trigger nms-zfscheck show
setup trigger quota-check *
setup trigger quota-check clear-faults
setup trigger quota-check disable
setup trigger quota-check enable
setup trigger quota-check property *
setup trigger quota-check property freq_day
setup trigger quota-check property freq hour
setup trigger quota-check property freq_minute
setup trigger quota-check property freq_period
setup trigger quota-check property freq_type
setup trigger quota-check property max_fault_cnt
setup trigger quota-check property quota_fault_prc
setup trigger quota-check property quota_info_prc
setup trigger quota-check property trace_level
setup trigger quota-check reset
setup trigger quota-check run
setup trigger quota-check show
setup trigger reset
setup trigger run
setup trigger runners-check *
setup trigger runners-check clear-faults
setup trigger runners-check disable
setup trigger runners-check enable
setup trigger runners-check property *
```

```
setup trigger runners-check property clear maintenance
setup trigger runners-check property freq_day
setup trigger runners-check property freg hour
setup trigger runners-check property freq_minute
setup trigger runners-check property freq_period
setup trigger runners-check property freq_type
setup trigger runners-check property max_fault_cnt
setup trigger runners-check property trace level
setup trigger runners-check reset
setup trigger runners-check run
setup trigger runners-check show
setup trigger services-check *
setup trigger services-check clear-faults
setup trigger services-check disable
setup trigger services-check enable
setup trigger services-check property *
setup trigger services-check property clear maintenance
setup trigger services-check property freq_day
setup trigger services-check property freq_hour
setup trigger services-check property freq_minute
setup trigger services-check property freq period
setup trigger services-check property freq type
setup trigger services-check property max_notify_cnt
setup trigger services-check property trace level
setup trigger services-check reset
setup trigger services-check run
setup trigger services-check show
setup trigger ses-check *
setup trigger ses-check clear-faults
setup trigger ses-check disable
setup trigger ses-check enable
setup trigger ses-check property *
setup trigger ses-check property freq_day
setup trigger ses-check property freq_hour
setup trigger ses-check property freq_minute
setup trigger ses-check property freq_period
setup trigger ses-check property freq_type
setup trigger ses-check property ival_anti_flapping
setup trigger ses-check property ival check ses sensors
setup trigger ses-check property trace_level
setup trigger ses-check property trace sensors unknown
setup trigger ses-check property track sensors faults
setup trigger ses-check reset
setup trigger ses-check run
setup trigger ses-check show
setup trigger show
setup trigger volume-check *
setup trigger volume-check clear-faults
setup trigger volume-check disable
setup trigger volume-check enable
setup trigger volume-check property *
setup trigger volume-check property clear_correctable_errors
setup trigger volume-check property enable_ddt_size_check
setup trigger volume-check property enable mounts check
```

```
setup trigger volume-check property enable version check
setup trigger volume-check property free space critical
setup trigger volume-check property free space low
setup trigger volume-check property free space reserve
setup trigger volume-check property freq_day
setup trigger volume-check property freq_hour
setup trigger volume-check property freq_minute
setup trigger volume-check property freq_period
setup trigger volume-check property freq type
setup trigger volume-check property ival check fma
setup trigger volume-check property ival_check_luns
setup trigger volume-check property ival_check_volumes
setup trigger volume-check property lun_check_model
setup trigger volume-check property lun_check_redundant
setup trigger volume-check property lun check size
setup trigger volume-check property max_fault_cnt
setup trigger volume-check property memory_watermark_high
setup trigger volume-check property memory watermark low
setup trigger volume-check property trace_level
setup trigger volume-check property use_syspool_check
setup trigger volume-check property volume version
setup trigger volume-check property volumes_list
setup trigger volume-check reset
setup trigger volume-check run
setup trigger volume-check show
setup usage *
setup volume *
setup volume <vol_name> attach-lun
setup volume <vol_name> clear-errors
setup volume <vol_name> destroy
setup volume <vol_name> destroy-snapshots
setup volume <vol_name> detach-lun
setup volume <vol_name> export
setup volume <vol_name> folder *
setup volume <vol_name> folder <fol_name> *
setup volume <vol_name> folder <fol_name> acl *
setup volume <vol_name> folder <fol_name> acl reset
setup volume <vol_name> folder <fol_name> acl show
setup volume <vol_name> folder <fol_name> destroy
setup volume <vol_name> folder <fol_name> destroy-snapshots
setup volume <vol_name> folder <fol_name> ownership 
setup volume <vol_name> folder <fol_name> ownership show
setup volume <vol_name> folder <fol_name> property *
setup volume <vol_name> folder <fol_name> property aclinherit
setup volume <vol_name> folder <fol_name> property aclmode
setup volume <vol_name> folder <fol_name> property atime
setup volume <vol_name> folder <fol_name> property canmount
setup volume <vol_name> folder <fol_name> property checksum
setup volume <vol_name> folder <fol_name> property compression
setup volume <vol_name> folder <fol_name> property copies
setup volume <vol_name> folder <fol_name> property dedup
setup volume <vol_name> folder <fol_name> property devices
setup volume <vol_name> folder <fol_name> property exec
setup volume <vol_name> folder <fol_name> property groupquota
```

```
setup volume <vol_name> folder <fol_name> property inherit
setup volume <vol_name> folder <fol_name> property logbias
setup volume <vol_name> folder <fol_name> property mlslabel
setup volume <vol_name> folder <fol_name> property nbmand
setup volume <vol_name> folder <fol_name> property nms:description
setup volume <vol_name> folder <fol_name> property primarycache
setup volume <vol_name> folder <fol_name> property quota
setup volume <vol_name> folder <fol_name> property readonly
setup volume <vol_name> folder <fol_name> property recordsize
setup volume <vol_name> folder <fol_name> property refquota
setup volume <vol_name> folder <fol_name> property refreservation
setup volume <vol_name> folder <fol_name> property reservation
setup volume <vol_name> folder <fol_name> property secondarycache
setup volume <vol_name> folder <fol_name> property setuid
setup volume <vol_name> folder <fol_name> property show
setup volume <vol_name> folder <fol_name> property snapdir
setup volume <vol_name> folder <fol_name> property sync
setup volume <vol_name> folder <fol_name> property userquota
setup volume <vol_name> folder <fol_name> property version
setup volume <vol_name> folder <fol_name> property vscan
setup volume <vol_name> folder <fol_name> property xattr
setup volume <vol_name> folder <fol_name> quick-backup
setup volume <vol_name> folder <fol_name> remount
setup volume <vol_name> folder <fol_name> share *
setup volume <vol_name> folder <fol_name> share cifs
setup volume <vol_name> folder <fol_name> share ftp
setup volume <vol_name> folder <fol_name> share nfs
setup volume <vol_name> folder <fol_name> share rsync
setup volume <vol_name> folder <fol_name> show
setup volume <vol_name> folder <fol_name> snapshot 
setup volume <vol_name> folder <fol_name> snapshot <snapshot_name> *
setup volume <vol_name> folder <fol_name> snapshot <snapshot_name> clone
setup volume <vol_name> folder <fol_name> snapshot <snapshot_name> destroy
setup volume <vol_name> folder <fol_name> snapshot <snapshot_name> rename
setup volume <vol_name> folder <fol_name> snapshot <snapshot_name> rollback
setup volume <vol_name> folder <fol_name> snapshot <snapshot_name> show
setup volume <vol_name> folder <fol_name> snapshot create
setup volume <vol_name> folder <fol_name> snapshot show
setup volume <vol_name> folder create
setup volume <vol_name> folder show
setup volume <vol_name> folder version-upgrade
setup volume <vol_name> free-reserve
setup volume <vol_name> grow
setup volume <vol_name> lun read_cache
setup volume <vol_name> lun write_cache
setup volume <vol_name> offline-lun
setup volume <vol_name> online-lun
setup volume <vol_name> property aclinherit
setup volume <vol_name> property atime
setup volume <vol_name> property autoexpand
setup volume <vol_name> property autoreplace
setup volume <vol_name> property canmount
setup volume <vol_name> property checksum
setup volume <vol_name> property compression
```

```
NexentaStor User Guide
```

```
setup volume <vol_name> property copies
setup volume <vol_name> property dedup
setup volume <vol_name> property devices
setup volume <vol_name> property exec
setup volume <vol_name> property groupquota
setup volume <vol_name> property logbias
setup volume <vol_name> property mlslabel
setup volume <vol_name> property nbmand
setup volume <vol_name> property nms:description
setup volume <vol_name> property nms:hold
setup volume <vol_name> property nms:ustatus
setup volume <vol_name> property primarycache
setup volume <vol_name> property quota
setup volume <vol_name> property readonly
setup volume <vol_name> property recordsize
setup volume <vol_name> property refquota
setup volume <vol_name> property refreservation
setup volume <vol_name> property reservation
setup volume <vol_name> property secondarycache
setup volume <vol_name> property setuid
setup volume <vol_name> property show
setup volume <vol_name> property snapdir
setup volume <vol_name> property sync
setup volume <vol_name> property userquota
setup volume <vol_name> property version
setup volume <vol_name> property vscan
setup volume <vol_name> property xattr
setup volume <vol_name> remove-lun
setup volume <vol_name> replace-lun
setup volume <vol_name> show
setup volume <vol_name> spares
setup volume <vol_name> status
setup volume <vol_name> unshare
setup volume <vol_name> version-upgrade
setup volume create
setup volume import
setup volume show
setup zvol *
setup zvol <zvol_name> destroy
setup zvol <zvol_name> property checksum
setup zvol <zvol_name> property compression
setup zvol <zvol_name> property copies
setup zvol <zvol_name> property dedup
setup zvol <zvol_name> property logbias
setup zvol <zvol_name> property nms:description
setup zvol <zvol name> property primarycache
setup zvol <zvol name> property readonly
setup zvol <zvol name> property refreservation
setup zvol <zvol_name> property reservation
setup zvol <zvol name> property secondarycache
setup zvol <zvol_name> property show
setup zvol <zvol_name> property sync
setup zvol <zvol_name> property volsize
setup zvol <zvol name> share
```

```
setup zvol <zvol_name> show
setup zvol <zvol_name> snapshot
setup zvol <zvol_name> unshare
setup zvol cache
setup zvol create
setup zvol show
```
## <span id="page-241-0"></span>**Show**

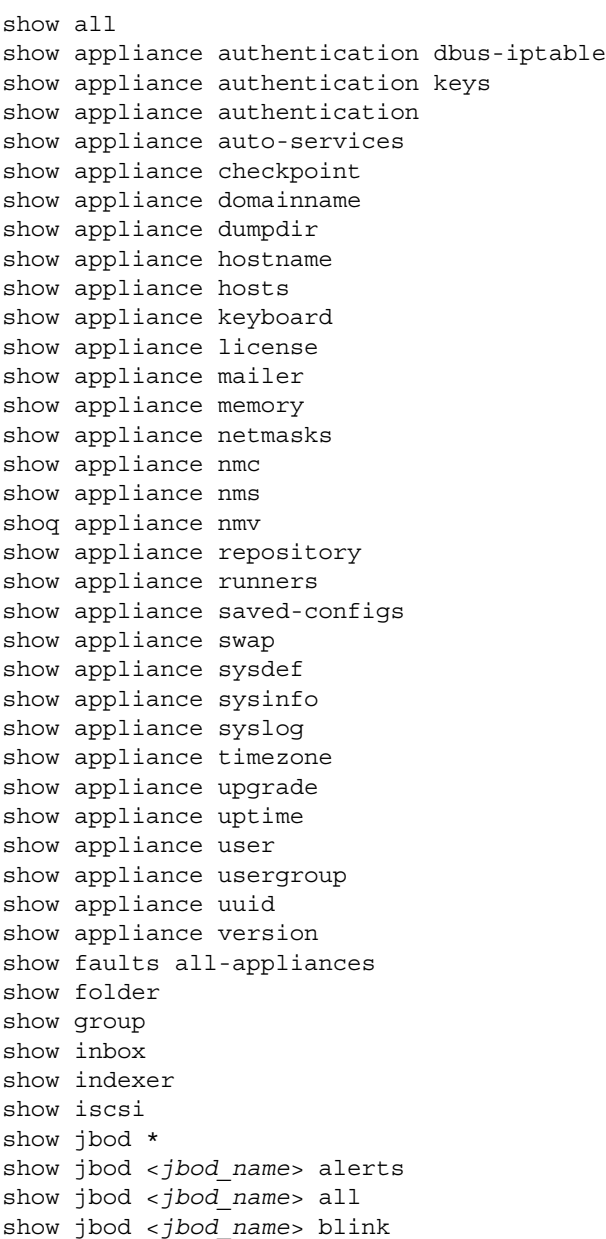

```
show jbod <jbod_name> fan
show jbod <jbod_name> lun <disk_name> blink
show jbod <jbod_name> lun <disk_name> iostat
show jbod <jbod_name> lun <disk_name> smartstat
show jbod <jbod_name> lun <disk_name> sysinfo
show jbod <jbod_name> lun <disk_name> vtoc
show jbod <jbod_name> model
show jbod <jbod_name> psu
show jbod <jbod_name> sensors
show jbod <jbod_name> slotmap
show jbod alerts
show jbod all
show log *
show log <log_name> log-less
show log <log_name> log-tail
show log syslog dmesg
show log syslog dmesg-tail
show lun *
show lun <lun_name> *
show lun <lun_name> blink
show lun <lun_name> iostat
show lun <lun_name> smartstat
show lun <lun_name> sysinfo
show lun <lun_name> vtoc
show lun cdrom
show lun disk
show lun iostat
show lun slotmap
show lun smartstat
show lun swap
show lun zvol <zvol_name>
show network aggregation *
show network aggregation create
show network aggregation show
show network all-faults
show network devices
show network gateway
show network gateway show
show network interface *
show network interface <interface_name>
show network interface <interface_name> linkprops 
show network interface <interface_name> stats
show network interface ipalias
show network interface show
show network interface vlan
show network ipmp-group create
show network ipmp-group show
show network nameservers
show network netgroup
show network routes
show network service
show network ssh-bindings
show network ssl-bindings
show performance
```

```
show performance arc
show performance dtrace
show performance iostat
show performance network
show performance zil
show plugin
show plugin installed
show plugin remotely-available
show recording
show recording all
show script-runner
show share
show snapshot
show usage
show version
show volume
show zvol
```
# **Fault ID Reference**

This section includes the following topics:

- [About Fault ID References](#page-244-0)
- [Fault Descriptions and Properties](#page-246-0)

## <span id="page-244-0"></span>**About Fault ID References**

The Fault ID References help you identify, track and resolve issues. When an error occurs and a trigger activates, NexentaStor creates a record in its internal fault database in /var/log/nms.log and sends an e-mail, if you configured the mailer. (To set up the mailer, see [Setting Up the Mailer](#page-31-0).)

In NMV, fault notification is displayed under **Fault Management Summary** on the **Status > General** page, as well as on the **Data Management > Runners** page.

### **Displaying the NMS Log file**

The NMS log is the file to which NexentaStor writes records of its activities.

- *To display the NMS log file, using NMC:*
	- ◆ Type:

nmc:/\$ show appliance nms log-less nms.log

- *To display the most recent entries in the NMS log file, using NMC:*
	- $\blacklozenge$  Type:

nmc:/\$ show appliance nms log-tail nms.log

### **About the NMS fault report**

The following text is an example of an nms.log fault report:

```
FAULT: **********************************************************************
FAULT: Appliance : nexenta1 (OS v3.0.3, NMS v3.0.3)
FAULT: Machine SIG : Z11ZZZZ1Z
FAULT: Primary MAC : 0:15:17:dd:a6:8c
FAULT: Time : Thu Jun 10 14:15:08 2012
FAULT: Trigger : services-check
FAULT: Fault Type : ALARM
FAULT: Fault ID : 18
FAULT: Fault Count : 1
FAULT: Severity : NOTICE
FAULT: Description : Service snmp-agent went into maintenance state.
FAULT: Action : Corrective action applied: service state = onlineFAULT: 
**********************************************************************
The following table describes the NexentaStor fault report.
```
#### **Table B-1: Fault ID References**

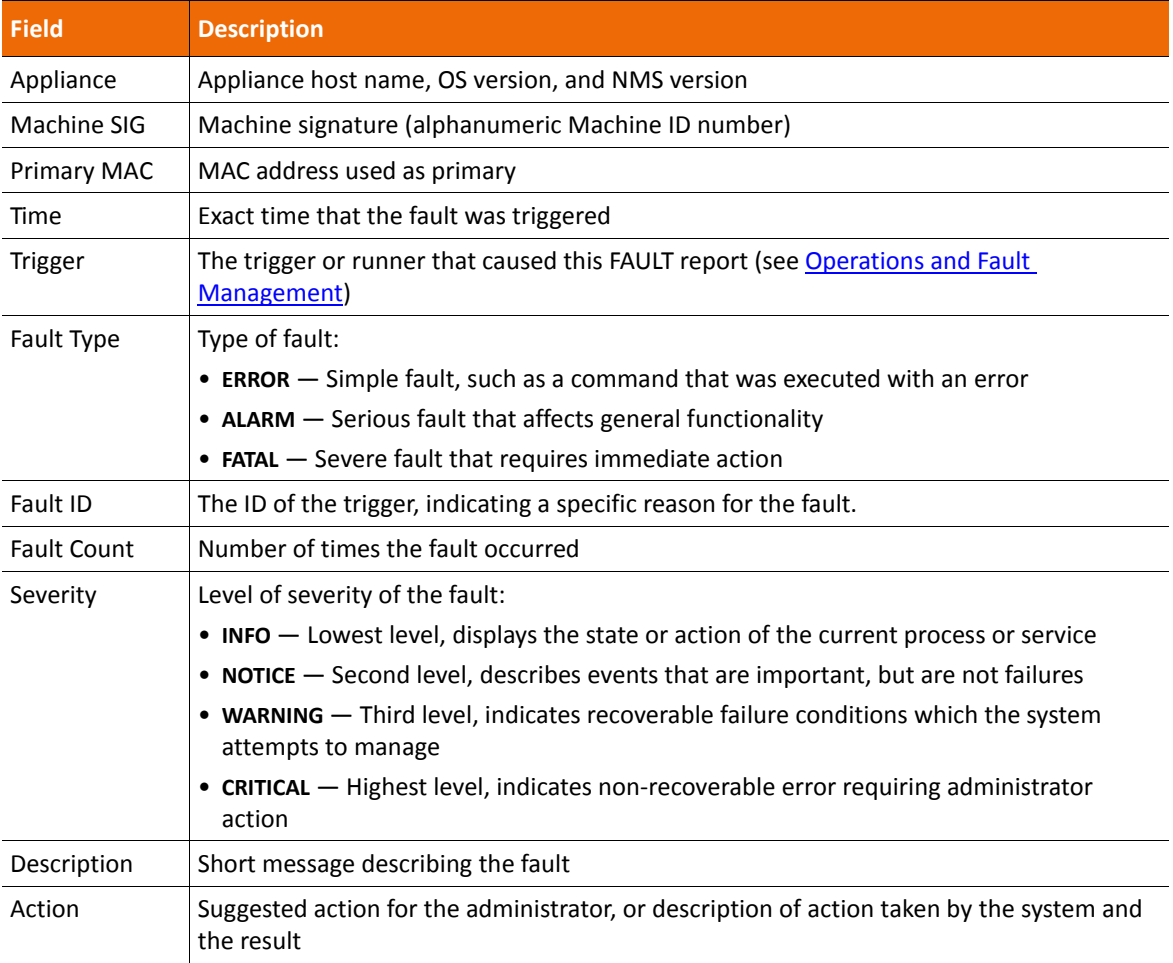

# <span id="page-246-0"></span>**Fault Descriptions and Properties**

This section lists the FAULT\_ID values along with the recommended recovery actions.

### **CPU Utilization Check**

Monitors CPU utilization.

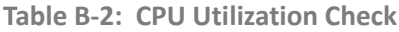

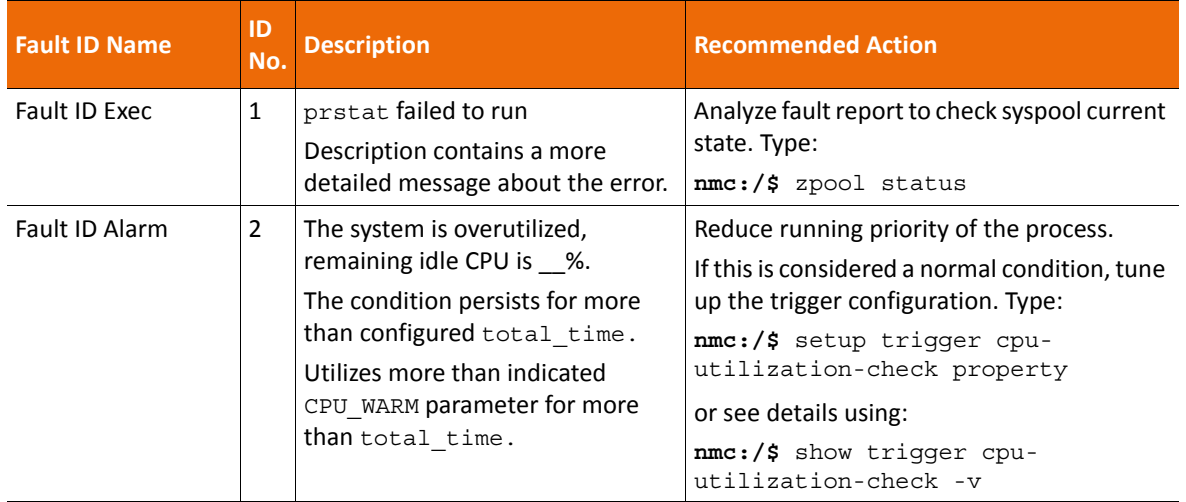

#### **Table B-3: Fault ID Alarm Properties**

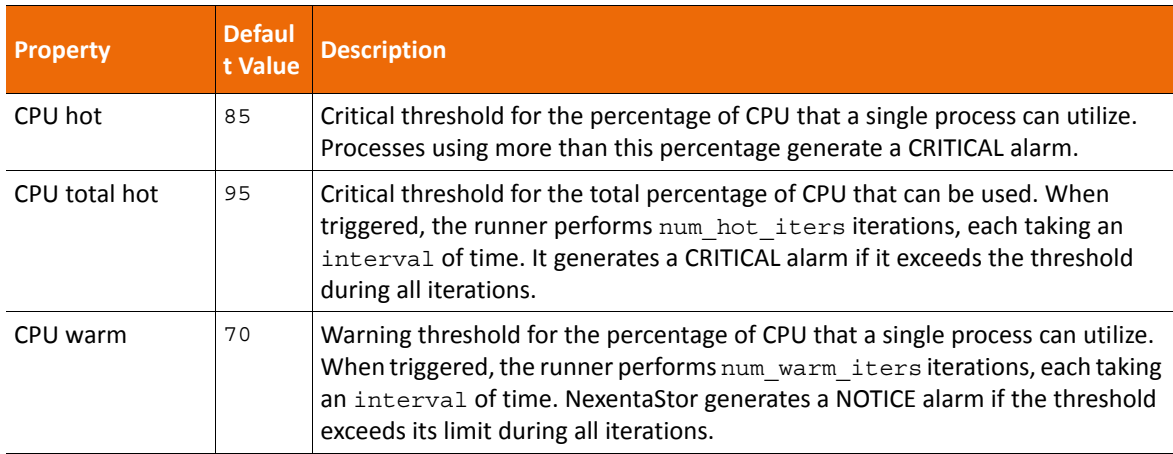

### **Hosts Check**

Verifies that ssh-bound hosts are kept alive.

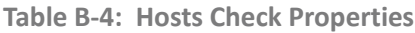

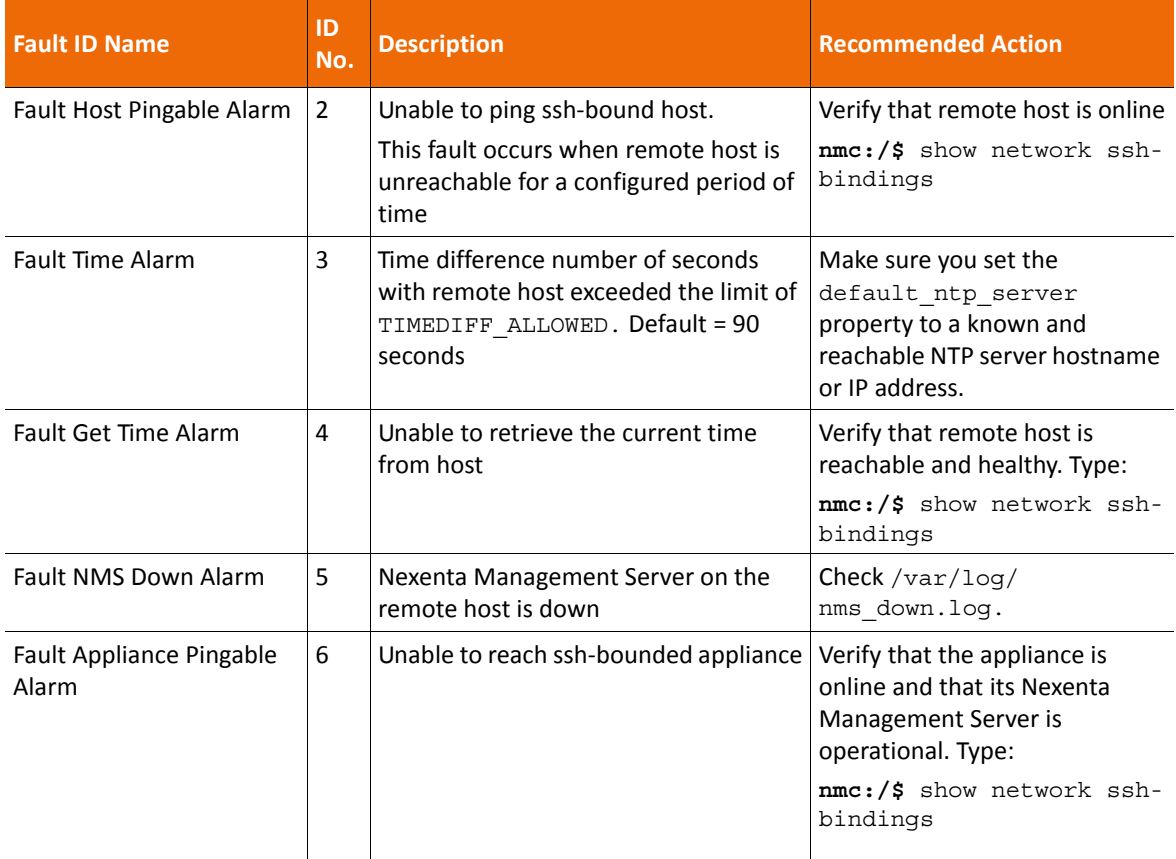

### **Table B-5: Fault Appliance Pingable Alarm Properties**

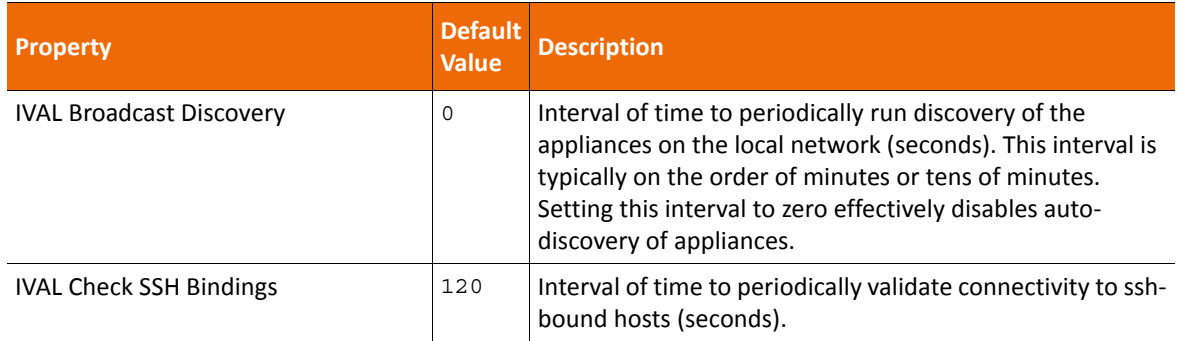

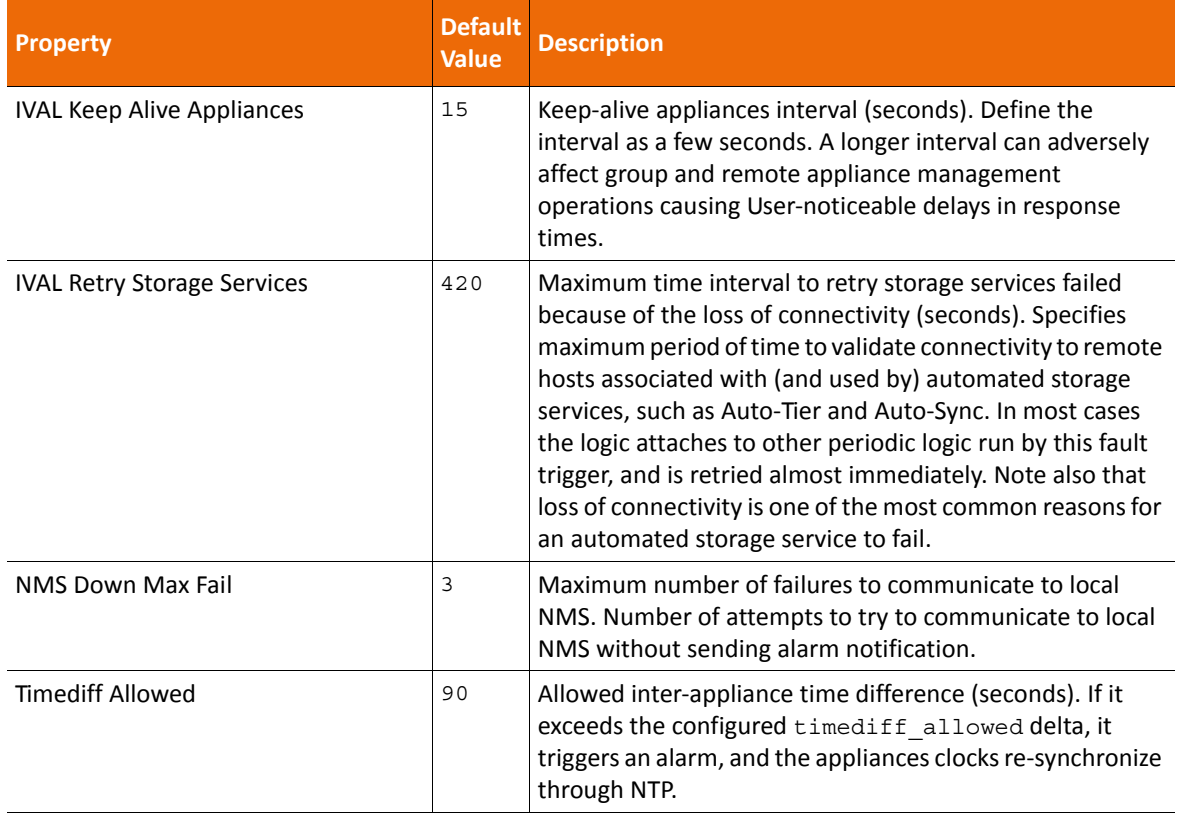

**Table B-5: Fault Appliance Pingable Alarm Properties (Continued) (Continued)**

### **Runners Check**

Monitors state and status of the other runners.

In a FAULT report where the trigger is: runners-check, disregard the FAULT\_ID line with a value higher than 11. Runner-check FAULT ID (except '1' and '11') indicates the indexes of the runners, which are unique for every appliance. If the value is higher than 11, see **Fault Descriptions and Properties**.

**Table B-6: Runners Check**

| <b>Fault ID Name</b>       | ID<br>No. | <b>Description</b>                                                | <b>Recommended Action</b> |
|----------------------------|-----------|-------------------------------------------------------------------|---------------------------|
| <b>Fault ID Eval Error</b> | 1         | Triggered server error<br>when attempting to check<br>state       | Analyze fault report.     |
|                            |           | Description contains more<br>detailed message about<br>the error. |                           |

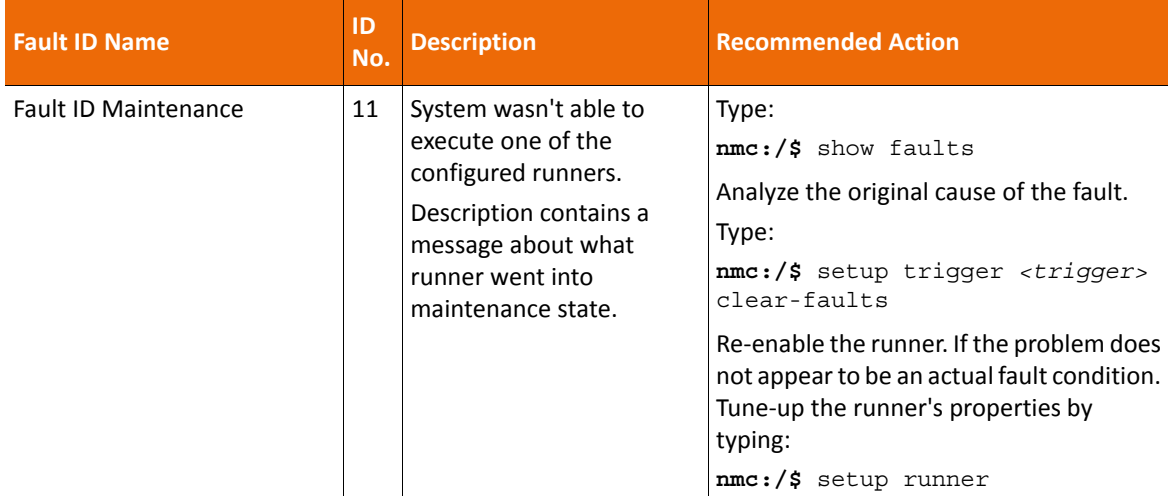

### **Table B-6: Runners Check (Continued) (Continued)**

### **Service Check**

Monitors state and status of storage services.

In FAULT report where trigger is: service-check you can ignore FAULT\_ID numbers that are 9 or higher. In this case, the FAULT ID indicates indexes of the runners, which are unique for every appliance. If value is 9 or higher, see FAULT ID SVC MAINTENANCE in the following table.

**Table B-7: Storage Service Checks**

| <b>Fault ID Name</b>             | ID<br>No. | <b>Description</b>                                                                                                    | <b>Recommended Action</b>                                                                                                    |
|----------------------------------|-----------|----------------------------------------------------------------------------------------------------|----------------------------------------------------------------------------------------------------|
| <b>Fault ID Eval Error</b>       | 1         | Triggered server error in<br>attempt to check service state.<br>Description contains more<br>detailed message about the<br>error. | Analyze fault report                                                                                                    |
| <b>Fault ID NMCD Maintenance</b> | 2         | NMC Daemon went into<br>maintenance state.<br>Description contains last 20<br>lines of $/var/log/nmcd.log$ .                      | nmc://\$ show faults<br>Analyze the log and original fault.<br>Type:<br>nmc://\$ setup trigger<br>service-check clear-faults<br>Re-enable the runner. Type:<br>$nmc://$ setup applicationce nmc-$<br>daemon restart |

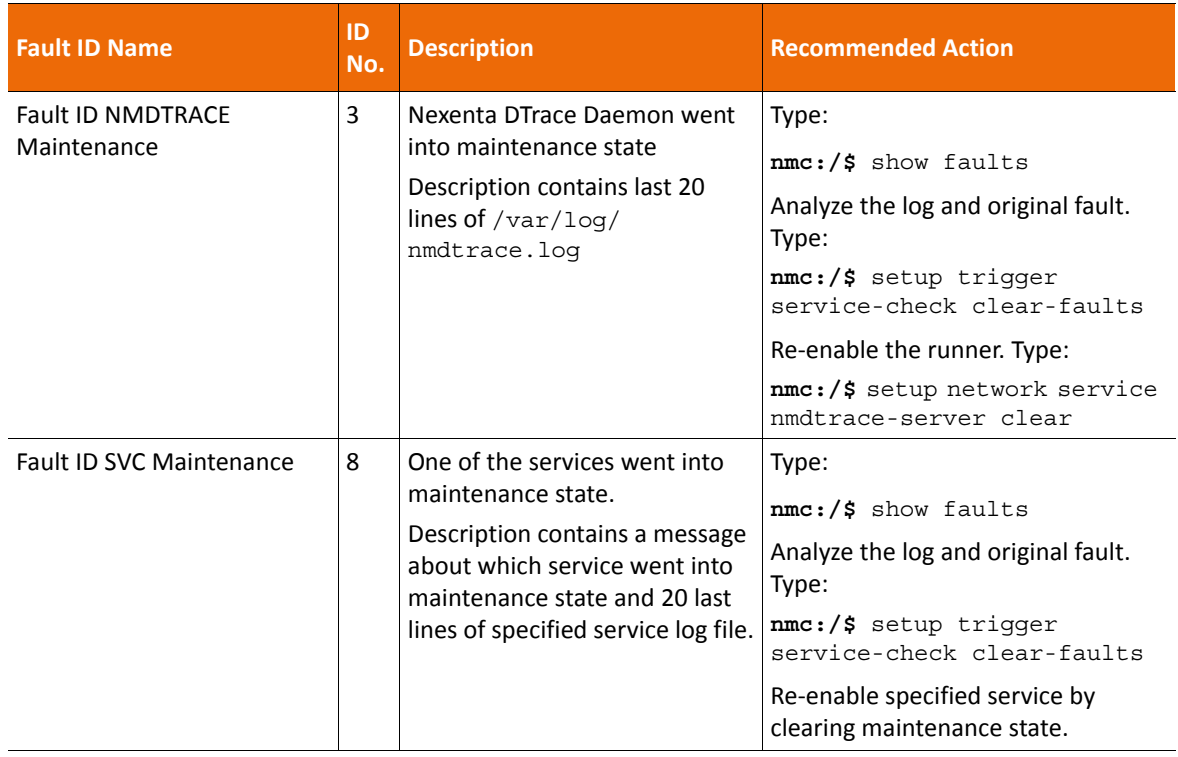

**Table B-7: Storage Service Checks (Continued) (Continued)**

## **Volume Check**

Checks volumes health and capacity, clears correctable device errors, validates mountpoints.

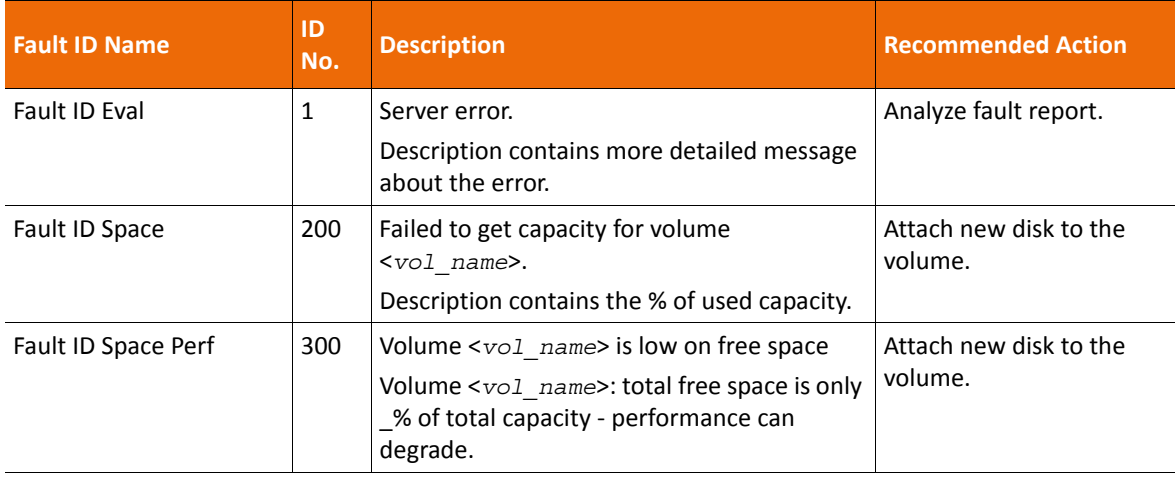

**Table B-8: Volume Check**

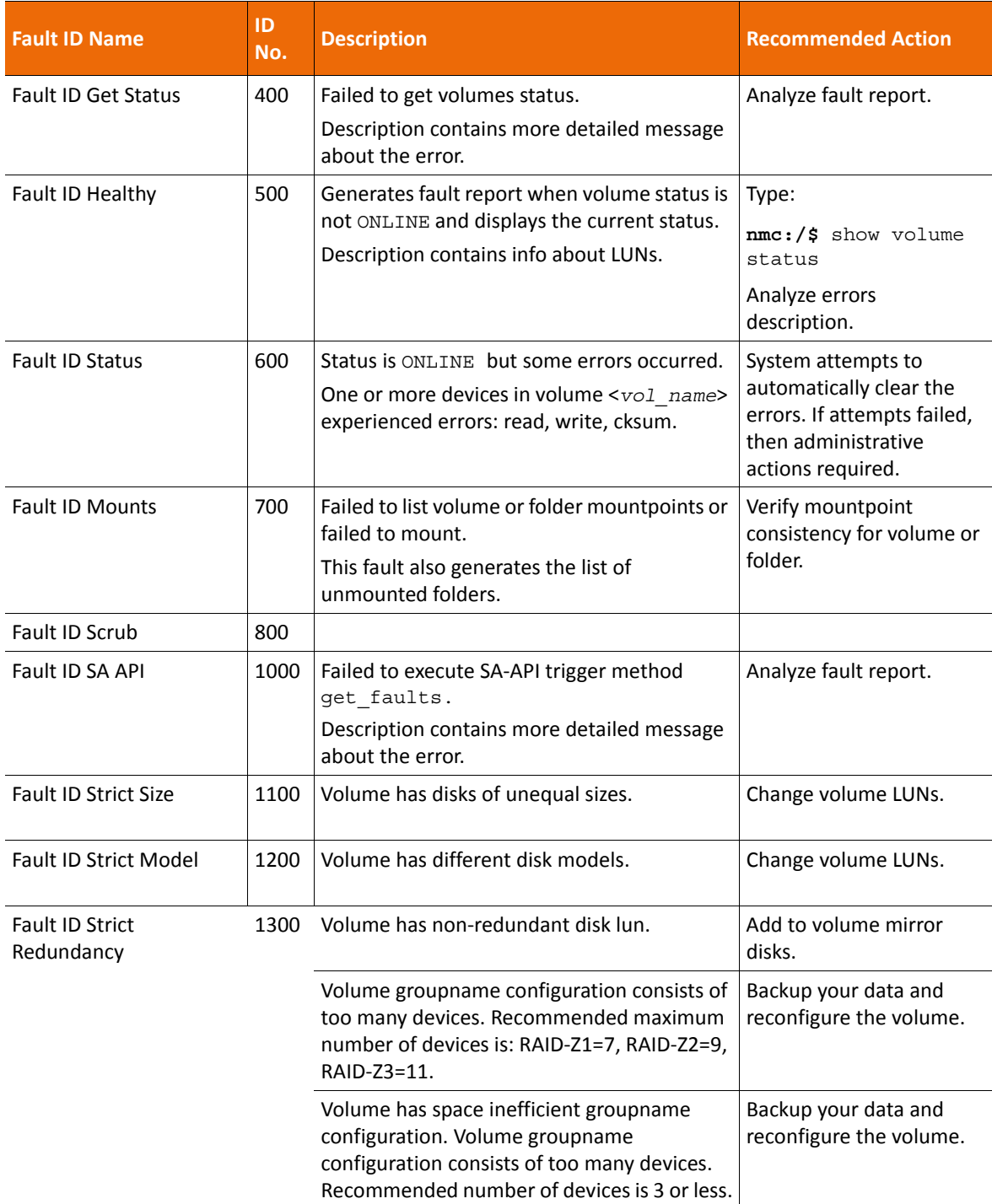

### **Table B-8: Volume Check (Continued) (Continued)**
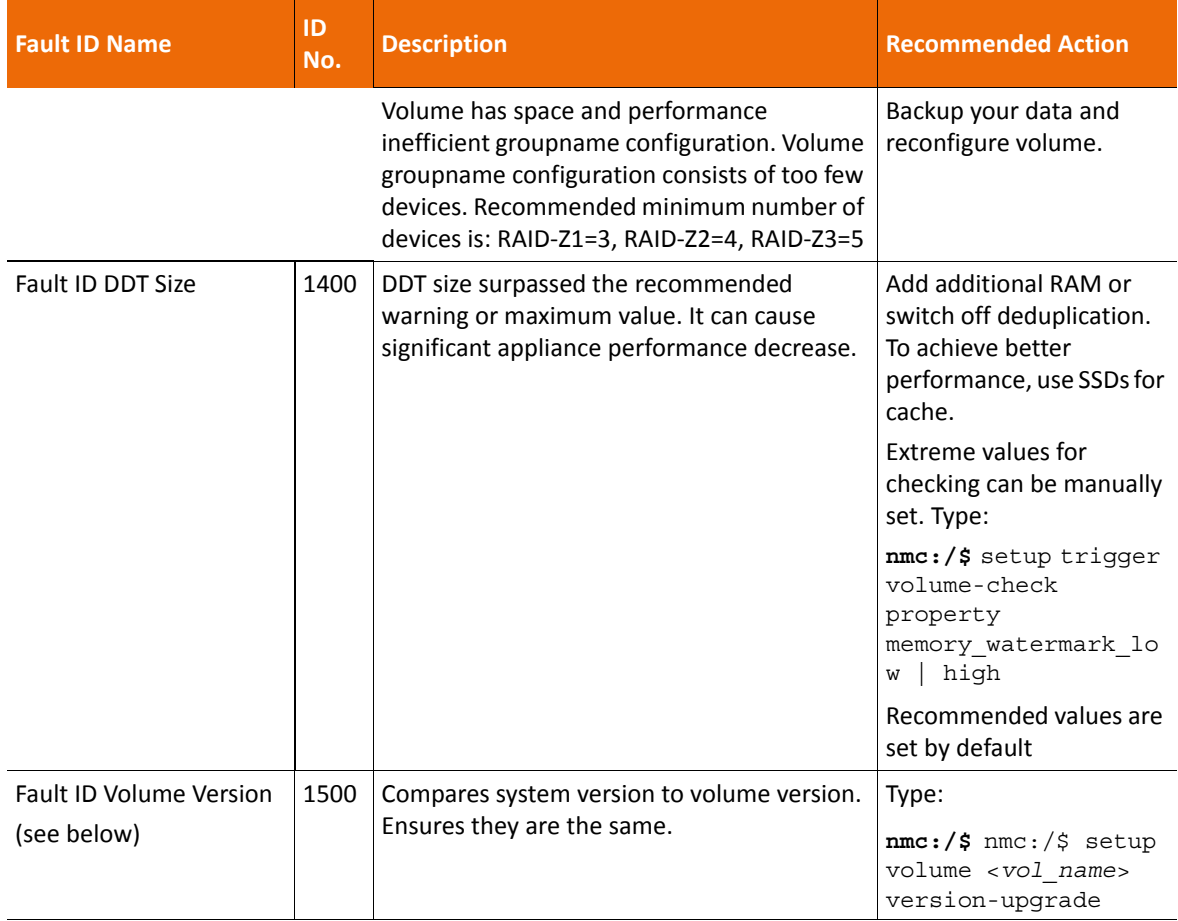

# **Table B-8: Volume Check (Continued) (Continued)**

# **Table B-9: Fault ID Volume Version Properties**

<span id="page-252-0"></span>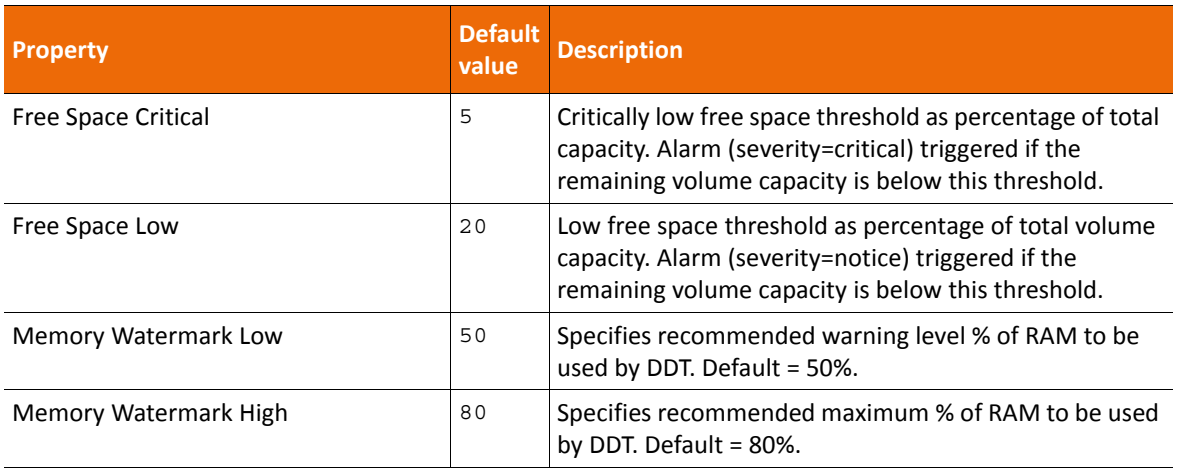

# <span id="page-253-0"></span>**Memory Check**

Monitors free memory on the appliance.

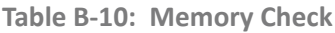

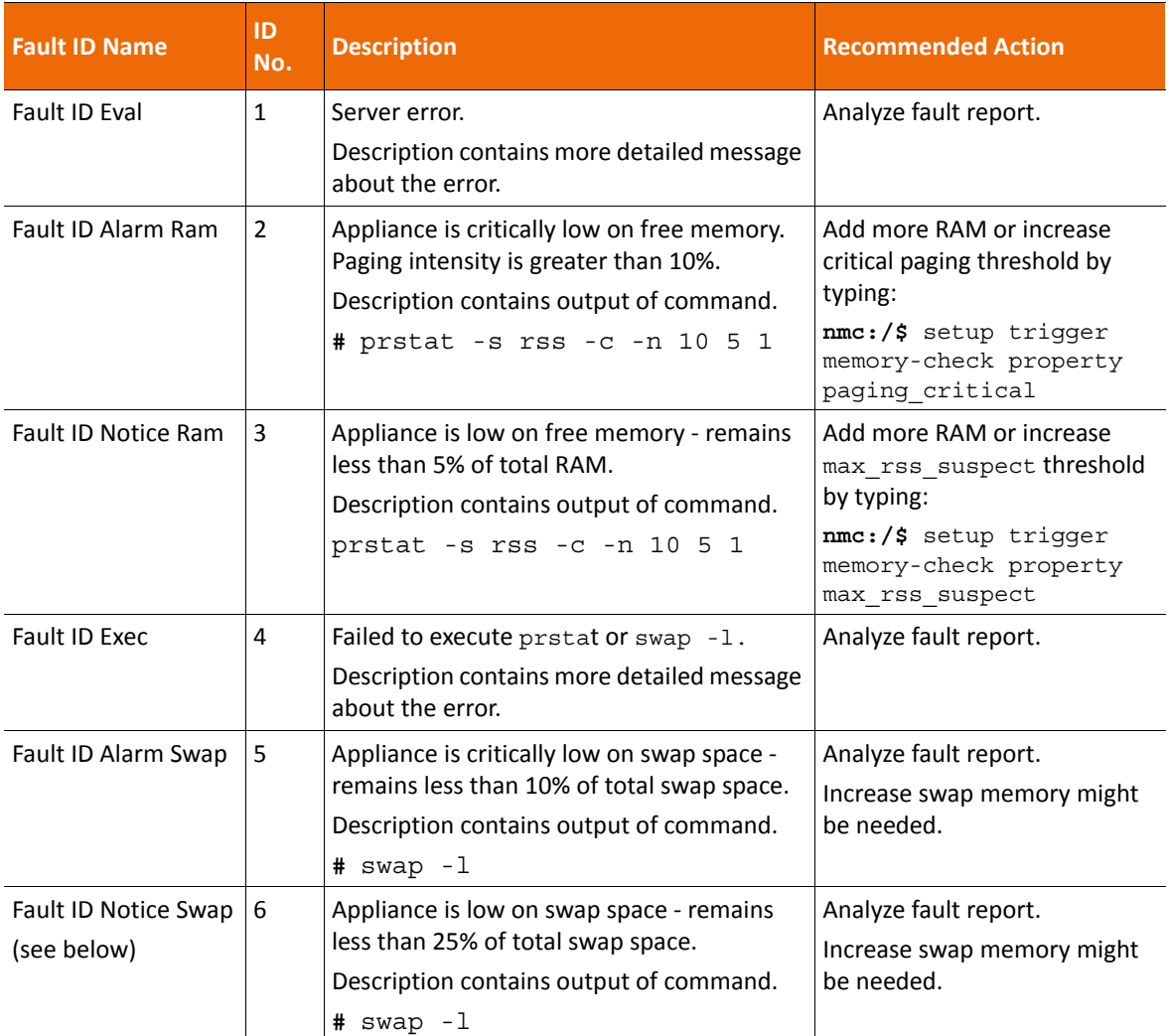

#### <span id="page-253-1"></span>**Table B-11: Fault ID Notice Swap Properties**

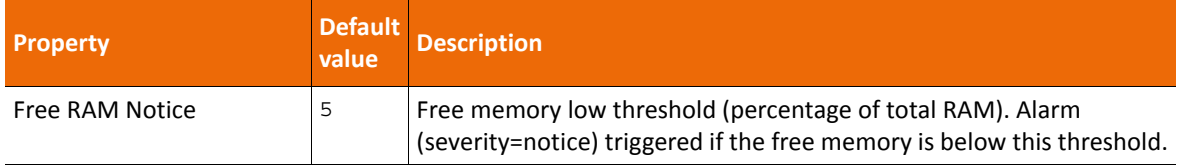

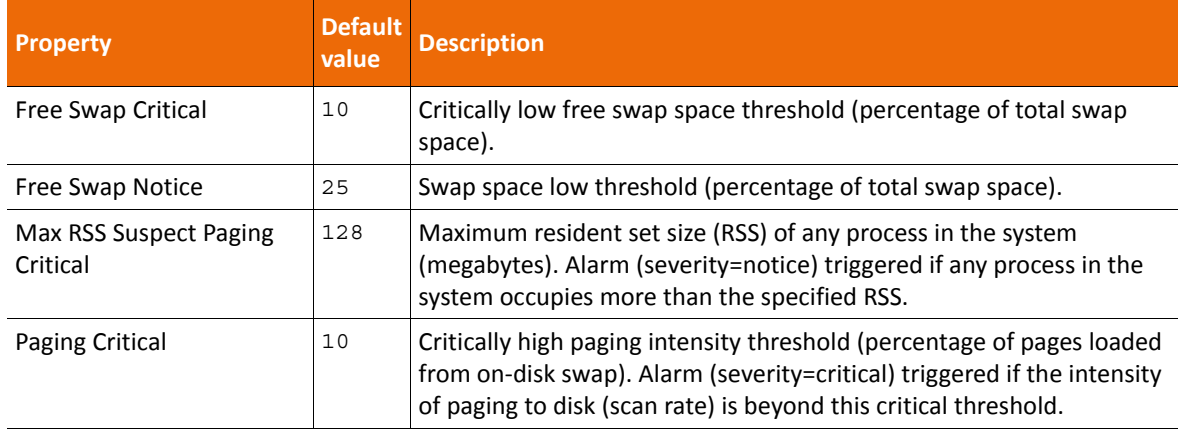

#### **Table B-11: Fault ID Notice Swap Properties (Continued)**

# <span id="page-254-0"></span>**License Check**

Verifies license info in the system and sends notifications about expiring licenses.

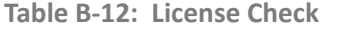

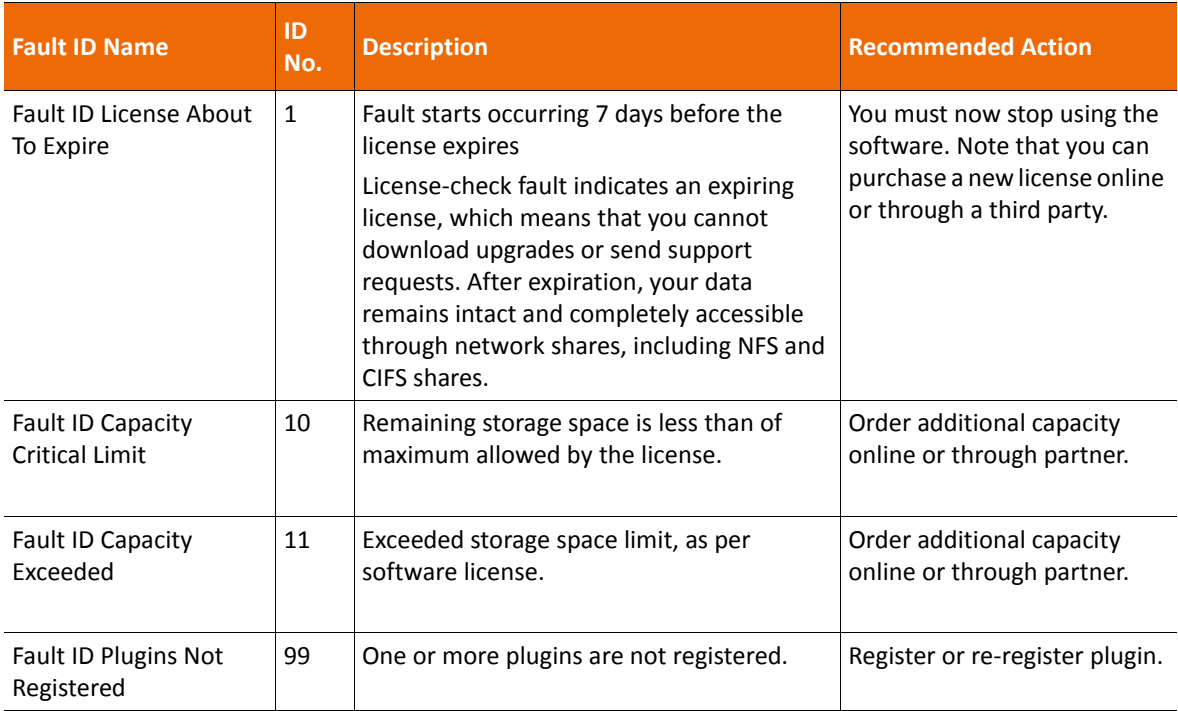

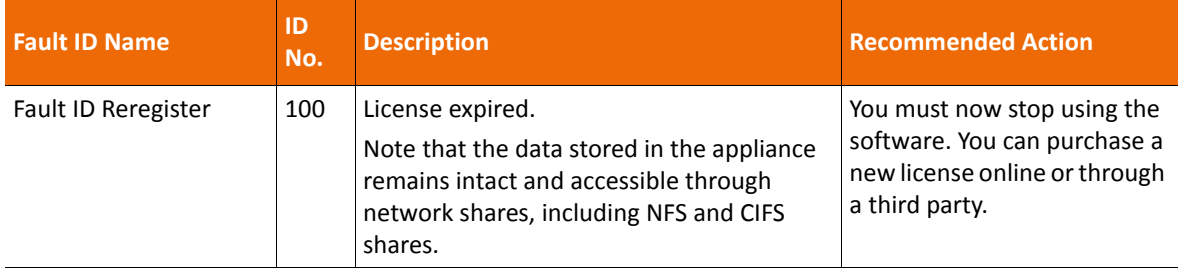

#### **Table B-12: License Check (Continued) (Continued)**

# <span id="page-255-1"></span>**NMS Check**

Tracks NMS connectivity failures and internal errors. It collects various fault notifications from other runners and sends them to the Administrator.

**Table B-13: NMS Check**

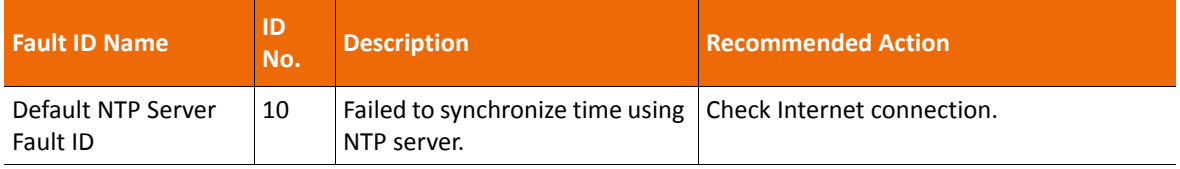

# <span id="page-255-0"></span>**NMS Autosmartcheck**

Checks state of SMART drives.

**Table B-14: NMS Auto Smartcheck**

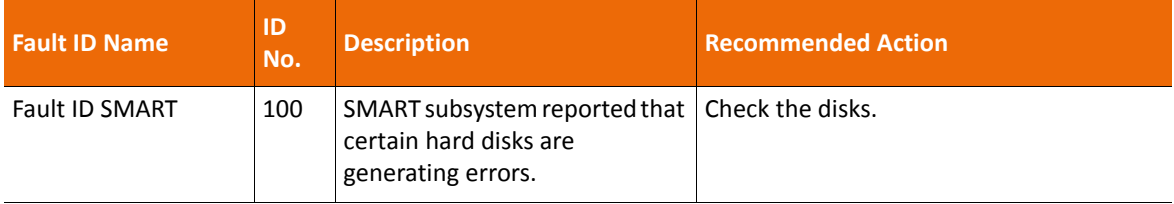

# <span id="page-256-1"></span>**NMS Rebootcheck**

Each time NMS starts nms-rebootcheck, it checks if the appliance was rebooted.

**Table B-15: Checking the Reboot Status**

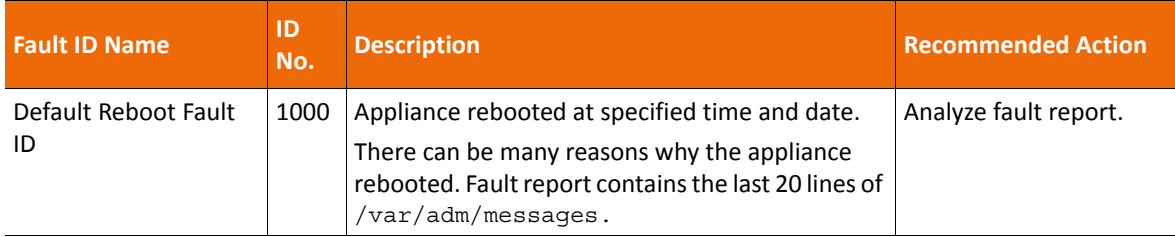

# **SES-Check**

Verifies the status of JBOD sensors using the SES protocol. In case of a failure, sends a fault report with the name of JBOD, name of the faulted sensor, and its status. Fault ID depends on the type of JBOD. See the JBOD documentation for more details.

# **Quota-Check**

Quota determines the amount of disk space that a user or a group can use in the selected dataset. The quotacheck trigger monitors datasets and notifies the NexentaStor Administrator in case a user or a group exceeds the assigned disk space limit.

**Table B-16: Quota-Check Fault IDs**

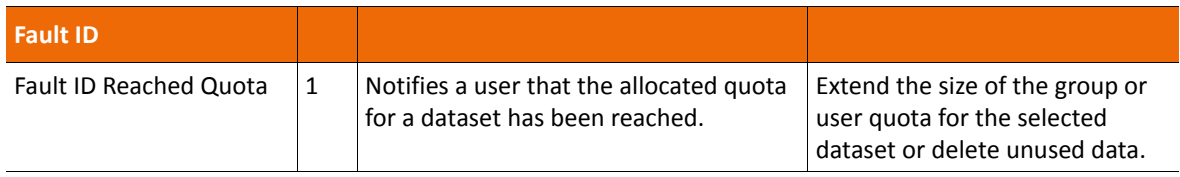

# **Net-Check**

Monitors the state of network interfaces and notifies the NexentaStor Administrator about any changes applied to network interfaces. The status of a network interface may change to: up, down, or unknown.

# <span id="page-256-0"></span>**Comstar Trigger**

This trigger runs, if the cluster update fails:

- Failed to revert the nodes to a previous state.
- Operation succeeded on the local node, but failed on the remote node.
- Failed to update all nodes.

<span id="page-257-1"></span>• Does not have any fault IDs or properties.

# **NMS ZFS Check**

Monitors the changes in ZFS and updates the cache files, if a volume is created or removed. This is an internal trigger. Used by the disks managing the module. It does not have any fault IDs or properties.

# <span id="page-257-0"></span>**NMS FMA Check**

Delivers FMA events through configured transports. Parses log files associated with Illumos Fault Manager and displays errors from them.

FMA report notifies you about faults in your system.

NMS FMA Check receives error reports from the following diagnose engines:

• **Slow I/O Diagnose Engine (DE)** or slow-io-de

The Slow I/O Diagnose Engine monitors the I/O time of disk drives. Typically, for an HDD the standard I/ O response time is approximately 2 ms. The Slow I/O Diagnose Engine notifies you about a potential hard drive issue if the I/O response time is longer than 2 seconds in 10 I/O requests during a period of 10 minutes. nms-fma-check sends a fault report with the description of the problem and actions taken to eliminate the problem.

The following issues in your system may trigger the Slow I/O event notification:

- Damaged cable or expander
- Disk failure
- **External vibration**

The FMA service may perform the following actions:

• Mark disk as faulted and taken out of service

You may get this message if you have a redundant pool configuration with at least one disk in operation.

Mark disk as faulted and leave it in operation.

You get this message if you have no healthy disks in a pool. Therefore, data remains available to network clients.

• **The Disk-Sense Diagnose Engine (DE)** or disk-sense-de

Hard drives may return sense codes in case of a potential disk drive issue. When the error count exceeds the threshold of 10 device errors in 10 minutes, the FMA service tries to retire the disk. The FMA service also generates a report that contains a key code qualifier that describes the error event.

For more information about Sense Code Qualifiers, see [http://en.wikipedia.org/wiki/](http://en.wikipedia.org/wiki/Key_Code_Qualifier) [Key\\_Code\\_Qualifier.](http://en.wikipedia.org/wiki/Key_Code_Qualifier)

**Note:** Nexenta Systems, Inc. recommends that you replace any disk drive that was diagnosed as faulted.

# <span id="page-258-0"></span>**Disk Check**

Monitors the state of the disk. Does not have any fault IDs. Used by the disks managing the module. Disabled by default.

**Table B-17: Disk Check Properties**

| <b>Fault ID Name</b>            | <b>Description</b>                                                                                                    |
|---------------------------------|----------------------------------------------------------------------------------------------------|
| <b>IVAL Check Disk Status</b>   | Interval (seconds) to periodically check physical status of disks                                                                                                    |
| <b>Track Soft Errors</b>        | Tracks soft errors. A soft error is a general concept which includes other types of<br>repairable errors, such as recoverable errors, illegal request errors, transport<br>error, and so on.                                |
| <b>Track Hard Errors</b>        | Tracks hard errors. A hard error is a general definition of the error that cannot<br>be easily recovered and requires some additional administrative actions. Such<br>errors as: media, no device, device not ready errors. |
| <b>Track Transport Errors</b>   | Tracks transport errors. The error can happen because of the inability to<br>transport the command.                                                                                                    |
| <b>Track Recoverable Errors</b> | Tracks the errors that can be recovered. Recoverable error means that the<br>command was successfully transported, but some additional actions are<br>required.                                                             |
| <b>Track Prediction Errors</b>  | Tracks predictive failure analysis errors. This property informs you that currently<br>the disk does not have any errors, but it might have them soon.                                                                      |
| <b>Track No Device Errors</b>   | Tracks No. Device errors. Device cannot be located.                                                                                                    |
| <b>Track Media Errors</b>       | Tracks media errors.                                                                                                    |
| <b>Track Illegal Requests</b>   | Tracks illegal requests. Illegal requests can be issued by improper commands or<br>a software bug.                                                                                                    |
| Track Device Not Ready          | Tracks Device Not Ready errors. The media device (SCSI or FC) has gone<br>offline or is dead. Check the cable connections.                                                                                                  |

# **Auto-Sync SVC Trigger**

Auto-Sync creates a trigger for every service. The trigger monitors work of the Auto-Sync service and notifies NexentaStor Administrator about failures.

For every error, Auto-Sync creates a fault report that contains the following information:

**• Error source**

Error source may include: autosync, rrdaemon, or rrmgr.

#### **• Error type**

Error type depends on the error source.

- If the error source is autosync, the error type is undefined.
- If the error source is rrdaemon or rrmgr, the error type may be defined as:
	- command
	- stream
	- transport
- **Fault ID**

Fault ID is a number that defines the error. See [Auto-Sync Fault IDs](#page-259-0). If the fault ID number is in range  $1 -$ 150, the fault is related to a system call error. If the fault ID number is in range 2000 — 2070 and the source is rrdaemon or rrmgr, then the fault is related to libzfs. For more information, see the ZFS documentation.

#### • **Message**

An error message provides details about the fault.

#### <span id="page-259-0"></span>**Table B-18: Auto-Sync Fault IDs**

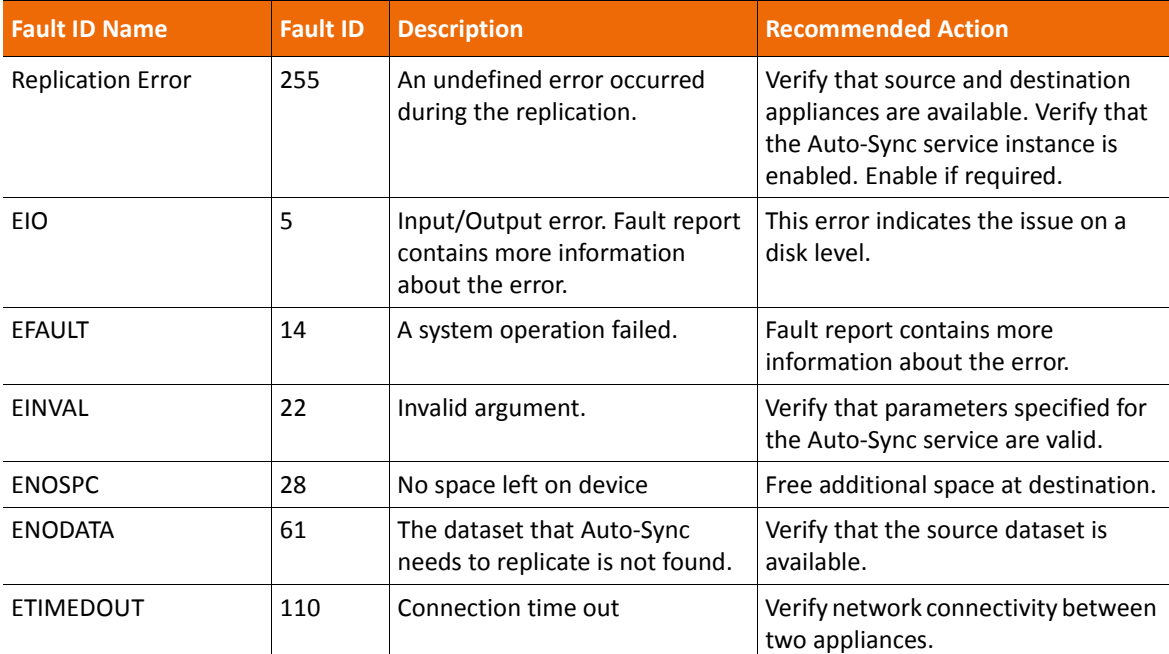

#### **See Also:**

• [http://www-numi.fnal.gov/offline\\_software/srt\\_public\\_context/WebDocs/Errors/](http://www-numi.fnal.gov/offline_software/srt_public_context/WebDocs/Errors/unix_system_errors.html) [unix\\_system\\_errors.html](http://www-numi.fnal.gov/offline_software/srt_public_context/WebDocs/Errors/unix_system_errors.html)

# **Index**

# **A**

ACL **[64](#page-77-0)** managing **[79](#page-92-0)** permissions **[80](#page-93-0)** active directory **[93](#page-106-0)** adding NexentaStor **[95](#page-108-0)**, **[106](#page-119-0)** integration **[107](#page-120-0)** joining **[97](#page-110-0)** prerequisites **[93](#page-106-1)** verifying settings **[94](#page-107-0)** active runners viewing **[202](#page-215-0)** adding spare device existing volume **[52](#page-65-0)** volume creation **[51](#page-64-0)** analytics settings changing **[159](#page-172-0)** anonymous user access CIFS **[73](#page-86-0)** appliance powering off **[16](#page-29-0)** rebooting **[16](#page-29-0)** attaching disk to volume **[36](#page-49-0)** authenticated access workgroup mode **[74](#page-87-0)** authentication chap **[127](#page-140-0)** domain mode **[97](#page-110-1)** workgroup mode **[90](#page-103-0)** auto-scrub creating **[46](#page-59-0)** auto-service creating **[148](#page-161-0)** deleting **[151](#page-164-0)** disabling **[150](#page-163-0)** editing **[148](#page-161-1)** enabling **[150](#page-163-0)** starting **[149](#page-162-0)** viewing **[148](#page-161-1)** auto-services **[143](#page-156-0)**

**[147](#page-160-0)** auto-scrub **[147](#page-160-1)** auto-smart **[148](#page-161-2)** auto-snap **[147](#page-160-2)** replication **[144](#page-157-0)** auto-sync **[144](#page-157-1)**, **[146](#page-159-0)** auto-tier **[144](#page-157-1)** properties **[145](#page-158-0)**

# **C**

CHAP authentication **[128](#page-141-0)** bidirectional **[128](#page-141-1)** chart profiles **[158](#page-171-0)** checkpoint changing **[137](#page-150-0)** creating **[136](#page-149-0)** deleting **[138](#page-151-0)** rolling back **[136](#page-149-1)** saving **[137](#page-150-1)** viewing **[137](#page-150-2)** checkpoints **[131](#page-144-0)**, **[136](#page-149-2)** CIFS **[89](#page-102-0)** anonymous access **[73](#page-86-0)** authentication domain **[97](#page-110-1)** domain mode **[90](#page-103-1)** workgroup authentication **[90](#page-103-0)** workgroup mode **[89](#page-102-1)** CIFS server configuring **[71](#page-84-0)** options **[71](#page-84-1)** clearing faults **[195](#page-208-0)** collectors **[198](#page-211-0)** viewing **[199](#page-212-0)** commands displaying **[11](#page-24-0)** at prompt **[11](#page-24-1)** shortcuts **[12](#page-25-0)** NMC create **[208](#page-221-0)**, **[209](#page-222-0)** destroy **[208](#page-221-1)**

dtrace **[207](#page-220-0)** help **[207](#page-220-1)** options **[207](#page-220-2)** query **[207](#page-220-3)** record **[207](#page-220-4)** run **[208](#page-221-2)** share **[208](#page-221-3)** show **[228](#page-241-0)** SMTP **[209](#page-222-1)** support **[207](#page-220-5)** switch **[206](#page-219-0)**, **[208](#page-221-0)**, **[209](#page-222-0)** comparing auto-tier | auto-sync **[144](#page-157-1)** components NexentaStor **[2](#page-15-0)** configurations restoring **[138](#page-151-1)** saving **[138](#page-151-1)** configuring CIFS server **[71](#page-84-0)** FTP server **[75](#page-88-0)** LDAP server **[115](#page-128-0)** NFS server **[68](#page-81-0)** NXS **[98](#page-111-0)** Windows for AD **[97](#page-110-2)** controlling access **[64](#page-77-1)** creating auto-scrub **[46](#page-59-0)** folders **[65](#page-78-0)** local groups **[113](#page-126-0)** custom chart removing **[159](#page-172-1)**

#### **D**

data volumes viewing status **[34](#page-47-0)** default users **[109](#page-122-0)** deleting folders **[85](#page-98-0)** volume **[45](#page-58-0)** detaching disk

mirror **[41](#page-54-0)** device replacing pool **[43](#page-56-0)** setting offline **[44](#page-57-0)** online **[44](#page-57-1)** device types **[6](#page-19-0)** disk detaching mirror **[41](#page-54-0)** disk management **[49](#page-62-0)** displaying properties shortcut **[12](#page-25-1)** volume properties **[37](#page-50-0)** domain mode **[90](#page-103-2)** authentication **[97](#page-110-1)**

#### **E**

editing folder properties **[81](#page-94-0)** volume properties **[37](#page-50-1)** email notification **[195](#page-208-1)** emergency reserve disabling **[48](#page-61-0)** enabling **[48](#page-61-0)** releasing **[48](#page-61-1)** existing volume spare device adding **[52](#page-65-0)** expert mode using **[10](#page-23-0)** exporting volume **[46](#page-59-1)**

#### **F**

fault ID alarm properties **[233](#page-246-0)** alarm properties **[233](#page-246-1)**, **[234](#page-247-0)** appliance alarm properties **[234](#page-247-1)** comstar trigger **[243](#page-256-0)** CPU utilization check **[233](#page-246-2)** disk check **[245](#page-258-0)** hosts check **[234](#page-247-2)** properties **[234](#page-247-3)** license check **[241](#page-254-0)**

memory check **[240](#page-253-0)** NMS autosmartcheck **[242](#page-255-0)** NMS check **[242](#page-255-1)** NMS FMA check **[244](#page-257-0)** NMS rebootcheck **[243](#page-256-1)** NMS ZFS check **[244](#page-257-1)** notice swap properties **[240](#page-253-1)** service check **[236](#page-249-0)** volume check **[237](#page-250-0)** volume properties **[239](#page-252-0)** fault management **[195](#page-208-2)** fault triggers **[193](#page-206-0)** viewing **[194](#page-207-0)** faults clearing **[195](#page-208-0)** viewing **[194](#page-207-1)** folders creating **[65](#page-78-0)** deleting **[85](#page-98-0)** editing properties **[81](#page-94-0)** indexing **[86](#page-99-0)** management **[63](#page-76-0)** searching **[87](#page-100-0)** shared con[trolling access](#page-77-2) **[64](#page-77-1)** sharing **64** CIFS **[71](#page-84-2)**, **[72](#page-85-0)** ftp **[75](#page-88-1)** NFS **[69](#page-82-0)** RSYNC **[76](#page-89-0)**, **[77](#page-90-0)** sharing options **[70](#page-83-0)** tasks **[80](#page-93-1)** unsharing **[80](#page-93-2)** viewing status **[66](#page-79-0)** FTP sharing folders **[75](#page-88-1)** FTP server configuring **[75](#page-88-0)**

#### **G**

growing volume **[35](#page-48-0)** guide audience **[xiii](#page-12-0)**

**I**

I/O performance viewing **[159](#page-172-2)** ID mapping **[100](#page-113-0)**

importing volume **[47](#page-60-0)** indexer **[201](#page-214-0)** indexers viewing **[202](#page-215-1)** indexing folders **[86](#page-99-0)** initiator group initiating **[130](#page-143-0)** instance **[143](#page-156-1)** IP table **[178](#page-191-0)** iSCSI target creating **[122](#page-135-0)**

# **L**

LDAP example **[116](#page-129-0)** server configuring **[115](#page-128-0)** servers supported **[114](#page-127-0)** users **[114](#page-127-1)** local user groups **[112](#page-125-0)** local groups creating **[113](#page-126-0)** managing **[114](#page-127-2)** logical dataset **[143](#page-156-2)** LUN mapping **[126](#page-139-0)** creating **[127](#page-140-1)**

# **M**

mailer setting up **[18](#page-31-0)** managing ACL **[79](#page-92-0)** folders **[63](#page-76-0)** local groups **[114](#page-127-2)** mode domain **[89](#page-102-2)**, **[90](#page-103-2)** workgroup **[89](#page-102-2)** mounting shared folders Windows **[78](#page-91-0)** Multi-NMS **[169](#page-182-0)** multiple options selecting **[13](#page-26-0)**

### **N**

NDMP **[187](#page-200-0)** configuring **[189](#page-202-0)**

devices listing **[191](#page-204-0)** logs **[191](#page-204-1)** monitoring performance **[192](#page-205-0)** performance considerations **[188](#page-201-0)** prerequisites **[188](#page-201-1)** restarting server **[190](#page-203-0)** sessions listing **[191](#page-204-2)** stopping server **[190](#page-203-0)** unconfiguring **[190](#page-203-1)** NDMPcopy **[190](#page-203-2)** network ma[nagement](#page-14-0) **[177](#page-190-0)** NexentaStor **1** NexentaStor components **[2](#page-15-0)** NFS sharing folders **[68](#page-81-1)** NFS server configuring **[68](#page-81-0)** tunable options **[69](#page-82-1)** NIC configuring **[179](#page-192-0)** unc[onfiguring](#page-22-0) **[180](#page-193-0)** NMC **[2](#page-15-1)**, **9** commands reference **[14](#page-27-0)** create **[208](#page-221-0)**, **[209](#page-222-0)** destroy **[208](#page-221-1)** dtrace **[207](#page-220-0)** expert mode using **[10](#page-23-0)** Help displaying **[13](#page-26-1)** help **[207](#page-220-1)** logging in **[9](#page-22-1)** ssh **[9](#page-22-1)** logging out local **[10](#page-23-1)** remote **[10](#page-23-1)** navigating **[11](#page-24-2)** options **[207](#page-220-2)** query **[207](#page-220-3)** record **[207](#page-220-4)** run **[208](#page-221-2)** setup **[209](#page-222-2)** share **[208](#page-221-4)** shell commands **[205](#page-218-0)**

show **[228](#page-241-0)** SMTP **[209](#page-222-1)** support **[207](#page-220-5)** switch commands **[206](#page-219-1)** NMS **[2](#page-15-2)**, **[169](#page-182-1)** editing properties **[170](#page-183-0)** Multi-NMS **[169](#page-182-0)** r[estarting](#page-15-3) **[22](#page-35-0)** NMV **2** display[ing URL](#page-21-0) **[10](#page-23-2)** exiting **8** getting help **[9](#page-22-2)** logging in **[8](#page-21-1)** logging out **[8](#page-21-2)** refreshing **[9](#page-22-3)** starting **[7](#page-20-0)** user [permissions](#page-20-1) **[110](#page-123-0)** using **7** NXS configuration settings modifying **[17](#page-30-0)** configuring **[98](#page-111-0)** services restarting **[20](#page-33-0)** NXS environment planning **[3](#page-16-0)**

# **O**

options displaying **[11](#page-24-0)** shortcut **[12](#page-25-1)**

#### **P**

performance benchmarks **[159](#page-172-3)** planning NX[S environment](#page-15-4) **[3](#page-16-0)** plugins **2**

# **Q**

quota setting **[113](#page-126-1)**

# **R**

redundancy groups **[5](#page-18-0)** remote initiator **[129](#page-142-0)** adding **[129](#page-142-0)** removing device volume **[42](#page-55-0)** replacing device pool **[43](#page-56-0)**

reporters **[200](#page-213-0)** viewing **[200](#page-213-1)** RSYNC sharing folders **[76](#page-89-0)**, **[77](#page-90-0)** tunable options **[76](#page-89-1)** runner parameters changing **[203](#page-216-0)** runners **[193](#page-206-1)** runners and triggers disabling **[203](#page-216-1)** enabling **[203](#page-216-1)**

# **S**

scripting **[16](#page-29-1)** SCSI target **[121](#page-134-0)** searching folders **[87](#page-100-0)** secure authentication chap **[127](#page-140-0)** setting device offline **[44](#page-57-0)** online **[44](#page-57-1)** group quota **[113](#page-126-1)** group size limit **[113](#page-126-1)** setting permissions **[96](#page-109-0)** settings changing manually **[17](#page-30-1)** changing with wizards **[17](#page-30-2)** shared folders controlling access **[64](#page-77-1)** sharing folders CIFS **[71](#page-84-2)**, **[72](#page-85-0)** NFS **[69](#page-82-0)** RSYNC **[76](#page-89-0)**, **[77](#page-90-0)** sharing folders **[64](#page-77-2)** FTP **[75](#page-88-1)** NFS **[68](#page-81-1)** size limit setting **[113](#page-126-1)** snapshots **[131](#page-144-1)** cloning **[133](#page-146-0)** creating **[132](#page-145-0)** deleting **[135](#page-148-0)** recovering files **[134](#page-147-0)** renaming **[135](#page-148-1)** service setting up **[131](#page-144-2)**

using **[132](#page-145-1)** viewing data **[133](#page-146-1)** spare device adding existing volume **[52](#page-65-0)** volume creation **[51](#page-64-0)** SSH configuring **[178](#page-191-1)** statistics available **[155](#page-168-0)** NMC CPU **[157](#page-170-0)** IO **[157](#page-170-1)** locks **[157](#page-170-2)** memory **[158](#page-171-1)** miscellaneous **[158](#page-171-2)** network **[158](#page-171-3)** performance **[153](#page-166-0)** viewing **[153](#page-166-1)** storage reqs **[3](#page-16-1)** support contact **[xiii](#page-12-1)** supported LDAP servers **[114](#page-127-3)**

#### **T**

target group creating **[123](#page-136-0)** target portal group creating **[122](#page-135-1)** troubleshooting **[105](#page-118-0)** general **[105](#page-118-1)** tunable options NFS server **[69](#page-82-1)**

#### **U**

unsharing folders **[80](#page-93-2)** user accounts default **[15](#page-28-0)** default pwd changing **[16](#page-29-2)** passwords default **[15](#page-28-1)** user names default **[15](#page-28-1)** user groups local **[112](#page-125-0)** user permissions **[109](#page-122-1)** users LDAP **[114](#page-127-1)** using expert mode **[10](#page-23-0)** using volumes main tasks **[30](#page-43-0)**

# **V**

viewing active runners **[202](#page-215-0)** collectors **[199](#page-212-0)** fault triggers **[194](#page-207-0)** faults **[194](#page-207-2)** folder status **[66](#page-79-0)** indexers **[202](#page-215-2)** reporters **[200](#page-213-2)** status data volumes **[34](#page-47-0)** volume additional tasks **[37](#page-50-2)** attaching disk **[36](#page-49-0)** creating **[30](#page-43-1)** deleting **[45](#page-58-0)** exporting **[46](#page-59-1)** growing **[35](#page-48-0)** importing **[47](#page-60-0)** properties **[82](#page-95-0)** removing device **[42](#page-55-0)** volume creation spare device adding **[51](#page-64-0)** volume management **[29](#page-42-0)** volume properties displaying **[37](#page-50-0)** editing **[37](#page-50-1)**

#### **W**

Windows active directory **[93](#page-106-0)** configuring for AD **[97](#page-110-2)** mounting shared folders **[78](#page-91-0)** workgroup authentication **[90](#page-103-0)** workgroup mode **[89](#page-102-1)** authenticated access **[74](#page-87-0)**

#### **Z**

ZVOL **[123](#page-136-1)** creating **[124](#page-137-0)** destroying **[126](#page-139-1)** properties changing **[125](#page-138-0)** viewing **[125](#page-138-0)**

#### **Global Headquarters**

451 El Camino Real, Suite 201 Santa Clara, CA 95050 USA

#### **Nexenta EMEA Headquarters**

Camerastraat 8 1322 BC Almere **Netherlands** 

#### **APAC Headquarters**

Room 806, Hanhai Culture Building, Chaoyang District, Beijing, China 100020

3000-nxs-4.0.3-000049-B

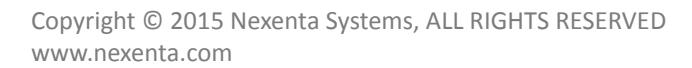

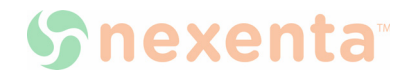